# **HP Asset Manager**

Д ля операционных систем Windows ® и Linux ®

Версия программного обеспечения: 9.40

Portfolio

UP

Д ата выпуска документа: Июнь 2013

Д ата выпуска программного обеспечения: Июнь 2013

# **П**равовые уведомления

# **Г**арантия

Гарантии на продукты и услуги HP формулируются только в заявлениях о прямой гарантии, сопровождающих эти продукты и услуги. Никакая часть настоящего документа не может быть истолкована как дополнительная гарантия. Компания HP не несет ответственности за содержащиеся здесь технические или редакционные ошибки.

Приводимые в настоящем документе сведения могут быть изменены без предварительного уведомления.

## **П**ояснение об ограниченных правах

Конфиденциальное компьютерное программное обеспечение. Для обладания, использования или копирования необходима действующая лицензия от компании HP. В соответствии с нормами FAR 12.211 и 12.212, коммерческое компьютерное программное обеспечение, документация на компьютерное программное обеспечение и технические данные для коммерческих позиций лицензируются государственным организациям США на условиях стандартной коммерческой лицензии поставщика.

# **З**аявление об авторских правах

© 2002 - 2013 Hewlett-Packard Development Company, L.P.

# **З**аявления о товарных **з**наках

Adobe® является товарным знаком компании Adobe Systems Incorporated.

Microsoft® и Windows® являются зарегистрированными в США товарными знаками корпорации Microsoft Corporation.

UNIX® является зарегистрированным товарным знаком группы The Open Group.

# **О**бновления док ументации

На титульном листе настоящего документа приведены следующие идентификационные данные.

- Номер версии программного обеспечения для указания версии ПО.
- Дата выпуска документа, которая меняется при каждом обновлении документа.
- Дата выпуска ПО, которая указывает дату выпуска текущей версии программного обеспечения.

Чтобы проверить наличие обновлений или убедиться в том, что используется последняя редакция документа, откройте веб-сайт

#### **http://h20230.www2.hp.com/selfsolve/manuals**

Чтобы воспользоваться этим сайтом, необходимо зарегистрировать идентификатор HP Passport и войти в систему. Регистрация HP Passport ID производится на сайте

#### **http://h20229.www2.hp.com/passport-registration.html**

или по ссылке **New users - please register** на странице входа в HP Passport.

Оформление подписки в службе поддержки соответствующего продукта также позволит получать обновленные и новые редакции. Обратитесь в торговое представительство компании HP для получения подробной информации.

# **П**оддер**ж**ка

Используйте веб-сайт технической поддержки программного обеспечения компании HP по адресу

#### **http://www.hp.com/go/hpsoftwaresupport**

Этот веб-сайт содержит контактную информацию и дополнительные сведения о продуктах, услугах и поддержке, которые предоставляет HP Software.

Веб-сайт технической поддержки программного обеспечения компании HP предоставляет возможности самостоятельного решения проблем. Это позволяет быстро и эффективно получить доступ к интерактивным средствам технической поддержки, необходимым для управления компанией. Каждый клиент службы поддержки может пользоваться следующими функциями веб-сайта технической поддержки:

- поиск документов базы знаний;
- отправка и отслеживание обращений и запросов на расширение возможностей;
- загрузка исправлений ПО;
- управление договорами на техническую поддержку;
- <sup>l</sup> поиск контактов технической поддержки HP;
- <sup>l</sup> проверка сведений о доступных услугах;
- $\bullet$  участие в обсуждениях различных вопросов с другими заказчиками ПО;
- исследование определенных проблем и регистрация для обучения работе с программным обеспечением.

В большинстве случаев для получения поддержки требуется регистрация HP Passport, а также договор на услуги технической поддержки. Чтобы зарегистрироваться для получения идентификатора HP Passport ID, перейдите на веб-сайт

#### **http://h20229.www2.hp.com/passport-registration.html**

Дополнительные сведения об уровнях доступа представлены на сайте

**http://h20230.www2.hp.com/new\_access\_levels.jsp**

# <span id="page-4-0"></span>**С**одер**ж**ание

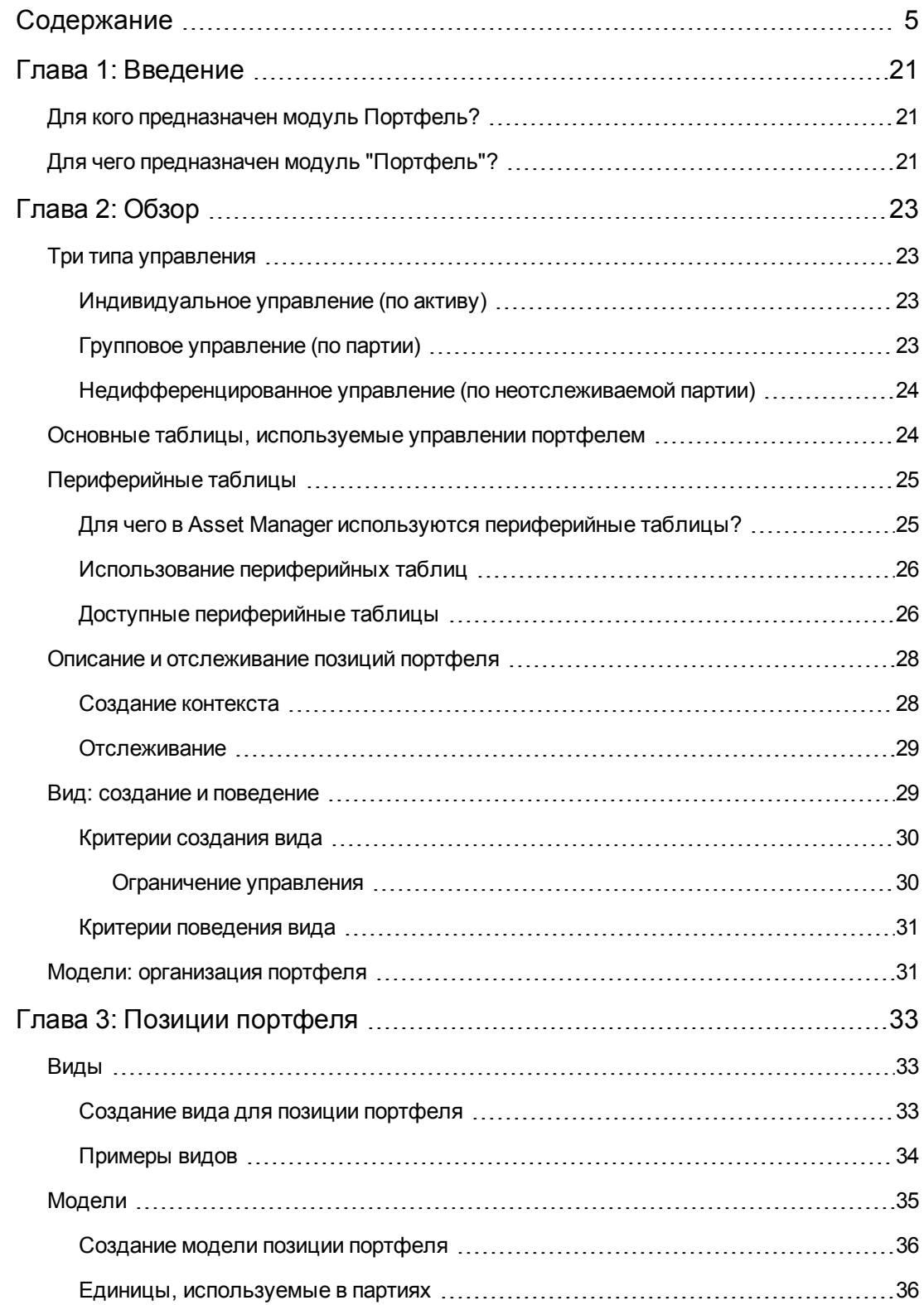

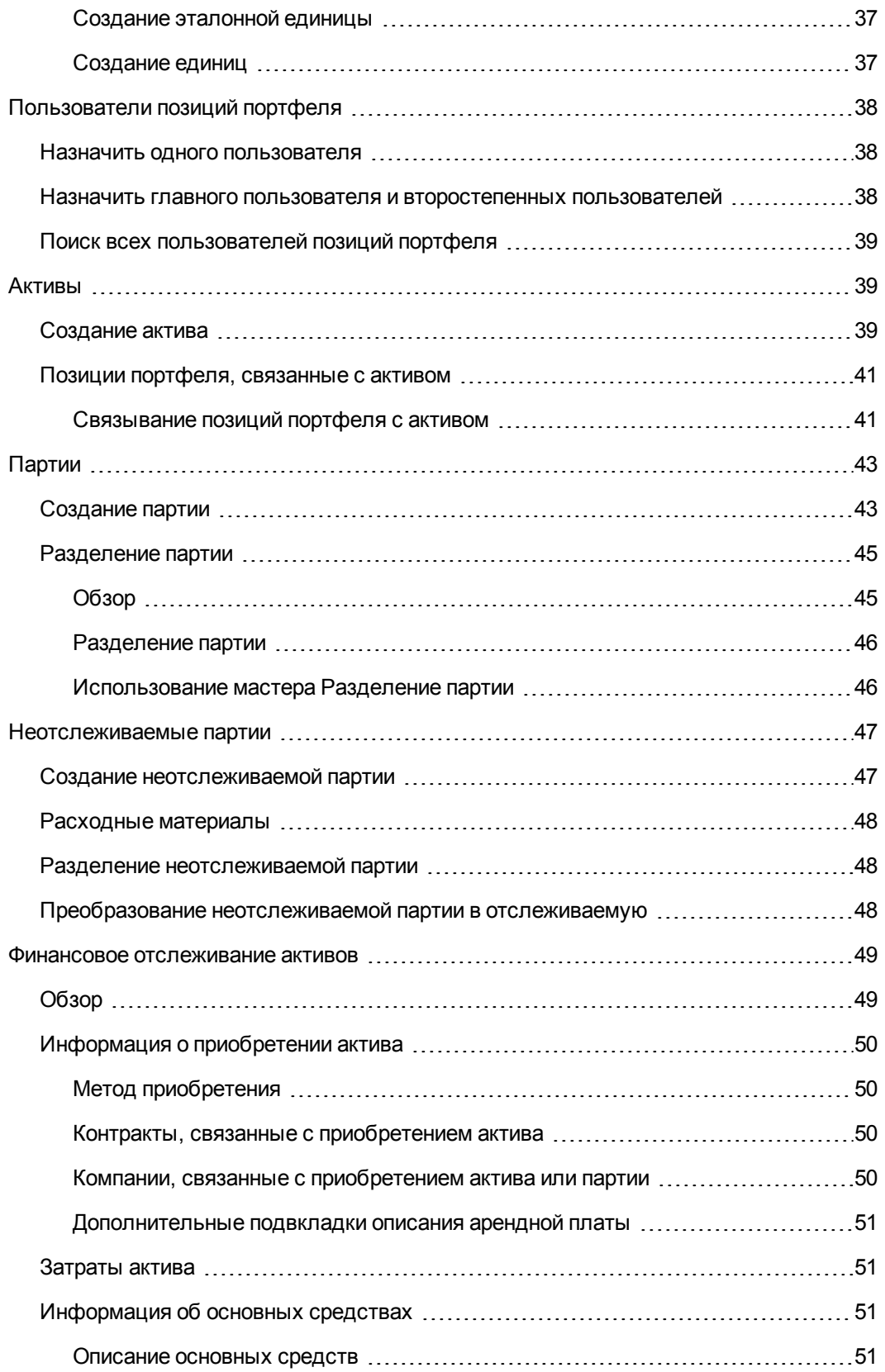

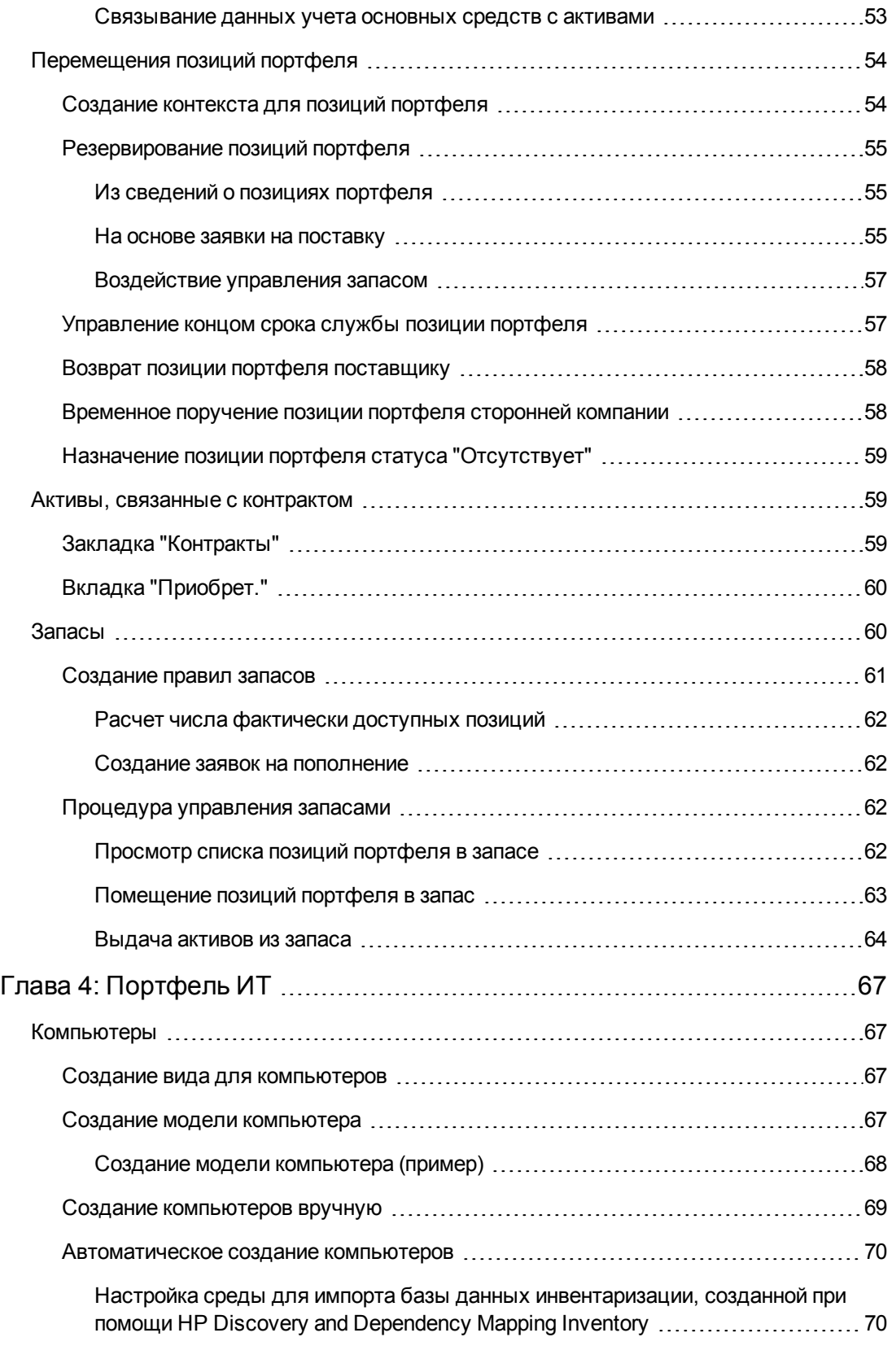

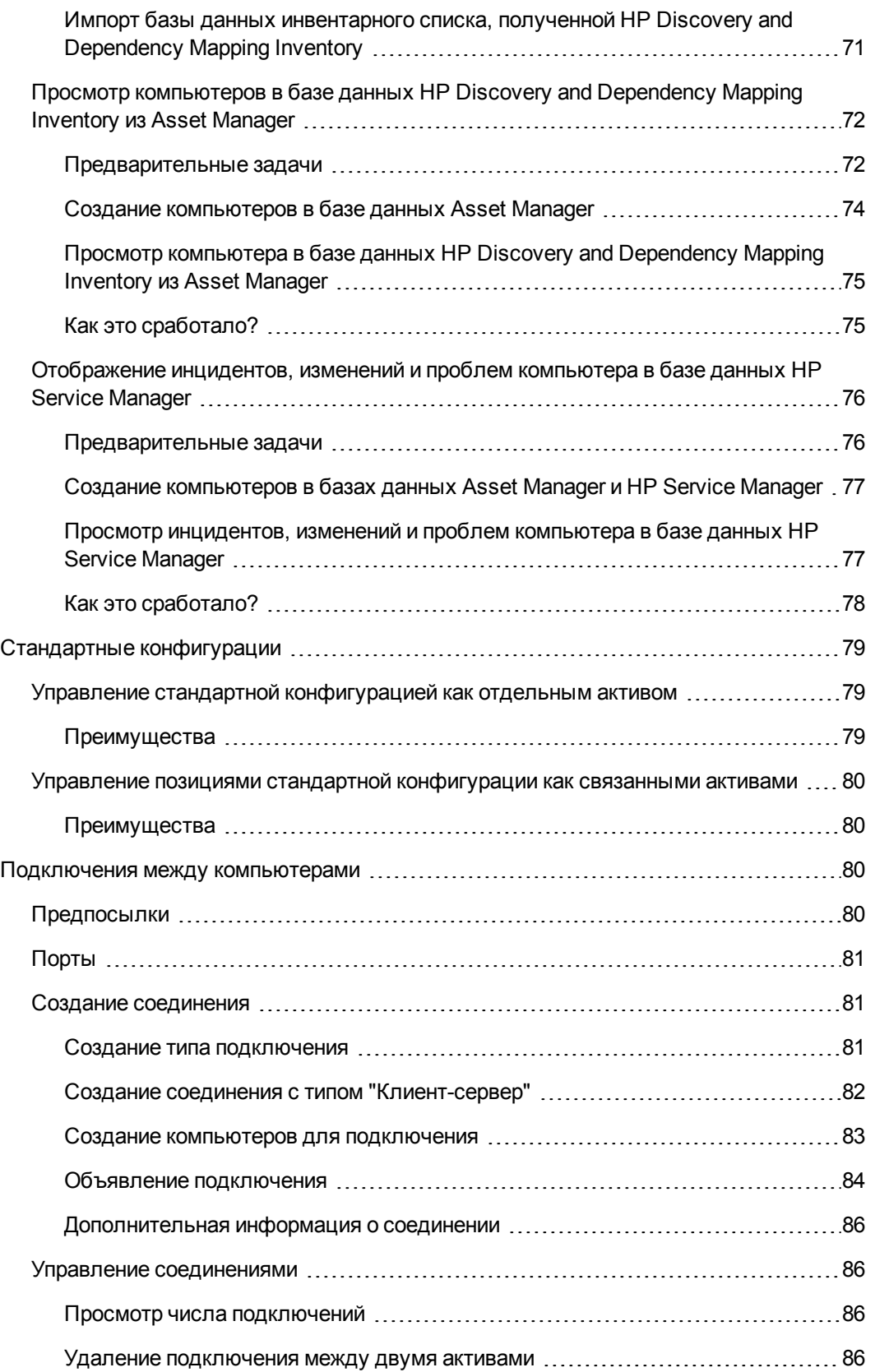

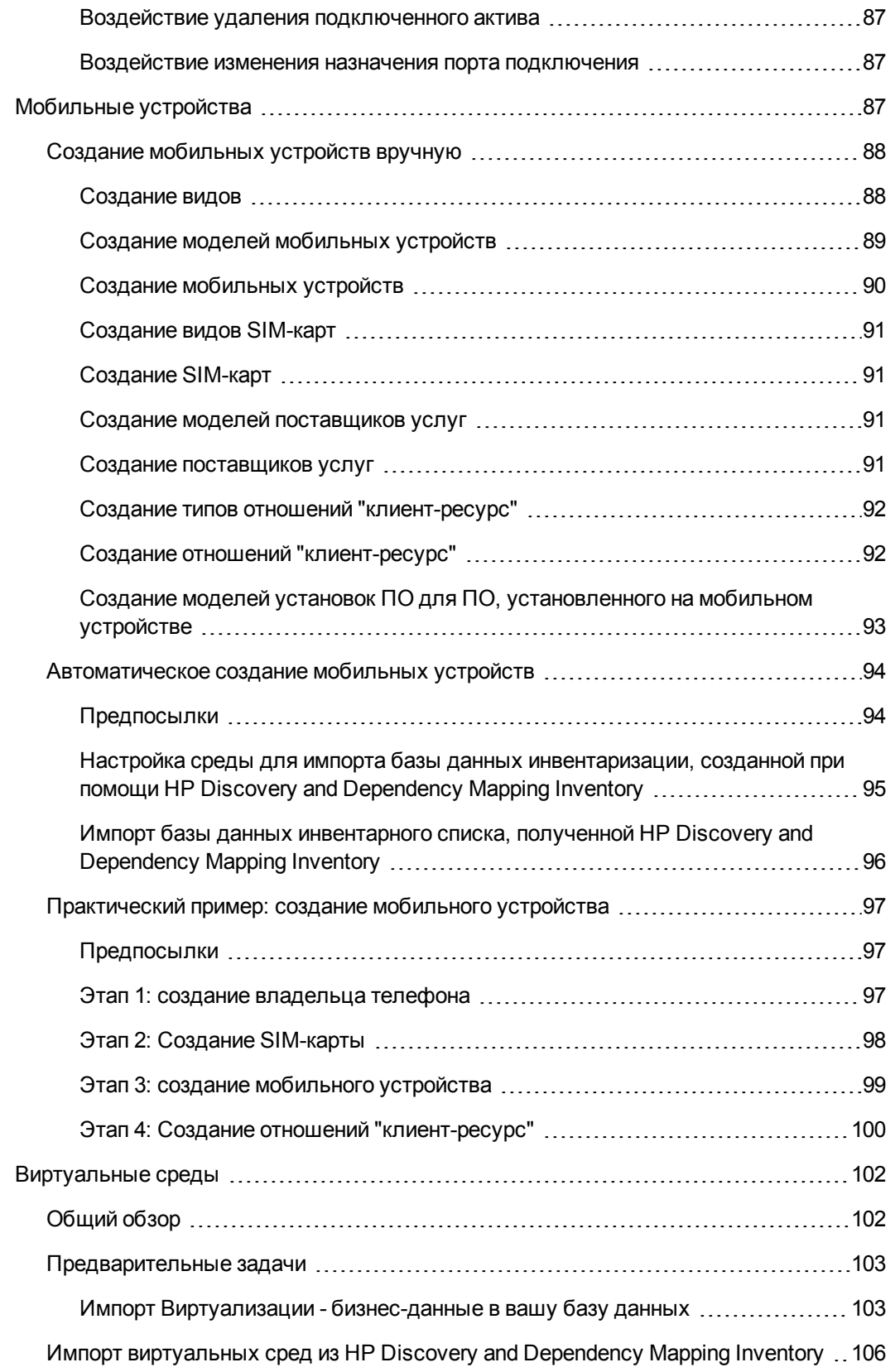

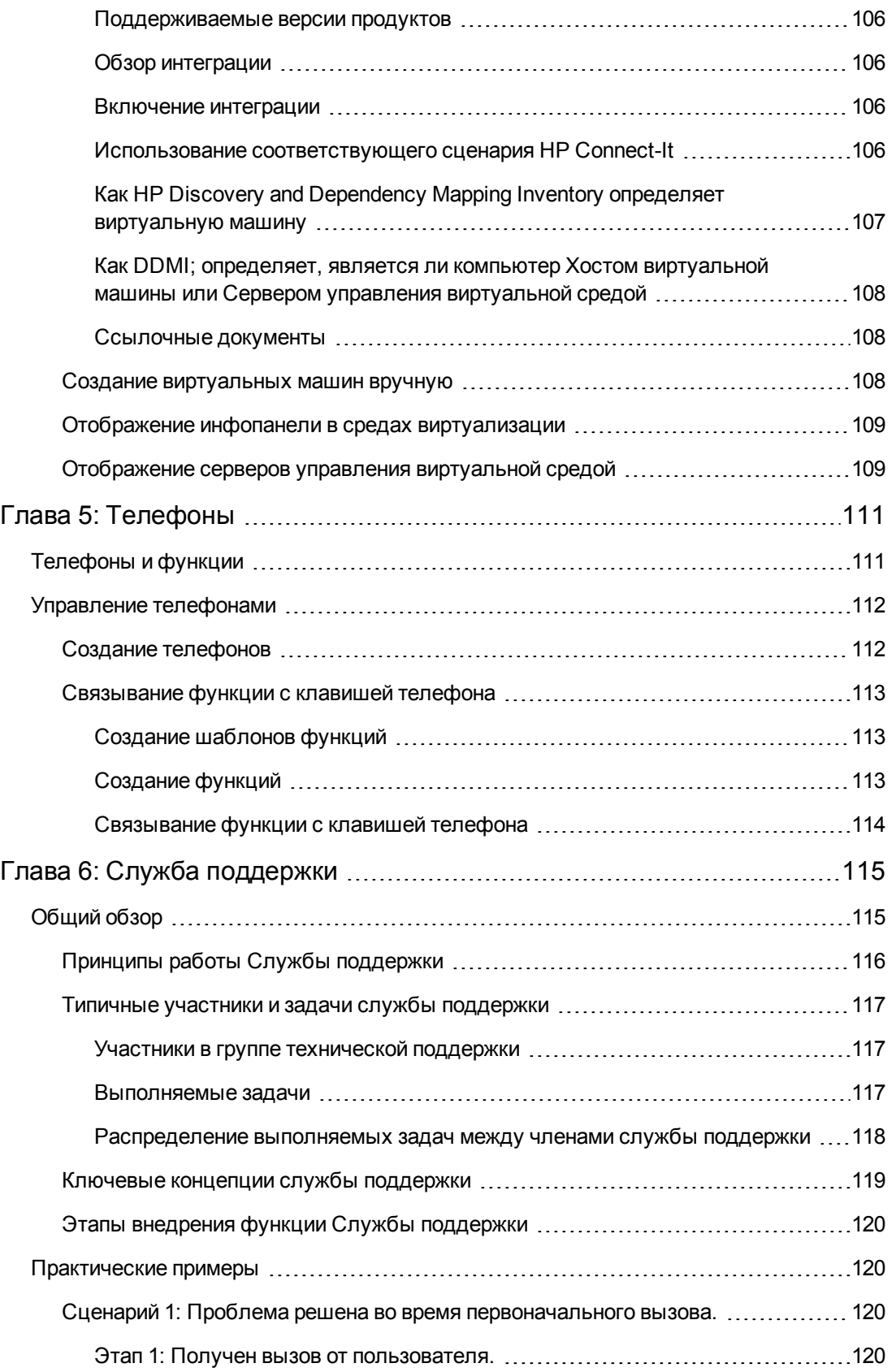

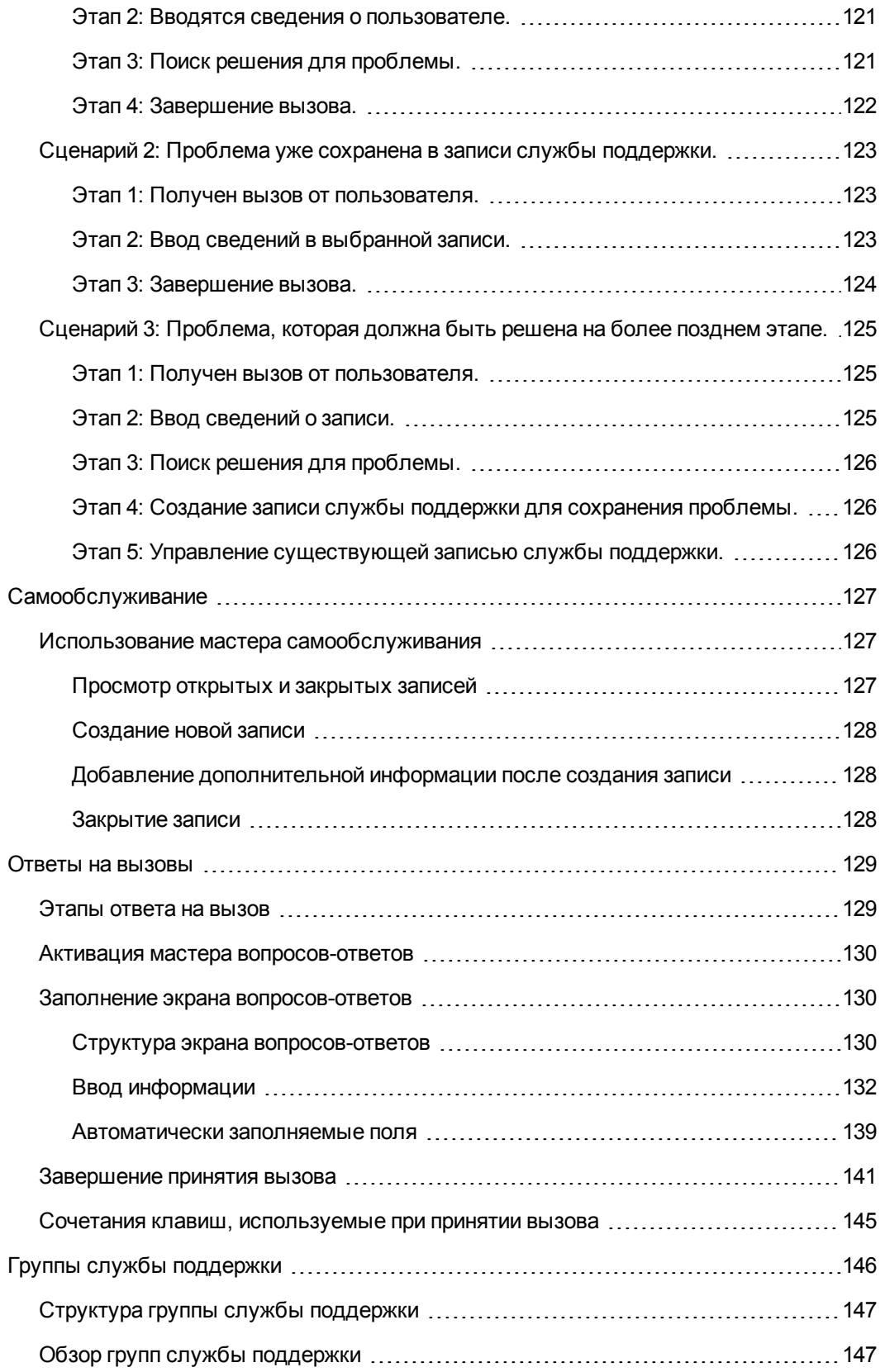

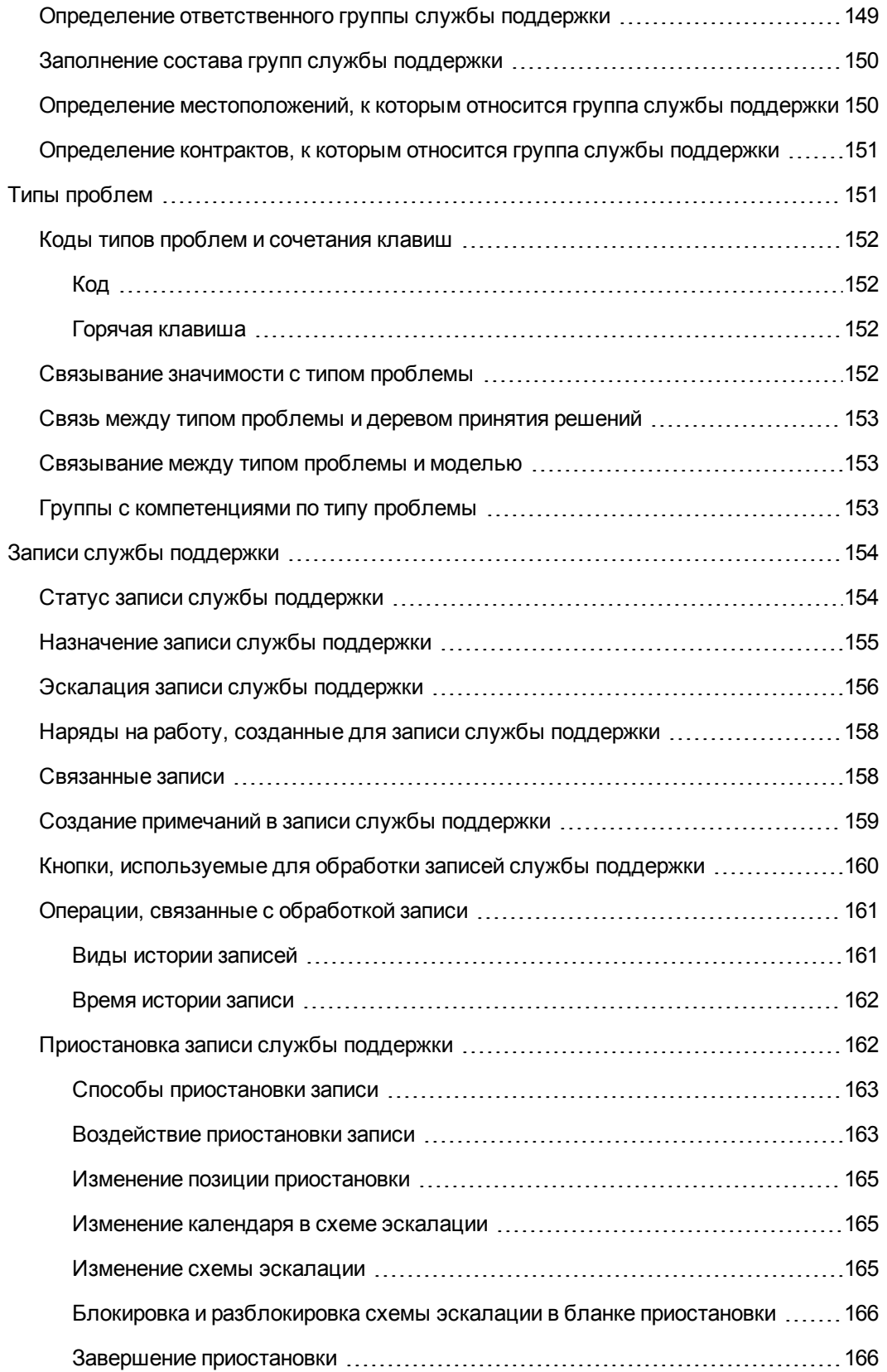

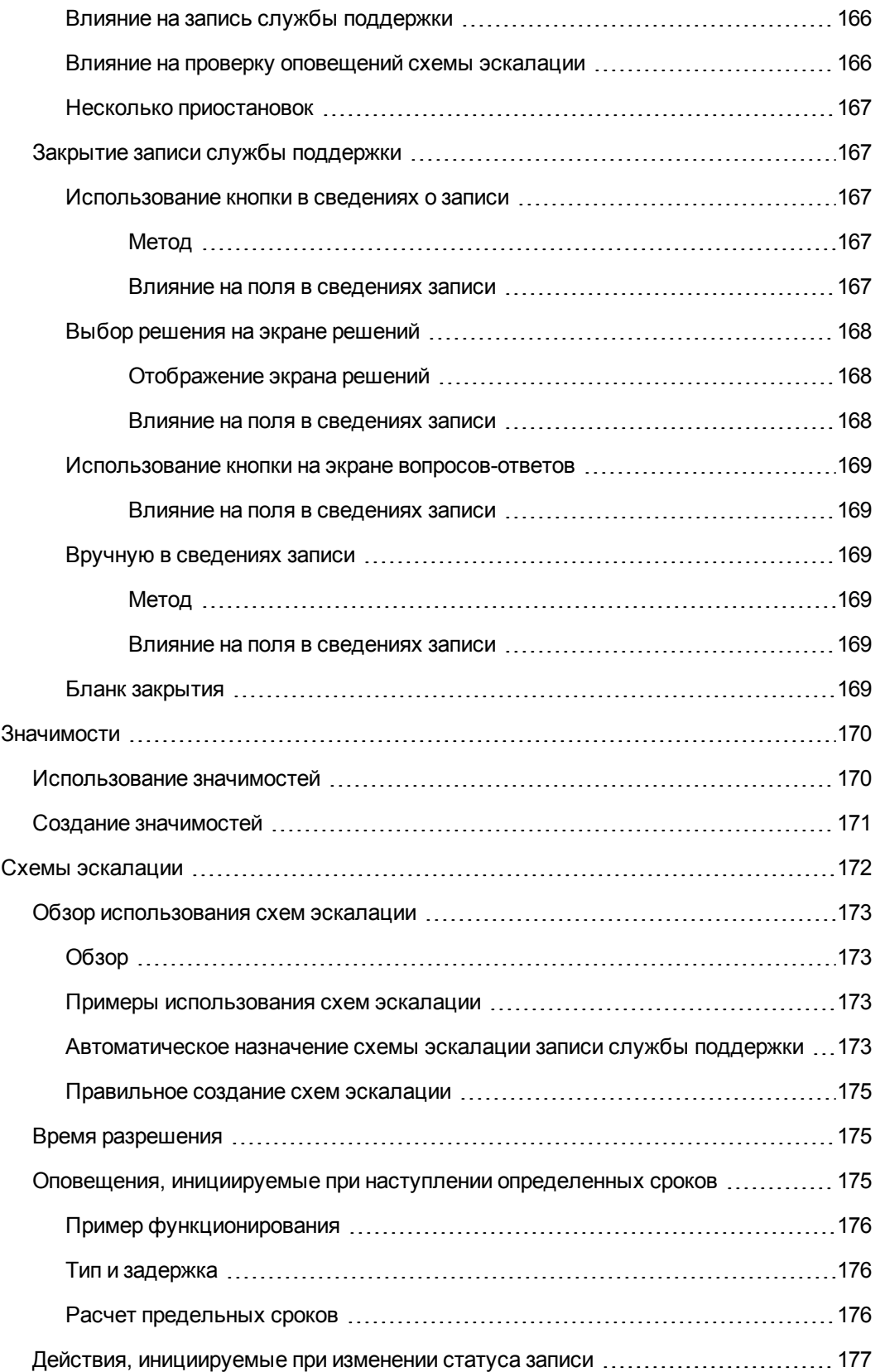

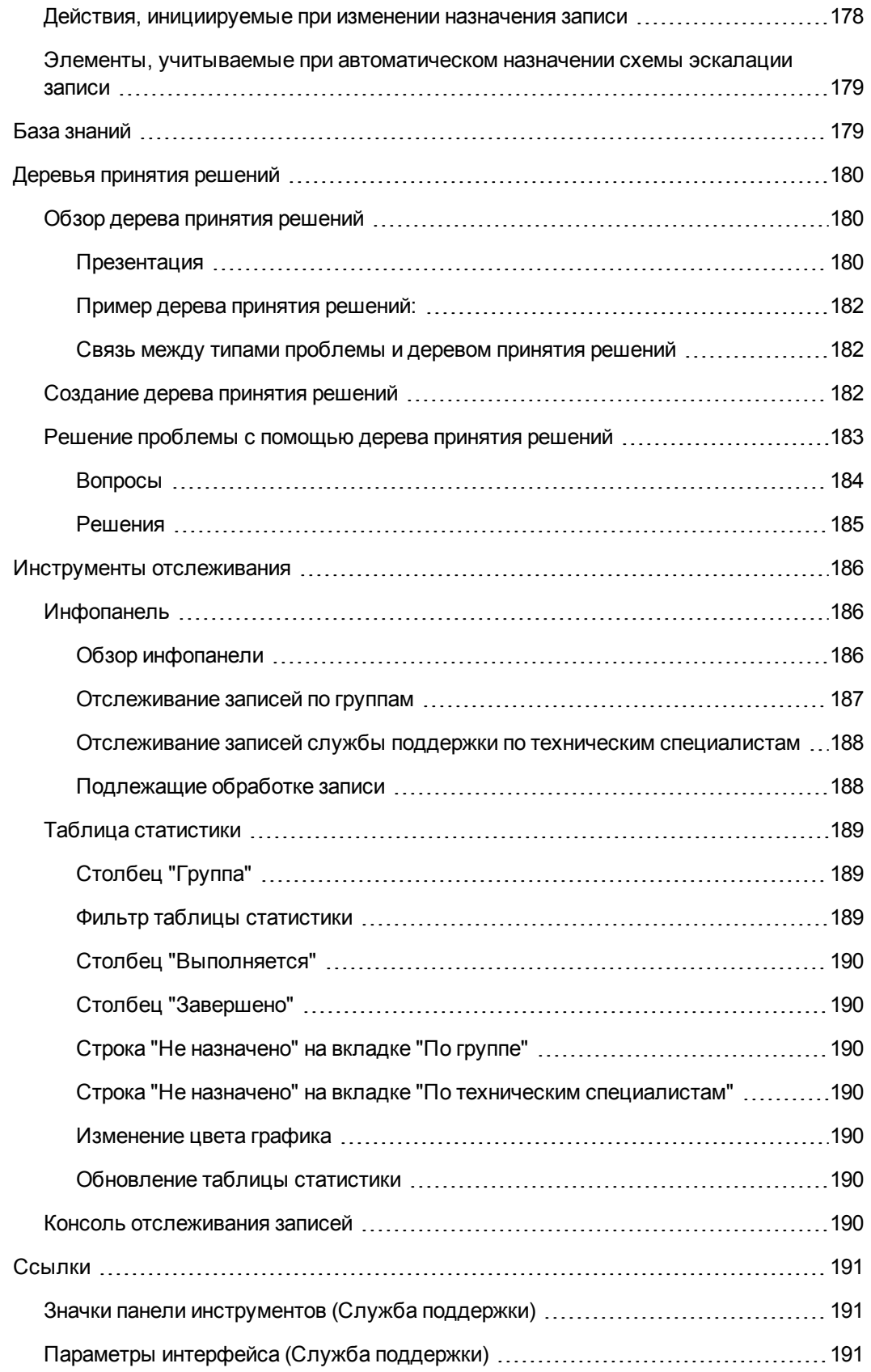

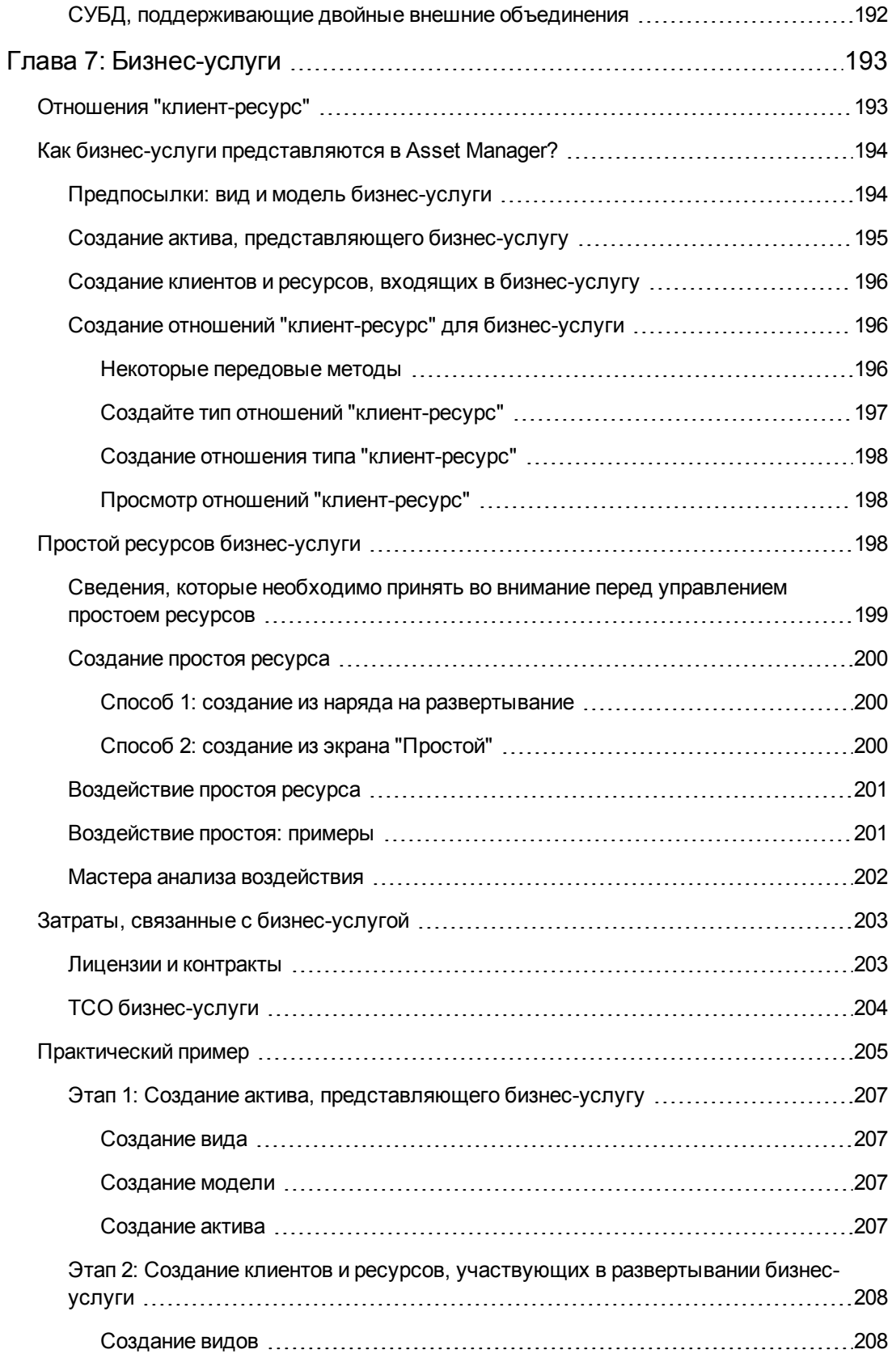

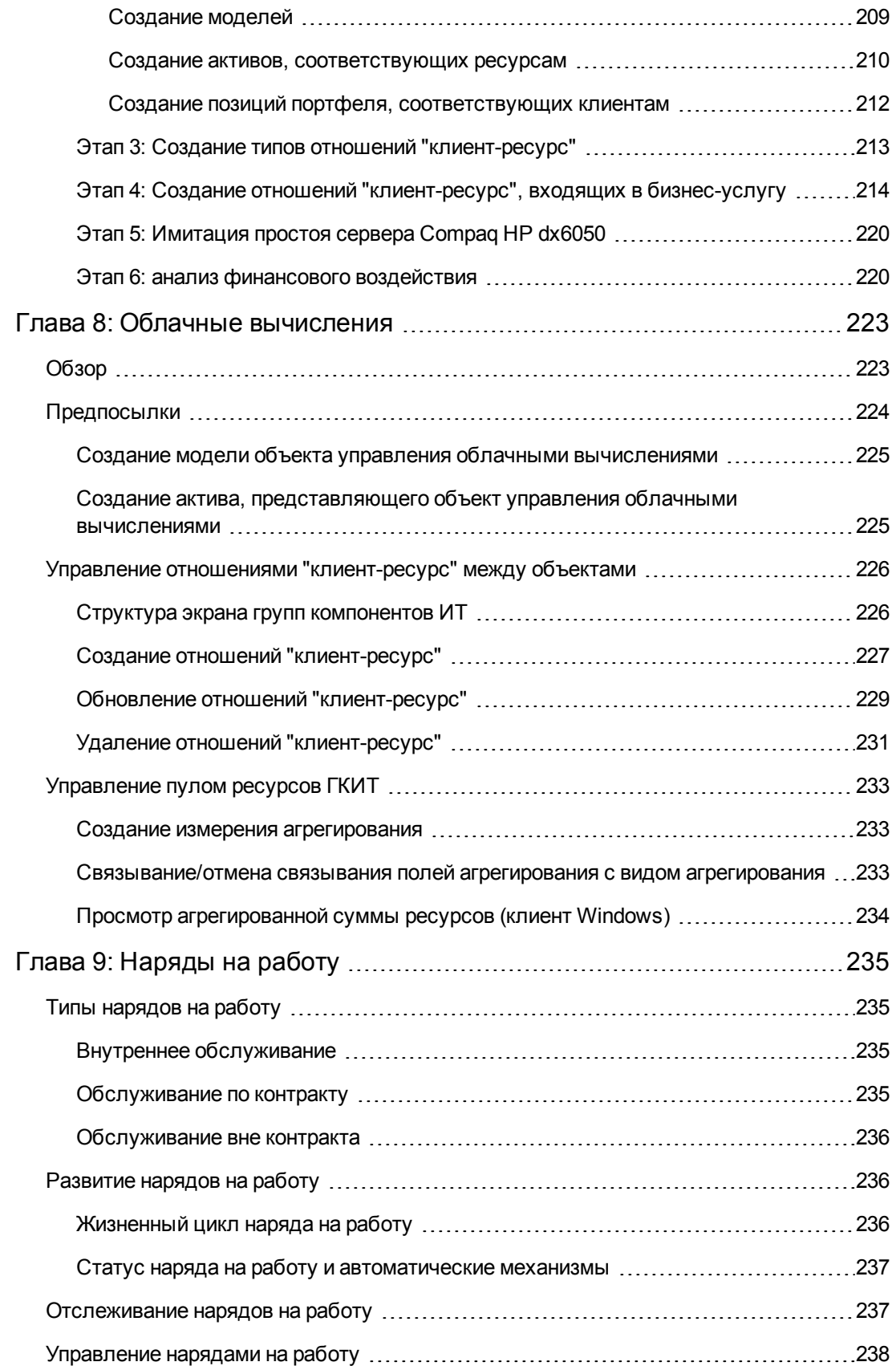

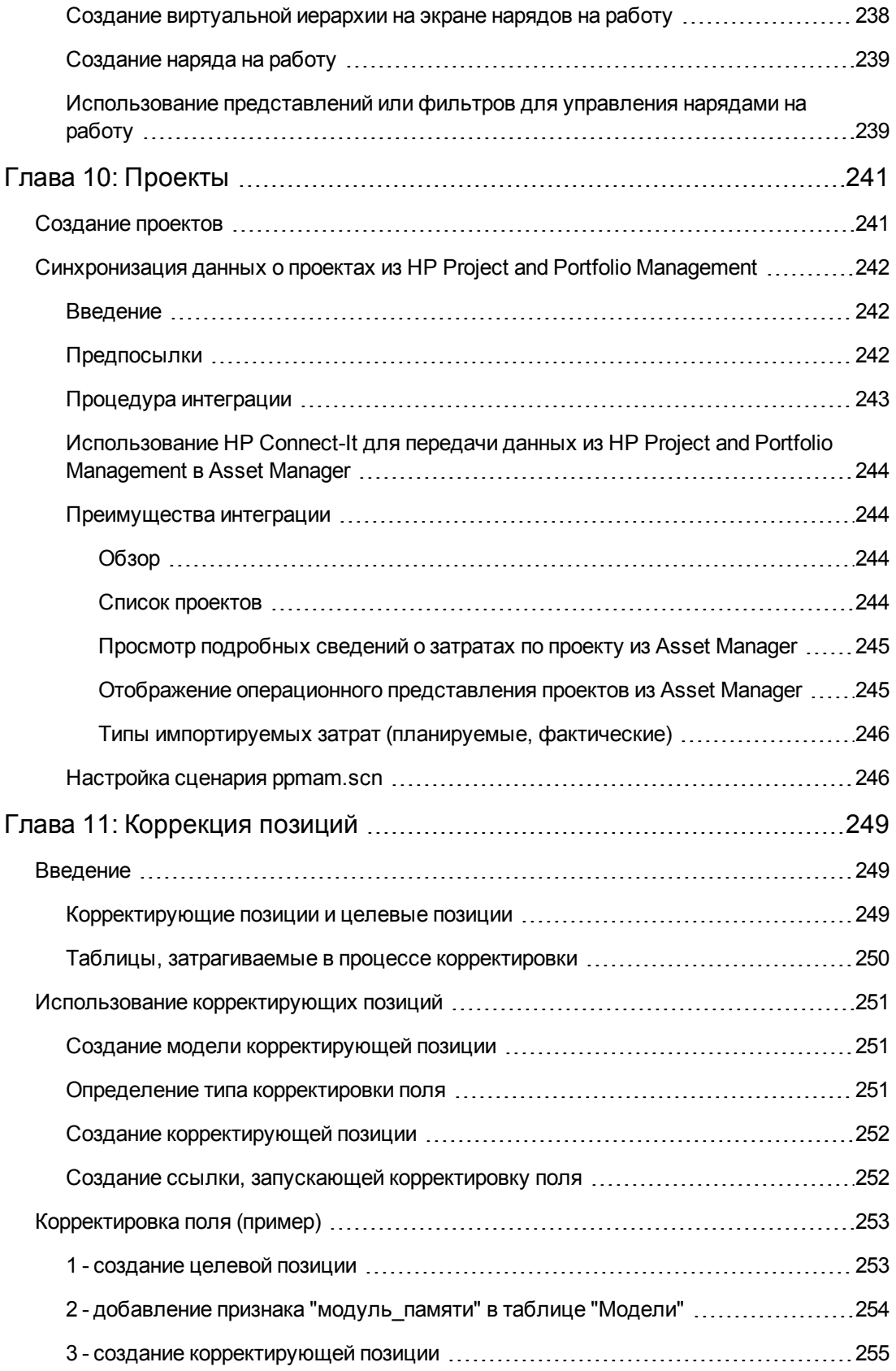

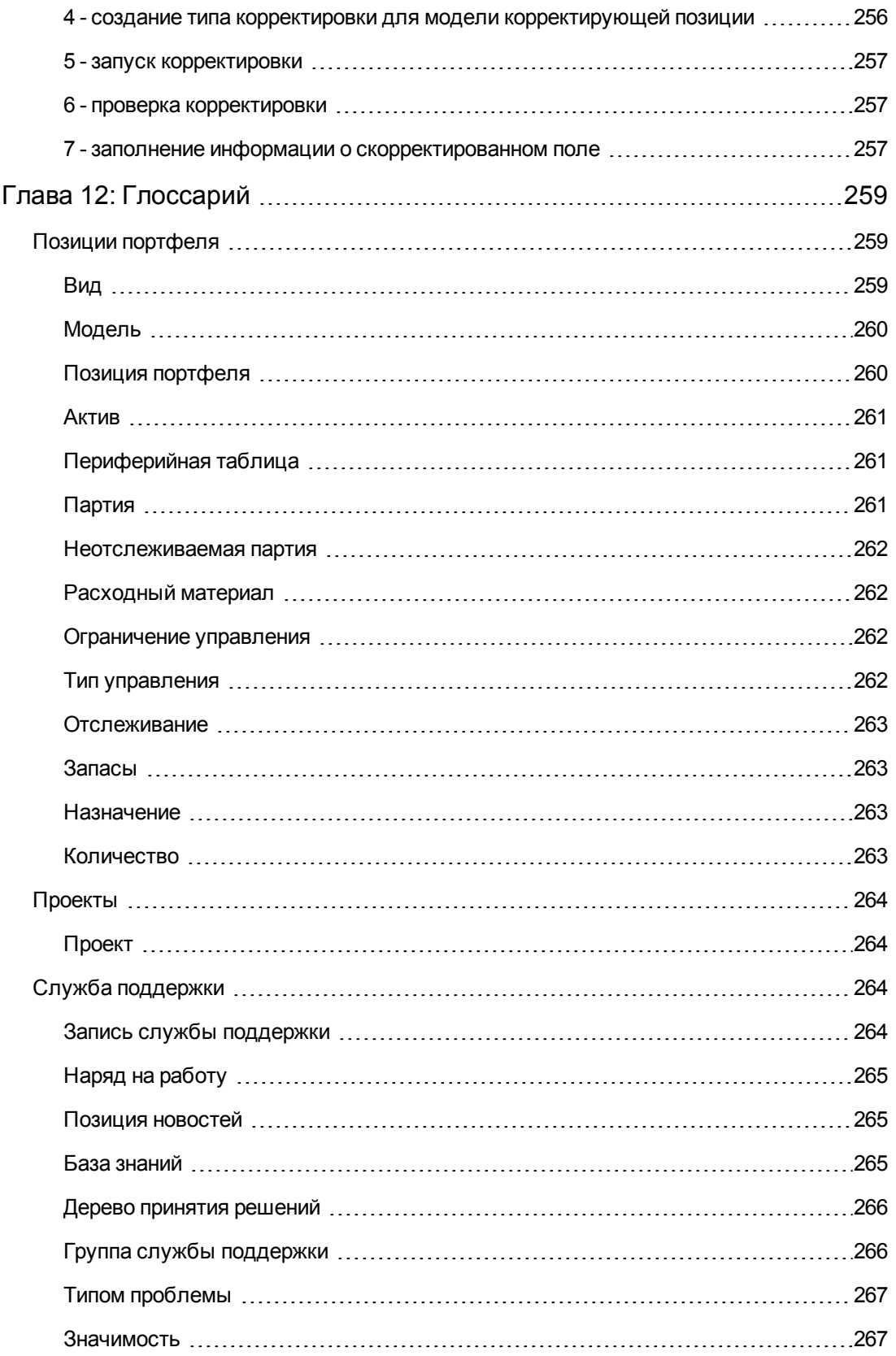

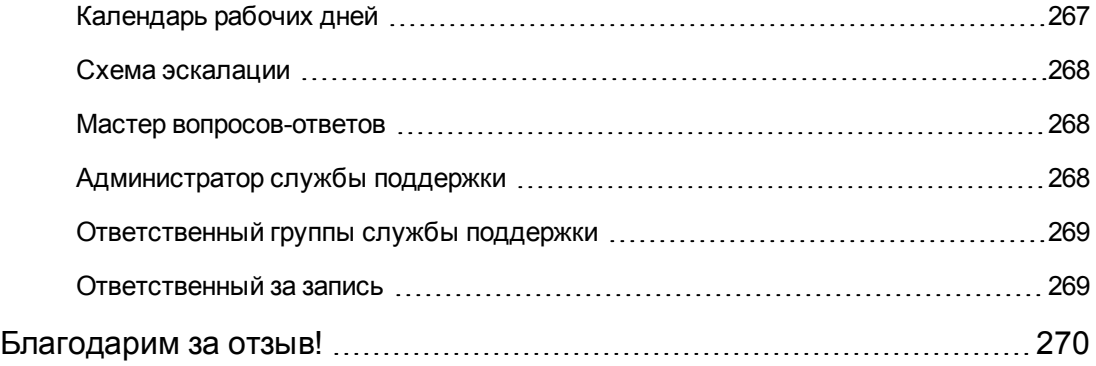

Portfolio Содержание

# <span id="page-20-0"></span>**Г**лава **1:** Введение

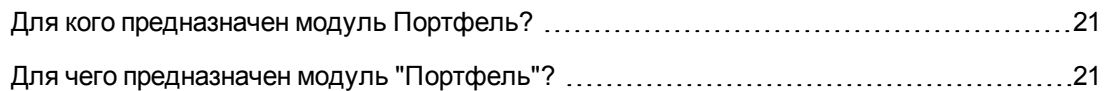

# <span id="page-20-1"></span>Д ля кого предна**з**начен модуль **П**орт**ф**ель**?**

Модуль Портфель охватывает широкий диапазон пользователей и, следовательно, может использоваться практически в каждом подразделении компании.

В основном данный модуль используется следующими лицами:

- Руководители отделов информационных технологий
- <sup>l</sup> Менеджеры запасов
- <sup>l</sup> Технические специалисты по развертыванию Asset Manager
- <sup>l</sup> Финансовыми менеджерами
- <sup>l</sup> Покупателями
- <sup>l</sup> Менеджеры службы безопасности
- Ответственные службы поддержки
- Общие подразделения
- <sup>l</sup> Сетевые менеджеры
- <sup>l</sup> Менеджеры по телефонам

Модуль "Портфель" является объединяющим компонентом для других модулей Asset Manager. В этом руководстве рассматриваются основы данного модуля, которые могут оказаться полезными для широкого круга пользователей Asset Manager.

# <span id="page-20-2"></span>Д ля чего предна**з**начен модуль **"П**орт**ф**ель**"?**

Модуль Портфель позволяет выполнять следующие задачи.

- Хранить подробный список физической инвентаризации всех позиций, составляющих портфель. Для каждой позиции можно хранить следующие сведения:
	- <sup>n</sup> Описание
	- <sup>n</sup> Пользователь и менеджер
- <sup>n</sup> Географическое местоположение
- <sup>n</sup> Центр затрат
- Для точного отслеживания позиций портфеля можно использовать:
	- <sup>n</sup> Индивидуальное отслеживание
	- <sup>n</sup> Групповое отслеживание (по партии)
	- <sup>n</sup> Недифференцированное управление

Благодаря управлению этими задачами становится возможным:

- Описывать каждую позицию портфеля (признаки, местоположение и т.д.)
- Отслеживать каждую позицию портфеля с соответствии ограничениями и требованиями.
- Дифференцированно управлять позициями портфеля.
- Легко выполнять наряды на работу с участием позиций портфеля.
- Создавать проекты, требующие использования позиций портфеля.

# <span id="page-22-0"></span>**Г**лава **2: О**б**з**ор

Asset Manager помогает управлять позициями в портфеле компании. Эти позиции могут быть физическими объектами (компьютерами, инструментами, расходными материалами, офисными принадлежностями) или нематериальными объектами (установки программного обеспечения).

Asset Manager позволяет детально отслеживать позиции портфеля на всех этапах их жизненного цикла. Различные типы управления позволяют применить наиболее подходящую для позиций данного портфеля форму управления в зависимости от их ценности и использования.

# <span id="page-22-1"></span>**Т**ри типа управления

Asset Manager поддерживает три типа управления в зависимости от ценности позиций портфеля:

- Индивидуальное управление (по активу)
- Групповое управление (по партии)
- Недифференцированное управление (по неотслеживаемой партии)

Эти три типа отличаются по уровню отслеживания, применяемом на каждом из них.

Возможность отслеживания позиции портфеля определяется наличием для нее записи в таблице активов. Для позиций, имеющих записи в этой таблице, возможно отслеживание их финансовой, технической и контрактной информации. Неотслеживаемыми называются позиции портфеля, не имеющие записей в этой таблице (неотслеживаемые партии).

Asset Manager помогает повысить уровень отслеживания позиций портфеля. Пример: можно преобразовать неотслеживаемую партию в отслеживаемую, которая соответствует записи в таблице активов.

### <span id="page-22-2"></span>Индивидуальное управление **(**по активу**)**

Активы — это позиции портфеля, которые имеют значительную ценность и отслеживаются по отдельности в Asset Manager. Например, в случае актива-сервера Asset Manager может содержать информацию о его местоположении, ответственном, цене, типе амортизации и т.д. Вся эта информация относится к активу. В техническом плане актив в Asset Manager соответствует записи в таблице позиций портфеля, которая связана с таблицей активов.

# <span id="page-22-3"></span>**Г**рупповое управление **(**по партии**)**

Некоторые одинаковые позиции с меньшей стоимость могут отслеживаться коллективно в виде партии. В этом случае таблица активов содержит сведения, позволяющие отслеживать всю партию, а не отдельные позиции в партии. Данный режим управления позволяет избежать избыточного дублирования отслеживаемой информации, такой как цена приобретения. С технической точке партия в Asset Manager соответствует одной записи в

таблице активов и одной или нескольким записям в таблице позиций портфеля. Это особенно характерно для случаев, когда партия разделена, и полученные в результате разделения партии используются различными подразделениями.

## <span id="page-23-0"></span>**Н**еди**фф**еренцированное управление **(**по неотсле**ж**иваемо**й** партии**)**

Некоторые позиции портфеля, имеющие небольшую стоимость, или расходные материалы управляются как неотслеживаемые партии (карандаши, чернильные картриджи). Неотслеживаемая партия не имеет связанной записи в таблице активов. Как правило, эти позиции косвенно отслеживаются по умолчанию через позиции, с которыми они связаны. Можно в любой момент превратить неотслеживаемую партию в отслеживаемую.

# <span id="page-23-1"></span>**О**сновные таблицы**,** исполь**з**уемые управлении порт**ф**елем

Основные таблицы, используемые управлении портфелем:

- Таблицы "Модели" (amModel) и "Виды" (amNature). Эти две таблицы являются необходимыми для создания позиций в портфеле. Позиции портфеля основаны на модели, которые, в свою очередь, основаны на виде. Таблица моделей позволяет упорядочить портфель (см. раздел Позиции [портфеля](#page-32-0)).
- Таблица позиций портфеля (amPortfolio) В этой таблице записываются все позиции портфеля. Щелкните ссылку **Жизненный цикл актива/ Управление инфраструктурой/ Позиции портфеля** на навигационной панели для отображения списка позиций портфеля. С помощью сведений об активе можно получить доступ к сведениям о позиции портфеля. Таблица "Позиции портфеля" связана с другими таблицами, которые позволяют поместить эти позиции в контекст.
	- <sup>n</sup> В таблице "Сотрудники и подразделения" (amEmplDept) содержатся сведения о пользователях позиций и ответственных за них.
	- $\blacksquare$  В таблице "Местоположения" (amLocation) указано их местоположение.
	- <sup>n</sup> Таблица "Места возникновения затрат" (amCostCenter) содержит сведения о связанных строках расходов.
- Таблица "Активы":

Для позиций портфеля, имеющих записи в этой таблице, возможно более детальное отслеживание, поскольку с ними связана финансовая, техническая и контрактная информация. Эта информация записывается в нескольких таблицах, связанных с таблицей "Активы". К таким наиболее важным таблицам относятся:

- $\blacksquare$  Таблица "Контракты" (amContract)
- $\blacksquare$  Таблица "Наряды на работу" (amWOrder)
- $\blacksquare$  Таблица активов, назначенных проектам (amAstProjDesc)
- <sup>n</sup> Таблица "Заявки" (amRequest)
- <sup>n</sup> Таблица "Заказы на поставку" (amPOrder)
- $\blacksquare$  Таблица "Строки накладной" (amReceiptLine)

#### **Портфель - Модель данных**

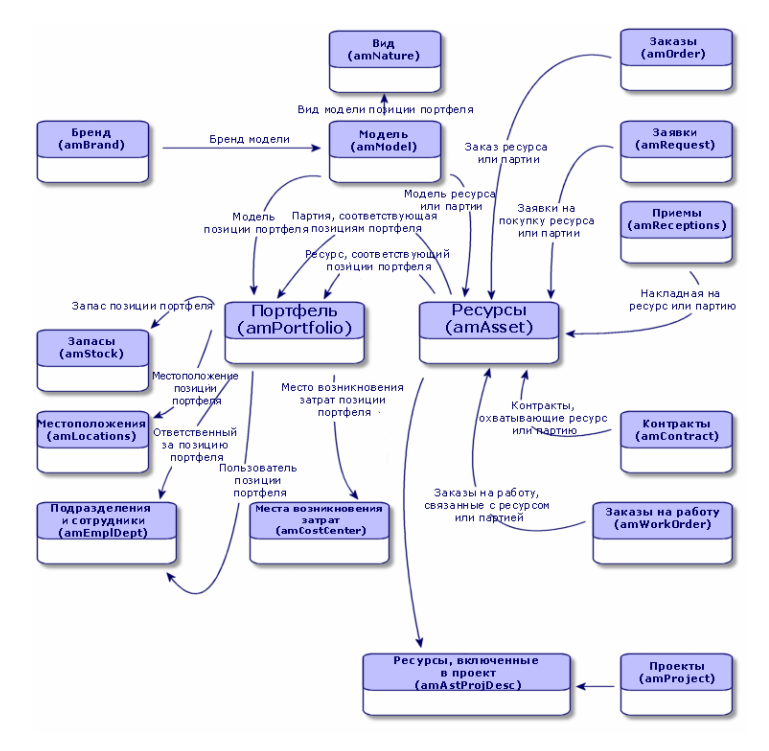

# <span id="page-24-0"></span>**П**ери**ф**ери**й**ные таблицы

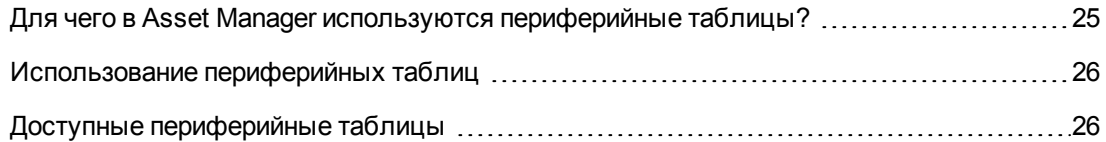

### <span id="page-24-1"></span>Д ля чего в **Asset Manager** исполь**з**уются пери**ф**ери**й**ные таблицы**?**

Некоторые позиции портфеля имеют определенную специфику, поэтому для них требуется использование определенных полей. Пример: для управления и отслеживания компьютеров требуется хранение больших объемов информации. Добавление полей в таблицу позиций портфеля, содержащей данную конкретную информацию, может привести к:

- снижению производительности Asset Manager;
- бесполезности для множества других позиций, для которых не требуется подобная информация.

Типичным решением для этой проблемы является использование отдельных таблиц для хранения этой информации. Например: любая позиция портфеля, соответствующая компьютеру, записывается в таблице позиций портфеля, а затем во второй таблице: таблице "Компьютеры". Однако данный метод усложняет процесс синхронизации, так как необходимо постоянно следить за тем, чтобы:

- компьютеры записывались в обе таблицы, "Позиции портфеля" и "Компьютеры";
- $\bullet$  при удалении компьютера из портфеля он автоматически удаляется из таблицы "Компьютеры";
- $\bullet$  И Т. Д.

Чтобы избежать проблем с синхронизацией, в Asset Manager используются периферийные таблицы. Каждый раз при определении одной или нескольких периферийных таблиц для записи позиции портфеля эта запись одновременно создается в таблице "Позиции портфеля" и в периферийной таблице: например, в таблице "Активы" и "Компьютеры". Создание или удаление записи в одной из этих таблиц автоматически распространяется на другие таблицы, экономя время, затрачиваемое на процесс синхронизации.

Периферийные таблицы позволяют упростить процесс интеграции Asset Manager с другими приложениями. Например: Asset Manager обеспечивает встроенную интеграцию с различными средствами распространения ПО и хранит сведения, необходимые для этой функции. Все эти сведения представлены в периферийной таблице "Компьютеры".

Можно легко добавить новые периферийные таблицы. Это позволяет расширить физическую модель данных Asset Manager без внесения значительных изменений в базу данных.

<span id="page-25-0"></span>Дополнительную информацию см. в руководстве **Администрирование**, глава **Стандартные файлы описания базы данных**.

### Исполь**з**ование пери**ф**ери**й**ных таблиц

<span id="page-25-1"></span>Для записи позиции портфеля в периферийную таблицу необходимо указать это действие в виде соответствующей модели позиции (см. раздел [Критерии](#page-29-0) создания вида).

## Д оступные пери**ф**ери**й**ные таблицы

Доступные периферийные таблицы:

• Таблица "Активы" (amAsset)

Это главная периферийная таблица Asset Manager. В этой таблице не записываются только позиции портфеля, которые определены как неотслеживаемая партия. (См.

#### раздел [Неотслеживаемые](#page-46-0) партии).

**Примечание.** Дополнительная ссылка (PortfolioItems), которая содержится в этой таблице, позволяет создавать партии и совместно использовать внешний ключ.

Эта таблица позволяет хранить подробные сведения об активах:

- <sup>n</sup> Дата покупки
- <sup>n</sup> Статус
- <sup>n</sup> Арендная плата
- и Метод приобретения
- <sup>n</sup> номер основного средства
- <sup>n</sup> и т. д.
- Таблица "Компьютеры" (amComputer)

Эта таблица является периферийной по отношению к таблице "Активы". При создании компьютера создается запись в таблицах "Позиции портфеля", "Активы" и "Компьютеры".

В частности, она служит для хранения информации, касающейся интеграции с инструментами распределения ПО:

- <sup>n</sup> **Идентификатор распределения ПО** (SWDID)
- Таблица "Телефоны" (amPhone)

Эта таблица является периферийной по отношению к таблице "Активы". При создании телефона создается запись в таблицах "Позиции портфеля", "Активы" и "Телефоны". Эта таблица позволяет хранить сведения, касающиеся активов телефонии:

- голосовая почта
- <sup>n</sup> расширение
- Число
- $M$  и т. д.
- $\bullet$  Таблица установок ПО (amSoftInstal)

Это извлечение периферийной таблицы из таблицы позиций портфеля: создание установки программного обеспечения не вызывает необходимость создания записи в таблице активов: создание установки ПО генерирует запись в таблице позиций портфеля и запись в таблице установок ПО.

Эта таблица позволяет хранить сведения об установках ПО.

- <sup>n</sup> Номер лицензии
- **•** Сертификация
- <sup>n</sup> Тип установки
- <sup>n</sup> Число пунктов, расходуемых каждой установкой ПО (для лицензий типа Microsoft Select)
- $M$  и т. д.

**Периферийные таблицы - модели данных**

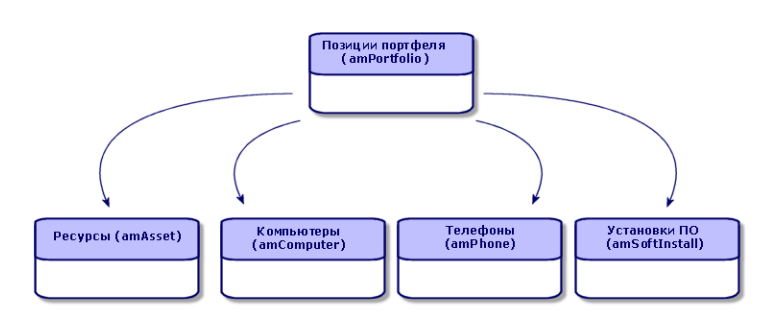

# <span id="page-27-0"></span>**О**писание и отсле**ж**ивание по**з**ици**й** порт**ф**еля

<span id="page-27-1"></span>Asset Manager позволяет создавать контекст для позиций портфеля.

### **С**о**з**дание контек ста

Одна из главных целей управления портфелем заключается в возможности создавать контекст для его позиций. Точность создания контекста для позиций не зависит от их количества - тысячи или сотни тысяч. Asset Manager обеспечивает следующую контекстную информацию по каждой позиции или партии позиций:

- Статус позиций
- <sup>l</sup> Пользователь или ответственный за позиции
- Местоположение позиций
- Его центр затрат.
- Все другие связанные позиции в портфеле (связанные активы, расходные материалы, принадлежности).

Возможность точного определения местоположения и использования позиций портфеля обеспечивает следующие преимущества:

• эффективное отслеживание их перемещения (пример: назначение группы компьютеров другому подразделению);

- оценка потребностей каждого подразделения (пример: расчет соотношения копировальных аппаратов на подразделение);
- равномерное распределение аппаратного компьютерного обеспечения;
- определение местоположения аппаратного обеспечения, выданного заказчику;
- исключение выделения 2 одинаковых активов одному человеку (пример: консультант, использующий несколько переносных компьютеров);
- быстрая реорганизация центров затрат, связанных с позициями портфеля;
- <span id="page-28-0"></span><sup>l</sup> и т. д.

### **О**тсле**ж**ивание

Отслеживание позиций портфеля является основным принципом. Asset Manager позволяет отслеживать позиции портфеля отдельно или по партиям. Недифференцированное отслеживание (по неотслеживаемым партиям) позиций портфеля, которые не заслуживают тщательного отслеживания (офисные принадлежности или расходные материалы), позволяет просто создать для них контекст.

Параметры отслеживания позволяют выполнять для каждого актива или партии следующие действия:

- создавать основное средство;
- получать связанные запросы, сметы, заказы на поставку и накладные при использовании модуля Закупки;
- получать информацию, связанную с затратами;
- получать наряд на работу и информацию, связанную с проектами;
- <span id="page-28-1"></span>• находить метод их приобретения (покупка, лизинг, аренда, ссуда).

# Вид**:** со**з**дание и поведение

Организация портфеля зависит от организации моделей, которые в свою очередь основаны на видах. Следовательно, виды должны быть созданы до создания моделей.

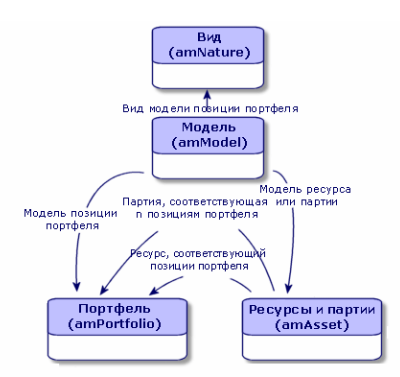

Вид модели определяет различные критерии, наследуемые позициями портфеля и всеми другими позициями на основе моделей в Asset Manager: контракты, обучение, наряды на работу, кабели и т. д.

Каждый вид указывает таблицы, в которых можно создавать записи для модели, связанной с данным видом. Пример: Вид **Компьютер** позволяет создавать модели, которые, в свою очередь, создают компьютеры в таблице позиций портфеля. Чтобы виды могли создавать позиции портфеля, необходимо ввести второе условие: ограничение управления.

Можно также выбрать параметры поведения для каждого вида, позволяющего создать модели позиции портфеля. Пример: для вида **Компьютер** параметр **Может подключаться** позволяет отображать вкладки, связанные с портами подключения.

### <span id="page-29-0"></span>**К**ритерии со**з**дания вида

Необходимо указать для каждого вида таблицу, в которой можно будет создавать записи моделей на основе этого вида.

Пример: один вид позволяет создавать модели позиций портфеля, другой — модели контрактов и т. д.

Для видов, позволяющих создавать модели позиций портфеля, необходимо указать периферийную таблицу: таблицу компьютеров, таблицу установок ПО, таблицу телефонов или любую другую таблицу по выбору.

Пример: вид позволяет создавать модели для позиций портфеля и компьютеров. В этом случае создание позиции портфеля, основанной на данном виде, приведет к автоматическому созданию соответствующей записи в таблице компьютеров. См. раздел Создание вида для [компьютеров](#page-66-2).

Дополнительную информацию см. в руководстве **Администрирование**, глава **Стандартные файлы описания базы данных**.

#### <span id="page-29-1"></span>*Ограничение управления*

Ограничения управления позволяют определять способ управления позицией портфеля.

Ограничение управления осуществляется наличием или отсутствием метки ресурса. Метка актива обусловливает связывание позиции портфеля с записью в таблице "Активы". Существует три параметра для ограничения управления.

• Уникальная метка актива

Позиции портфеля с собственной меткой актива являются индивидуально отслеживаемыми активами. Рекомендуется использовать уникальную метку актива для более важных позиций портфеля, требующих детального и постоянного отслеживания. Примеры: сервер, станок или фотокопировальный аппарат.

• Уникальная или общая метка актива

Позиции портфеля, имеющие общую метку актива, группируются в партию и отслеживаются коллективно. Позиции в одной партии имеют общую метку актива. Данный режим управления рекомендован для одинаковых позиций, которым не требуется отслеживание по отдельности. Пример: Партия из 100 стульев; партия из 20 касок.

• Свободное

Если для позиции портфеля выбран данный параметр, имеется возможность выбирать, присваивать ли ей метку актива или нет. Позиции портфеля без метки актива — это те позиции, для которых не требуется точное отслеживание. Данные позиции группируются вместе в неотслеживаемых партиях и не отображаются в таблице активов. Пример: Офисные принадлежности с незначительной стоимостью (карандаши, ластики, скрепки для бумаг) или расходные материалы, которые отслеживаются косвенно через те позиции, на которые они расходуются.

### <span id="page-30-0"></span>**К**ритерии поведения вида

Выбор одного или нескольких параметров поведения вида позиции определяет доступность некоторых полей или закладок в таблицах этих позиций. Пример: при выборе параметра **Лицензия** в виде позиции портфеля в таблице "Модели" будет отображаться вкладка **Лицензия**. В программе Asset Manager доступны следующие параметры поведения::

- Имеет установленное ПО
- <sup>l</sup> Может подключаться
- Расходный материал
- Кабельное устройство
- <span id="page-30-1"></span>• Лицензия

## **М**одели**:** органи**з**ация порт**ф**еля

Создание моделей определяет ряд признаков, наследуемых позициями портфеля при их создании: имя, бренд, другие технические характеристики, связанные с компьютером и т. д.

Модели образуют иерархию. Общие модели позволяют более точно классифицировать модели. Способ упорядочения моделей определяет способ организации портфеля.

Portfolio Глава 2: Обзор

# <span id="page-32-0"></span>**Г**лава **3: П**о**з**иции порт**ф**еля

В этой главе рассматриваются процедуры управления позициями портфеля. Эти процедуры затрагивают способы изменения записей в следующих таблицах:

- Виды (amNature)
- <sup>l</sup> Модели (amModel)
- Позиции портфеля (amPortfolio)
- Активы (amAsset)
- <sup>l</sup> Компьютеры (amComputer)
- Установки ПО (amSoftInstall)
- <span id="page-32-1"></span>• Телефоны (amPhone)

# Виды

Виды требуются для создания моделей, используемых для создания позиций портфеля. Поскольку вид определяет ограничения управления для позиций портфеля, необходимо создать требуемое количество видов для данного типа позиции портфеля. Пример: Если программное обеспечение управляется как активы, партии и неотслеживаемые активы, необходимо создать три соответствующих вида: Программное обеспечение, Программное обеспечение (партия), Программное обеспечение (неотслеживаемая партия).

<span id="page-32-2"></span>Для отображения списка видов щелкните ссылку **Управление портфелем/ Конфигурации активов/ Виды** на навигационной панели.

### **С**о**з**дание вида для по**з**иции порт**ф**еля

Чтобы создать вид для позиции портфеля, выполните следующие действия.

- 1. Отобразите виды (ссылка **Управление портфелем/ Конфигурации активов/ Виды** на навигационной панели).
- 2. Щелкните **Создать**.
- 3. Введите значение в поле **Имя**.
- 4. При необходимости измените поле **Код**. По умолчанию в поле **Код** используется значение поля **Имя**. Это поле позволяет ввести код для однозначного определения записи. Этот код может использоваться в качестве ключа согласования между записями в Asset Manager и в других приложениях при импорте или экспорте данных.
- 5. Выберите значение **Позиция портфеля** в поле **Создать**.
- 6. Чтобы создать вид, позволяющий создавать модели телефонов или компьютеров, выберите в поле **Также создать** значение **Телефон** или **ИТ-оборудование**.
- 7. Выберите ограничение управления.
- 8. При необходимости выберите один из параметров в рамке **Поведение**.
- <span id="page-33-0"></span>9. Для подтверждения создания щелкните **Создать** (клиент Windows) или **Сохранить** (веб-клиент).

### **П**римеры видов

Рекомендуется, чтобы число видов соответствовало числу моделей позиций портфеля. В следующей таблице представлен неполный список примеров видов.

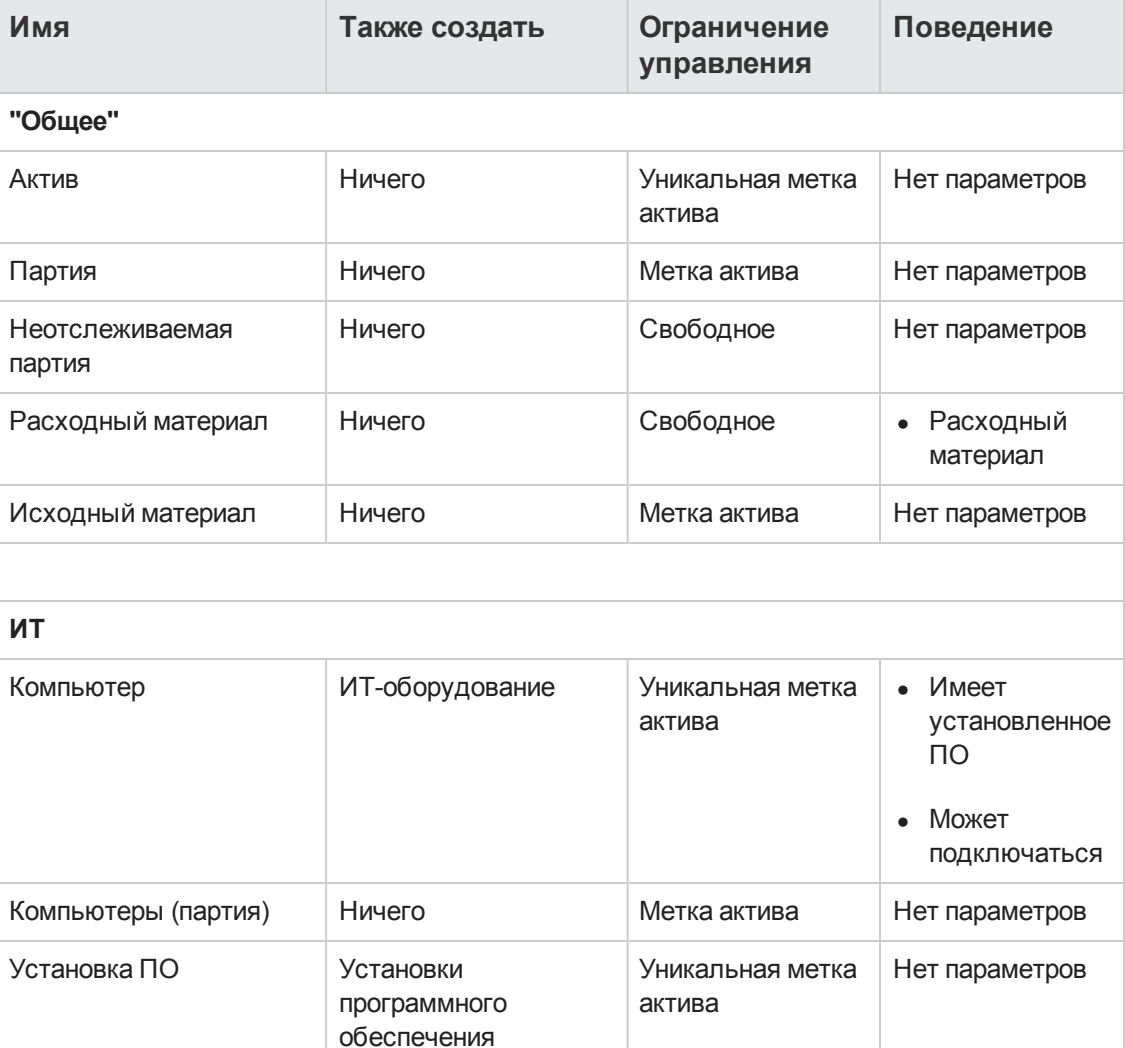

#### **Портфель - примеры видов**

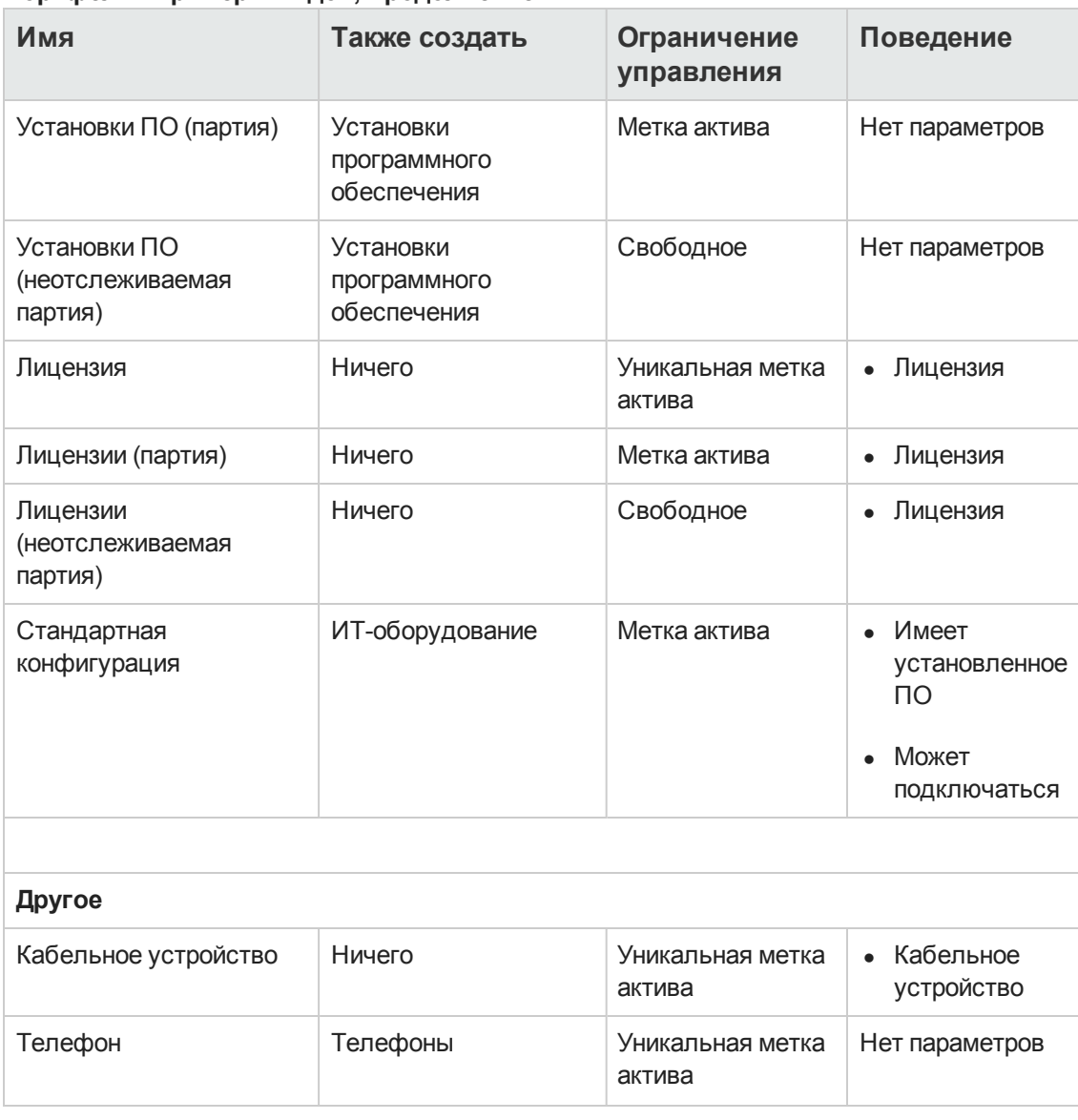

#### **Портфель - примеры видов, продолжение**

# <span id="page-34-0"></span>**М**одели

Модели на основе видов позволяют организовать позиции портфеля. В зависимости от требований модели могут быть либо очень типовыми, либо очень специфическими.

#### **Пример организации моделей ПО**

В следующем примере показан способ организации моделей ПО:

- 1. Все модели ПО основаны на виде, который создает позицию портфеля. Ограничение управления зависит от способа управления программным обеспечением: индивидуально, по партии или по неотслеживаемой партии.
- 2. Создается типовая модель **Программного обеспечения**.
- 3. Подмодели позволяют классифицировать ПО в соответствии с его использованием: автоматизация офиса, ERP, управление проектами и т. д.
- 4. Другие модели создаются для подмодели "Автоматизация офиса" для конкретных приложений: текстового редактора, электронных таблиц, издательских средств, управления файлами.
- 5. Модели, созданные на верхнем уровне иерархии, соответствуют конкретным моделям, которые в свою очередь могут использоваться для создания индивидуальных позиций ПО в таблице позиций портфеля: ПО/Автоматизация офиса/Текстовый редактор/Microsoft Word 2000.

<span id="page-35-0"></span>Для отображения списка моделей щелкните ссылку **Управление портфелем/ Управление конфигурациями/ Модели** на навигационной панели.

### **С**о**з**дание модели по**з**иции порт**ф**еля

Чтобы создать модель, необходимо выполнить следующие действия.

- 1. Щелкните **Создать**.
- 2. На вкладке **Общее** введите значение в поле **Вид**.
- 3. Введите значение в поле **Имя**.
- 4. Выберите родительскую модель в поле **Является подмоделью**. Пример: При создании модели **Автоматизация офиса** введите **Программное обеспечение** в поле **Является подмоделью**.
- 5. Для конкретной модели введите значение в поле **Бренд**. Пример: При создании модели **Word 2000** введите **Microsoft** в поле **Бренд**.
- 6. Для партии выберите используемую единицу.
- 7. Если созданная модель может использоваться в заявке на поставку, выберите значение **Сертифицировано**. При необходимости укажите дату и уровень сертификации.
- 8. Для подтверждения создания щелкните **Создать** (клиент Windows) или **Сохранить** (веб-клиент).
- <span id="page-35-1"></span>9. Заполните различные вкладки в соответствии с признаками, унаследованными позициями портфеля из созданной модели.

### **Е**диницы**,** исполь**з**уемые в партиях

Иногда при создании модели для партии позиций требуется указать единицу измерения. Пример: Рассмотрим создание модели для партии гравия. Допустим, нужной единицей измерения является **Тонна**.
Чтобы создать единицы, сначала необходимо создать эталонные единицы для всех измерений, используемых в портфеле. Вот некоторые примеры измерений: **Температура**, **Мера**, **Масса**. После создания эталонных единиц можно создать неограниченное число других единиц, для которых необходимо указать коэффициенты преобразования с эталонной единицей. Пример: Для измерения **Масса** создана эталонная единица **Килограмм** и единица **Тонна**, коэффициент преобразования которой равен 1000 (1000 кг = 1 тонна).

Единица, выбранная для модели позиции портфеля, появляется в виде символов после поля **Количество** в таблицах "позиции портфеля" и "Активы".

# *Создание эталонной единицы*

Чтобы создать эталонную единицу, выполните следующие действия.

- 1. Отобразите единицы (ссылка **Администрирование/Система/Единицы** на навигационной панели).
- 2. Щелкните **Создать**.
- 3. Заполните поля **Имя**, **Размерность** и **Символ**. (Пример: килограмм, масса, Кг.)
- 4. Введите значение **1** в поле **Коэф. преобраз.**.
- 5. Для подтверждения создания щелкните **Создать** (клиент Windows) или **Сохранить** (веб-клиент).

## *Создание единиц*

Чтобы создать единицу, необходимо выполнить следующие действия.

- 1. Отобразите единицы (ссылка **Администрирование/Система/Единицы** на навигационной панели).
- 2. Щелкните **Создать**.
- 3. Заполните поля **Имя**, **Размерность** и **Символ**. (Пример: грамм, масса, г.) После выбора размерности символ эталонной единицы этой размерности появляется в поле рядом с полем **Коэф. преобраз.**.
- 4. В поле **Коэф. преобраз.** введите число, которое преобразует эталонную единицу в созданную единицу. Пример: Для фунта необходимо ввести 0,454. (Один фунт равен 0,454 килограмма).
- 5. Для подтверждения нажмите **Создать** (клиент Windows) или **Сохранить** (веб-клиент).

**Совет.** В клиенте Windows для удобства использования можно настроить экран единиц и создать виртуальную иерархию.

Например, можно сгруппировать информацию по размерностям единиц.

- 1. Отобразите единицы (ссылка **Администрирование/Система/Единицы** на навигационной панели).
- 2. Щелкните правой кнопкой мыши поле **Размерность**.
- 3. Выберите **Группировать по этому полю** из контекстного меню. Список будет отсортирован по размерностям, причем каждая размерность определяет уровень иерархии.

# **П**оль**з**ователи по**з**ици**й** порт**ф**еля

Для каждой позиции портфеля необходимо выбрать одну из 2 моделей управления пользователями

- Назначить одного пользователя
- Назначить главного пользователя и второстепенных пользователей

## **Н**а**з**начить одного поль**з**ователя

- 1. Отобразите сведения о позиции портфеля.
- 2. Отобразите вкладку **Общее**.
- 3. Удалите флажок **Общая позиция портфеля** (bUsers).
- 4. Заполните ссылку **Пользователь** (User).

# **Н**а**з**начить главного поль**з**ователя и второстепенных поль**з**ователе**й**

- 1. Отобразите сведения о позиции портфеля.
- 2. Отобразите вкладку **Общее**.
- 3. Установите флажок **Общая позиция портфеля** (bUsers).
- 4. Заполните ссылку **Пользователь** (User).

**Примечание.** Эта очень важна, так как определенные процессы основывается на ней, а не на ссылке **Пользователи** (Users) во вкладке **Пользователи**.

Например, установленный по умолчанию запрашивающий наряд на развертывание определяется ссылкой **Пользователь** (User).

- 5. Отобразите вкладку Пользователи.
- 6. Добавьте второстепенных пользователей.

Совет. Можно добавить пользователя, выбранного на уровне ссылки Пользователь (User).

Значения в ссылке Пользователь не обновляются в ссылке Пользователи автоматически.

# Поиск всех пользователей позиций портфеля

Во время поиска всех пользователей позиций портфеля (например, фильтра или заявки) необходимо ссылаться на следующие ссылки:

- Пользователь (User)
- Пользователи (Users)

# **Активы**

B Asset Manager актив соответствует позиции портфеля, вид которой имеет ограничение управления: Уникальная метка актива (см. раздел Ограничение управления). Ограничение управления "Уникальная метка актива" означает, что актив будет управляться отдельно (индивидуальное управление). В базе данных актив представлен записью в таблице активов и записью в таблице позиций портфеля.

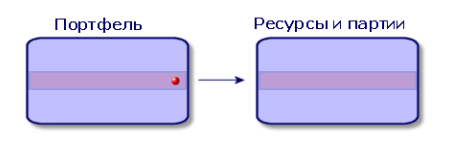

Примечание. Для каждой записи в таблице "Активы" с помощью вкладки Портфель можно просмотреть сведения о соответствующей позиции портфеля.

<span id="page-38-0"></span>Для отображения списка активов щелкните ссылку Управление жизненным циклом/Управление портфелем/ Активы на навигационной панели.

# Создание актива

Чтобы создать актив, необходимо выполнить следующие действия.

- 1. Отобразите активы (ссылка Жизненный цикл актива/ Управление инфраструктурой/ Активы на навигационной панели).
- 2. Щелкните Создать.

3. Выберите модель в поле **Модель**.

**Совет.** На вкладке **Общее** новой записи автоматически назначается метка актива.

**Примечание.** В основе модели актива должен использоваться вид с ограничением управления **Уникальная метка актива**. (См. раздел [Ограничение](#page-29-0) управления)

Если выбранная модель содержит префикс, он отображается перед меткой этого актива.

- 4. Для подтверждения создания щелкните **Создать** (клиент Windows) или **Сохранить** (веб-клиент).
- 5. Заполните вкладки, соответствующие различным данным отслеживания, доступным для этого актива.

Остальные вкладки, за исключением **Общее**, **Портфель** и **Проект**, доступные для таблицы "Активы", относятся к различным областям обслуживания:

- Финансовая область
	- <sup>n</sup> Затраты
	- <sup>n</sup> Приобретение

<sup>n</sup> Основные средства См. раздел Финансовое [отслеживание](#page-48-0) активов

- ИТ-область
	- Лицензия
	- <sup>n</sup> Подключения
	- $\blacksquare$  Порт См. раздел [Портфель](#page-66-0) ИТ
- Контрактная область
	- <sup>n</sup> Контракты

<sup>n</sup> Обслуж. (обслуживание) См. раздел Активы, связанные с [контрактом](#page-58-0) в руководстве **Контракты**.

- Область кабелей
	- <sup>n</sup> Слоты
	- Контакты/Терминалы
	- $\blacksquare$  Трассы
	- <sup>n</sup> Порты См. руководство **Кабель**.

# <span id="page-40-0"></span>Позиции портфеля, связанные с активом

Актив является единственной позицией в портфеле, которая может быть связана с другими позициями портфеля. Позиции портфеля, связанные с другими позициями, можно разделить на следующие категории.

• Расходные материалы

Расходные материалы представляют собой позиции портфеля, модели которых основаны на виде с выбранным параметром Расходные материалы. Дополнительные сведения о параметрах поведения см. в разделе Вид: создание и поведение.

- Установки программного обеспечения Установки ПО представляют собой позиции портфеля, модели которых основаны на виде с выбранным параметром Установки ПО (в поле Также создать (seOverflowTbl)). См. руководство Активы ПО.
- Лицензии

Лицензии представляют собой позиции портфеля, модели которых основаны на виде с выбранным параметром Лицензии. См. руководство Активы ПО.

### <span id="page-40-1"></span>Связывание позиций портфеля с активом

Существует несколько способов связывания позиций портфеля с активом в зависимости от следующих критериев:

- Позиция портфеля уже существует в базе данных.
- Позиция портфеля должна быть создана в процессе связывания с активом.
- Позиция портфеля является партией в запасе, часть которой необходимо связать с активом.

Чтобы отфильтровать по виду позиции портфеля, связанные с активом (расходные материалы, лицензии, установки), выберите один из параметров, отображаемых по умолчанию слева от списка позиций, связанных с активом.

Чтобы отфильтровать позиции портфеля, связанные с активом, по дате, введите значения в поля По и С.

### Чтобы связать существующую позицию портфеля с активом

- 1. Отобразите позиции портфеля (ссылка (Жизненный цикл актива/ Управление инфраструктурой/ Позиции портфеля на навигационной панели).
- 2. Выберите позицию портфеля, которую требуется связать с активом.

3. Нажмите кнопку **Изменить**.

**Совет.** Пропустите этот шаг, если используется клиент Windows, поля и ссылки необходимо изменить напрямую.

- 4. Выберите актив с помощью ссылки **Является компонентом** (Parent) на вкладке **Общее**.
- 5. Для подтверждения создания щелкните **Изменение** (клиент Windows) или **Сохранить** (веб-клиент).

### **Чтобы связать актив с позицией портфеля в ходе выполнения**

- 1. Отобразите активы (ссылка **Жизненный цикл актива/ Управление инфраструктурой/ Активы** на навигационной панели).
- 2. Выберите актив, который требуется связать с позицией портфеля.
- 3. Откройте подвкладку **Компоненты** на вкладке **Портфель**.
- 4. Щелкните (клиент Windows) или **Добавить** (веб-клиент).
- 5. Выберите позицию портфеля, связываемую с активом.
- 6. щелкните **Добавить**.

### **Чтобы связать актив с некоторыми позициями партии в запасах:**

- 1. Отобразите позиции портфеля (ссылка (**Жизненный цикл актива/ Управление инфраструктурой/ Позиции портфеля** на навигационной панели).
- 2. Выберите актив, который следует связать с позицией портфеля.
- 3. Запустите мастер **Добавление позиции из запаса**:
	- **N** Windows-клиент: шелкните Запас.
	- <sup>n</sup> Веб-клиент: выберите **Добавление позиции из запаса** из списка **Действия**.
- 4. Откроется мастер **Добавление позиции из запаса**.
- 5. На странице **Тип позиции** выберите тип позиции (**Расходные материалы** или **Позиции портфеля**) и выберите запас, в котором хранятся связываемые активы.
- 6. На странице **Выберите позицию из запаса** выберите актив, который необходимо связать с позицией портфеля.
- 7. Нажмите кнопку **Далее**.
- 8. На странице **Количество** выберите число позиций для связывания с активом.

При необходимости можно также заполнить другие поля на этой странице.

<span id="page-42-0"></span>9. Нажмите кнопку **Готово**.

# **П**артии

В Asset Manager партия соответствует позиции портфеля, вид которой имеет ограничение управления: **Метка актива** (см. раздел [Ограничение](#page-29-0) управления).

Ограничение управления **Метка актива** означает, что позиция будет управляться совместно, а не отдельно (уникальная метка актива). Партии содержат одинаковые позиции с указанным количеством. Пример: партия из 1000 защитных шлемов. Партии могут состоять как из исчисляемых позиций (клавиатуры, мешки с цементом, и т.д.), так и из неисчисляемых позиций (цемент, песок, керосин и т.д.). Для неисчисляемых позиций используются единицы измерения: килограмм, тонна, литр, метр и так далее. При создании партии будет создана двойная запись: одна в таблице позиций портфеля, а другая — в таблице активов.

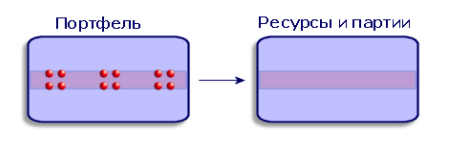

**Примечание.** Для каждой записи партии в таблице "Активы" с помощью вкладки вы можете ознакомиться с информацией о соответствующей позиции портфеля на вкладке "Портфель".

Независимо от количества разделов для партии, каждый из этих разделов в таблице "Позиции портфеля" соответствует отдельной записи в таблице "Активы" (см. раздел [Разделение](#page-44-0) партии).

Для отображения списка активов щелкните ссылку **Управление жизненным циклом/Управление портфелем/ Активы** на навигационной панели.

# **С**о**з**дание партии

Чтобы создать партию, выполните следующие действия.

- 1. Отобразите активы (ссылка **Жизненный цикл актива/ Управление инфраструктурой/ Активы** на навигационной панели).
- 2. Щелкните **Создать**.
- 3. Выберите модель в поле **Модель**.

**Примечание.** В основе модели актива должен использоваться вид с ограничением

управления **Метка актива**. (См. раздел [Ограничение](#page-29-0) управления).

**Совет.** На вкладке **Общие** данной записи назначается метка актива сразу настройки поля **Модель**.

Если выбранная модель содержит префикс, он отображается перед меткой актива партии.

- 4. Для подтверждения создания щелкните **Создать** (клиент Windows) или **Сохранить** (веб-клиент).
- 5. Укажите количество партии.
	- <sup>n</sup> Windows-клиент: Щелкните **+/-Кол-во**.
	- <sup>n</sup> Веб-клиент: Выберите **Изменить количество в партии** в списке **Действия**.

**Примечание.** При формировании партии необходимо выбрать эталонную единицу измерения партии в модели (см. раздел Единицы, [используемые](#page-35-0) в партиях).

6. Заполните вкладки, соответствующие различным данным отслеживания, доступным для этой партии.

Остальные вкладки, за исключением **Общее**, **Портфель** и **Проект**, доступные для таблицы активов и партий, относятся к различным областям обслуживания:

- Финансовая область
	- $\blacksquare$  Затраты
	- <sup>n</sup> Приобретение

<sup>n</sup> Основные средства См. раздел Финансовое [отслеживание](#page-48-0) активов

• ИТ-область Лицензия

Подключения

Порт См. раздел [Портфель](#page-66-0) ИТ

- <sup>l</sup> Контрактная область
	- <sup>n</sup> Контракты
	- <sup>n</sup> Обслуж. (обслуживание)

См. раздел Активы, связанные с [контрактом](#page-58-0) в руководстве **Контракты**.

- Область кабелей
	- <sup>n</sup> Слоты
	- Контакты/Терминалы
	- Трассы
	- $\blacksquare$  Порты См. руководство **Кабель**.

# <span id="page-44-0"></span>**Р**а**з**деление партии

## *Обзор*

Разделение партии позволяет создавать из исходной записи в таблице "Активы" несколько записей в таблице "Позиции портфеля", связанных с этой исходной записью. Каждая из этих записей соответствует партии, полученной в результате разделения записи исходной партии.

Например: Предположим, что получена партия из 12 стульев. Для этих стульев создается запись в таблице активов. В базе данных запись создается в таблице активов и таблице позиций портфеля. Данная партия помещается в запас.

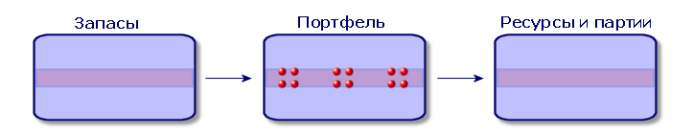

Затем предположим, что эта партия делится на три партии из четырех стульев. Одна партия из 4 стульев остается в запасе, а две другие перемещаются в два различных местоположения в компании. В этом случае запись, соответствующая партии, идентична записи в таблице "Активы", но теперь она связана с тремя записями в таблице "Позиции портфеля", а именно:

- партия из 4 стульев, оставшаяся в запасе;
- партия из 4 стульев, связанная с первым местоположением;
- партия из 4 стульев, связанная со вторым местоположением.

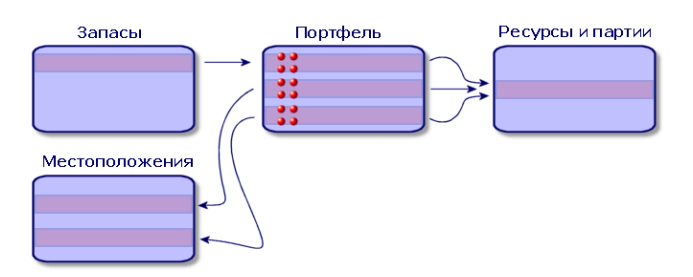

## *Разделение партии*

Существует два способа разделения партии:

- **использование мастера Разделение партии**;
- создание нескольких ссылок из таблицы "Активы" с таблицей "Позиции портфеля".

### *Использование мастера Разделение партии*

Чтобы воспользоваться мастером **Разделение партии**, выполните следующие действия.

- 1. Откройте экран "Позиции портфеля".
- 2. Выберите партию, которую необходимо разделить.
- 3. Запустите мастер **Разделение партии**.
	- **N Windows-клиент: Нажмите кнопку Разделить.**
	- <sup>n</sup> Веб-клиент: Выберите **Разделение партии** из списка **Действия**.

**Примечание.** В клиенте Windows необходимо выбрать параметр **Показывать в меню** для мастера **Разделение партии**, чтобы иметь возможность выбрать этот параметр в веб-клиенте.

- 4. Дождитесь открытия первой страницы мастера **Разделение партии**.
- 5. Введите число позиций в новой партии в поле **Извлекаемое количество**.
- 6. Введите новые данные, которые позволят создать контекст новой партии: ответственный, пользователь, местоположение и др.
- 7. Щелкните **Завершить**

В таблице позиций портфеля, число позиций, содержащихся в новой партии, вычитается из разделенной партии. После этого новая партия появляется в таблице позиций портфеля как новая запись.

### **Создание нескольких ссылок на таблицу "Позиции портфеля" из таблицы "Активы"**

Чтобы создать несколько ссылок на таблицу "Позиции портфеля" из таблицы "Активы", выполните следующие действия.

- 1. Отобразите экран "Активы".
- 2. Выберите запись, соответствующую партии.

3. Перейдите на вкладку Портфель.

Совет. Если используется клиент Windows, выберите Отобразить в виде списка из контекстного меню перед тем, как перейти к следующему шагу.

4. Добавьте ссылку на таблицу позиций портфеля.

# Неотслеживаемые партии

B Asset Manager неотслеживаемая партия соответствует позиции портфеля, для вида которой установлено ограничение управления "Свободное". (См. раздел Ограничение управления). Это ограничение управления соответствует недифференцированному типу управления.

Неотслеживаемая партия отображается только в таблице позиций портфеля, что позволяет связать ее с контекстом: партия связывается с местоположением, пользователем, руководителем, центром затрат. Отсутствие неотслеживаемой партии в таблице активов означает, что в ней не содержится финансовой, технической или контрактной информации. Неотслеживаемые партии резервируются для позиций с небольшой стоимостью (офисные принадлежности, например) или расходных материалов. Фактически расходные материалы можно косвенно отслеживать с помощью управления позициями портфеля, на которые они расходуются.

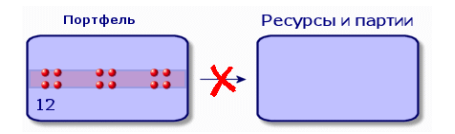

Щелкните ссылку Жизненный цикл актива/ Управление инфраструктурой/ Позиции портфеля на навигационной панели для отображения списка позиций портфеля.

# Создание неотслеживаемой партии

Чтобы создать неотслеживаемую партию, выполните следующие действия.

- 1. Отобразите позиции портфеля (ссылка (Жизненный цикл актива/ Управление инфраструктурой/ Позиции портфеля на навигационной панели).
- 2. Щелкните Создать. Этой новой записи назначается код.
- 3. Выберите модель в поле Модель.
- 4. Укажите количество неотслеживаемой партии. Необходимо выбрать эталонную единицу измерения партии в модели, чтобы определить партию. (См. раздел Единицы, используемые в партиях)
- 5. Для подтверждения создания щелкните **Создать** (клиент Windows) или **Сохранить** (веб-клиент).
- 6. Заполните вкладки в соответствии с различными контекстными данными, доступными для этой партии. (См. [Создание](#page-53-0) контекста для позиций портфеля)

# **Р**асходные материалы

Расходные материалы представляют собой позиции портфеля, для которых невозможна отмена связи с активом, если она была однажды установлена. Расходные материалы создаются из моделей, вид которых имеет ограничение управления **Свободный**. Необходимо также выбрать параметр управления **Расходный материал**. (См. раздел [Ограничение](#page-29-0) управления).

См. раздел Позиции портфеля, [связанные](#page-40-0) с активом.

## **Р**а**з**деление неотсле**ж**иваемо**й** партии

Чтобы разделить неотслеживаемую партию, выполните следующие действия.

- 1. Отобразите список позиций портфеля.
- 2. Выберите партию, которую необходимо разделить.
- 3. Запустите мастер **Разделение партии**.
	- **N Windows-клиент: Нажмите кнопку Разделить.**
	- <sup>n</sup> Веб-клиент: Выберите **Разделение партии** из списка **Действия**.
- 4. Дождитесь появления мастера **Разделение партии**.
- 5. Введите число позиций в новой партии в поле **Извлекаемое количество**.
- 6. Введите новые данные, которые позволят создать контекст новой партии: местоположение, пользователь, ответственный и др.
- 7. Нажмите кнопку **Готово**.

В таблице позиций портфеля, число позиций, содержащихся в новой партии, вычитается из разделенной партии. После этого новая партия появляется в таблице позиций портфеля как новая запись.

# **П**реобра**з**ование неотсле**ж**иваемо**й** партии в отсле**ж**иваемую

По разным причинам неотслеживаемую партию может понадобиться заменить на отслеживаемую партию. Пример: необходимо связать партию столов, используемых в нескольких офисах, с другими проектами. Для этого данная партия должна соответствовать записи в таблице активов.

Чтобы преобразовать неотслеживаемую партию, выполните следующие действия.

- 1. Отобразите список позиций портфеля.
- 2. Выберите неотслеживаемую партию.
- 3. Запустите мастер **Создать актив для этой позиции портфеля**.
	- <sup>n</sup> Windows-клиент: Нажмите кнопку **Метка**.
	- <sup>n</sup> Веб-клиент: Выберите **Пометить позицию портфеля и создать соответствующий актив** из списка **Действия**.

Это действие позволяет создать запись, соответствующую этой партии в таблице активов и партий. Метка, назначенная записи партии, фактически представляет собой метку актива, которая является одним из признаков записей, расположенных в таблице "Активы".

# <span id="page-48-0"></span>**Ф**инансовое отсле**ж**ивание активов

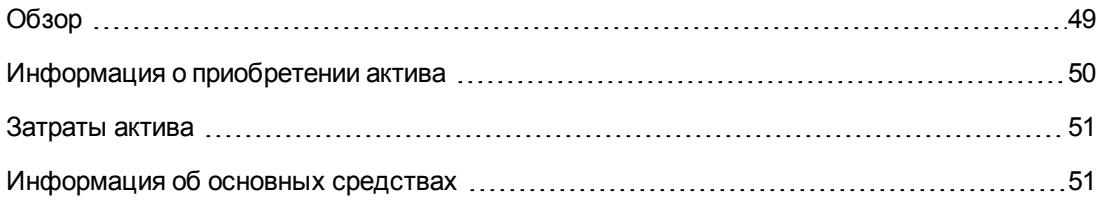

# <span id="page-48-1"></span>**О**б**з**ор

Финансовое отслеживание активов позволяет выполнять следующие действия:

- Описывать режим приобретения. Был ли сервер сообщений приобретен, арендован или взят на время?
- Записывать итоговые расходы. Сколько раз потребовалось заказать партии из 50 упаковок бумаги для фотокопировального аппарата в подразделение документации?
- Описывать данные учета основных средств. Какой тип амортизации был выбран для транспортных средств компании?

Для просмотра или изменения финансовой информации необходимо отобразить список активов и выбрать одну из трех закладок:

- **Статус приобр.** (Приобретение)
- <sup>l</sup> **Затраты**
- <sup>l</sup> **Основные средства**

**Примечание.** В данном разделе **Активы** относятся к активам и партиям, имеющим

однотипные записи в таблице "Активы".

# <span id="page-49-0"></span>Ин**ф**ормация о приобретении актива

Закладка **Приобрет.** позволяет просмотреть основную информацию о способе приобретения актива. Большая часть этих сведений расположена на подвкладках.

## *Метод приобретения*

Asset Manager поддерживает четыре метода приобретения активов:

- <sup>l</sup> Покупка
- <sup>l</sup> Арендная плата
- <sup>l</sup> Аренда
- Ссуда

Выбранный метод приобретения определяет отображаемую информацию, в том числе:

- некоторые вкладки в сведениях об активе;
- <sup>l</sup> несколько полей на вкладке **Приобрет.**;
- <sup>l</sup> некоторые подвкладки на вкладке **Приобрет.**.

По умолчанию для актива используется метод приобретения (имя SQL: seAcquMethod) "Покупка". Кроме того, доступны следующие методы приобретения: рента, лизинг, ссуда.

### *Контракты, связанные с приобретением актива*

Независимо от выбранного метода приобретения всегда существует возможность связать контракт с приобретением с помощью вкладки **Закупки**. После этого выбранный контракт отображается на вкладке **Контракты** в сведениях об активе.

**Внимание!** При подтверждении выбора контракта автоматически изменяется **Метод приобр.** (имя SQL: seAcquMethod) с указанием режима финансирования, выбранного в поле **Метод приобретения по умолчанию для активов** (имя SQL: seAcquMethod), на вкладке **Общее** сведений контракта.

## *Компании, связанные с приобретением актива или партии*

В подвкладке **Закупки** можно выбрать следующие данные:

- **Лизингодатель** (имя SQL: Lessor) для лизинга или аренды активов.
- **Лизингодатель** для активов по ссуде.

# *Дополнительные подвкладки описания арендной платы*

Независимо от выбранного метода приобретения имеется возможность добавлять дополнительные подвкладки описания арендной платы в вкладку **Приобрет.**. Чтобы добавить подвкладку, щелкните область правой кнопкой мыши и выберите **Добавить связанную запись**.

Арендная плата используется в данном случае в самом широком смысле слова. Она может обозначать любую сумму, которая должна периодически выплачиваться за актив, например страховые взносы, выплаты по контракту на обслуживание и т. д.

<span id="page-50-0"></span>Эти подвкладки аналогичны подвкладкам описания арендной платы лизинга.

# **З**атраты актива

В вкладке **Затраты** в сведениях об активе отображаются строки активов, связанные с этим активом.

Заданные фильтры отображаются в верхней части списка.

**Совет.** В клиенте Windows можно нажать кнопку для суммирования затрат, отображенных в списке после фильтрации.

# <span id="page-50-1"></span>Ин**ф**ормация об основных средствах

Это раздел освещает следующие вопросы.

- Описание основных средств.
- Связывание данных учета основных средств с активом.

## *Описание основных средств*

### **Описание и расчет амортизации актива**

Информация, касающаяся амортизации ресурса, отображается на вкладке **Основное средство** в сведениях об активе.

Данная вкладка отображается только в том случае, если в поле **Метод приобр.** (имя SQL: seAcquMethod) на вкладке **Приобрет.** установлено значение **Покупка**.

На этой вкладке отображается информация двух видов.

- В рамке, расположенной с правой стороны, содержится информация (поля и ссылки), используемые для расчета амортизации и остаточной стоимости актива.
- В правой рамке отображается информация (записи) из таблицы Основные средства (имя SQL: amFixedAsset), связанные с активом после его импорта в Asset Manager.

Амортизация рассчитывается по формулам, определенным в таблице Формулы расчета амортизации (имя SQL: amDeprScheme).

Выбор формулы для расчета, используемой для актива, осуществляется с помощью ссылки Тип амортизации (имя SQL: DeprScheme) в левой рамке таблицы.

### Определение формул расчета амортизации

Чтобы определить формулу расчета амортизации, выполните следующие действия.

- 1. Отобразите сведения экрана "Активы".
- 2. Перейдите на вкладку Основные средства.
- 3. Щелкните <u>в</u> (Windows-клиент) или © (веб-клиент) справа от поля **Тип амортизации** (DeprScheme).

Совет. Если используется клиент Windows, можно определить формулу расчета амортизации с помощью меню Администрирование/ Список экранов, которое откроет окно:

- 1. Выберите Список типов амортизации (имя SQL: amDeprScheme).
- 2. Щелкните Создать.
- 3. Заполните вкладку Общее.
- 4. Создайте скрипт для расчета на вкладке Скрипт.

Целью скрипта является расчет значений амортизации с помощью следующих полей:

- В таблице Определение формул расчета амортизации:
	- поле Продолжительность (имя SQL: tsDeprDur);
	- поле Коэффициент (имя SQL: fCoeff);
	- поле Ставка (имя SQL: pRate).
- В таблице Активы (имя SQL:amAsset):
	- поле Начальная дата (имя SQL: dStartAcqu);
	- поле База амортизации (имя SQL: mDeprBasis);
	- поле Дата оценки (имя SQL: dDeprRecalc).

Полученная сумма должна изменять значение поля Амортизация (имя SQL: mDeprVal).

Примечание. Поле Остаточная стоимость (имя SQL: mNetValue) автоматически пересчитывается в Asset Manager при изменении полей База амортизации и/или Амортизация.

Пример упрощенного скрипта расчета, описывающего равномерную амортизацию:

```
Dim iNbOfDays As Integer
iNbOfDays = amDateDiff([dDepPrecalc], [dStartAcqu])If (iNbOfDays <= 0) Or ([DeprScheme.tsDeprDur] <= 0) Then
 Set [mDepVal] = 0ElseIf (iNbOfDays >= [DeprScheme.tsDeprDur]) Then
 Set [mDepvval] = [mDepPasis]Else
 Set [mDeprVal] = [mDeprBasis] * iNbOfDays / [DeprScheme.tsDeprDur]
End If
 Set [dDeprRecalc] = amDate -> Set [dDeprRecalc] = amDate()
```
B Asset Manager используется автоматический механизм перерасчета значения поля Амортизация при изменении полей со ссылками.

### Оценка амортизации для группы активов

В некоторых случаях может потребоваться обновить значение поля Амортизация для группы выбранных активов. Для этого достаточно изменить значение поля Дата оценки, предварительно выбрав активы для группового обновления.

Можно также создать для выполнения этой задачи действие Типа скрипта (имя SQL: seActionType). Скрипт будет выглядеть следующим образом:

```
Set [dDepRecalc] = amDate
```
После этого в Asset Manager для обновления поля **Амортизация** по умолчанию будет использоваться автоматический механизм.

Можно даже создать рабочий процесс, который периодически запускает упомянутое выше действие для группы активов.

## Связывание данных учета основных средств с активами

Существует два способа.

### Из сведений об активе

- 1. Откройте вкладку Основное средство.
- 2. Добавьте или удалите основные средства, связанные с активом.

Совет. Если используется клиент Windows, можно также отобразить список

основных средств в другом окне, выбрать основное средство для связывания с активом и перетащить его в список на вкладке **Основное средство** актива.

### **Из сведений об основном средстве**

- 1. Откройте вкладку **Активы**.
- 2. Добавьте или удалите актива, связанные с основным средством.

**Совет.** Если используется клиент Windows , можно также отобразить список основных средств в другом окне, выбрать основное средство для связывания с активом и перетащить его в список на вкладке **Актив**.

# **П**ереме**щ**ения по**з**ици**й** порт**ф**еля

Таблица "Позиция портфеля" позволяет отслеживать перемещения позиций портфеля.

Для каждой выбранной позиции имеется контекстная информация. Другие операции в Asset Manager отображены в таблице позиций портфеля. Пример: Если копировальный аппарат переназначен другому подразделению в таблице сотрудников и подразделений, чтобы убедиться в том, что данное изменение выполнено, достаточно просто обратиться к записи в таблице позиций портфеля. Таблица позиций портфеля также позволяет установить, кто зарезервировал позиции, которые находятся в заказе, но еще не получены.

В таблице "Позиция портфеля" для отслеживания перемещений позиций портфеля используются две вкладки.

- <sup>l</sup> Закладка **Общее** позволяет отслеживать физические перемещения позиций портфеля.
- <span id="page-53-0"></span>**• Закладка Резервирование** позволяет резервировать неназначенные позиции.

## **С**о**з**дание контек ста для по**з**ици**й** порт**ф**еля

Следующие поля на вкладке **Общее** таблицы "Позиции портфеля" позволяют создать контекст для каждой позиции, связав ее со следующими элементами:

- Отдельное назначение.
- Даты начала производства и инвентаризации.
- <sup>l</sup> Пользователь.
- <sup>l</sup> Менеджер.
- <sup>l</sup> Местоположение или запас, если позиция не назначена.
- <sup>l</sup> Центр затрат.

Предоставляемая по умолчанию контекстная информация недостаточна - можно добавлять любое необходимое число полей и функций. См. сведения о добавлении признаков в главе Настройка базы данных в руководстве Настройка по приложению Asset Manager.

В таблице позиций портфеля можно также разделить партию. Мастер Разделение партии позволяет назначить партии новое местоположение, отдел, центр затрат и др. Каждая партия создается с использованием мастера Разделение партии, который сохраняет связь с соответствующей записью в таблице активов. Благодаря этому можно вместе отслеживать позиции с разной контекстной информацией.

См. раздел Партии

# Резервирование позиций портфеля

Резервирование позиции возможно только в том случае, если в поле Назначение (имя SQL: seAssignment) на вкладке Общее сведений о позиции задано значение В запасе или Ожидается получение.

Существует несколько способов резервирования позиций портфеля.

### Из сведений о позициях портфеля

Чтобы зарезервировать позицию портфеля, выполните следующие действия.

- 1. Отобразите позиции портфеля (ссылка (Жизненный цикл актива/ Управление инфраструктурой/ Позиции портфеля на навигационной панели).
- 2. Откройте вкладку Резервирования в сведениях о позиции портфеля, которую требуется зарезервировать.
- 3. Добавьте резервирование.
	- Windows-клиент: Выберите Добавить связанную запись из контекстного меню подвкладки.
	- Веб-клиент: щелкните Добавить.
- 4. Укажите строку заявки выбранной позиции портфеля.
- 5. Введите начальную и конечную дату резервирования, а также лицо, зарезервировавшее ЯКТИВ

Чтобы удалить резервирование, измените значение поля Назначение или удалите значения полей, относящиеся к резервированию.

### На основе заявки на поставку

Заявка на поставку может включать следующие сведения.

- Позиции, которые необходимо заказать и которые отсутствуют в таблице "Позиции портфеля".
- Позиции, которые должны быть зарезервированы через заявку на поставку. Эти позиции уже созданы в таблице "Позиции портфеля" и соответствуют определенным выше условиям.

Чтобы зарезервировать позицию портфеля через заявку на поставку, выполните следующие действия.

- 1. Отобразите сведения о заявке на поставку (ссылка **Жизненный цикл актива/ Жизненный цикл закупок/ Заявки/ Заявки на поставку** на навигационной панели).
- 2. Выберите вкладку **Состав** в сведениях о заявке, в которой требуется зарезервировать позицию портфеля.
- 3. Выберите строку заявки и отобразите сведения.
- 4. Перейдите на вкладку **Резервирования**.
- 5. Добавьте резервирование.
	- **и Windows-клиент: Выберите Добавить связанную запись из контекстного меню** подвкладки.
	- **в Веб-клиент: щелкните Добавить.**
- 6. Щелкните кнопку <u>в</u> (Windows-клиент) или **в (веб-клиент) справа от поля Позиция портфеля**.
- 7. В открывшемся окне перечислены позиции портфеля, для которых в поле **Назначение** (имя SQL: seAssignment) указано значение **В запасе** или **Ожидается поставка**.
- 8. Выберите позицию, которую необходимо зарезервировать.

**Совет.** Если используется клиент Windows, кроме отображенных позиций портфеля, соответствующих данным критериям в базе данных, можно создать новые позиции портфеля, а затем выбрать их:

Щелкните **Создать** для создания новых позиций портфеля. В поле **Назначение** созданных позиций портфеля должно быть задано значение **В запасе** или **Ожидается поставка**. Заполните необходимые поля и нажмите кнопку **Добавить**, чтобы создать позицию портфеля, а затем **Выбрать**, чтобы зарезервировать ее.

9. Можно также ввести значение в поле **Дата окончания** (имя SQL: dReservEnd) в сведениях об активе. Для этого щелкните значок календаря на вкладке **Резервирования** в сведениях о составе заявки.

- 10. Подтвердите резервирование.
	- <sup>n</sup> Windows-клиент: подтвердите резервирование, щелкнув **Изменение** в сведениях строки заявки.
	- **в Веб-клиент: Щелкните Добавить** в сведениях экрана резервирования.

Чтобы удалить резервирование на основе заявки, выполните следующие действия.

- 1. Выберите резервирование, которое требуется удалить, на вкладке **Резервирования** сведений строки заявки.
- 2. Удалите резервирование.
	- **Windows-клиент: выберите Удалить ссылку из контекстного меню подвкладки.**
	- **в Веб-клиент: Нажмите Удалить.**
- 3. Нажмите **Изменить** (Windows-клиент) или **Да** (веб-клиент) для подтверждения удаления.

### *Воздействие управления запасом*

Резервирование позиции портфеля влияет на управление запасом для этой позиции портфеля. Зарезервированные позиции портфеля больше не учитываются при проверке уровней запасов (См. раздел [Создание](#page-60-0) правил запасов).

**Примечание.** Запас, которому назначается зарезервированная позиция портфеля, указан в поле **Запас** (имя SQL: Stock) на вкладке **Общее** в сведениях о позиции портфеля.

# **У**правление концом срока слу**ж**бы по**з**иции порт**ф**еля

Если позиция портфеля больше не используется (списана, уничтожена, похищена, продана и т. д.), можно оставить ее в базе данных, просто изменив ее описание в соответствии с новым статусом.

Чтобы указать, что позиция портфеля больше не используется, выполните следующие действия.

- 1. Выберите неиспользуемую позицию.
- 2. В вкладке **Общее** задайте в поле **Назначение** (имя SQL: seAssignment) значение **Выбывший (или израсходованный)**.
- 3. При необходимости отмените связь позиции с родительской позицией, удалив значение в поле **Является компонентом** (имя SQL: Parent).

4. Для актива или отслеживаемой партии обновите вкладки **Основное средство**, **Контракты**, **Обслуж.**, **Приобрет.**, **Подключения** и **Проекты** в таблице "Активы".

**Примечание.** Если запись позиции портфеля уничтожена, вся информация, относящаяся к этой позиции, будет утеряна навсегда. Рекомендуется просто удалить позиции, которые больше не используются, но для которых требуется сохранить информацию.

## Во**з**врат по**з**иции порт**ф**еля постав**щ**ик у

Если позиция портфеля была доставлена и принята, но существует проблема (например, позиция портфеля повреждена):

- 1. Выберите рассматриваемый портфель.
- 2. Задайте в поле **Назначение** (имя SQL: seAssignment) значение **Возврат поставщику**.

Этот статус является временным, так как в настоящий момент неизвестно, как будет обрабатываться позиция портфеля:

- **Если позиция портфеля возобновлена и восстановлена: задайте в поле Назначение** значение **Используется**. Коды позиции портфеля (поле **Метка актива**) остаются неизмененными.
- Если позиция портфеля заменена другой позицией портфеля: задайте в поле **Назначение** значение **Выбывший (или израсходованный)** и создайте новую позицию портфеля (с новыми кодами).
- **Если поставщик не забирает позицию портфеля: задайте в поле Назначение значение Выбывший (или израсходованный)**.

# Временное поручение по**з**иции порт**ф**еля сторонне**й** компании

Если позиция портфеля была временно поручена сторонней компании для восстановления, профилактического техобслуживания или обновления:

- 1. Выберите рассматриваемый портфель.
- 2. Задайте в поле **Назначение** (имя SQL: seAssignment) значение **Возврат для техобслуживания**.

Позиция портфеля должна быть возвращена в портфель позже.

# Назначение позиции портфеля статуса "Отсутствует"

Если не удается найти позицию портфеля:

- 1. Выберите рассматриваемый портфель.
- 2. Задайте в поле Назначение (имя SQL: seAssignment) значение Отсутствует.

Рекомендуется выбрать это значение для установки ПО, значение поля Дата инвентаризации (dtlnvent) которой является предыдущим по отношению к значению поля Последнее сканирование ПО (dtSoftScan) компьютера.

# <span id="page-58-0"></span>Активы, связанные с контрактом

Имеется возможность связать актив с одним или несколькими контрактами.

Для просмотра этих связанных контрактов используются две вкладки в таблице "Активы": Контракты и Приобрет..

Примечание. В данном разделе Активы относятся к активам и партиям, имеющим однотипные записи в таблице "Активы".

# Закладка "Контракты"

В вкладке Контракты представлен список всех контрактов, связанных с активом.

К данному списку можно применить фильтры.

- При использовании клиента Windows соответствующие фильтры находятся в верхней части вкладки.
- При использовании веб-клиента фильтры можно выбрать с помощью Фильтровать по дате начала/дате истечения срока действия контракта из меню Фильтры.

Этот фильтр позволяет просматривать контракты на основе трех условий:

- Все: отображаются все контракты.
- Текущий: отображаются только текущие контракты, действительные для данного периода.
- Истекший: отображаются просроченные контракты.

Связанные контракты отображаются в списке и сортируются в соответствии с их видом, компанией, датой начала и окончания или датой включения актива в этот контракт.

При добавлении контракта или просмотре строки контракта открывается новое окно со сведениями о данной строке контракта.

- Выберите нужный контракт, введите дату добавления в него актива, а также плановую дату удаления актива из контракта.
- <sup>l</sup> Можно также заполнить поля **Авторизация** и **Количество использований**, но они не являются обязательными.

# Вкладка **"П**риобрет**."**

Актив может быть приобретен в рамках контракта.

Закладка **Приобрет.** позволяет связать контракт с активом с помощью одного из следующих методов:

- Покупка
- <sup>l</sup> Арендная плата
- <sup>l</sup> Аренда
- Ссуда

В подвкладках, соответствующих методу приобретения, можно указать сведения контракта приобретения.

Дополнительные сведения о способах создания и управления контрактами, связанными с активом, см. в руководстве **Контракты**.

# **З**апасы

Запас состоит из позиций портфеля в запасе и ожидающих поставки.

В сведениях о позиции портфеля поле **Назначение** (имя SQL: seAssignment) на вкладке **Общее** имеет значение **В запасе** или **Ожидается получение**. Например, позиция портфеля, недавно закупленная, но еще не установленная или не выданная пользователю. Эти позиции портфеля можно просмотреть на вкладке **Портфель** в сведениях о запасе.

В программе Asset Manager предусмотрена настройка правил автоматического пополнения запасов. Asset Manager Automated Process Manager отслеживает заказы для автоматического пополнения запасов.

**Внимание!** Для отслеживания уровней пополнения запасов необходимо запустить Asset Manager Automated Process Manager на клиентской или серверной станции.

Asset Manager позволяет создавать неограниченное количество запасов.

Для отображения таблицы запасов щелкните ссылку **Управление организацией/ Операции/ Запасы** на навигационной панели.

# <span id="page-60-0"></span>Создание правил запасов

Asset Manager позволяет связать с запасом правила, которые будут автоматически запускать заявки на поставку для пополнения запасов позициями портфеля.

Эти правила управления запасами определяются на вкладке Управление сведений о запасе. Каждое правило связывается с моделью и определяет требуемое количество позиций портфеля, чтобы их число соответствовало указанному для модели.

Уровень пополнения строк запаса проверяется Asset Manager Automated Process Manager.

Чтобы создать правило запаса, выполните следующие действия.

- 1. Откройте вкладку Управление.
- 2. Щелкните и (клиент Windows) или **Добавить** (веб-клиент).
- 3. Дождитесь, пока откроется окно Добавить правило в запас.
- 4. Укажите модель позиции портфеля, для которой необходимо создать правило запаса (Пример: чернильные картриджи для принтеров).
- 5. Заполните поле Уровень заказа количеством, для которого будет автоматически создана заявка для заказа на поставку (Пример: 5).
- 6. Введите в поле Для заказа число заказываемых позиций портфеля. Если позиция портфеля является активом или отслеживаемой партией, Asset Manager Automated Process Manager создает заказ на поставку, в котором значение поля Количество равно 5. После получения заказа на основе этой заявки:
	- в в случае актива в таблице "Позиции портфеля" создается 5 записей;
	- в случае отслеживаемой партии в таблице "Позиции портфеля" создается запись с количеством, равным 5.

Для каждого правила управления запасами, относящегося к модели:

- 1. Asset Manager Automated Process Manager рассчитывает количество доступных позиций из вкладки Портфель в сведениях о запасе. Для позиций портфеля, соответствующих отслеживаемым партиям, Asset Manager Automated Process Manager проверяет соответствие числа позиций в партии количеству, указанному в поле Количество.
- 2. Используя количество, указанное в поле Уровень повторного заказа (имя SQL: IReordLevel) в сведениях о правиле запаса, Asset Manager Automated Process Manager автоматически создает заказ по заявке на поставку.
- 3. Компонент Asset Manager Automated Process Manager не проверяет правило запаса, созданное в нем, пока заявка не будет получена полностью. Поэтому до полного получения предыдущей заявки новые заявки не будут отправлены.
- 4. После полного получения поставки по заявке Asset Manager Automated Process Manager выполняет следующие действия.
	- <sup>n</sup> Повторно уточняет уровни запасов.
	- <sup>n</sup> Удаляет содержимое поля **Строка заявки** (имя SQL: ReqLine) в сведениях о правиле запаса.
	- <sup>n</sup> Повторно активирует правило управления запасами.

**Примечание.** Частота проверки таблицы запасов определяется на уровне Asset Manager Automated Process Manager.

### *Расчет числа фактически доступных позиций*

Для подсчета числа текущих доступных позиций во время каждой проверки правила запасов для данной модели Asset Manager Automated Process Manager подсчитывает количество позиций, основанных на этой модели, которое содержится в сведениях запаса во вкладке **Портфель**.

Подсчитываются только незарезервированные позиции портфеля.

### *Создание заявок на пополнение*

В случае необходимости Asset Manager Automated Process Manager сгенерирует строку заявки для заказа на поставку для пополнения запаса для каждого правила запасов:

- <sup>l</sup> Параметры заказа на поставку описаны на вкладке **Автоматическая заявка** в сведениях запаса.
- <sup>l</sup> В заказе на поставку заказываемое количество определено в поле **Для заказа** (имя SQL: lQtyToOrder) в сведениях о правиле запаса.

При доставке заявки на поставку, созданной автоматически с помощью проверки уровня запасов, количества в запасе корректируются.

## **П**роцедура управления **з**апасами

Это раздел освещает следующие вопросы:

- Просмотр списка позиций портфеля в запасе.
- Помещение позиций портфеля в запас.
- Выдача позиций портфеля из запаса.

## *Просмотр списка позиций портфеля в запасе*

Закладка **Портфель** содержит список всех позиций портфеля в выбранном запасе.

### **Фильтры**

Для отображения записей, соответствующих требуемым критериям, можно использовать фильтры.

**Совет.** Если используется клиент Windows, над списком позиций портфеля в записи расположены три фильтра:

- • **•** Первый простой фильтр.
- **Второй простой фильтр.**
- Претий простой фильтр.

Фильтры разделены условием "AND" (условие SQL).

### **Древовидное представление списка позиций портфеля в запасе**

При использовании древовидного представления списка позиций портфеля в запасе необходимо иметь в виду:

- Если позиция в запасе содержит связанные позиции, которые не находятся в запасе, эти позиции не будут отображены.
- Если позиция в запасе является дочерней для других позиций, будет показана вся цепочка родительских позиций. Родительские позиции не из запаса будут неактивны (выделены серым цветом).

### *Помещение позиций портфеля в запас*

Существует несколько способов помещения позиций в запас.

### **Из сведений о позициях портфеля**

Откройте вкладку **Общее** позиций портфеля и выполните следующие действия.

- 1. Задайте в поле **Назначение** (имя SQL: seAssignment) значение **В запасе**.
- 2. Выберите запас в поле **Запас** (имя SQL: Stock).

### **Из сведений о запасе**

На вкладке **Портфель** сведений о записи щелкните (клиент Windows)/ **Добавить** (вебклиент) для добавления позиций.

### **Из сведений о заказе**

Строки состава заказа на поставку, используемые для создания позиций портфеля, могут служить для создания позиций в запасе. Для этого:

- 1. Выберите соответствующий заказ в таблице заказов (ссылка **Жизненный цикл актива/ Жизненный цикл закупок/ Сметы и заказы на поставку/ Заказы** на навигационной панели).
- 2. Для каждой строки состава заказа на поставку, используемой для создания позиций портфеля, убедитесь, что поле **Запас поставки** (имя SQL: Stock) на вкладке **Покупка** указывает имя запаса. В противном случае, необходимо заполнить данное поле.
- 3. Чтобы создать позиции портфеля, ожидающие получения, необходимо убедиться в том, что для поля **Статус заказа** установлено значение **Проверено** или **Заказано**. Щелкните **Cоздать**: Позиции портфеля создаются в таблице "Позиции портфеля".

После этого для каждой позиции, созданной в таблице "Позиции портфеля":

- <sup>l</sup> В поле **Назначение** на вкладке **Общее** сведений о позиции будет указано значение **Ожидание получения**.
- <sup>l</sup> Значение поля **Запас** будет совпадать со значением поля **Поставка** на вкладке **Покупка** для строки состава заказа на позицию.

## *Выдача активов из запаса*

Существует несколько способов изъятия позиций из запаса.

### **Из сведений о позициях портфеля**

Откройте вкладку **Общее** в сведениях о позиции портфеля и выполните следующие действия.

- 1. Откройте список позиций портфеля в режиме "Список и сведения".
- 2. Выберите позицию портфеля, которую необходимо удалить из запаса.

**Совет.** При использовании клиента Windows можно выбрать несколько позиций портфеля, чтобы изменить их свойства в одном пакете.

- 3. Задайте в поле **Назначение** (имя SQL: seAssignment) значение **Используется**.
- 4. Выберите пользователя и менеджера этих позиций, если все они принадлежат одному пользователю и менеджеру.
- 5. Определите местоположение, если все они находятся в одном местоположении.

### **Из сведений о запасе**

- 1. Перейдите в вкладку **Портфель** сведений о запасе.
- 2. Выберите все позиции для удаления из запаса.

3. Щелкните в справа от списка (клиент Windows) или Удалить (веб-клиент). В этом случае значение каждой позиции в поле **Назначение** меняется на **Используется**.

Или:

- 1. Перейдите в вкладку **Портфель** сведений о запасе.
- 2. Отобразите сведения обо всех позициях, которые необходимо удалить из запаса.
- 3. Выберите в сведениях о каждой позиции значение **Используется** для поля **Назначение** на вкладке **Общее**.
- 4. Укажите пользователя, руководителя и местоположение для каждой позиции портфеля.

Portfolio Глава 3: Позиции портфеля

# <span id="page-66-0"></span>Глава 4: Портфель ИТ

Программа Asset Manager разработана, чтобы упростить управление портфелем ИТ. Для каждого компьютера в портфеле ИТ (компьютер, рабочая станция, переносной ПК, сервер и т.д.) Asset Manager предоставляет множество полей и таблиц, упрощающих управление ими.

# Компьютеры

Рекомендуется осуществлять управление компьютерами на индивидуальной основе. Этот метод управления позволяет определять технические данные компьютера в его модели.

<span id="page-66-1"></span>Только индивидуальное управление допускает наличие записи в таблицах "Позиции портфеля", "Активы" и "Телефоны" одновременно (см. раздел Периферийные таблицы).

# Создание вида для компьютеров

Чтобы создать вид для компьютера с индивидуальным управлением, выполните следующие действия.

- 1. Отобразите виды (ссылка Управление портфелем/ Конфигурации активов/ Виды на навигационной панели).
- 2. Щелкните Создать.
- 3. Введите имя и код для создаваемого вида (например: Компьютер и Компьютер).
- 4. Выберите значение Позиция портфеля в поле Создать.
- 5. Выберите значение Оборудование (amComputer) в поле Также создать ( seOverflowTbl). Таблица "Компьютеры" используется для интеграции инструментов распределения ПО c Asset Manager.
- 6. Выберите Уникальная метка актива в поле Ограничение управления.
- 7. Выберите параметры Имеет установленное ПО и Может подключаться.
- 8. Для подтверждения создания щелкните Создать (клиент Windows) или Сохранить (веб-клиент).

# Создание модели компьютера

Процедура создания моделей компьютеров не отличается от создания любой другой модели (см. параграф Модели). Вам нужно просто вид компьютеров (см. Создание вида для компьютеров).

Поскольку таблица "Модели" позволяет упорядочить портфель, рекомендуется создать общие модели. Например: Предположим, что создана модель Компьютер и подмодели **Офисные компьютеры**, **Переносные компьютеры** и **Серверы**. С помощью данных подмоделей можно создать модели компьютеров, которые будут использоваться для созданных активов компьютеров в портфеле.

## *Создание модели компьютера (пример)*

В этом разделе рассматривается создание модели компьютера со следующими признаками:

- Компьютер HP VECTRA VL 800
- Процессор Intel® Pentium® 4 с частотой 1,3 ГГц
- Стандартная память RDRAM объемом 128 Мб
- <sup>l</sup> Жесткий диск объемом 40 Гб
- <sup>l</sup> Дисковод 3,5 дюйма объемом 1,44 Мб
- Дисковод DVD 12x/40x
- Мультимедийная клавиатура HP
- Оптическая мышь HP

Чтобы создать модель данного компьютера, необходимо выполнить следующие действия.

- 1. Отобразите модели (ссылка **Управление портфелем/ Конфигурации активов/ Модели** на навигационной панели).
- 2. Щелкните **Создать**.
- 3. Введите значение **VECTRA VL 800** в поле **Имя**.
- 4. Укажите **Hewlett-Packard** в поле **Бренд**.
- 5. Выберите, например, **Офисный компьютер** в поле **Является подмоделью**.
- 6. В вкладке **Общее** введите или выберите в поле **Вид** вид, который позволит создавать модели компьютеров. (См. раздел Создание вида для [компьютеров](#page-66-1))
- 7. В вкладке **Оборудование** введите данные, соответствующие компьютеру.
	- <sup>n</sup> **Pentium 4** в поле **ЦП**.
	- **п 1300** в поле Скорость ЦП (по умолчанию в МГц).
	- <sup>n</sup> Введите значение **128** в поле **Память**.
	- <sup>n</sup> Введите значение **40000** в поле **Размер диска**.
- 8. Для подтверждения создания щелкните Создать (клиент Windows) или Сохранить (веб-клиент).
- 9. Повторите эти шаги, чтобы создать модели, соответствующие различным позициям, связанным с компьютером:
	- Дисковод
	- Дисковод DVD
	- Клавиатура
	- Мышь

Связывание моделей с другими моделями невозможно. С другой стороны при создании компьютера VECTRA VL 800 можно связать его с различными активами на основе этих моделей (см. раздел Позиции портфеля, связанные с активом).

## Создание компьютеров вручную

Компьютеры записываются в трех различных таблицах Asset Manager:

- Таблица позиций портфеля (amPortfolio)
- Таблица "Активы и партии" (amAsset)
- Таблица "Компьютеры" (amComputer)

На следующей диаграмме показаны таблицы, имеющие отношение к компьютерам.

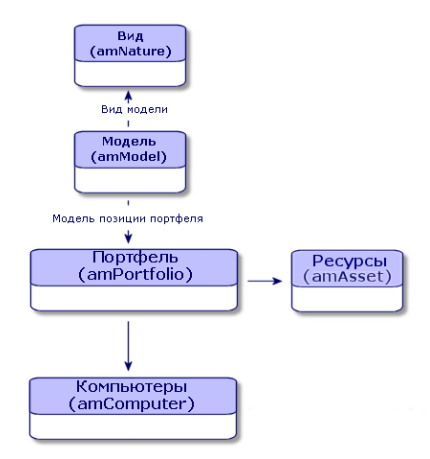

Поскольку создание компьютера аналогично созданию актива, необходимые сведения см. в разделе Создание актива. Сведения о связывании позиций портфеля с компьютером см. в разделе Связывание позиций портфеля с активом. Связанные с компьютером активы - это периферийные устройства (клавиатура, принтер, различные диски), их программные приложения и расходные материалы.

# Автоматическое создание компьютеров

Самый эффективный и надежный способ представления статуса вашего портфеля компьютерной техники - использование инструментов автоматической инвентаризации сети, таких как HP Discovery and Dependency Mapping Inventory.

Примечание. Конечно, можно использовать другие инструменты инвентаризации. Следует выполнить необходимые изменения в сценариях HP Connect-It и в модулях Asset Manager Automated Process Manager, чтобы они могли работать с программным обеспечением инвентаризации.

Эти инструменты используются для идентификации компьютеров, находящихся в вашем портфеле. Инвентаризированные компьютеры можно перенести в базу данных Asset Manager.

# Настройка среды для импорта базы данных инвентаризации, созданной при помощи НР **Discovery and Dependency Mapping Inventory**

- 1. Выполните инвентаризацию компьютеров при помощи HP Discovery and Dependency Mapping Inventory. Используйте версию, указанную в матрице поддержки HP Connect-It, которая поставляется с Asset Manager 9.40 (доступно по адресу http://www.hp.com/go/hpsoftwaresupport).
- 2. Установите HP Connect-It в той версии, которая поставляется с Asset Manager 9.40.
- 3. Запустите составитель сценариев HP Connect-It.
- 4. Откройте сценарий edac.scn (в подпапке scenarioledled<номер версии HP Discovery and Dependency Mapping Inventory>\ed<номер версии HP Discovery and Dependency Mapping Inventory>ас<номер версии Asset Manager> папки установки HP Connect-It) (Файл/ Открыть). Например: C:\Program Files\HP\Connect-It <номер версии> <язык>\scenario\ed\ed25\ed25ac94.
- 5. Настройте соединитель Enterprise Discovery (выберите соединитель в диаграмме сценария, контекстное меню Настроить соединитель...). На странице мастера Выбор типа подключения выберите тип подключения, а затем заполните соответствующие страницы мастера.
- 6. Настройте соединитель Asset Management (выберите соединитель в схеме сценария, контекстное меню Настроить соединитель...). Заполните страницу Определение параметров подключения мастера настройки.
- 7. Сохраните изменения и выйдите из HP Connect-It.
- 8. Запустите Asset Manager Automated Process Manager.
- 9. Подключитесь к базе данных Asset Manager (Файл/Подключение к базе данных).
- 10. Отобразите модули (меню Инструменты/ Настройка модулей).
- 11. Выберите модуль Обновление базы данных с использованием результатов инвентарного списка Enterprise Discovery (EdAc).
- 12. Установите флажок Включено.
- 13. Измените поле Элемент данных пользователя следующим образом:

"\$connectit\_exedir\$/conitsvc.exe" -once -wpplog '\$connectit\_exedir\$/../scena rio/ed/ed2ac\$version\$/edac.scn' -dc:'Asset Management.SERVER'=\$cnx\$ -dc:'Ass et Management.LOGIN'=\$login\$ -dc:'Asset Management.TEXTPASSWORD'=\$pwd\$ Замените число 2 на номер установленной на вашей станции версии HP Discovery and Dependency Mapping Inventory.

- 14. Определите частоту модуля Обновление базы данных с использованием результатов инвентарного списка Enterprise Discovery (рамка Расписания проверок).
- 15. Для сохранения сделанных изменений щелкните Изменить.
- 16. Выйти из Asset Manager Automated Process Manager.

# Импорт базы данных инвентарного списка, полученной HP Discovery and Dependency Mapping **Inventory**

### Импорт базы данных инвентарного списка

При выполнении Asset Manager Automated Process Manager в фоновом режиме с активированными соответствующими модулями программа автоматически импортирует информацию из базы данных инвентарного списка HP Discovery and Dependency Mapping Inventory.

### Что импортируется из базы данных инвентарного списка

База данных инвентарного списка содержит все компьютеры из БД.

К каждому компьютеру из БД прикреплены компоненты (экран, принтер и т.д.) и идентифицированное программное обеспечение.

### Результат импорта в базу данных Asset Manager

Позиция портфеля создается для каждого компьютера, компонента компьютера и элемента ПО, идентифицированного на компьютере.

# Просмотр компьютеров в базе данных НР **Discovery and Dependency Mapping Inventory из Asset Manager**

Из сведений о компьютере пользователи могут отображать сведения о компьютере в базе данных HP Discovery and Dependency Mapping Inventory с помощью щелчка URL-адреса компьютера.

## Предварительные задачи

Обеспечение доступа к базе данных HP Discovery and Dependency Mapping Inventory *Hepes Internet Explorer* 

Пользователи, которым необходимо отображение сведений о компьютере в базе данных НР Discovery and Dependency Mapping Inventory, должны иметь доступ к базе данных HP Discovery and Dependency Mapping Inventory с помощью Internet Explorer.

### Импорт Портфеля - Бизнес-данных в вашу базу данных

Портфель - Бизнес-данные должны быть импортированы для обеспечения надлежащей работы интеграции.

### Импорт бизнес-данных при создании базы данных

Следуйте указаниям в руководстве Администрирование, глава Создание, изменение и удаление базы данных Asset Manager/ Создание структуры базы данных с помощью **Asset Manager Application Designer.** 

На странице Данные для импорта выберите опцию Портфель - Бизнес-данные.

### Импорт Бизнес-данных в существующую базу данных

Далее выполните следующие шаги:

- 1. Запустите Asset Manager Application Designer.
- 2. Выберите пункт меню Файл/Открыть.
- 3. Выбрать опцию Открыть файл описания базы данных создать новую базу данных.
- 4. Выберите файл gbbase.xml, расположенный в подпапке config каталога установки Asset Manager.
- 5. Запустите мастер создания баз данных (меню Действие/Создать базу данных).
- 6. Заполните страницы мастера следующим образом (перемещайтесь по страницам мастера с помощью кнопок Далее и Назад): страница Создать скрипт SQL/Создать базу данных:
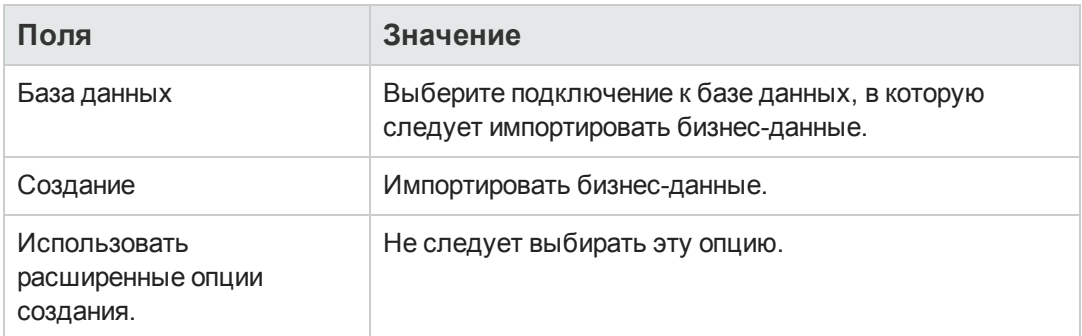

### Страница **Создание параметров**:

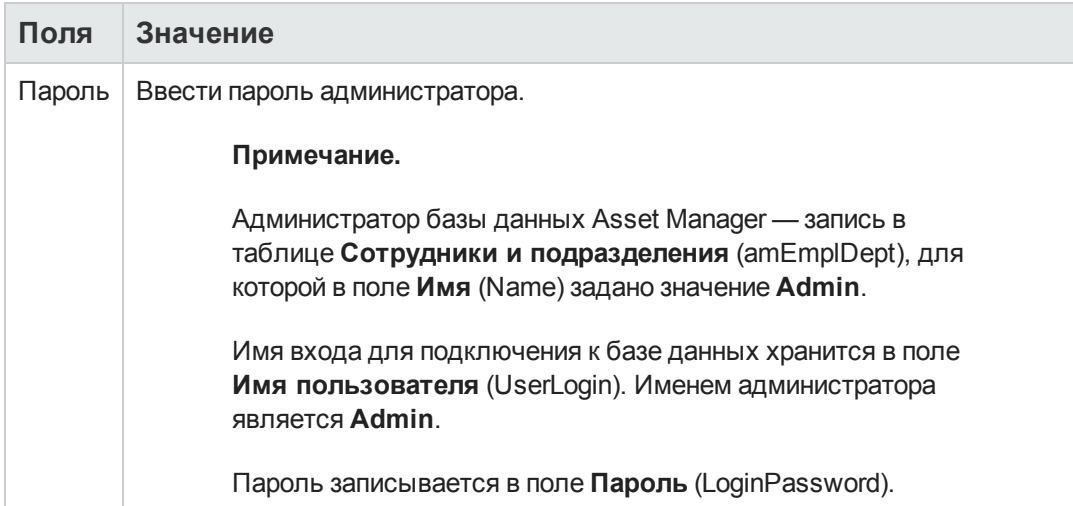

### Страница **Данные для импорта**:

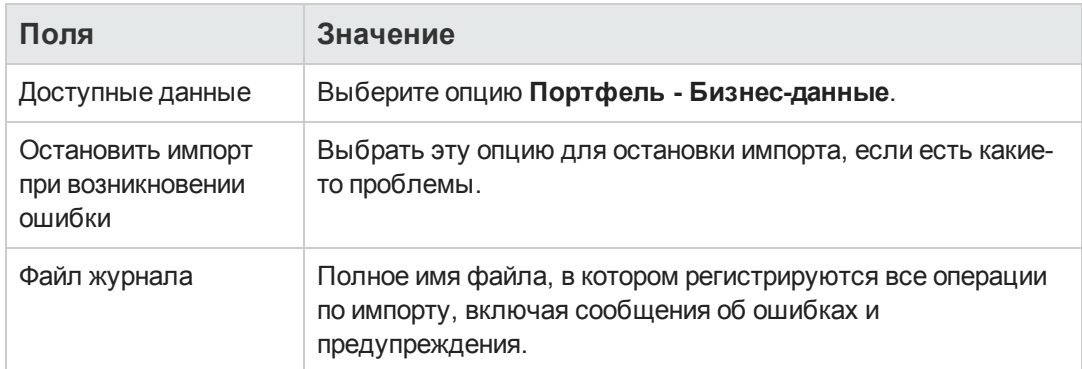

7. Щелкните **Готово**, чтобы выполнить параметры, определенные с помощью мастера.

Объявление URL-адреса веб-клиента HP Discovery and Dependency Mapping Inventory

- 1. Запустите клиент Windows или веб-клиент Asset Manager.
- 2. Запустите мастер Изменение URL-адресов серверов приложений... (BstBackEndOpt) (ссылка на навигационной панели Администрирование/ Изменение URL-адресов серверов приложений...).
- 3. Введите сведения в мастер следующим образом:

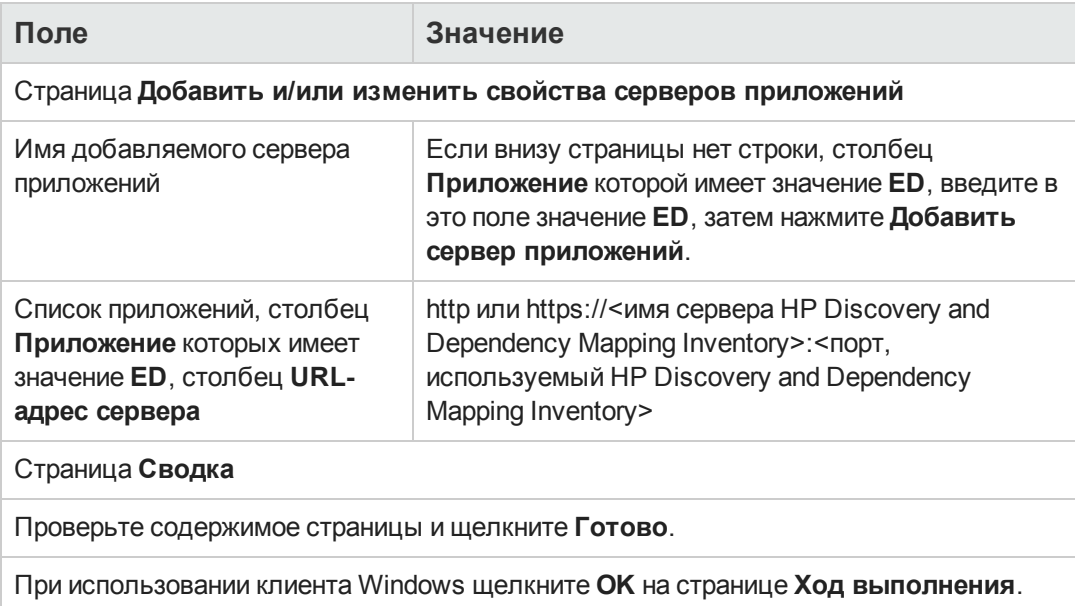

Примечание. При использовании клиента Windows необходимо повторно подключиться к базе данных, чтобы подтвердить изменения.

# Создание компьютеров в базе данных Asset Manager

- 1. Запустите клиент Windows или веб-клиент Asset Manager.
- 2. Отобразите компьютеры (ссылка Управление портфелем/ Конфигурации активов/ ИТ-оборудование/ ИТ-оборудование).
- 3. Щелкните Создать.
- 4. Укажите сведения о компьютере, в особенности, в следующих полях и ссылках:

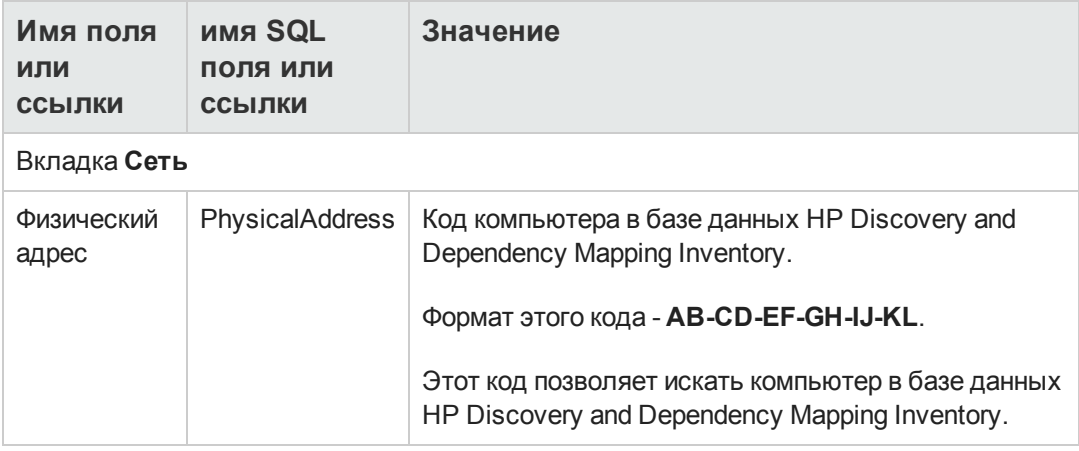

## Просмотр компьютера в базе данных HP Discovery and Dependency Mapping Inventory us Asset Manager

- 1. Запустите клиент Windows или веб-клиент Asset Manager.
- 2. Отобразите компьютеры (ссылка Управление портфелем/ Конфигурации активов/ ИТ-оборудование/ ИТ-оборудование в панели навигации).
- 3. Выберите компьютер, отображаемый в базе данных HP Discovery and Dependency Mapping Inventory.
- 4. Отобразите вкладку Аппаратное обеспечение.
- 5. Щелкните ссылку Отображение сведений в Enterprise Discovery, чтобы отобразить страницу, которая соответствует URL-адресу, связанному с ссылкой.

Совет. При использовании клиента Windows запускается Интернет-браузер по умолчанию и отображает страницу, которая соответствует URL-адресу, связанному со ссылкой Отображение сведений в Enterprise Discovery.

## Как это сработало?

Asset Manager использует вычисляемое поле Enterprise Discovery (sysCoreWebED) для генерирования HTML-привязки <A> с атрибутом HREF, метка которого имеет значение Отображение сведений в Enterprise Discovery. Это определяет URL-адрес, сгенерированный сцеплением:

- Текстовые строки
- URL-адрес HP Discovery and Dependency Mapping Inventory определяется мастером Изменение URL-адресов серверов приложений... (BstBackEndOpt)
- Поле Физический адрес компьютера

При нажатии на ссылку Отображение сведений в Enterprise Discovery приложение Asset Manager обрабатывает URL-адрес.

# Отображение инцидентов, изменений и проблем компьютера в базе данных HP Service Manager

В сведениях о компьютере пользователи могут отображать список инцидентов, изменений и проблем, объявленных для данного компьютера в базе данных HP Service Manager.

### Предварительные задачи

#### Обеспечение доступа к базе данных HP Service Manager через Internet Explorer

Пользователи, которым необходимо отображение сведений о компьютере в базе данных НР Service Manager, должны обращаться к базе данных HP Service Manager посредством Internet Explorer.

Импорт Портфеля - Бизнес-данных в базу данных

Портфель - Бизнес-данные должны быть импортированы для обеспечения надлежащей работы интеграции.

См. раздел Импорт Портфеля - Бизнес-данных в вашу базу данных.

#### Объявление URL-адреса веб-клиента HP Service Manager

- 1. Запустите клиент Windows или веб-клиент Asset Manager.
- 2. Запустите мастер Изменение URL-адресов серверов приложений... (BstBackEndOpt) (ссылка на навигационной панели Администрирование/ Изменение URL-адресов серверов приложений...).
- 3. Введите сведения в мастер следующим образом:

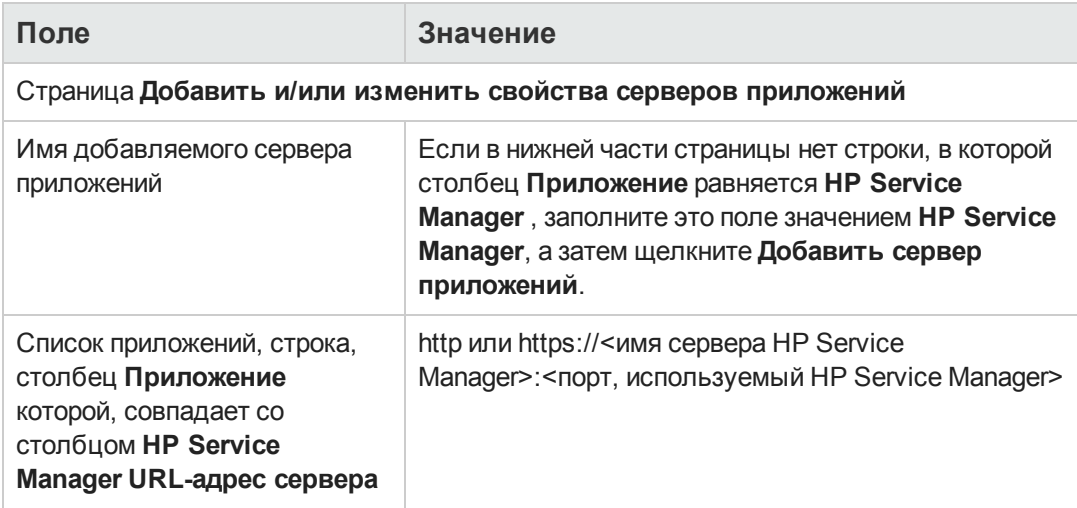

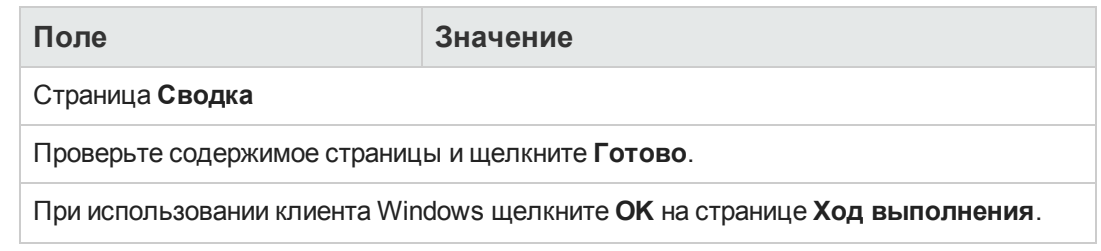

Примечание. При использовании клиента Windows необходимо повторно подключиться к базе данных, чтобы подтвердить изменения.

## Создание компьютеров в базах данных Asset **Manager u HP Service Manager**

Чтобы поиск в базе данных Asset Manager компьютеров, выбранных в базе данных HP Service Manager, стал возможен, они должны иметь одинаковую информацию в следующих полях:

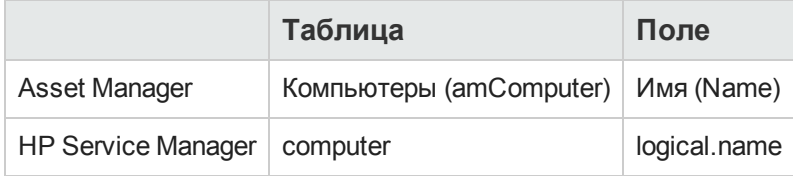

Для автоматического согласования между базой данных Asset Manager и базой данных HP Service Manager можно использовать сценарии интеграции HP Connect-It между Asset Manager и HP Service Manager или между инструментом инвентаризации и Asset Manager, а также между тем же инструментом инвентаризации и HP Service Manager.

### Просмотр инцидентов, изменений и проблем компьютера в базе данных HP Service Manager

### Windows-клиент

- 1. Запустите Windows-клиент.
- 2. Отобразите компьютеры (ссылка Управление портфелем/ Конфигурации активов/ ИТ-оборудование/ ИТ-оборудование на панели навигации).
- 3. Отобразите сведения о компьютере.
- 4. Выполните одну из следующих задач:

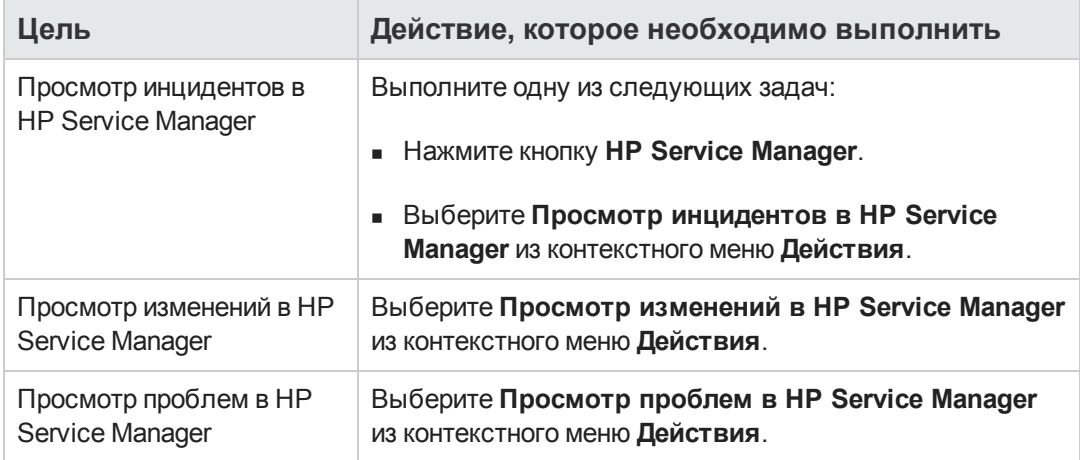

#### **Веб-клиент**

- 1. Запустите веб-клиент.
- 2. Отобразите список компьютеров (ссылка **Управление портфелем/ Конфигурации активов/ ИТ-оборудование/ ИТ-оборудование** на панели навигации).
- 3. Выберите компьютер из списка (установите флажок в столбце слева).
- 4. Выполните одну из следующих задач:

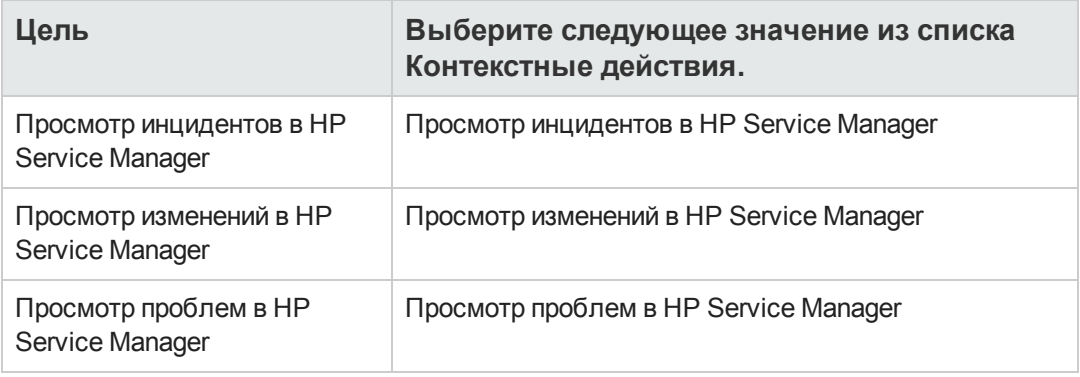

### *Как это сработало?*

Для формирования URL-адреса Asset Manager использует следующие вычисляемые поля (ссылка **Администрирование/Система/Вычисляемые поля** на навигационной панели):

- Изменения в HP Service Manager (sysCoreWebSCChanges)
- Проблемы в HP Service Manager (sysCoreWebSCProblems)
- Инциденты в HP Service Manager (sysCoreWebSCTickets)

Чтобы открыть соответствующую страницу веб-клиента HP Service Manager, Asset Manager использует следующие действия (ссылка Администрирование/Действия на навигационной панели):

- Просмотр изменений в HP Service Manager (BstSCChanges)
- Просмотр проблем в HP Service Manager (BstSCProblems)
- Просмотр инцидентов в HP Service Manager (BstSCTickets)
- Просмотр инцидентов в HP Service Manager (BstHP Service ManagerTickets)

Для этих действий используются вычисляемые поля, которые позволяют получить URLадреса страницы HP Service Manager для отображения.

# Стандартные конфигурации

Стандартные конфигурации включают ЦП, стандартные периферийные устройства и стандартные приложения. Они соответствуют пакетным предложениям различных поставщиков ИТ.

В зависимости от потребностей можно управлять стандартной конфигурацией в целом как отдельным активом или каждым отдельным элементом конфигурации как ее собственным активом, а затем связать их друг с другом.

# Управление стандартной конфигурацией как отдельным активом

Для управления стандартной конфигурацией как отдельным активом необходимо создать модель, соответствующую этой конфигурации. После создания конфигураций на основе этой модели можно связать их с другими позициями портфеля, не включенными в конфигурацию: расходные материалы, новое программное обеспечение, новые периферийные устройства и т. д.

## Преимущества

Управление стандартной конфигурацией как отдельным активом позволяет уменьшить число создаваемых записей. Поскольку стандартная конфигурация представляет только одну запись в таблице "Активы и партии", это позволяет уменьшить затраты, связанные с финансовым отслеживанием активов: амортизация, индивидуальная закупочная цена, упрощенный учет и т.д. С другой стороны, отслеживание значительных изменений (удаления, обновления) для элементов конфигурации может быть выполнено только с помощью сложной операции корректировки.

# Управление позициями стандартной конфигурации как связанными активами

Для управления позициями стандартной конфигурации как связанными активами необходимо выполнить следующие действия.

- 1. Создать записи, соответствующие активам в портфеле (см. раздел Создание актива)
- 2. Выбрать основную позицию среди всех, включенных в стандартную конфигурацию (например: ЦП).
- 3. Связать эту главную позицию с остальными позициями конфигурации (см. раздел Позиции портфеля, связанные с активом).

## Преимущества

Управление стандартной конфигурацией как отдельными связанными активами позволяет точно отслеживать каждую позицию. Следовательно, для замены, например, клавиатуры необходимо только удалить ссылку на эту клавиатуру и создать новую ссылку на новую клавиатуру, которая будет использоваться взамен.

# Подключения между компьютерами

Asset Manager позволяет описать существующие подключения между компьютерами.

Модель подключения, используемая в Asset Manager, описывает типовое подключение между компьютером А и компьютером В. Вы можете скорректировать эту модель и описать любой тип подключений, в частности, подключение типа клиент-сервер. Эту концепцию подключений между компьютерами можно найти в следующих разделах Asset Manager:

- В вкладке Порты в сведениях модели (amModel) или актива (amAsset).
- В списке типов подключений (amCnxType).

## Предпосылки

Подключения описаны на вкладке Порты в сведениях актива. Эта вкладка отображается только в том случае, если для данной модели актива в таблице "Вид" выбран параметр Может подключаться. (См. разделы Критерии поведения вида и Виды).

Примечание. Количество портов компьютера, каждый из которых обозначен отдельным номером, не ограничено. Однако каждый порт может участвовать только в одном подключении.

# Порты

Подключение между двумя компьютерами создается с помощью портов. Подключение будет действовать только в том случае, если порт компьютера А связан с портом компьютера В. Данное соединение является двусторонним: оно отображается на вкладке Порты в сведениях всех компьютеров, участвующих в подключении. Порт подключения может быть:

• Занятый (связанный с портом другого компьютера или с другим портом этого же компьютера). В этом случае он описывается следующим образом:

```
<компьютер> <номер порта> - <номер порта> <компьютер>
Например, подключение между компьютером А и компьютером В описывается
следующим образом:
```
**• В сведениях компьютера А:** 

<компьютер A> <номер порта компьютера A> - <номер порта компьютера B> <комп ьютер B>

**• В сведениях компьютера В:** 

```
<компьютер B> <номер порта компьютера B> - <номер порта компьютера A> <комп
ЬЮТер А>
```
• Свободный (доступный для подключения). В этом случае он описывается следующим образом:

<компьютер> <номер порта> -

## Создание соединения

В этом разделе на конкретном примере будет показан метод создания подключения между двумя компьютерами: сервером и клиентом. Выполнение примера включает в себя следующие этапы.

- 1. Создание типа подключения.
- 2. Создание компьютеров для подключения.
- 3. Объявление подключения.
- 4. Определение дополнительных сведений о подключении.

## Создание типа подключения

Создание типа соединения позволяет связывать два типа портов, определяемых следующими полями:

- **Тип** (имя SQL: Type), который обозначает исходный порт.
- <sup>l</sup> **Цел. тип** (имя SQL: TargetType), который обозначает целевой порт, связанный с исходным портом.

Данное отношение действует только в одном направлении. В подключении при выборе типа исходного порта необходимо также выбрать тип порта назначения, к которому будет выполняться подключение. С другой стороны, при выборе для порта типа целевого порта необязательно выбирать тип исходного порта для компьютера, к которому он подключен. Таким образом, чтобы создать двустороннее соединение, необходимо создать два симметричных типа соединения. Например, в случае соединения "клиент-сервер":

- от типа "Клиент" к типу "Сервер";
- от типа "Сервер" к типу "Клиент".

В этом разделе рассматривается создание двусторонней модели клиент-серверного соединения. Выбор этой модели при создании соединения между компьютерами A и B запускает следующие автоматические механизмы:

- $\bullet$  Если порт актива А имеет тип "Клиент", порт, к которому он подключается в активе В, получает тип "Сервер".
- $\bullet$  Если порт актива A имеет тип "Сервер", порт, к которому он подключается в активе B, получает тип "Клиент".

**Примечание.** Этот автоматический механизм запускается только при непосредственном создании соединения.

#### **Открытие экрана "Типы соединений"**

Отобразите типы соединений (ссылка **Администрирование/Типы соединений** на навигационной панели).

### *Создание соединения с типом "Клиент-сервер"*

Чтобы создать соединение с типом "Клиент-сервер", выполните следующие действия.

- 1. Щелкните **Создать**.
- 2. Укажите в поле **Тип** значение "Клиент".
- 3. Укажите в поле **Цел. тип** значение "Сервер".
- 4. Можно ввести (необязательно) дополнительное описание в поле **Описание** (имя SQL: memDescription).
- 5. Для подтверждения создания щелкните **Создать** (клиент Windows) или **Сохранить** (веб-клиент).

#### Создание соединения с типом "Сервер-клиент"

Чтобы создать соединение с типом "Сервер-клиент", выполните следующие действия.

- 1. Щелкните Создать.
- 2. Укажите в поле Тип значение "Сервер".
- 3. Укажите в поле Цел. тип значение "Клиент".
- 4. Можно ввести (необязательно) дополнительное описание в поле Описание (имя SQL: memDescription).
- 5. Для подтверждения создания щелкните Создать (клиент Windows) или Сохранить (веб-клиент).

### Создание компьютеров для подключения

#### Этап 1: Создание двух моделей компьютеров

Сведения о том, как создать модель сервера и модель клиента, см. в раздел Создание модели компьютера (пример).

При создании моделей компьютера заполните поля на вкладке Порты. Компьютеры, созданные впоследствии в таблице "Активы" на основе этих двух моделей, унаследуют признаки, введенные в этой вкладке.

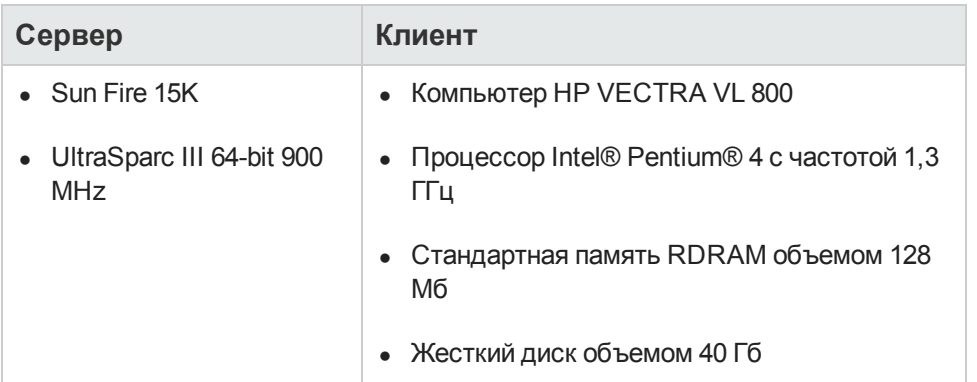

В следующей таблице показаны примеры модели сервера и модели клиента.

После создания двух моделей компьютеров можно создать записи компьютеров в таблице "Активы" с использованием информации моделей компьютеров (см. раздел Создание актива).

#### Этап 2: Создание компьютеров в таблице "Активы"

Отобразите активы (ссылка Жизненный цикл актива/ Управление инфраструктурой/ Активы на навигационной панели).

Создайте два новых актива, выбрав для каждого из них одну из двух ранее созданных моделей. Подтвердите создание с помощью кнопки Создать (клиент Windows) или Сохранить (веб-клиент).

### *Объявление подключения*

#### **Методы создания подключения**

Существует два способа создания соединения между двумя компьютерами:

- Создание порта на каждом из рассматриваемых компьютеров с последующим присоединением этих портов для создания подключения. Рекомендуется использовать для подключений этот метод.
- Создание подключения непосредственно с одного из двух компьютеров.

Далее рассматриваются оба метода соединения двух активов.

#### **Создание портов на каждом активе с последующим присоединением этих портов**

Выберите **Sun Fire 15K** в списке записей таблицы "Активы и партии" и откройте вкладку **Порты** в сведениях об активе. Теперь необходимо создать свободный порт для этого компьютера, выполнив следующие действия.

- 1. Щелкните <sub>в</sub> (клиент Windows) или **Добавить** (веб-клиент). Asset Manager откроет экран для создания портов соединения на **Sun Fire 15K**.
- 2. Необходимо просто создать свободный порт с типом "Сервер". Следовательно поля **Цел. актив** и **Цел. порт** (имена SQL: TargetAsset и TargetPort) будут пустыми. (Это поля, позволяющие идентифицировать актив и порт актива, к которому он подключен).
- 3. Укажите в поле **Тип порта** (имя SQL: Type) значение "Сервер".
- 4. Для подтверждения создания щелкните **Создать** (клиент Windows) или **Сохранить** (веб-клиент).
- 5. Отметим, что порт отображается на вкладке **Порты** как:
	- 1

Затем необходимо выполнить ту же операцию для компьютера **VECTRA VL 800**.

- 1. Выберите значение **VECTRA VL 800** и откройте вкладку **Порты** в сведениях об активе.
- 2. Щелкните в (клиент Windows) или **Добавить** (веб-клиент). Asset Manager откроет экран создания портов соединения для этого актива.
- 3. Заполните только поле **Тип**, указав в нем значение "Клиент".
- 4. Для подтверждения создания щелкните **Создать** (клиент Windows) или **Сохранить** (веб-клиент).
- 5. Отметим, что порт отображается на вкладке **Порты** как:

1

Теперь остается только соединить эти два порта. Это можно сделать на одном из двух компьютеров.

- 1. Выберите **Sun Fire 15K** и откройте вкладку **Порты**.
- 2. Отобразите сведения порта **1**:
	- $\blacksquare$  Windows-клиент: Выберите порт 1 и щелкните  $\blacksquare$ .
	- <sup>n</sup> Веб-клиент: Отобразите сведения порта **1** и щелкните **Изменить**.
- 3. Заполните поле **Целевой актив** (имя SQL: TargetAsset), выбрав клиент **VECTRA VL 800**.
- 4. В поле **Целевой порт** перечислены все свободные порты для этого актива.

**Примечание.** При использовании Windows-клиента порт можно выбрать непосредственно в списке портов, щелкнув значок . При выборе порта из этого списка Asset Manager автоматически заполняет поле **Целевой актив** (имя SQL: TargetAsset).

- 5. Нажмите **Изменить** (Windows-клиент) или **Сохранить** (веб-клиент).
- 6. В сведениях актива **Sun Fire 15K** подключение отображается следующим образом:

1 - 1 (<Значение AssetTag целевого актива>) В сведениях актива **VECTRA VL 800** создается двустороннее соединение, т. е.:

- 1 1 (<Значение AssetTag целевого актива>)
- 7. Подключение проверено.

#### **Непосредственное создание подключения**

**Примечание.** Чтобы создать это подключение, сохранив ранее созданные компьютеры, необходимо удалить записи на вкладке **Порты** для каждого компьютера. Выберите записи и щелкните - (клиент Windows) или **Удалить** (веб-клиент).

Выберите **Sun Fire 15K** в списке записей таблицы "Активы" и откройте вкладку **Порты** в сведениях об активе. Теперь необходимо создать подключение к **Sun Fire 15K**, выполнив следующие действия.

- 1. Щелкните <sub>•</sub> (клиент Windows) или **Добавить** (веб-клиент). Asset Manager откроет экран для создания портов соединения на компьютере **Sun Fire 15K**.
- 2. Заполните поле **Цел. актив** (имя SQL: TargetAsset) значение **VECTRA VL 800**.
- 3. Укажите в поле **Тип** значение "Сервер".
- 4. щелкните **Добавить**.

Asset Manager автоматически создаст следующие элементы:

- Порт с типом "Сервер" на компьютере Sun Fire 15K.
- Порт с типом "Клиент" на компьютере VECTRA VL 800.
- Соединение между этими двумя портами.

### Дополнительная информация о соединении

Asset Manager позволяет добавлять информацию о соединении с помощью сведений о соединении. В сведениях об активе щелкните вкладку Порты, выберите существующее соединение и щелкните « (клиент Windows) или Изменить (веб-клиент). Asset Manager отображает сведения о подключении. Используйте поле Соединение (имя SQL: Connection) для определения дополнительных сведений.

Примечание. С полями этого экрана не связаны никакие автоматические вычисления. В частности, для расходов, связанных с подключением, не создаются строки расходов.

## Управление соединениями

В этом разделе обсуждается управление подключениями. Имеется информация по следующим темам:

- Просмотр числа подключений.
- Прекращение соединения между двумя активами.
- Воздействие удаления подключенного актива.
- Воздействие изменения назначения порта подключения.

## Просмотр числа подключений

Сведения на вкладке Порты в сведениях об активе позволяет отслеживать подключения актива. Поля Макс. число подключений и Текущие подключения (имена SQL: sMaxCnxCount и sCnxCount) описывают соответственно число возможных подключений и фактическое число подключений для актива. Asset Manager обновляет поле Текущие подключения (имя SQL: sCnxCount) при добавлении или удалении подключения.

Примечание. Поле Макс. число подключений содержит приблизительное значение; оно не инициирует каких-либо автоматических механизмов. Asset Manager не запрещает создание дополнительного подключения, если фактическое число подключений превышает число возможных подключений.

## Удаление подключения между двумя активами

Ниже дано описание процедуры удаления подключения.

- 1. Перейдите к сведениям одного из активов.
- 2. Откройте вкладку **Порты** и выберите подключение для удаления.
- 3. Щелкните N (клиент Windows) или **Изменить** (веб-клиент). Asset Manager отображает сведения о подключении.
- 4. Очистите поле **Целевой актив** или **Целевой порт** (имена SQL: TargetAsset и TargetPort) и щелкните **Изменить** (клиент Windows) или **Сохранить** (веб-клиент), Asset Manager удалит подключение между двумя активами. В результате:
	- <sup>n</sup> Дополнительные сведения о подключении (доступны в поле **Подключение** (имя SQL: Connection)) стираются.
	- <sup>n</sup> Порты, которые были использованы для подключения, освобождаются.

**Примечание.** При нажатии кнопки - (клиент Windows) или **Удалить** (веб-клиент) на вкладке **Порты** в сведениях одного из подключенных активов будут также удалены порты, используемые в подключении.

### *Воздействие удаления подключенного актива*

При удалении подключенного актива Asset Manager выполняет следующие операции. Программа:

- удаляет все подключения, связанные с активом;
- удаляет все порты актива;
- освобождает порты всех активов, подключенных к удаленному активу.

## *Воздействие изменения назначения порта подключения*

Можно изменить назначение порта подключения одним из следующих способов.

- Полностью освободив порт, который после этого доступен для нового подключения.
- Подключение порта к другому порту, который не был назначен изначально. В этом случае ранее подключенный целевой порт освобождается и становится доступен для нового подключения.

# **М**обильные устро**й**ства

Мобильные устройства относятся к категории средств связи (как мобильные телефоны, КПК и т. д.).

Как и компьютеры, мобильные устройства хранятся как позиции портфеля. Они перечислены в таблице компьютеров и обладают особыми полями.

Мобильные устройства можно просмотреть по ссылке Управление портфелем/ Конфигурации активов/ ИТ-оборудование/ Мобильные устройства на навигационной панели.

Мобильное устройство может быть связано с поставщиком услуг (например, владельцем телефона).

Мобильными устройствами можно управлять разными способами:

- Создание мобильных устройств вручную
- <span id="page-87-0"></span>• Автоматическое создание мобильных устройств

# <span id="page-87-1"></span>Создание мобильных устройств вручную

## Создание видов

Если вид мобильных устройств или SIM-карт не существует, его следует создать:

- 1. Отобразите виды (ссылка Управление портфелем/ Конфигурации активов/ Виды на навигационной панели).
- 2. Добавьте вид.

Заполнить, в частности, следующие поля и ссылки:

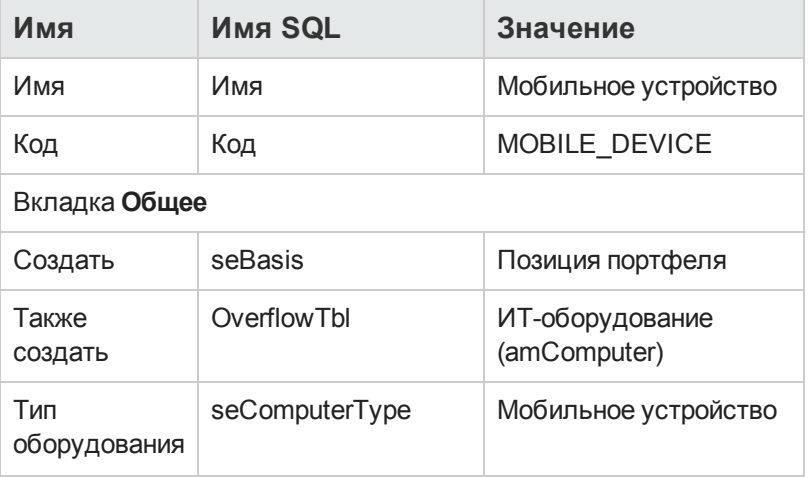

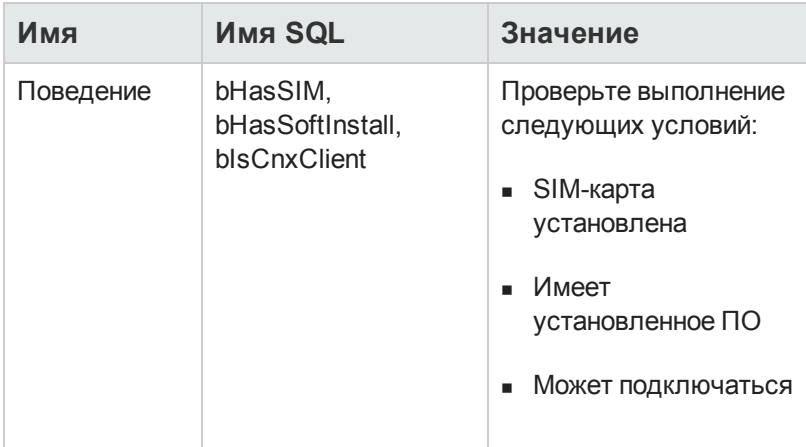

В частности, заполните следующие поля и ссылки:

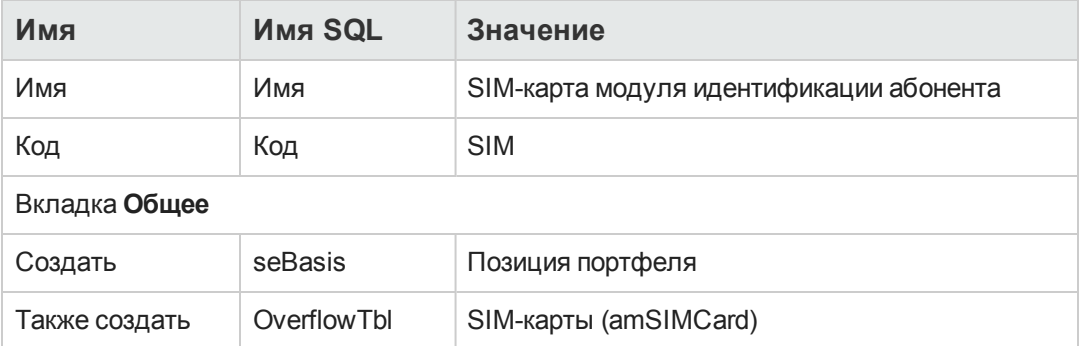

Связь этого вида с позицией портфеля (через ее модель) определяет, способ и экраны, посредством которых будет отображаться информация о мобильных устройствах.

См. сведения о создании видов в параграфе Виды.

Чтобы не создавать вид вручную можно использовать вид, предоставленный в данных Портфель - Бизнес-данные после того, как они будут импортированы в вашу базу данных.

Чтобы узнать, как импортировать Портфель - Бизнес-данные: См. раздел Импорт Портфеля - Бизнес-данных в вашу базу данных.

После импорт бизнес-данных вид Мобильного устройства становится доступным.

### Создание моделей мобильных устройств

Создание моделей, необходимых при создании позиций портфеля, представляющих мобильные устройства, которые будут находиться в портфеле.

См. сведения о создании моделей в параграфе Модели.

Процедура создания моделей мобильных устройств полностью аналогична созданию любой другой модели (см. параграф Модели). После создания их необходимо связать с видом мобильного устройства (см. раздел Создание видов).

Мы рекомендуем создать несколько моделей для определения категории ваших позиций, а потом создать модель для каждой модели мобильного устройства, которая будет находиться в вашем портфеле, и связать их с одной из моделей определения категории.

Пример иерархии моделей, используемых для определения категории позиций:

- Мобильное устройство
	- $K\n\neg K\neg K$
	- Мобильный телефон

Чтобы не создавать вид вручную можно использовать модели, предоставленные в данных Портфель - Бизнес-данные после того, как они будут импортированы в вашу базу данных.

Чтобы узнать, как импортировать Портфель - Бизнес-данные: См. раздел Импорт Портфеля - Бизнес-данных в вашу базу данных.

После импорта бизнес-данных вам потребуется структура модели, организованная следующим образом:

- Цифровое вещание и телекоммуникации
	- Устройства и средства связи
		- Мобильное устройство
			- $\circ$  KNK
			- **Мобильный телефон**

Вы можете связать модели, соответствующие мобильным устройствам в портфеле, с одной из моделей в этой структуре модели.

### Создание мобильных устройств

- 1. Отобразите мобильные устройства (ссылка Управление портфелем/ Конфигурации активов/ ИТ-оборудование/ Мобильные устройства на навигационной панели).
- 2. Добавьте мобильное устройство. Заполните поле по ссылке Модель (Модель), выбрав модель мобильного устройства (см. раздел Создание моделей мобильных устройств).

Следующие поля и ссылки являются специфичными для мобильных устройств:

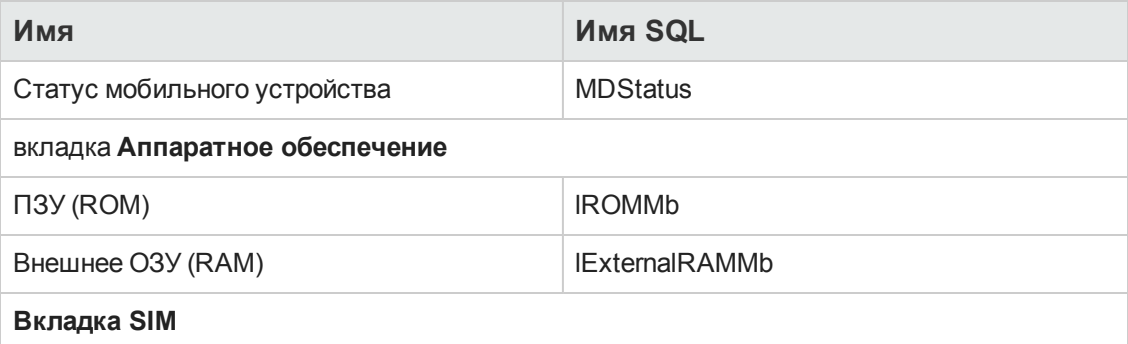

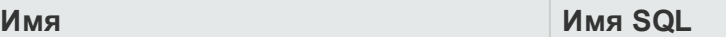

Здесь указаны SIM-карты, используемые мобильным устройством.

Вкладка **Поставщики услуг**

Это является указанием на ссылку на поставщиков услуг. Нельзя обновить **Ресурсы** напрямую из записи о мобильном устройстве. Для этого необходим доступ к отношениям **клиент-ресурс** (см. раздел Создание клиентов и ресурсов, входящих в [бизнес-услугу\)](#page-195-0).

### *Создание видов SIM-карт*

Для каждого типа SIM-карт необходимо создать модель. Эта модель будет выбрана при создании позиции портфеля, используемой для представления SIM-карты. В модели SIMкарты должен быть указан вид SIM-карты.

## *Создание SIM-карт*

Чтобы создать SIM-карту:

- 1. Отобразите элементы портфеля (ссылка **Управление портфелем/Конфигурации активов/ ИТ-оборудование/ Мобильные устройства** на навигационной панели).
- 2. Добавьте SIM-карту и заполните ссылку **Модель (Модель)**, щелкнув модель SIMкарты.

Кроме того, вы можете создать партию SIM-карт с помощью мастера **Создание SIM-карт …** (ссылка **Управление портфелем/Конфигурации активов/ ИТ-оборудование/ Мобильные устройства/Действия пользователя/Пакетное создание SIM-карт…** на навигационной панели).

## <span id="page-90-0"></span>*Создание моделей поставщиков услуг*

Для каждого поставщика услуг необходимо создать модель. Эта модель будет выбрана при создании позиции портфеля, используемой для представления поставщика услуг.

Для вида, с которым связываются модели, не существует особых ограничений.

### *Создание поставщиков услуг*

Чтобы создать поставщика услуг:

- 1. Отобразите позиции портфеля (ссылка (**Жизненный цикл актива/ Управление инфраструктурой/ Позиции портфеля** на навигационной панели).
- 2. Добавьте позицию портфеля. Заполните поле по ссылке **Модель** (Модель), выбрав модель поставщика услуг (см. раздел Создание моделей [поставщиков](#page-90-0) услуг).

### *Создание типов отношений "клиент-ресурс"*

Asset Manager использует отношения "клиент-ресурс" для представления связи между SIMкартой и поставщиком услуг и между мобильным устройством и SIM-картой.

Для точного описания ваших отношений "клиент-ресурс" вам понадобится использование корректных типов отношений "клиент-ресурс" (например: **Использует сеть носителя**).

Для создания типа отношений "клиент-ресурс":

- 1. Отобразите отношения с типом "клиент-ресурс" (ссылка (**Жизненный цикл актива/ ИТуслуги и виртуализация/ Бизнес-услуги/ Отношения "клиент-ресурс"** на навигационной панели).
- 2. Добавьте тип отношений "клиент-ресурс". Заполните только обязательные поля, если не хотите управлять бизнес-услугами более на более детальном уровне (см. раздел [Бизнес-услуги](#page-192-0)).

## *Создание отношений "клиент-ресурс"*

Для создания типа отношений "клиент-ресурс":

- 1. Отобразите отношение "клиент-ресурс" (ссылка (ссылка **Жизненный цикл актива/ ИТуслуги и виртуализация/ Бизнес-услуги/ Отношения "клиент-ресурс"** на навигационной панели).
- 2. Добавьте новую запись и заполните поля и ссылки, указанные в следующей таблице, для создания отношения между SIM-картой и поставщиком услуг:

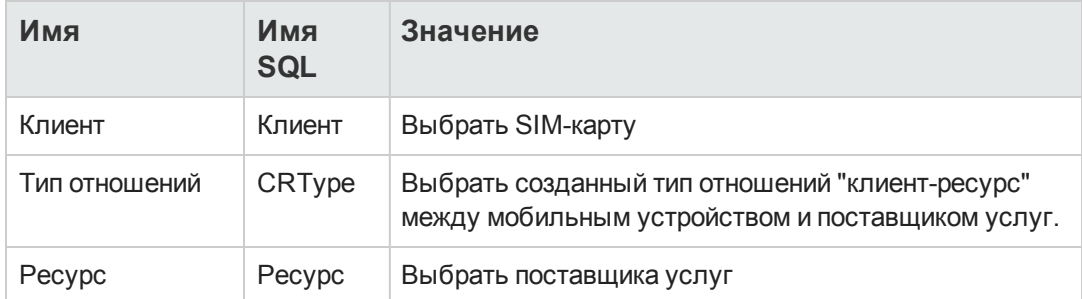

3. Добавьте новую запись и заполните поля и ссылки, указанные в следующей таблице, для создания отношения между мобильным устройством и SIM-картой:

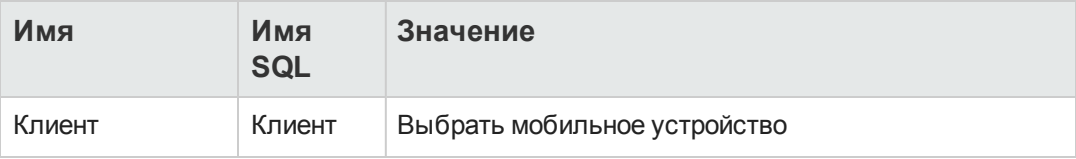

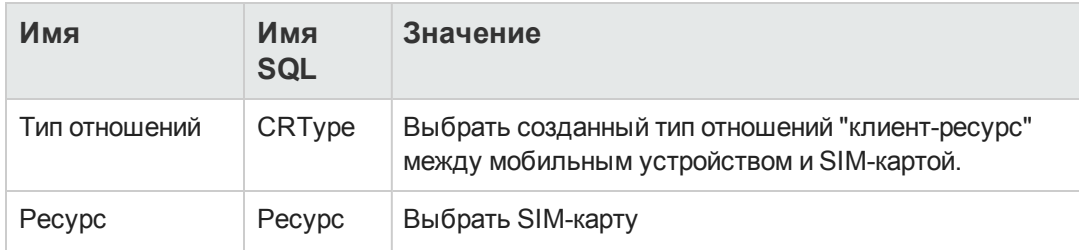

## Создание моделей установок ПО для ПО, установленного на мобильном устройстве

Создание моделей, которые потребуются при создании позиций портфеля, для представления установок ПО на мобильном устройстве (антивирусная программа, GPSнавигатор и т. д.).

Процедура создания моделей установок ПО на мобильном устройстве полностью аналогична созданию любой другой модели (Модели).

Мы рекомендуем следующие:

- во-первых, создайте модель ПО для мобильных устройств и соедините ее с видом установки ПО.
- Во-вторых, создайте модель установки ПО для каждого программного приложения, установленного на вашем мобильном устройстве.
- В-третьих, соедините эти модели с моделью ПО для мобильных устройств.

Примеры иерархии моделей:

- ПО для мобильных устройств
	- Cyberon VoiceCommander
	- Google Maps
	- Norton Antivirus

Теперь вы можете создать записи в таблице Установки или использование ПО (amSoftInstall) (ссылка Управление портфелем/ Управление конфигурациями/ Установки ПО на навигационной панели) и соединить их с этими моделями, а также указать мобильное устройство, на котором ПО установлено в поле ИТ-оборудование (ParentPortfolio).

Примечание. Если HP Discovery and Dependency Mapping Inventory используется для инвентаризации мобильных устройств и ПО, установленного на этих мобильных устройствах, сценарий HP Connect-It edac-mobiledevices.scn (см. Автоматическое создание мобильных устройств) автоматически создаст модель ПО для мобильных

#### устройств.

В результате этого вы получите модель со следующей организацией:

- ИТ и телекоммуникации
	- Программное обеспечение
		- Установка ПО
			- ПО для мобильных устройств

Подмодели, необходимые для установок ПО на мобильном устройстве, автоматически создаются сценарием HP Connect-It edac-mobiledevices.scn (см. раздел Автоматическое создание мобильных устройств) и соединяются с моделью ПО для мобильных устройств.

HP Connect-It создает или обновляет запись в таблице Установки или использование ПО (amSoftInstall), которая автоматически связывается с позицией портфеля.

# <span id="page-93-0"></span>Автоматическое создание мобильных устройств

Самый эффективный и надежный способ представления статуса портфеля вашего мобильного устройства - использование инструментов автоматической инвентаризации сети, таких как HP Discovery and Dependency Mapping Inventory.

Примечание. Конечно, можно использовать другие инструменты инвентаризации. Следует выполнить необходимые изменения в сценариях HP Connect-It и в модулях Asset Manager Automated Process Manager, чтобы они могли работать с программным обеспечением инвентаризации.

Эти инструменты используются для идентификации мобильных устройств, находящихся в вашем портфеле, и ПО, установленного на этих устройствах. После инвентаризации мобильного устройства эту информацию можно перенести в базу данных Asset Manager.

## Предпосылки

- Необходимо импортировать Портфель Бизнес-данные до импорта данных мобильного устройства. См. раздел Импорт Портфеля - Бизнес-данных в вашу базу данных. Это необходимо сделать, так как сценарий HP Connect-It edac-mobiledevices.scn запрашивает информацию о виде и модели из данных Портфель - Бизнес-данные.
- Не удаляйте импортируемые вид (Мобильного устройства) и модели (Мобильного устройства, КПК и Мобильного телефона).
- Не изменяйте значения поля Код (Code) вида и поля Штрих-код (BarCode) импортируемых моделей.
- Если вы решили создать собственные виды и модели, отличные от нижеуказанных, вам необходимо изменить сценарий edac-mobiledevices.scn компонента HP Connect-It.

## Настройка среды для импорта базы данных инвентаризации, созданной при помощи НР **Discovery and Dependency Mapping Inventory**

- 1. Выполните инвентаризацию мобильных устройств при помощи HP Discovery and Dependency Mapping Inventory. Используйте версию, указанную в матрице поддержки HP Connect-It, которая поставляется с Asset Manager 9.40 (доступно по адресу http://www.hp.com/go/hpsoftwaresupport).
- 2. Установите HP Connect-It в той версии, которая поставляется с Asset Manager 9.40.
- 3. Запустите составитель сценариев HP Connect-It.
- 4. Откройте сценарий edac-mobiledevices.scn (меню Файл/ Открыть). Этот сценарий расположен в подпапке scenario\ed\ed<номер версии HP Discovery and Dependency Mapping Inventory>\ed<номер версии HP Discovery and Dependency Mapping Inventory>ac<номер версии Asset Manager> папки установки HP Connect-It). Например: C:\Program Files\HP\Connect-It <номер версии> <язык>\scenario\ed\ed25\ed25ac94.
- 5. Настройте соединитель Enterprise Discovery (выберите соединитель в диаграмме сценария, контекстное меню Настроить соединитель). На странице мастера Выбор типа подключения выберите тип подключения, а затем заполните соответствующие страницы мастера.
- 6. Настройте соединитель Asset Manager (выберите соединитель в схеме сценария, контекстное меню Настроить соединитель). Заполните страницу Определение параметров подключения мастера настройки.
- 7. Сохраните изменения и выйдите из HP Connect-It.
- 8. Запустите Asset Manager Automated Process Manager.
- 9. Подключитесь к базе данных Asset Manager (Файл/Подключение к базе данных).
- 10. Отобразите модули (меню Инструменты/ Настройка модулей).
- 11. Выберите модуль Обновление мобильных устройств в базе данных с использованием результатов инвентаризации Enterprise Discovery (EdAcMD)
- 12. Выберите параметр Включено.
- 13. Измените поле Элемент данных пользователя следующим образом:

"\$connectit\_exedir\$/conitsvc.exe" -once -wpplog '\$connectit\_exedir\$/../scena rio/ed/ed2ac\$version\$/edac-mobiledevices.scn' -dc:'Asset

Management.SERVER'=\$cnx\$ -dc:'Asset Management.LOGIN'=\$login\$ -dc:'Asset Man agement.TEXTPASSWORD'=\$pwd\$ Замените номер 2 номером версии HP Discovery and Dependency Mapping Inventory, которую вы используете.

- 14. Определите частоту модуля Обновление всех мобильных устройств в базе данных с использованием результатов инвентаризации Enterprise Discovery (рамка Расписания проверок).
- 15. Сохраните модификации (кнопка Изменение).
- 16. Выйдите из Asset Manager Automated Process Manager.

## Импорт базы данных инвентарного списка. полученной HP Discovery and Dependency Mapping **Inventory**

#### Импорт базы данных инвентарного списка

При выполнении Asset Manager Automated Process Manager в фоновом режиме с активированными соответствующими модулями программа автоматически импортирует информацию из базы данных инвентарного списка HP Discovery and Dependency Mapping Inventory.

### Что импортируется из базы данных инвентарного списка HP Discovery and **Dependency Mapping Inventory**

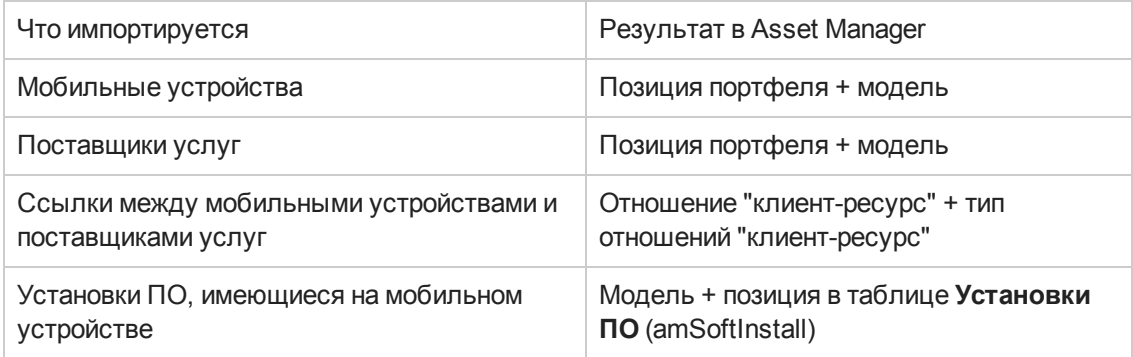

#### Результат импорта в базу данных Asset Manager

Отсутствующие позиции портфеля, модели и отношения "клиент-ресурс" добавляются в базу данных Asset Manager.

Если они уже существуют, происходит их обновление.

Тип отношений "клиент-ресурс" Использует сеть носителя создается в случае отсутствия.

Внимание! Мобильные устройства и поставщики услуг, удаленные из базы данных НР Discovery and Dependency Mapping Inventory, не удаляются из базы данных Asset

Manager.

# Практический пример: создание мобильного устройства

Во время этого практического упражнения вы создадите запись для устройства PDA HP iPAQ Glisten, использующего SIM-карту, предоставленную оператором мобильной связи AT&T Mobility (AT&T).

## Предпосылки

Если вы не используете демонстрационную базу данных, вам понадобится импортировать Портфель - Бизнес-данные (см. раздел Импорт Портфеля - Бизнес-данных в вашу базу данных).

### Этап 1: создание владельца телефона

#### Создание бренда

- 1. Отобразите бренды (ссылка Управление портфелем/ Каталог/ Бренды на навигационной панели).
- 2. Добавьте новую запись и заполните поля и ссылки, указанные в следующей таблице:

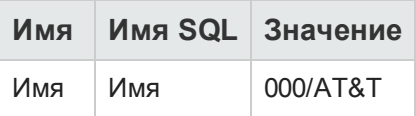

3. Для подтверждения создания щелкните Создать (клиент Windows) или Сохранить (веб-клиент).

#### Создание модели

- 1. Отобразите модели (ссылка Управление портфелем/ Конфигурации активов/ Модели на навигационной панели).
- 2. Добавьте новую запись и заполните поля и ссылки, указанные в следующей таблице:

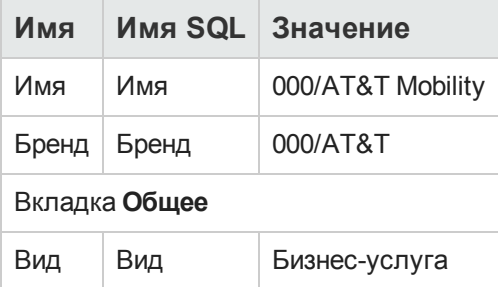

3. Для подтверждения создания щелкните **Создать** (клиент Windows) или **Сохранить** (веб-клиент).

#### **создание владельца телефона**

- 1. Отобразите позиции портфеля (ссылка (**Жизненный цикл актива/ Управление инфраструктурой/ Позиции портфеля** на навигационной панели).
- 2. Добавьте новую запись и заполните поля и ссылки, указанные в следующей таблице:

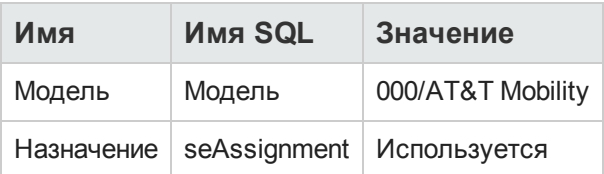

3. Для подтверждения создания щелкните **Создать** (клиент Windows) или **Сохранить** (веб-клиент).

#### **Создание оператора телефонной связи**

- 1. Отобразите компании (ссылка **Управление организацией/ Организация/ Компании** на навигационной панели).
- 2. Добавьте новую запись и заполните поля и ссылки, указанные в следующей таблице:

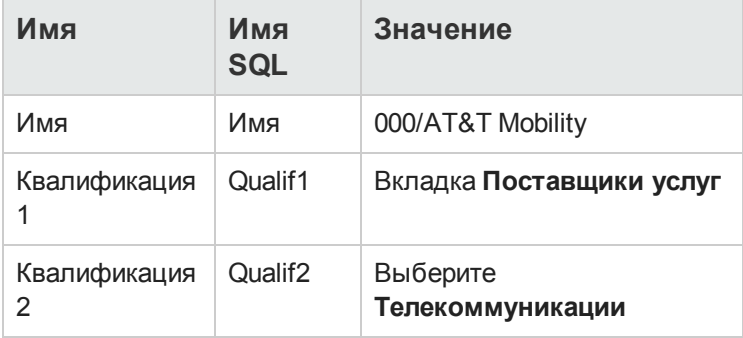

3. Для подтверждения создания щелкните **Создать** (клиент Windows) или **Сохранить** (веб-клиент).

### *Этап 2: Создание SIM-карты*

#### **Создание модели**

- 1. Отобразите модели (ссылка **Управление портфелем/ Конфигурации активов/ Модели** на навигационной панели).
- 2. Добавьте новую запись и заполните поля и ссылки, указанные в следующей таблице:

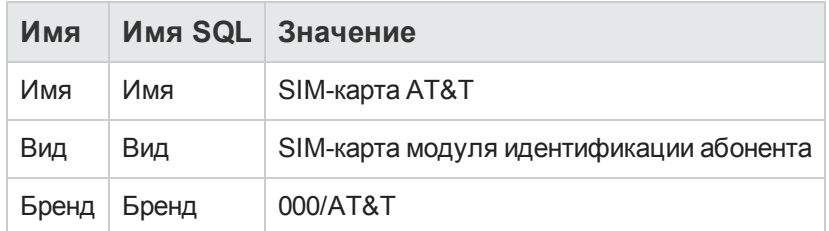

3. Для подтверждения создания щелкните **Создать** (клиент Windows) или **Сохранить** (веб-клиент).

#### **Создание SIM-карты**

- 1. Отобразите SIM-карты (ссылка **Управление портфелем/Конфигурации активов/ ИТоборудование/ SIM-карты** на навигационной панели).
- 2. Добавьте новую запись и заполните поля и ссылки, указанные в следующей таблице:

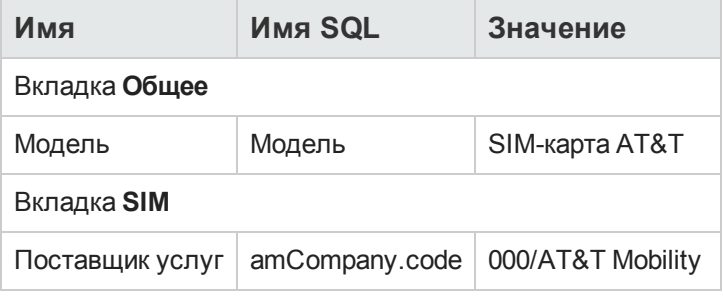

3. Для подтверждения создания щелкните **Создать** (клиент Windows) или **Сохранить** (веб-клиент).

### *Этап 3: создание мобильного устройства*

#### **Создание бренда**

- 1. Отобразите бренды (ссылка **Управление портфелем/ Каталог/ Бренды** на навигационной панели).
- 2. Добавьте новую запись и заполните поля и ссылки, указанные в следующей таблице:

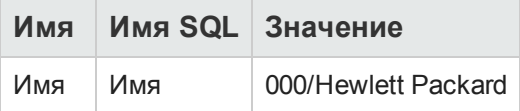

3. Для подтверждения создания щелкните **Создать** (клиент Windows) или **Сохранить** (веб-клиент).

#### **Создание модели**

- 1. Отобразите модели (ссылка **Жизненный цикл актива/ Управление инфраструктурой/ Модели** на навигационной панели).
- 2. Добавьте новую запись и заполните поля и ссылки, указанные в следующей таблице:

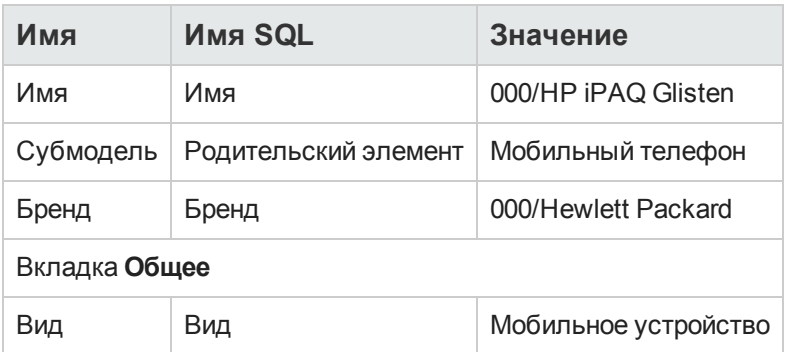

3. Для подтверждения создания щелкните **Создать** (клиент Windows) или **Сохранить** (веб-клиент).

#### **создание мобильного устройства**

- 1. Отобразите мобильные устройства (ссылка **Управление портфелем/ Конфигурации активов/ ИТ-оборудование/ Мобильные устройства** на навигационной панели).
- 2. Добавьте новую запись и заполните поля и ссылки, указанные в следующей таблице:

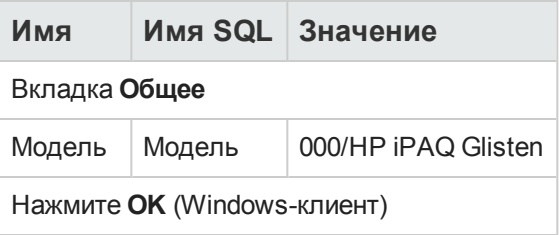

3. На вкладке **SIM** мобильного устройства нажмите кнопку **+** и выберите SIM-карту.

## *Этап 4: Создание отношений "клиент-ресурс"*

#### **Создание типов отношений "клиент-ресурс"**

Вам нужно создать два типа отношений "клиент-ресурс": один для связи между поставщиками услуг и SIM-картами, а другой для связи между SIM-картами и мобильными устройствами.

1. Отобразите отношения с типом "клиент-ресурс" (ссылка (**Жизненный цикл актива/ ИТуслуги и виртуализация/ Бизнес-услуги/ Отношения "клиент-ресурс"** на навигационной панели).

2. Добавьте новую запись и заполните поля и ссылки, указанные в следующей таблице:

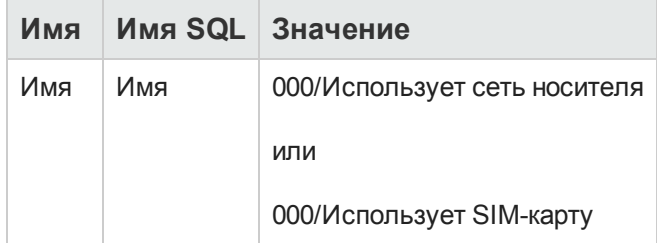

3. Для подтверждения создания щелкните **Создать** (клиент Windows) или **Сохранить** (веб-клиент).

#### **Создание отношений "клиент-ресурс"**

- 1. Отобразите отношение "клиент-ресурс" (ссылка (ссылка **Жизненный цикл актива/ ИТуслуги и виртуализация/ Бизнес-услуги/ Отношения "клиент-ресурс"** на навигационной панели).
- 2. Добавьте новую запись и заполните поля и ссылки, указанные в следующей таблице, для создания отношения между SIM-картой и поставщиком услуг:

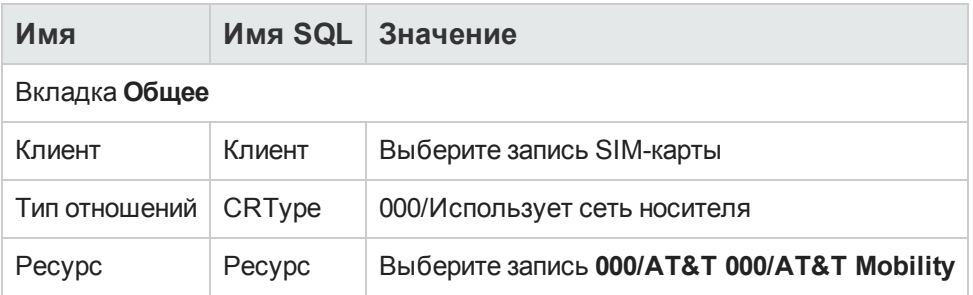

- 3. Для подтверждения создания щелкните **Создать** (клиент Windows) или **Сохранить** (веб-клиент).
- 4. Добавьте новую запись и заполните поля и ссылки, указанные в следующей таблице, для создания отношения между мобильным устройством и SIM-картой:

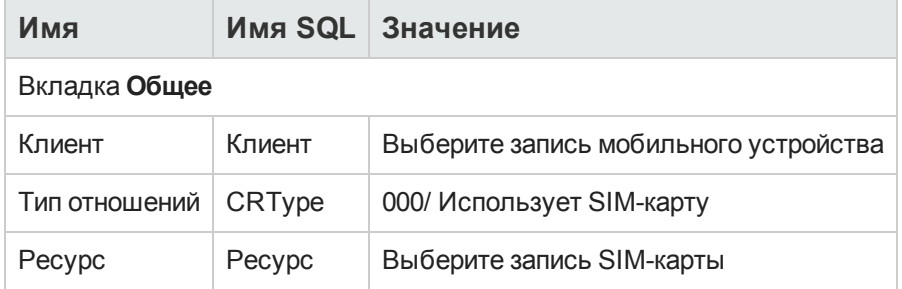

5. Для подтверждения создания щелкните Создать (клиент Windows) или Сохранить (веб-клиент).

#### Проверка создания мобильного устройства

- 1. Отобразите мобильные устройства (ссылка Управление портфелем/ Конфигурации активов/ ИТ-оборудование/ Мобильные устройства на навигационной панели).
- 2. Выберите запись 000/HP iPAQ Glisten.
- 3. Убедитесь, что на вкладке "SIM" отображается SIM-карта, используемая этим мобильным устройством.
- 4. На вкладке Поставщики услуг выберите ресурс SIM-карта AT&T.

# Виртуальные среды

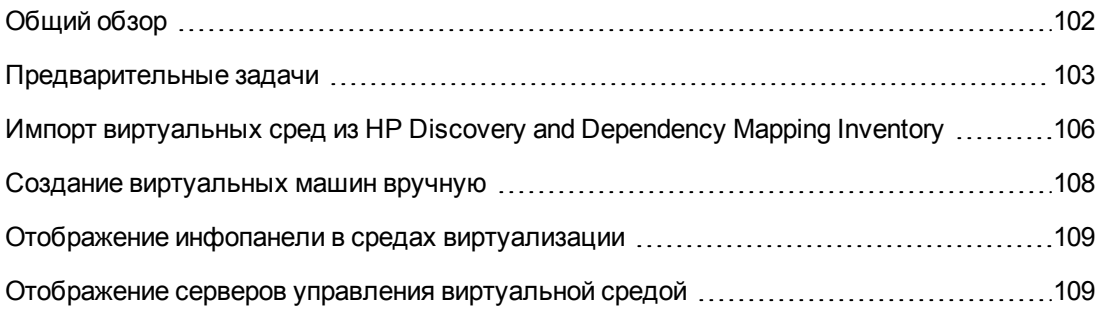

# <span id="page-101-0"></span>Общий обзор

Asset Manager позволяет описывать виртуальные среды.

Компоненты виртуальной среды включают в себя:

- Виртуальные машины
- Хосты виртуальных машин: физические компьютеры, на которых установлено ПО для управления виртуальной машиной Примеры: Сервер ESX
- ПО для управления виртуальной машиной: программное обеспечение, установленное на хосте виртуальной машины и управляющее виртуальными машинами
- Серверы управления виртуальной средой: физические компьютеры, на которых установлено ПО для управления виртуальной средой Примеры: VMWare VirtualCenter
- ПО для управления виртуальной средой: программное обеспечение, установленное на хосте виртуальной машины и управляющее виртуальными средами

Отношения между некоторыми из этих компонентов:

- <sup>l</sup> Между компонентами **Виртуальные машины** и **Хосты виртуальных машин**: с помощью ссылки **Является компонентом** (родитель) в таблице **Позиции портфеля** (amPortfolio), а также отношение "клиент-ресурс" (тип отношения "клиент-ресурс" - **Управляет виртуальными машинами** (ManagesVm).
- <sup>l</sup> Между компонентами **Хосты виртуальных машин** и **Серверы управления виртуальной средой**: с помощью отношений "клиент-ресурс" (тип отношения "клиентресурс" - **Управляет хостом виртуальной машины** (ManagesVmHost).

Бизнес-услуга создается и связывается с отношением "клиент-ресурс" для каждого из следующих компонентов:

- <sup>l</sup> **Хост виртуальной машины**
- <sup>l</sup> **Сервер управления виртуальной средой**

<span id="page-102-0"></span>Компоненты виртуальной среды можно создать либо вручную, либо путем импорта данных из HP Discovery and Dependency Mapping Inventory с помощью HP Connect-It.

## **П**редварительные **з**адачи

Перед тем как создавать виртуальные среды в Asset Manager вручную или импортировать их из HP Discovery and Dependency Mapping Inventory с помощью HP Connect-It, необходимо выполнить предварительные задачи, описанные в этом разделе.

## *Импорт Виртуализации - бизнес-данные в вашу базу данных*

Эти бизнес-данные содержат:

- Типы отношений "клиент-ресурс":
	- $\blacksquare$  Управляет хостом виртуальной машины (ManagesVmHost)
	- $\blacksquare$  Управляет виртуальными машинами (ManagesVm)
- Виды:
	- **Виртуальная машина (CPUVM)**
	- **•** Бизнес-услуга (BIZSVC)
- Модели:
	- **Виртуальная машина (VMCPU)**
	- <sup>n</sup> Сервер VMware ESX (SIESX)
	- **No VirtualCenter (SIVC)**
- Cepsep VMware ESX (ESXSERVER)
- Cepsep VirtualCenter (VCSERVER)
- ПО для управления виртуальной машиной (SIVM)
- Действия типа Инфопанель:
	- Инфопанель: Виртуализация (BstVirtualizDashBoard)
- Статистика:
	- Анализ физических компьютеров в сравнении с виртуальными машинами (StdStatVirtPhys virt)
	- Анализ виртуальных машин по операционной системе (StdStatVirtOS\_virt)
	- Анализ виртуальных машин по состоянию (StdStatVirtStatus virt)
	- Анализ виртуальных машин по скорости ЦП (StdStatVirtCPUSpeed\_virt)
	- Анализ виртуальных машин по назначению (BstStatVMsByAssignment\_virt)

#### Импорт бизнес-данных при создании базы данных

Следуйте указаниям в руководстве Администрирование, глава Создание, изменение и удаление базы данных Asset Manager/ Создание структуры базы данных с помощью **Asset Manager Application Designer.** 

На странице Данные для импорта выберите опцию Виртуализация - Бизнес-данные.

Импорт Бизнес-данных в существующую базу данных Далее выполните следующие шаги:

- 
- 1. Запустите Asset Manager Application Designer.
- 2. Выберите пункт меню Файл/Открыть.
- 3. Выбрать опцию Открыть файл описания базы данных создать новую базу данных.
- 4. Выберите файл gbbase.xml, расположенный в подпапке config каталога установки Asset Manager.
- 5. Запустите мастер создания баз данных (меню Действие/Создать базу данных).
- 6. Заполните страницы мастера следующим образом (перемещайтесь по страницам мастера с помощью кнопок Далее и Назад): страница Создать скрипт SQL/Создать базу данных:

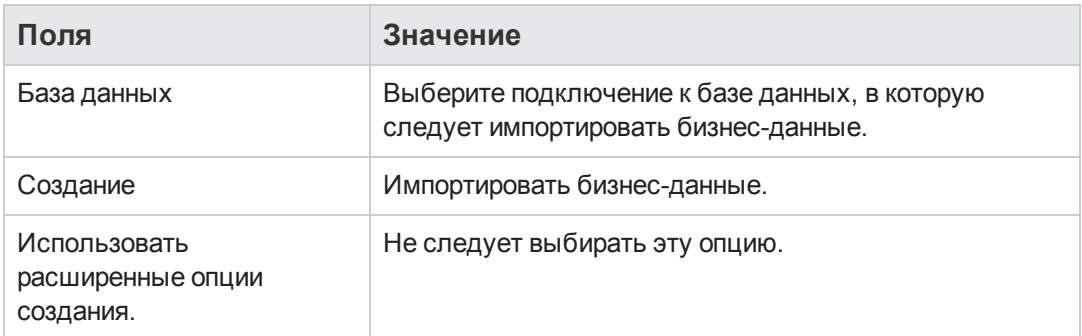

### Страница **Создание параметров**:

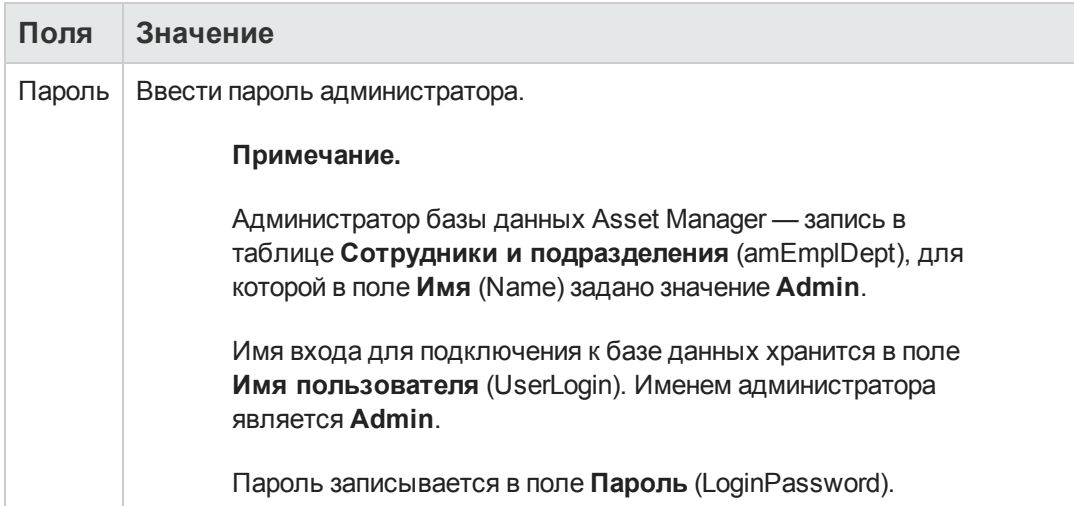

### Страница **Данные для импорта**:

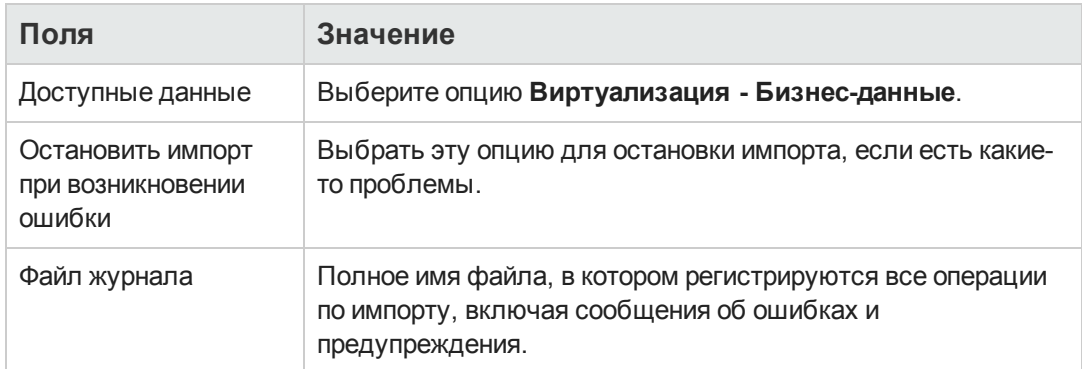

7. Щелкните **Готово**, чтобы выполнить параметры, определенные с помощью мастера.

# <span id="page-105-0"></span>Импорт виртуальных сред из HP Discovery and **Dependency Mapping Inventory**

В этом разделе описывается импорт данных из HP Discovery and Dependency Mapping Inventory в Asset Manager с помощью HP Connect-It.

### Поддерживаемые версии продуктов

Компонент HP Discovery and Dependency Mapping Inventory должен иметь версию 7.50 или более позднюю.

Компонент HP Connect-It должен иметь версию 3.90 или более позднюю.

## Обзор интеграции

Интеграция Asset Manager и HP Discovery and Dependency Mapping Inventory основана на сценариях HP Connect-It, поставляемых с HP Connect-It.

Данные сценарии поддерживают одностороннюю интеграцию от HP Discovery and Dependency Mapping Inventory к Asset Manager, позволяя передавать данные в сопоставленных полях.

См. сведения о том, какие компоненты виртуальной среды и отношения между компонентов передаются, в разделе Общий обзор.

### Включение интеграции

Интеграция предполагает, что компоненты, указанные в разделе Виртуализация - Бизнесданные, были импортированы в базу данных Asset Manager.

См. раздел Предварительные задачи.

Затем с помощью сценариев HP Connect-It можно передавать данные, связанные с видами, моделями и отношениями "клиент-ресурс", которые импортированы из компонента Виртуализация - Бизнес-данные.

### Использование соответствующего сценария **HP Connect-It**

Следующий сценарий можно найти в папке: <папка установки HP Connect-It>\scenario\ed\ddmi<версия HP Discovery and Dependency Mapping Inventory>\ddmi<версия HP Discovery and Dependency Mapping Inventory>am94>:

- · ddmiac.scn
- · ddmiac-hpovcmse.scn
- · ddmiac-reconc.scn
- ddmi-swnorm.scn

Необходимо выбрать только один из сценариев для выполнения передачи.

Все сценарии передают компоненты виртуальной среды и отношения одинаково.

Различия между данными сценариями связаны с другими критериями, а не с тем, как передаются компоненты виртуальной среды.

Подробные сведения о выборе сценариев см. в документации HP Connect-It.

## **Kak HP Discovery and Dependency Mapping Inventory** определяет виртуальную машину

HP Discovery and Dependency Mapping Inventory определяет, что машина является виртуальной, а не физической, одним из следующих способов:

- Машина связана с другой машиной с помощью ссылки VirtualDevice.
- Если такая ссылка отсутствует, значение поля Имя для машины HP Discovery and Dependency Mapping Inventory находится в таблице сопоставления.

Примечание. Стандартная процедура должна помечать все виртуальные машины в процессе передачи на Asset Manager. Однако, если по какой-либо причине некоторые машины не помечаются, используйте следующий обходной путь:

- 1. Запустите составитель сценариев HP Connect-It.
- 2. Откройте используемый сценарий.
- 3. Выберите пункт меню Сценарий/ Таблицы сопоставления.
- 4. Выберите таблицу сопоставления ddmi.mpt.
- 5. Найдите элемент MapTable UnmanagedVMTypes.
- 6. Добавьте имя компьютера, который должен быть передан как виртуальная машина **B Asset Manager.** Используйте для машины значение поля Имя в HP Discovery and Dependency Mapping Inventory.

## Как DDMI; определяет, является ли компьютер Хостом виртуальной машины или Сервером управления виртуальной средой

Хосты виртуальной машины и Серверы управления виртуальной средой - это компьютеры, которые связаны с другим компьютером с помощью ссылки VirtualLink.

### Ссылочные документы

Каждое из приложений — Asset Manager, HP Connect-It и HP Discovery and Dependency Mapping Inventory — сопровождается полными руководствами по установке и использованию, а также справочники, которые помогут найти подробные сведения и детальные объяснения концепций, упомянутых в этом разделе.

## <span id="page-107-0"></span>Создание виртуальных машин вручную

- 1. Отобразите виртуальные машины (ссылка Управление портфелем/ Управление конфигурациями/ ИТ-оборудование/ Виртуальные машины на навигационной панели).
- 2. Добавьте виртуальную машину. Заполните поле по ссылке Модель (Модель), выбрав модель виртуальной машины (см. раздел Предварительные задачи).

Поля и ссылки, характерные для виртуальных машин:

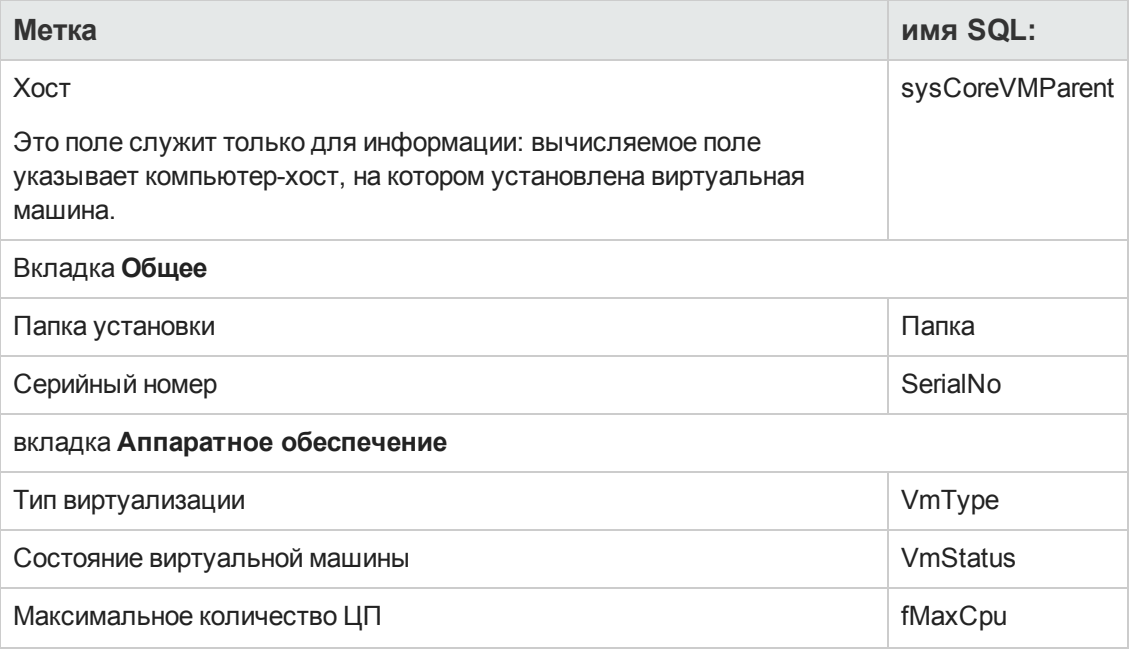
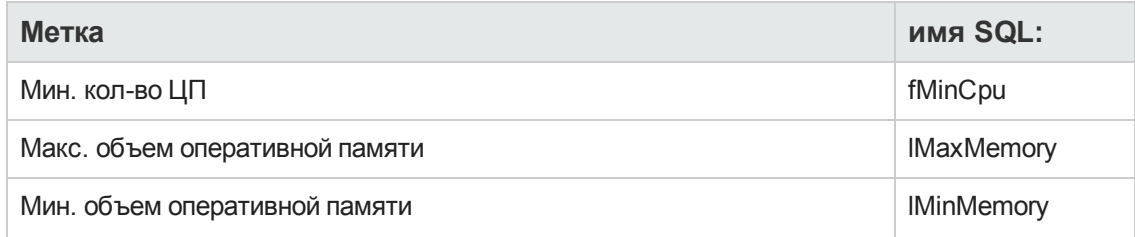

## Отображение инфопанели в средах виртуализации

Щелкните ссылку Управление портфелем/ Управление конфигурациями/ ИТоборудование/ Инфопанель: Виртуализация на навигационной панели.

## Отображение серверов управления виртуальной средой

1. Щелкните ссылку Управление портфелем/ Управление конфигурациями/ ИТоборудование/ Серверы управления виртуальной средой на навигационной панели.

Portfolio Глава 4: Портфель ИТ

# **Г**лава **5: Т**еле**ф**оны

Телефоны рассматриваются в Asset Manager как позиции портфеля. Чтобы иметь возможность управлять ими как активами, они должны быть записаны в таблице "Телефоны".

# **Т**еле**ф**оны и **ф**ункции

Для описания телефонов могут использоваться все типы управления (см. раздел [Индивидуальное](#page-22-0) управление (по активу)).

В Asset Manager при управлении телефонами применяются следующие таблицы.

- Таблица "Виды" В этой таблице определяется, что модель позиции портфеля позволяет создавать запись в таблицах "Активы" и "Телефоны".
- Таблица "Модели" В этой таблице создаются модели позиций портфеля, которые записываются в таблицах "Активы" и "Телефоны".
- Таблица "Телефоны" Эта таблица содержит все записи, соответствующие телефонам.
- Таблица "Назначения функций клавишам" В этой таблице функции связываются с клавишами телефона.
- Таблица "Шаблоны функций телефона" Эта таблица позволяет создавать шаблоны функций телефона.
- Таблица "Функции телефона" Эта таблица позволяет просматривать функции телефона, используемые совокупностью телефонов компании.

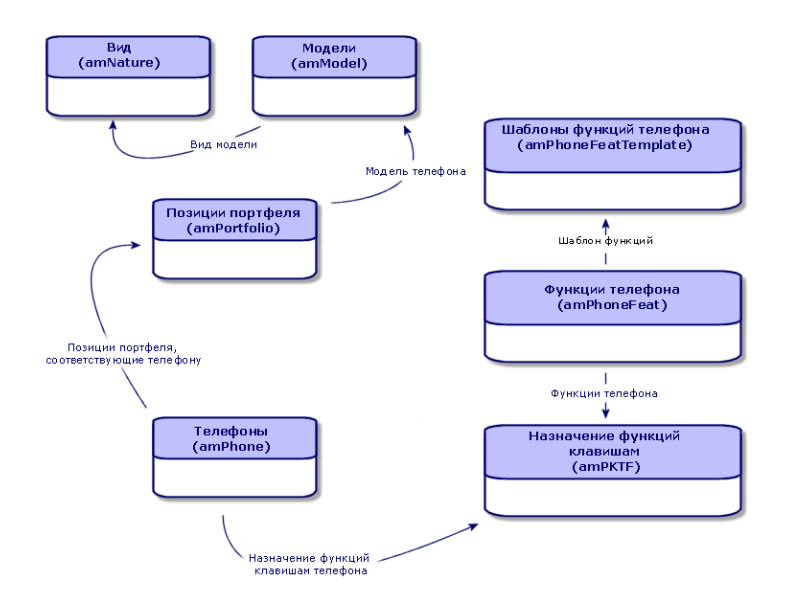

# **У**правление теле**ф**онами

Управление телефонами в Asset Manager состоит из следующих действий.

- Запись их в таблице "Телефоны".
- Связывание определенных функций с клавишами.

Чтобы просмотреть сведения записи в таблице "Телефоны", выполните следующие действия:

- <sup>l</sup> Отобразите телефоны (ссылка **Управление портфелем/ Конфигурации активов/ Телефония/ Телефоны** на навигационной панели).
- Выберите запись, соответствующую телефону в таблице "Активы", затем откройте вкладку **Телефон**.

**Внимание!** Если вкладка **Телефон** не отображается в сведениях актива, это означает, что для вида его модели не задано значение **Телефон** в поле **Также создать**.

## **С**о**з**дание теле**ф**онов

Чтобы создать телефон, выполните следующие действия.

- 1. Создайте вид, в котором в полях **Создать** и **Также создать** заданы значения **Позиция портфеля** и **Телефон** соответственно. См. раздел Создание вида для позиции [портфеля](#page-32-0)
- 2. Создайте модель телефона.
- 3. Создайте в таблице "Активы" запись, соответствующую телефону. Эта запись автоматически создаст запись в таблице "Телефоны".
- 4. Выберите вкладку Телефон.
- 5. Введите номер телефона и его расширение.
- 6. В зависимости от функций конкретного телефона можно выбрать параметры Голосовая почта и Громкая связь.
- 7. Заполните ссылку Перенаправить вызов, указав телефон, на который переводится вызов. Эта ссылка указывает на другую запись в таблице "Телефоны".
- 8. В поле Код линии вызова укажите номер CLI (интерфейс командной строки) телефона
- 9. Для подтверждения создания щелкните Создать (клиент Windows) или Сохранить (веб-клиент).

## Связывание функции с клавишей телефона

Перед связыванием функции с клавишей телефона сначала необходимо создать шаблон функции телефона, а затем создать функцию.

Примечание. Для создания шаблонов функций или функций следует использовать клиент Windows.

## Создание шаблонов функций

Для создания функции:

- 1. Откройте список шаблонов функций телефона с помощью меню Администрирование/ Список экранов.
- 2. Создайте шаблон функции, заполнив поле Описание.

### Создание функций

Для создания функции:

- 1. Откройте список функций телефона с помощью меню Администрирование/ Список экранов.
- 2. Щелкните Создать.
- 3. Введите значение в поле Описание.
- 4. Укажите в ссылке Модель ранее созданный шаблон функции телефона.
- 5. Выберите значение **Признак включения**, если данная функция может быть активирована или деактивирована с помощью кодов, указанных в полях, которые отображаются в выборе этого параметра.
- 6. Выберите параметр **Требуется идентификация**, если для использования этой функции требуется идентификационный код.

### *Связывание функции с клавишей телефона*

Чтобы связать функцию с клавишей телефона, выполните следующие действия.

- 1. Отобразите позиции портфеля (ссылка (**Жизненный цикл актива/ Управление инфраструктурой/ Позиции портфеля** на навигационной панели).
- 2. Выберите запись, соответствующую телефону.
- 3. Выберите вкладку **Функции**.
- 4. Щелкните и (клиент Windows) или **Добавить** (веб-клиент).
- 5. В поле **Первая клавиша** укажите номер первой клавиши, которая содержит функцию телефона. В большинстве случаев первой клавишей является 1 или 0. Если первой клавишей является 0, число клавишей, имеющих функции в телефоне, равно n + клавиша 0.

Если первой клавишей телефона является **0**, клавиша **5** является шестой позицией телефона.

- 6. В поле **Число клавиш** укажите число клавиш, с которыми можно связывать функции. Если в поле **Первая клавиша** указано значение 0, не забудьте добавить к этому числу клавиш 1.
- 7. Введите в ссылке **Функция** функцию, которую требуется связать с клавишей телефона.
- 8. щелкните **Добавить**.

# Глава 6: Служба поддержки

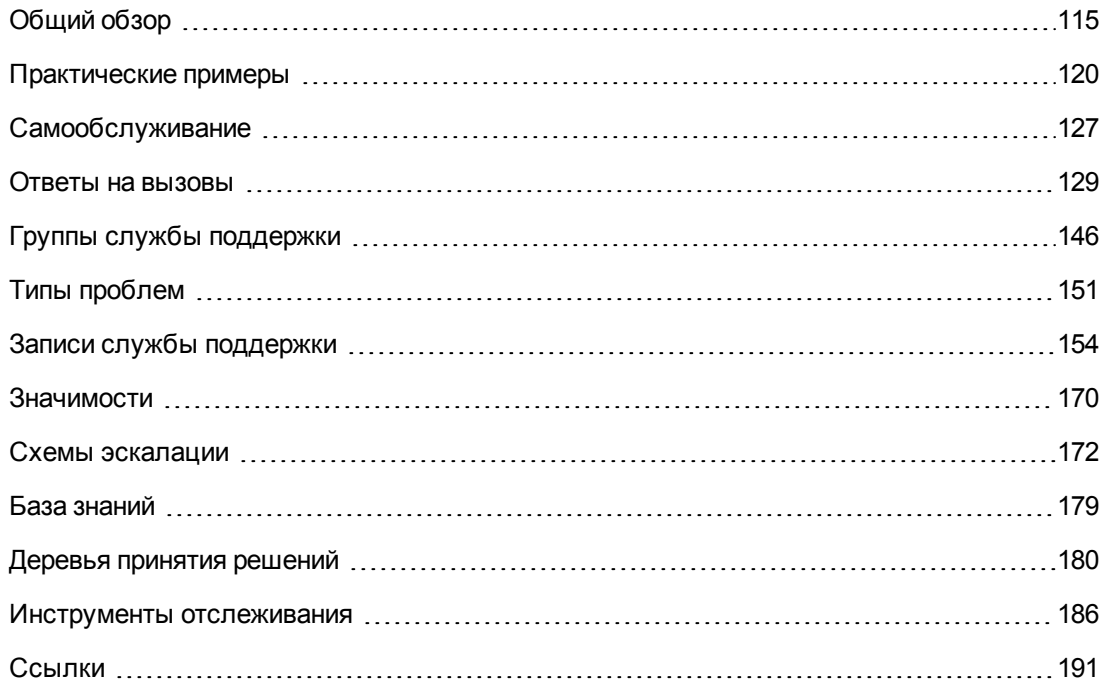

# <span id="page-114-0"></span>Общий обзор

Модуль службы поддержки в приложении Asset Manager создан для групп технической поддержки, структура которых позволяет воспользоваться программой формальной организации циклов решения проблем.

Основными пользователями функции Служба поддержки являются:

- технические специалисты службы поддержки, отвечающие за вызовы;
- инженеры и специалисты, отвечающие за записи службы поддержки;
- ответственные группы службы поддержки;
- ответственные подразделения службы поддержки;
- руководители отделов информационных технологий.

Чтобы обеспечить эффективное использование службы поддержки, Asset Manager координирует работу группы технической поддержки, начиная с ответов на запросы и заканчивая окончательным устранением проблем.

Если служба поддержки малочисленна или не имеет четкой структуры, можно воспользоваться "Записями нарядов на работу". См. разделы Наряды на работу и Проекты.

## Принципы работы Службы поддержки

На следующей схеме показано несколько примеров автоматических механизмов, которые образуют структуру службы поддержки Asset Manager.

#### Служба поддержки - автоматические механизмы

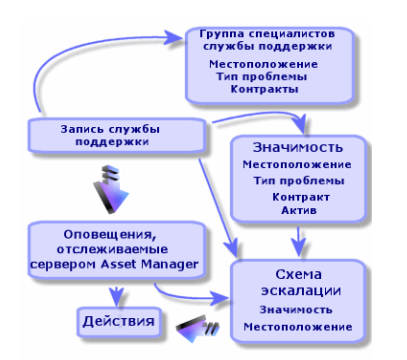

При открытии записи службы поддержки:

1. Запись назначается группе службы поддержки или конкретному члену этой группы. Asset Manager автоматически предлагает члена группы службы поддержки в соответствии с местоположением проблемного актива и типом проблемы. Если СУБД поддерживают двойные внешние объединения, процедура автоматического выбора группы переходит на шаг вперед: любые контракты, относящиеся к группам службы поддержки, учитываются перед назначением записи конкретной группе.

Внимание! См. список СУБД, поддерживающих двойные внешние объединения в раздел СУБД, поддерживающие двойные внешние объединения.

- 2. Чтобы автоматически назначить схему эскалации записи службы поддержки, Asset Manager использует промежуточную концепцию под названием "значимость". Asset Мападег автоматически назначает уровень значимости записи в соответствии с типом проблемы, сотрудником и активом, затронутыми записью, и расположением актива.
- 3. После установления значимости Asset Manager может определить схему эскалации для записи, которая зависит не только от значимости, но и от расположения актива.
- 4. Схема эскалации определяет инициируемые действия, в зависимости от хода обработки записи службы поддержки:
	- Некоторые действия определяются в оповещениях, отслеживаемых с помощью Asset Manager Automated Process Manager. Данные оповещения измеряют ход выполнения работ по записи службы поддержки с течением времени.
	- Другие действия инициируются, когда кто-либо изменяет назначение или статус записи (запись открыта, ожидает назначения, закрыта, и т.д.).

Здесь представлен общий обзор управления службой поддержки с помощью Asset Manager. Более подробные сведения см. далее в данном руководстве.

## Типичные участники и задачи службы поддержки

В данном разделе используются реальные примеры, чтобы продемонстрировать, как задачи технической поддержки разделяются между различными членами службы поддержки. Способ разделения задач зависит от размера коллектива и его структуры.

Выбранное разделение будет формализовано с помощью профилей пользователя, которые администратор Asset Manager назначит членам группы поддержки.

### Участники в группе технической поддержки

Пользователь самообслуживания (пользователь службы поддержки без доступа к каталогу): пользователи, которые не являются членами группы службы поддержки, но которые могут создавать и просматривать свои собственные записи.

Оператор: сотрудник, основной задачей которого является регистрация заявок на техническую поддержку. Уровень технической компетенции этого сотрудника зависит от структуры организации.

Лицо, ответственное за запись (ответственный запись или назначенный): компетентный технический специалист. Этот сотрудник может отвечать на первоначальный звонок или участвовать в отложенном ответе. В основном такие сотрудники работают над записями (ticket) службы поддержки.

Группа службы поддержки: группа технических специалистов со схожими областями компетенции для определенной группы местоположений и, возможно, обслуживающие определенный контракт.

Ответственный группы службы поддержки: лицо, управляющее группой специалистов технической поддержки. Участвует в первом звонке либо только в отложенном ответе. Основной функцией ответственного является надзор за работой специалистов службы поддержки.

Администратор службы поддержки: лицо, контролирующее все операции, связанные со службой поддержки.

### Выполняемые задачи

- Регистрация возникших проблем.
- Назначение записей.
- Решение проблем и управление записями службы поддержки.
- Надзор за операциями.
- Обращение к сообщениям и новостям.

## *Распределение выполняемых задач между членами службы поддержки*

Структура коллектива и возможности отдельных специалистов определяют то, как работа распределяется между работниками службы поддержки.

#### **Пользователь самообслуживания**

Могут создавать новые записи для сообщения о проблемах, с которыми они столкнулись.

- Могут просматривать свои открытые и закрытые записи.
- Могут обновлять свои отправленные записи (изменение связанного актива, тип проблемы, описания и переназначения схем эскалации).
- Могут закрывать свои отправленные записи, если необходимо.

#### **Операторы**

- Во всех случаях: они выполняют регистрацию заявок.
- Если обладают техническими знаниями: предоставляют техническую поддержку первого уровня. Создают записи, которые закрываются сразу после решения проблемы, и открывают записи, если проблема требует решения на более позднем этапе.
- Если не обладают необходимыми техническими знаниями, систематически создают записи службы поддержки.
- Если они также являются ответственными за записи, могут получать доступ к сведениям записи службы поддержки для своей группы.

#### **Ответственные за записи**

- Если служба не располагает большой структурой: регистрируют заявки на техническую поддержку с самого начала, подобно операторам.
- <sup>l</sup> Если служба располагает большей структурой: никогда не создают записей во время звонков. Вместо этого, они начинают работать над записями, которые назначены им ответственным за группу, администратором службы поддержки; либо самостоятельно работают над записями, назначенными их группе.
- Во всех случаях: ответственные за записи службы поддержки работают над записями, которым были назначены им.

#### **Администратор службы поддержки**

Их роль заключается в определении групп службы поддержки, значимости, схем эскалации, признаков записи, типов проблем и структуры дерева принятия решения.

В некоторых случаях администраторы службы поддержки назначают записи, созданные операторами, ответственным за записи в службе поддержки.

## **К**лючевые концепции слу**ж**бы поддер**ж**ки

В данном разделе рассматриваются основные термины, применяемые в управлении службой поддержки. Данная информация разделена на четыре категории.

**Элементы, позволяющие управлять циклом решения проблем. Данные элементы позволяют зарегистрировать проблемы и отслеживать их разрешение:**

- Записи службы поддержки
- <sup>l</sup> Наряды на работу
- <sup>l</sup> Позиции новостей
- <sup>l</sup> База знаний
- Дерево принятия решений

**Элементы, позволяющие структурировать управление службой поддержки. Эти элементы определяются при первой настройке службы поддержки Asset Manager, а затем они развиваются вместе со службой.**

- Группы службы поддержки
- Типы проблем
- Значимости
- Календари рабочих дней
- Схемы эскалации

#### **Средства для регистрации проблем:**

- Мастер вопросов-ответов
- Мастер самообслуживания

#### **Основные роли в службе поддержки:**

- Администратор службы поддержки
- Ответственный группы службы поддержки
- <sup>l</sup> Ответственный за запись

#### **Другие роли:**

• Пользователь самообслуживания

Все эти концепции рассматриваются в главе Служба [поддержки](#page-263-0).

Рекомендуется ознакомиться с этими концепциями перед тем, как продолжить чтение данного руководства.

## Этапы внедрения функции Службы поддержки

Для внедрения службы поддержки в оптимальных условиях рекомендуется выполнение следующих действий.

- 1. Выполните анализ организации. Чтобы внедрить службу поддержки с помощью Asset Manager, необходимо провести предварительное исследование организации: проанализировать группы технической поддержки и их квалификацию, а также процесс обработки обращений в службу поддержки.
- 2. Настройте систему обмена сообщениями.
- 3. Если необходимо, измените параметры, отображаемые в меню Изменить/ Параметры, в группе Служба поддержки.
- 4. Настройте и запустите Asset Manager Automated Process Manager.
- 5. После проведения данного анализа можно определить различные элементы, которые составляют базовую структуру службы поддержки: группы службы поддержки, схемы эскалации и др. С помощью определения этих элементов устанавливаются автоматические процедуры (автоматическое назначение схем эскалации открытым записям, активацию действий при открытии записи службы поддержки, назначение максимальных сроков разрешения и т.д.).

## <span id="page-119-0"></span>Практические примеры

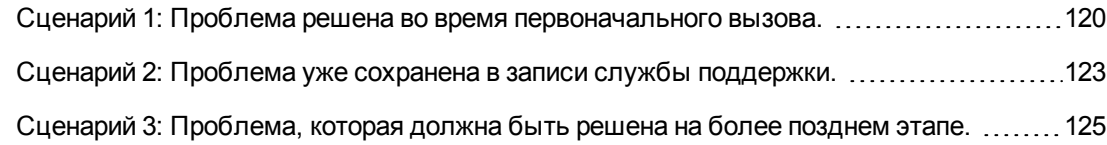

## <span id="page-119-1"></span>Сценарий 1: Проблема решена во время первоначального вызова.

### Этап 1: Получен вызов от пользователя.

Отобразите мастер вопросов-ответов с помощью навигационной ссылки Жизненный цикл актива/ Служба поддержки/ Действия пользователя/ Ответ на вызов.

### **Только в клиенте Windows**

Если используется клиент Windows, мастер можно открыть с помощью клавиши F2.

### *Этап 2: Вводятся сведения о пользователе.*

- 1. Введите имя **Вызывающего** и нажмите **Далее**.
- 2. Если необходимо, измените поле **Контакт** (по умолчанию **Контакт** это вызывающий) и нажмите **Далее**.
- 3. Выберите необходимый актив и нажмите **Далее**.
- 4. Пропустите страницу выбора "Запись службы поддержки".
- 5. Укажите **Тип проблемы** и нажмите **Далее**.
- 6. Укажите **Значимость** и **Схему эскалации**.
- 7. Выберите действие **Завершить запись** и нажмите **Готово**.

#### **Только в клиенте Windows**

Если мастер открыт с помощью клавиши **F2**, заполните экран ответа на вызов следующим образом:

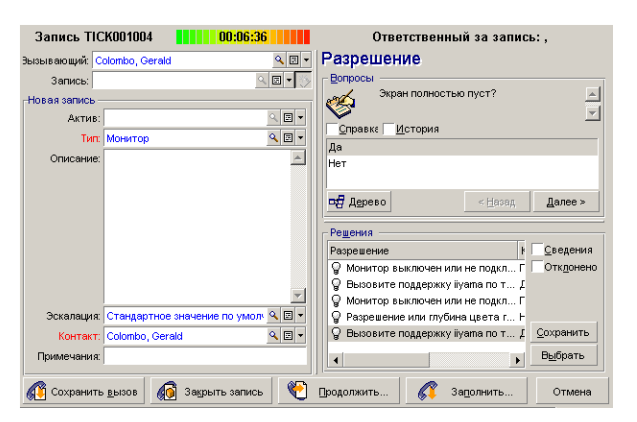

### *Этап 3: Поиск решения для проблемы.*

Для этого щелкните значок «В РЕВИСТЕ СПРАВА ОТ ЭКРАНА СВЕДЕНИЙ ЗАПИСИ (КЛИЕНТ Windows) или выберите **Решить** из раскрывающегося списка **Действие** (веб-клиент).

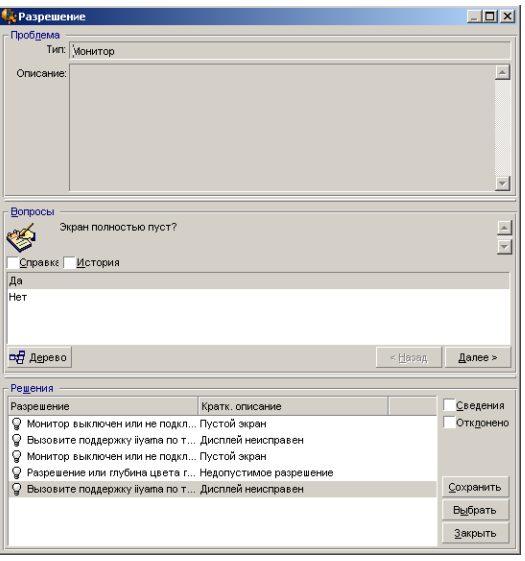

- 1. Задайте пользователю вопрос в рамке **Вопросы**.
- 2. Выберите ответ и нажмите **Далее**.
- 3. Готовые варианты решений для проблемы отображаются в рамке **Решения**. Выбрав поле **Сведения**, можно исследовать эти решения.

#### **Только в клиенте Windows**

Если мастер открыт с помощью клавиши **F2**, щелкните поле **Описание**, введите необходимую информацию, а затем перейдите в правую часть экрана, которая называется **Разрешение**.

### *Этап 4: Завершение вызова.*

- Если существует стандартное решение Выберите это решение, а затем нажмите кнопку **Выбрать**. Автоматически создается запись со статусом **Закрыто**, содержащая введенную информацию. Чтобы просмотреть ее, отобразите таблицу записей службы поддержки с помощью навигационной ссылки **Жизненный цикл актива/ Служба поддержки/ Записи службы поддержки** и выберите запись. Для поиска записи в таблице используйте номер записи, отображающийся в строке заголовка в окне вопросов-ответов.
- Если стандартное решение отсутствует Опишите проблему и ее решение в рамке **Описание** и щелкните **Закрыть**. Автоматически создается запись со статусом **Закрыто**, содержащая введенную информацию.

#### **Только в клиенте Windows**

Если мастер открыт с помощью клавиши **F2**, опишите проблему и ее решение в рамке **Описание** в левом окне и нажмите **40 мал и выписание и се**сли отсутствует стандартное

<span id="page-122-0"></span>решение.

## Сценарий 2: Проблема уже сохранена в записи службы поддержки.

### Этап 1: Получен вызов от пользователя.

Отобразите мастер вопросов-ответов с помощью навигационной ссылки Жизненный цикл актива/ Служба поддержки/ Действия пользователя/ Ответ на вызов.

### **Только в клиенте Windows**

Если используется клиент Windows, мастер можно открыть с помощью клавиши F2.

### Этап 2: Ввод сведений в выбранной записи.

- 1. Введите имя Вызывающего и нажмите Далее.
- 2. Если необходимо, измените поле Контакт (по умолчанию Контакт это вызывающий) и нажмите Далее.
- 3. Пропустите страницу выбора "Актива".
- 4. Выберите запись и нажмите Далее.
- 5. Укажите Тип проблемы и нажмите Далее.
- 6. Укажите Значимость и Схему эскалации.

### **Только в клиенте Windows**

Если мастер открыт с помощью клавиши F2, заполните экран ответа на вызов следующим образом:

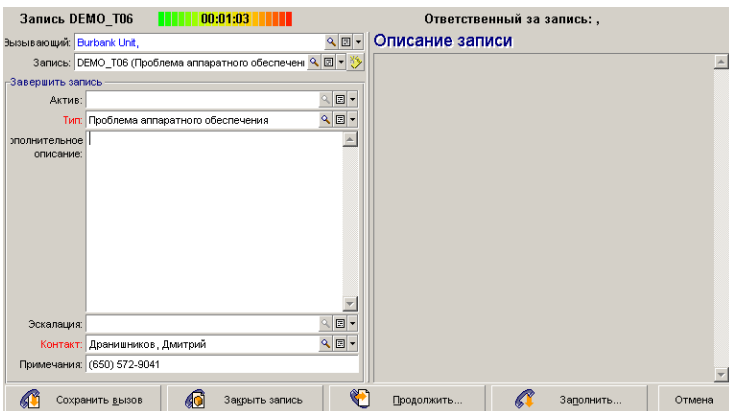

## *Этап 3: Завершение вызова.*

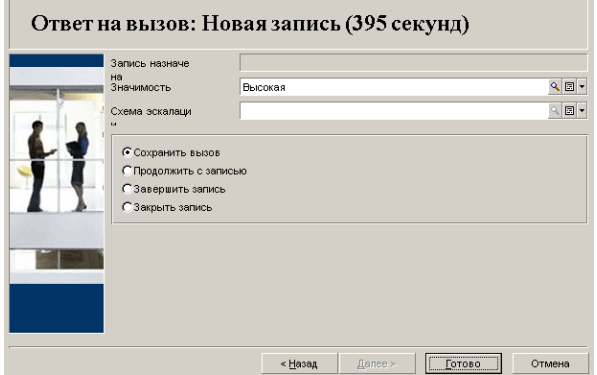

- Если проблема по-прежнему не решена Выберите параметр **Сохранить вызов** и нажмите **Готово**. Запись будет изменена в соответствии с информацией, введенной на этапе 2.
- Если проблема решена Выберите параметр **Закрыть запись** и нажмите **Готово**. Запись изменяется в соответствии с информацией, введенной на этапе 2. Для статуса записи устанавливается значение **Закрыто**.
- Если требуется получить доступ к сведениям записи Выберите параметр **Продолжить с записью** или **Завершить запись** и нажмите **Готово**. Запись изменяется в соответствии с информацией, введенной на этапе 2, и можно продолжить вносить изменения. При использовании действия **Завершить запись** (а не действие **Продолжить с записью**) Asset Manager не изменяет поля **Статус** или **Назначено** в сведениях о записи.

### **Только в клиенте Windows**

Если мастер открыт с помощью клавиши **F2**:

- Если проблема по-прежнему не решена Нажмите кнопку <u>**6 Сохранить вызов**</u> Запись изменена в соответствии с информацией, введенной в поле слева.
- Если проблема решена Нажмите кнопку . Запись изменена в соответствии с информацией, введенной в поле слева. Для записи устанавливается статус **Закрыто**.
- Если требуется получить доступ к сведениям записи Шелкните © Водолжить... | ИЛИ © ЗАДОЛНИТЬ... Запись изменяется в соответствии с информацией, введенной в поле слева, и можно продолжить вносить изменения. При нажатии кнопки  $\blacksquare$   $\blacksquare$   $\blacksquare$  (а не  $\blacksquare$   $\blacksquare$  Desparsers....) Asset Manager не изменяет поля **Статус** или **Назначено** в сведениях о записи.

## <span id="page-124-0"></span>Сценарий 3: Проблема, которая должна быть решена на более позднем этапе.

### Этап 1: Получен вызов от пользователя.

Отобразите мастер вопросов-ответов с помощью навигационной ссылки Жизненный цикл актива/ Служба поддержки/ Действия пользователя/ Ответ на вызов.

### **Только в клиенте Windows**

Если используется клиент Windows, мастер можно открыть с помощью клавиши F2.

### Этап 2: Ввод сведений о записи.

- 1. Введите имя Вызывающего и нажмите Далее.
- 2. Если необходимо, измените поле Контакт (по умолчанию Контакт это вызывающий) и нажмите Далее.
- 3. Выберите актив и нажмите Далее.
- 4. Пропустите страницу выбора "Запись службы поддержки".
- 5. Укажите Тип проблемы и нажмите Далее.
- 6. Укажите Значимость и Схему эскалации.
- 7. Выберите действие Завершить запись и нажмите Готово.

### **Только в клиенте Windows**

Если мастер открыт с помощью клавиши F2, заполните экран ответа на вызов следующим образом:

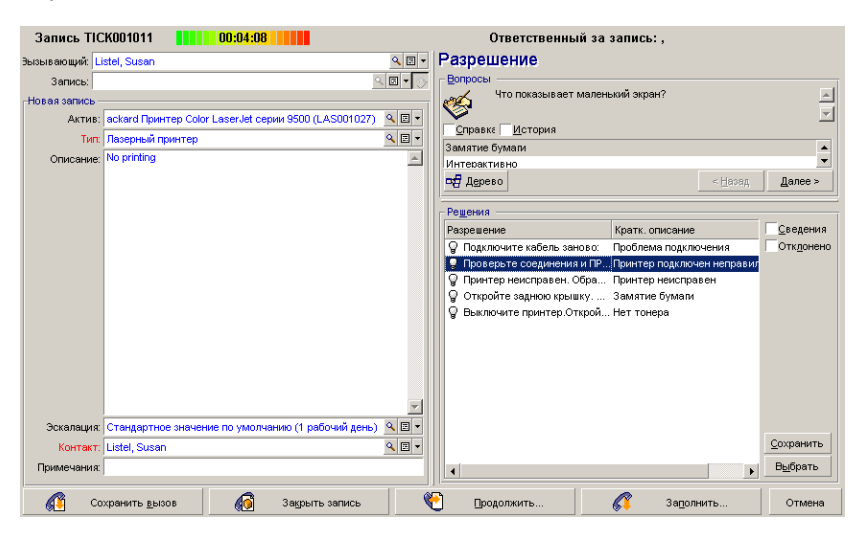

### *Этап 3: Поиск решения для проблемы.*

Щелкните справа от сведений записи и прочтите раздел **Вопросы** в окне **Разрешение** для исследования проблемы вместе с пользователем. Список вопросов создан заранее в дереве принятия решений (меню **Жизненный цикл актива/ Служба поддержки/ Дерево принятия решений**).

Прочтите раздел **Описание**, чтобы проверить, существует ли уже стандартное решение.

В данном примере предположим, что проблема не может быть решена непосредственно во время вызова.

### **Только в клиенте Windows**

Если мастер открыт с помощью клавиши **F2**, прочтите раздел **Вопросы**, чтобы исследовать проблему вместе с пользователем.

## *Этап 4: Создание записи службы поддержки для сохранения проблемы.*

Данный этап применим только в мастеру, открытому с помощью клавиши **F2** в клиенте Windows, если мастер открыт с помощью навигационной ссылки **Жизненный цикл актива/ Служба поддержки/ Действия пользователя/ Ответ на вызов**, можно пропустить этот шаг, так как запись уже была создана на этапе 2.

Нажмите кнопку <u>**6 6 Сохранить вызов**</u>

### *Этап 5: Управление существующей записью службы поддержки.*

Существует несколько способов отобразить список записей службы поддержки, которые находятся в процессе обработки:

<sup>l</sup> Навигационная ссылка **Жизненный цикл актива/ Служба поддержки/ Записи службы поддержки**.

Данное меню отображает список всех записей службы поддержки. Фильтры для меню **Записи службы поддержки** позволяют выбрать записи в соответствии с заданными критериями.

<sup>l</sup> Меню **Жизненный цикл актива/ Служба поддержки/ Инфопанель** Данное меню отображает список записей службы поддержки, статус которых отличается от **Закрыто** или **Закрыто или проверено**. Инфопанель отображается по-разному, в зависимости от того, кто ее открыл: администратор службы поддержки, ответственный группы или просто член группы службы поддержки. Кнопка <sup>о записи.</sup> Отображает список записей службы поддержки, назначенных техническому специалисту или группе, выбранной в инфопанели.

### **Создание наряда на работу в записи службы поддержки.**

Чтобы создать наряд на работу в записи службы поддержки, сначала откройте сведения записи, а затем

- **щелкните значок <u>«в нерве</u> справа от сведений о записи (клиент Windows) или выберите Наряд на работу** в раскрывающемся списке **Действие** (веб-клиент).
- **или выберите вкладку Наряд на работу и используйте кнопку в (клиент Windows) или Добавить** (веб-клиент) для добавления нарядов на работу, закрепленных за записью службы поддержки.

### **Закрытие записи.**

Когда запись окончательно обработана, откройте сведения о записи и щелкните **. Sanagemy**. Asset Manager создает историю записи на вкладке **Операция**, изменяет поле **Описание** (имя SQL: Description) на вкладке **Общее**, корректирует дату закрытия на вкладке **Закрытие** и изменяет **Статус** (имя SQL: seStatus) записи. Можно также выполнить дополнительное действие, назначив значение **Закрыто и проверено** полю **Статус** после проверки записи с пользователем.

# <span id="page-126-0"></span>**С**амообслу**ж**ивание

Мастер самообслуживания расширяет функциональность службы поддержки, позволяя сотрудникам самостоятельно создавать, обновлять и закрывать записи. В этой главе объясняется, как использовать мастер самообслуживания Asset Manager, который открывается по ссылке **Жизненный цикл актива/ Служба поддержки/ Действия пользователя/ Самообслуживание**.

Данный мастер позволяет пользователям самостоятельно создавать новые записи, просматривать открытые и закрытые записи, обновлять сведения в ранее открытых записях, а также закрывать записи.

### Исполь**з**ование мастера самообслу**ж**ивания

Страница мастера самообслуживания состоит из двух частей. В левой части находится шесть кнопок действий, а в правой части отображаются результаты запроса.

После запуска мастера самообслуживания возможно выполнение следующих операций.

### *Просмотр открытых и закрытых записей*

При запуске мастера в правой части автоматически отображается список открытых записей с именем "Открытые записи XXX", где xxx — это имя текущего пользователя. Чтобы просмотреть сведения о каждой записи,

- 1. выберите запись, к которой необходимо выполнить запрос, из списка открытых записей;
- 2. Щелкните **Просмотр записи**.
- 3. Щелкните **Вернуться к записям**, чтобы вернуться к представлению списков, а затем повторите шаги 1-3 для просмотра сведений о других записях.

Чтобы просмотреть закрытые записи, убедитесь в том, что выбрано исходное состояние страницы мастера (список открытых записей отображается справа).

- 1. Щелкните **Просмотр закрытых записей**.
- 2. Выберите запись, к которой необходимо выполнить запрос, из списка закрытых записей.
- 3. Щелкните **Просмотр записи**.
- 4. Щелкните **Вернуться к записям**, чтобы вернуться к представлению списков, а затем повторите шаги 1-4 для просмотра сведений о других записях.

### *Создание новой записи*

- 1. Щелкните **Открыть новую запись**.
- 2. Заполните атрибуты записи.
- 3. Нажмите **OK**.

Новая запись со статусом "Ожидается назначение" автоматически сохраняется в таблице записей службы поддержки. Группа службы поддержки получить запись и начнет реагировать не нее.

### *Добавление дополнительной информации после создания записи*

Можно добавлять комментарии к ранее открытой записи.

- 1. Выберите запись, которую необходимо обновить, в списке открытых записей.
- 2. Щелкните **Обновить запись**.
- 3. Введите информацию в поле **Комментарии** и щелкните отметку для проверки.
- 4. Нажмите **OK**.

### *Закрытие записи*

При необходимости запись можно закрыть. Например, решение проблемы уже найдено самостоятельно, поэтому помощь инженера службы поддержки больше не требуется.

- 1. Выберите запись, которую необходимо закрыть, в списке открытых записей.
- 2. Щелкните **Закрыть запись**.
- 3. Введите примечания для **Разрешения** и щелкните отметку для проверки информации.
- 4. Нажмите **OK**.

## <span id="page-128-0"></span>Ответы на вызовы

В этой главе объясняется, как использовать мастер вопросов-ответов Asset Manager, который открывается по ссылке Жизненный цикл актива/ Служба поддержки/ Действия пользователя/ Ответ на вызов, значок У (клиент Windows) или с помощью клавиши F2 (клиент Windows).

Мастер вопросов-ответов - это функция, направляющая сотрудника, который принимает вызов. (Термин "вызов" используется в самом широком смысле: телефонный звонок, визит пользователя, сообщение по факсу и т.д.)

Мастер создает упрощенное и управляемое представление существующей или создаваемой записи.

Мастер служит для максимального упрощения процесса регистрации записей службы поддержки.

Принятие вызова состоит из следующих действий.

- 1. Идентификация вызывающего.
- 2. Если вызов относится к ранее созданной записи: добавление новой информации в запись или закрытие записи.
- 3. Если вызов относится к новой проблеме, которая еще не была зарегистрирована: а. Ввод соответствующей информации.
	- b. Создание записи (открытой или закрытой).

### Этапы ответа на вызов

Мастер вопросов-ответов позволяет ввести информацию о вызовах, полученную службой поддержки. Использование этого инструмента не является обязательным, поскольку записи можно создавать без прохождения всех шагов мастера вопросов-ответов.

На следующей диаграмме приведен обзор принятия вызова.

Portfolio Глава 6: Служба поддержки

#### **Ответ на вызов - этапы**

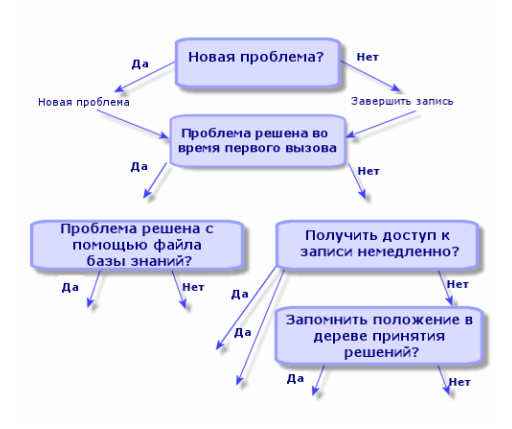

## **А**ктивация мастера вопросов**-**ответов

Активируйте мастер вопросов-ответов с помощью навигационной ссылки **Жизненный цикл актива/ Служба поддержки/ Действия пользователя/ Ответ на вызов**, клавиши F2 (клиент Windows) либо щелчком на значке  $\mathcal{V}$  (клиент Windows).

**Совет.** Для пользователей клиента Windows, если ответ на вызов уже обрабатывался в момент открытия мастера, Asset Manager откроет другое окно ответа на вызов и запустит процедуру ответа на вызов.

### **З**аполнение **э**крана вопросов**-**ответов

В этом разделе описывается, как заполнять экран вопросов-ответов. Раздел содержит следующую информацию.

- <sup>l</sup> Описание структуры экрана вопросов-ответов, отображаемого нажатием клавиши **F2**.
- Способы ввода информации.
- Автоматически заполняемые поля

### *Структура экрана вопросов-ответов*

Экран вопросов-ответов, отображаемый нажатием клавиши F2 в клиенте Windows, состоит из следующих областей.

- **Строка состояния в верхней части экрана отображает общую информацию.**
- <sup>l</sup> Левая часть экрана должна быть заполнена. Она называется "область ввода данных".
- **В правой части экрана содержатся сведения о поле, выбранном слева. Эта часть экрана** называется "область справки".

#### **Строка состояния**

Запись FILE16 **Пород 11:13:56 Поро** Ответственный за запись: Могилевская, Юлия

#### **Номер записи**

Номер, отображаемый в верхней части экрана вначале вызова, — это номер, который присваивается записи, если в конце вызова будет принято решение о ее создании. Таким образом, номер является ссылкой на запись, которую можно предоставить вызывающему. В дальнейшем отображаемый номер является либо номером новой создаваемой записи, либо записи, в которую вносятся изменения.

#### **Индикатор прошедшего времени**

Цветовой индикатор отображает время, прошедшее с момента начала вызова.

Параметры индикатора можно изменить с помощью пункта меню **Изменить/ Параметры** в категории **Службы поддержки**.

Индикатор не предназначен для аналитики: он используется только в информационных целях.

#### **Лицо, ответственное за запись (ответственный за запись)**

Лицо, ответственное за запись, — это сотрудник, отвечающий за обработку записи, выбранной в поле **Запись** в левой части экрана, если вызов касается существующей записи.

Если открывается новая запись, Asset Manager автоматически выбирает ответственного из группы службы поддержки, которой назначена запись.

### **Область ввода данных**

Для перемещения между различными полями используется мышь или клавиша табуляции на клавиатуре.

- <sup>l</sup> Если поле **Запись** не заполнено, в нижнем части экрана отобразится **Новая запись**.
- **Если Запись** заполнена (автоматически или вручную), в нижней части экрана отображается **Заполните запись**.

Чтобы принудительно создать новую запись при заполнении поля **Запись**, нажмите кнопку . Нажмите эту кнопку повторно, чтобы заполнить выбранную запись.

### **Область справки**

Обновление информации в области справки не выполняется мгновенно. Задержка обновления реализована для того, чтобы перемещение между различными полями не замедлялось процессом обновления. Данный параметр можно изменить с помощью меню **Изменить/ Параметры**, в группе **Службы поддержки**.

Чтобы обновить информацию без задержки, нажмите клавишу **F5** или щелкните кнопку . Эта кнопка отображается только в том случае, если имеется информация для обновления.

## *Ввод информации*

### **Вызывающим**

Это лицо, обратившееся с сообщением о проблеме.

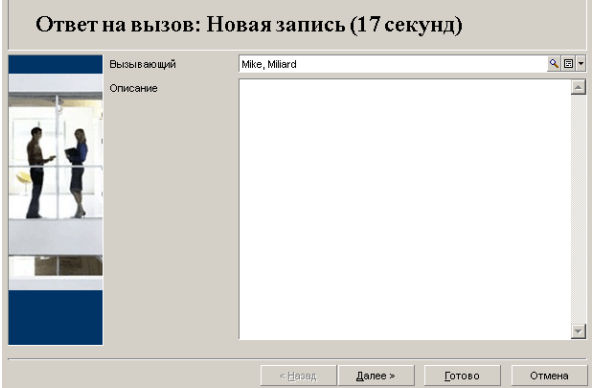

#### **Только в клиенте Windows**

Сведения о вызывающем на экране вопросов-ответов, отображаемом при нажатии клавиши F2 в клиенте Windows.

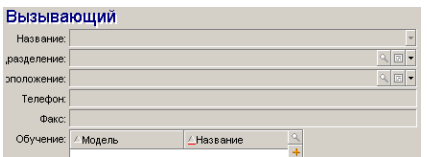

### **Контакт**

Контактное лицо для этой записи. Данную информацию можно найти в поле **Контакт** на вкладке **Общее** сведений о записи.

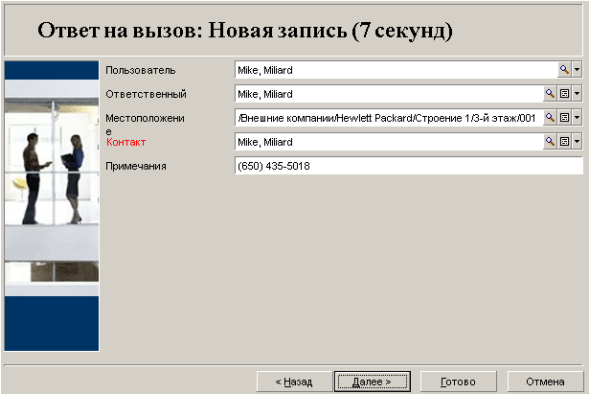

### **Только в клиенте Windows**

Контактная информация на экране вопросов-ответов, отображаемом при нажатии клавиши F2 в клиенте Windows.

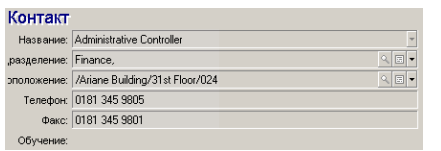

### **Актив**

На этой странице можно указать актив, которой затронут проблемой.

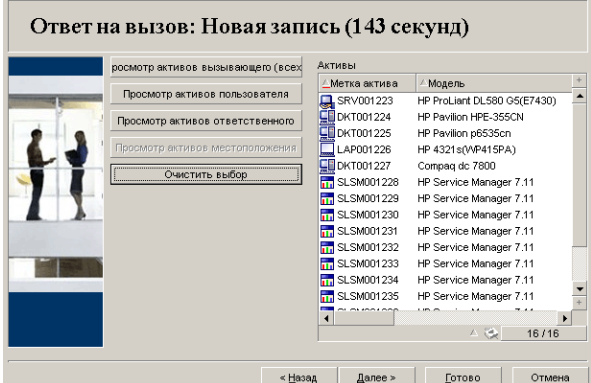

Доступно несколько кнопок:

- **Просмотр активов вызывающего**: актив, за который ответственен вызывающий.
- <sup>l</sup> **Просмотр активов пользователя**: актив принадлежит пользователю.
- **Просмотр активов ответственного**: актив принадлежит ответственному за пользователя.
- **Просмотр активов местоположения**: активы расположенные в том же месте, что и вызывающий.

#### **Только в клиенте Windows**

Информация об активе на экране вопросов-ответов, отображаемом при нажатии клавиши F2 в клиенте Windows.

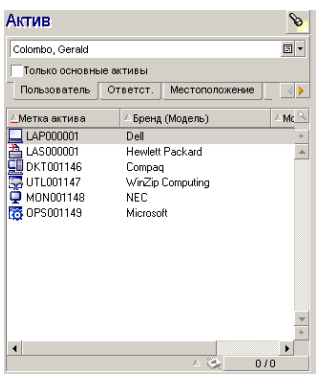

Если значок • отображается в области справки, щелкните его, чтобы начать поиск сведений.

Доступно несколько подвкладок:

- **Вкладки Пользователь и Ответст.**: активы, за которые ответственен вызывающий, или которые он просто использует.
- **Вкладка Местоположение**: активы расположенные в том же месте, что и вызывающий.
- **Вкладка Подключения**: на ней отображаются все активы, подключенные к выбранному активу (по умолчанию, это актив, выбранный в области ввода данных).
- <sup>l</sup> Вкладка **Программное обеспечение**: Лицензии ПО **На постоянного пользователя**, используемые вызывающим.

Если установлен флажок **Только основные активы** на подвкладках **Пользователь**, **Ответст.** и **Местоположение**, будут отображаться только активы в корне древовидной структуры.

### **Запись**

На этой странице можно указать запись, к которой относится проблема.

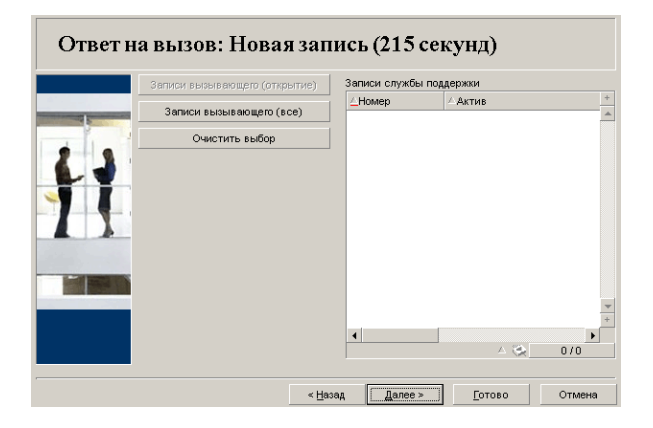

- <sup>l</sup> **Записи вызывающего (открытые)**: Запись, поле **Контакт** которого (вкладка **Общее**) имеет такое же значение, что и поле **Вызывающий** на экране вопросов-ответов. Поля **Статус** и **Контакт** (имена SQL: seStatus и Contact) используются в качестве условий фильтра.
- <sup>l</sup> **Записи вызывающего (все)**: все открытые и закрытые записи вызывающего для актива или все важные ("горячие") записи (открытые или закрытые).

### **Только в клиенте Windows**

Сведения о записи на экране вопросов-ответов, отображаемом при нажатии клавиши F2 в клиенте Windows.

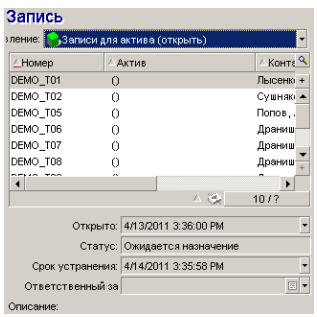

Поле записи следует заполнять в следующих двух случаях:

- Чтобы добавить или изменить существующую запись. (Проблема, сообщенная вызывающим, уже была повышена до создания записи.)
- **Чтобы создать новую запись и прикрепить ее к записи, выбранной в поле Запись.** В этом случае необходимо выполнить следующие действия.
	- a. Заполните поля **Вызывающий** и **Запись**.
	- **b.** Щелкните ».
	- c. Заполните поля в рамке **Новая запись**.

Не следует заполнять поля в рамке **Новая запись** до заполнения поля **Запись**. Это может привести к удалению сведений, введенных в рамке "Новая запись".

Если запись уже выбрана, а затем появилась необходимость создать новую запись для вызова, щелкните кнопку ».

**Внимание!** В режиме **Новая запись**, если поле **Запись заполнено**, новая запись будет вложена в существующую запись в качестве дочерней.

Щелкните поле **Запись** повторно, чтобы вернуться к статусу, который позволяет завершить выбранную запись (правая часть экрана).

В области справки с помощью фильтра можно отобразить открытые записи (**Статус** записи, отличный от **Закрыто** или **Закрыто и проверено**) или все записи независимо от их **Статуса**:

- <sup>l</sup> **Записи вызывающего (открытые)**: Запись, поле **Контакт** которого (вкладка **Общее**) имеет такое же значение, что и поле **Вызывающий** на экране вопросов-ответов. Поля **Статус** и **Контакт** (имена SQL: seStatus и Contact) используются в качестве условий фильтра.
- <sup>l</sup> **Записи для актива (открытые)**: Записи, поле **Актив** которого имеет такое же значение, что и поле **Актив** на экране вопросов-ответов. Поля **Статус** и **Актив** (имена SQL: seStatus и Asset) используются в качестве условий фильтра.
- <sup>l</sup> **Важные записи (открытые)**: записи с установленным флажком **Важная запись** (вкладка **Общее**). Поля **Статус** и **Важная запись** (имена SQL: seStatus и bHot) используются в качестве условий фильтра.
- <sup>l</sup> Параметры, в конце которых имеется слово "**(все)**", позволяют просматривать все открытые и закрытые записи вызывающего для актива или все важные ("горячие") открытые и закрытые записи.

Пользователь может только просматривать информацию, отображающуюся в области справки экрана. Область **Описание** представляет собой только начало поля **Описание** записи.

Чтобы изменить запись, необходимо выполнить детализацию сведений записи, щелкнув кнопку увеличения .

Щелкните однократно в области справки, чтобы заполнить поле **Запись** в области ввода данных. Дождитесь обновления данных или нажмите клавишу F5.

### **Типом проблемы**

Это поле позволяет указать тип проблемы, с которой пришлось столкнуться.

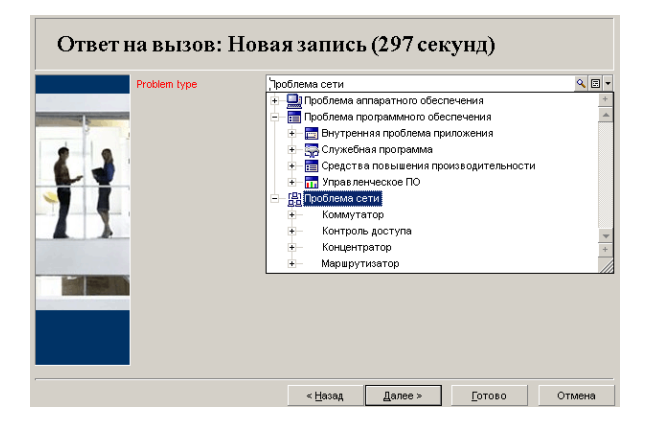

По умолчанию в области справки отображаются только типы проблем, связанные с моделью выбранного актива и его подмоделями.

Если актив не выбран, типы отображаться не будут.

Если актив не связан с моделью, будут отображаться все типы проблем.

### **Только в клиенте Windows**

Сведения о типе проблемы на экране вопросов-ответов отображаются нажатием клавиши F2 в клиенте Windows.

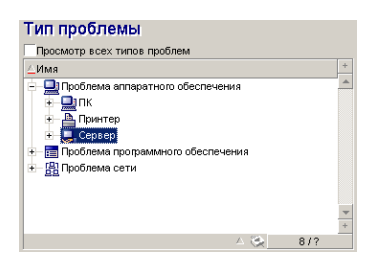

Если необходимо принудительно отобразить все типы проблем, установите флажок Просмотр всех типов проблем.

### Значимость и схема эскалации

На этой странице можно выбрать значимость и схему эскалации, наиболее подходящие для возникшей проблемы.

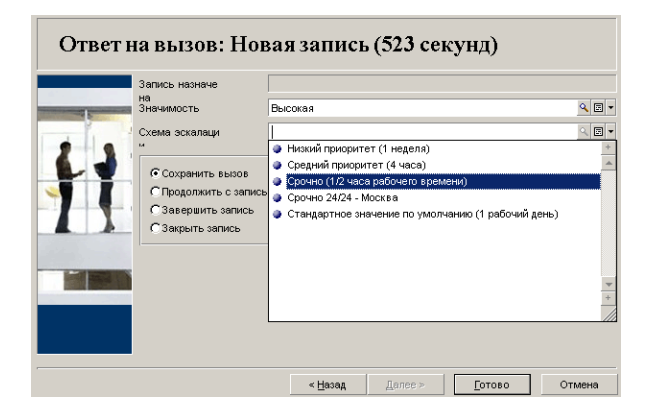

Примечание. Создание схем эскалации входит в обязанности администратора, а не оператора вызовов. Схему эскалации можно создать непосредственно из поля Эскалация на экране вопросов-ответов.

### Описание (или Дополнительное описание)

Примечание. Данный раздел применим только к экрану вопросов-ответов, отображаемому с помощью клавиши F2 в клиенте Windows.

Это поле позволяет дать произвольное описание проблеме. Введенные здесь сведения добавляются в поле Описание в записи.

• При заполнении записи Asset Manager отображает окно предыдущего тип в области справки. Этот параметр нельзя изменить.

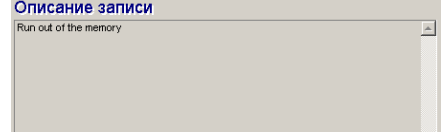

• Если создается новая запись, в области справки будет дана пошаговая инструкция для

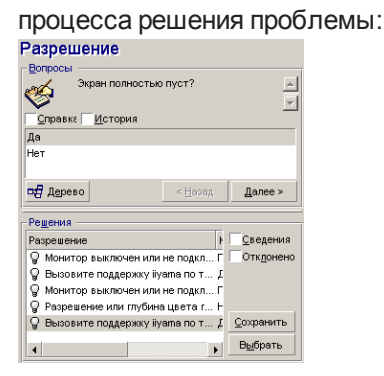

### **Вопросы**

В области отображается узел в дереве принятия решений, связанный с выбранным типом проблемы. (Тип проблемы должен быть связан с узлом заранее.) Если вопрос связан с данным узлом, мастер вопросов-ответов предлагает несколько ответов для выбора. Дважды щелкните мышью нужный ответ, чтобы продолжить перемещение по дереву принятия решений. Можно также активировать область, в которой размещены ответы (выбрав один из ответов и введя номер строки выбранного ответа). Кнопка **Далее** выполняет такое же действие. Кнопка **Назад** позволяет вернуться на один шаг назад в дереве. Нельзя вернуться далее начального узла, связанного с типом проблемы.

### Кнопка **Дерево**

Кнопка <del>в Аврево</del> отображает дерево принятия решений и помещает курсор на узле, связанном с типом проблемы.

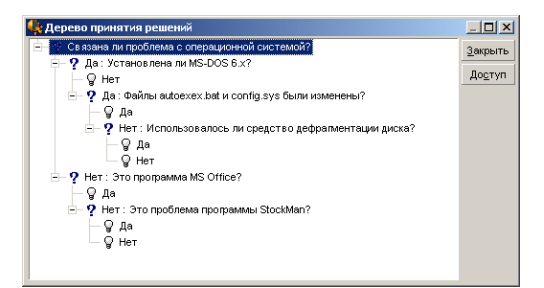

Выберите узел в дереве и щелкните кнопку **Доступ**, чтобы изменить начальный узел ветви, с которой требуется выполнить действие. Использование данного метода позволяет избежать навигации по всей ветке в определенный момент времени.

### Флажок **Справка**

Установите этот флажок, если справа от вопроса в скобках требуется отображать содержимое вкладки "Описание" (если описание уже было введено в дереве принятия решений).

### Флажок **История**

Установите этот флажок, если требуется отображать список последовательных вопросов, на которые уже были даны ответы в дереве принятия решений.

### Решения

В области "Решения" области справки отображаются файлы базы знаний, связанные с узлами в ветви дерева принятия решений, которые происходят из узла, образованного предыдущим вопросом.

### Флажок Сведения

Установите этот флажок, чтобы отображать сведения выбранного решения (поля "Описание" и "Решение" (имена SQL: Description и Solution) в нижней части экрана "Решение".

### Флажок Отклонен

Установите этот флажок, чтобы по-прежнему отображать все решения с начального узла и далее, даже если они были удалены в результате выбора пути в дереве.

### Автоматически заполняемые поля

### Лицо, ответственное за запись (ответственный за запись)

Если открывается новая запись, Asset Manager автоматически выбирает ответственного из группы службы поддержки, которой назначена запись.

Чтобы определить группу, которой будет назначена запись, Asset Manager учитывает тип проблемы, местоположение актива и возможные контракты, включающие группы службы поддержки:

- 1. Asset Manager выполняет поиск групп службы поддержки, связанных с типом проблемы для записи.
- 2. Затем из этих групп Asset Manager находит группу службы поддержки, местоположение которой наиболее "близко" к активу: непосредственное местоположение, затем родительское местоположение и т.д. до корневого местоположения.
- 3. Если ядро базы данных Asset Manager поддерживает двойные внешние объединения, Asset Manager выполняет поиск в подходящих группах, в группах службы поддержки в соответствии с контрактами, а также в контрактах на обслуживание, относящихся к активу.

Внимание! См. список СУБД, поддерживающих двойные внешние объединения в раздел СУБД, поддерживающие двойные внешние объединения.

- 4. Если групп не найдено, Asset Manager повторяет первые три шага, начиная с типа проблемы, на следующем уровне в иерархии типов проблем до тех пор, пока не будет достигнут корень дерева типов проблем.
- 5. Ответственный за запись может быть выбран из технических специалистов группы службы поддержки, имеющих наименьшее количество рассматриваемых записей.

Примечание. Если доступно более одного подходящего ответственного за записи,

Asset Manager выбирает ответственного случайным образом.

### **Поле "Вызывающий"**

Если поле **Вызывающий** пусто, и выполняется заполнение или изменение поля **Актив**, поле **Вызывающий** автоматически отобразит пользователя этого актива.

Данный автоматический механизм имеет приоритет над автоматическими механизмами, привязанными к значениям по умолчанию. Как только значение поля **Вызывающий** подтверждено, данный автоматический механизм будет отключен.

### **Поле "Контакт"**

Asset Manager автоматически предлагает контактное лицо:

- **Если поле Контакт пусто при заполнении или изменении поля Вызывающий**, значение поля **Вызывающий** будет распространено на поле **Контакт**.
- <sup>l</sup> Если поле **Контакт** пусто при заполнении или изменении значения **Актив**, в поле **Контакт** будет отображаться пользователь актива.

Данные автоматические механизмы имеют приоритет над автоматическими механизмами, привязанными к значениям по умолчанию.

Как только значение поля **Контакт** подтверждено, данные автоматические механизмы будут отключены.

### **Поле "Эскалация"**

### **Определение значимости записи**

Чтобы определить порядок обработки записи, Asset Manager использует понятие "значимость". Значимость записи не отображается на экране вопросов-ответов, она отображается на вкладке **Отслеживание** в сведениях о записи.

При создании записи с помощью мастера вопросов-ответов Asset Manager назначает ей максимальную значимость среди тех, которые относятся к следующим категориям.

- Типом проблемы
- <sup>l</sup> Контакт
- <sup>l</sup> Актив
- Местоположением актива

### **Определение схемы эскалации**

После того, как значимость записи определена, Asset Manager автоматически предложит схему эскалации в соответствии со следующими правилами.

- 1. Asset Manager выполняет поиск схем эскалации, связанных со значимостью записи (подвкладка "Значимости" вкладка "Выбор" в сведениях о схеме эскалации).
- 2. Среди схем эскалации, выбранных таким способом, Asset Manager выполняет поиск схемы эскалации, связанной с местоположением, которое расположено наиболее "близко" к активу: непосредственное местоположение, затем родительское местоположение и т.д. до корневого местоположения (вкладка **Выбор**, подвкладка **Местоположения** в сведениях о схеме эскалации).
- 3. Если схем эскалации не найдено, Asset Manager повторно запускает первых два этапа, увеличивая значимость на 1 до достижения максимальной значимости.
- 4. Если схем эскалации не найдено, Asset Manager повторно запускает первых два этапа, уменьшая значимость на 1 до достижения значимости 0.

### **З**авер**ш**ение принятия вы**з**ова

Завершить вызов можно следующими способами.

- <sup>l</sup> С помощью кнопки **Выбрать** или **Сохранить** в окне **Решение**, которое отображается при нажатии кнопки справа от экрана сведений о записи (клиент Windows) или с помощью команды **Решить** из раскрывающегося списка **Действие** (веб-клиент).
- <sup>l</sup> С помощью параметров **Сохранить вызов**, **Закрыть запись**, **Продолжить с записью** и **Завершить запись** в мастере **Ответ на вызов**, отображаемом с помощью навигационной ссылки **Жизненный цикл актива/ Служба поддержки/ Действия пользователя/ Ответ на вызов**.
- С ПОМОШЬЮ КНОПОК <sup>66</sup> <sup>сохранить <u>в</u>ысок | 69 закрыть запись | © Водолжить... | И</sup> в мастере **Ответ на вызов**, отображаемом при нажатии клавиши **F2** в  $\alpha$ клиенте Windows.

В каждом из случаев окно вопросов-ответов закрывается и создается или обновляется запись со сведениями, введенными во время вызова.

В следующей таблице содержится сводка информации, которые копируются на уровне сведений записи при использовании одной из пяти кнопок:

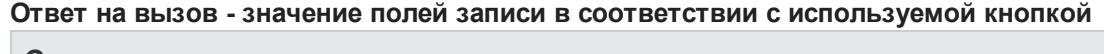

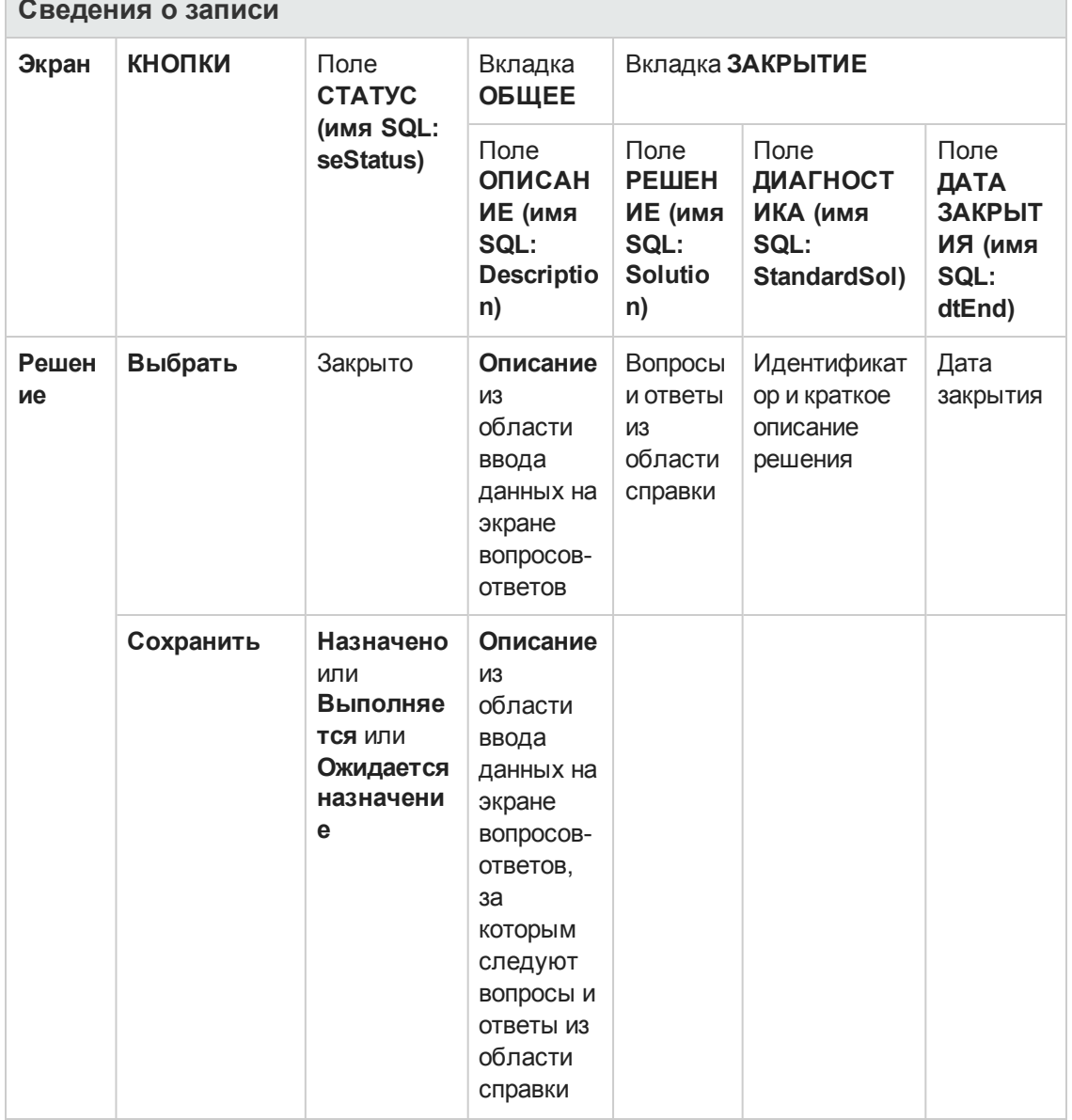

 $\overline{\phantom{a}}$ 

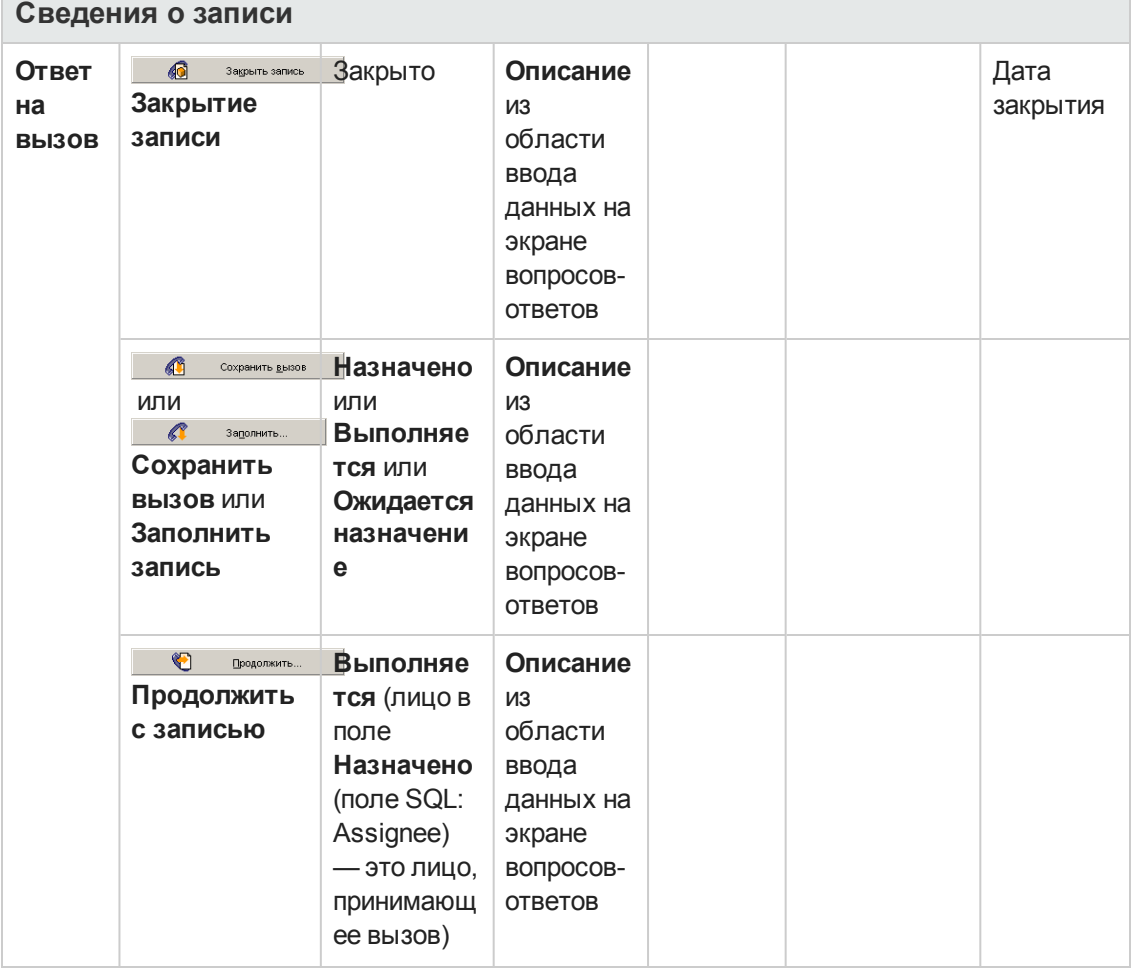

**Ответ на вызов - значение полей записи в соответствии с используемой кнопкой, продолжение**

### **Проблема решена во время вызова с "Возможным решением" в правом экране** Нажмите **Выбрать**, чтобы закрыть запись и связать ее с выбранным решением.

Сведения о записи не отображаются. Номер записи отображается в строке заголовка экрана вопросов-ответов. Запись можно найти с помощью навигационной ссылки **Жизненный цикл актива/ Служба поддержки/ Записи службы поддержки**.

**Проблема решена во время вызова без "Возможного решения" в правом экране** Нажмите кнопку <u>о « закрыть запись</u> , чтобы закрыть запись без связывания ее с файлом базы знаний.

Сведения о записи не отображаются. Номер записи отображается в строке заголовка экрана вопросов-ответов. Запись можно найти с помощью навигационной ссылки **Жизненный цикл актива/ Служба поддержки/ Записи службы поддержки**.

### **Проблема не решена, сохранить вопросы и ответы без непосредственного доступа к записи**

Если проблема не решена во время вызова, и требуется сохранить все вопросы и ответы во время вызова, но в настоящий момент отсутствует доступ к записи:

- 1. Нажмите кнопку **Сохранить**, чтобы сохранить вызов и маршрут в дереве принятия решения, не закрывая запись. Сведения о записи не отображаются. Номер записи отображается в строке заголовка экрана вопросов-ответов. Запись можно найти с помощью навигационной ссылки **Жизненный цикл актива/ Служба поддержки/ Записи службы поддержки**.
- 2. При нажатии на кнопку в ени в сведениях о записи пользователь будет перемещен непосредственно к узлу, к которому было последнее обращение во время вызова.

### **Проблема не решена, сбросить вопросы и ответы без непосредственного доступа к записи**

Если проблема не решена во время вызова, и не требуется сохранять вопросы и ответы во время вызова, а также в настоящий момент отсутствует доступ к записи:

- 1. Нажмите кнопку **4 сохранить вызов 1.** чтобы сохранить вызов без сохранения маршрута в дереве принятия решений.
- 2. Сведения о записи не отображаются. Номер записи отображается в строке заголовка экрана вопросов-ответов. Запись можно найти с помощью навигационной ссылки **Жизненный цикл актива/ Служба поддержки/ Записи службы поддержки**.

#### **Проблема не решена, перейти к записи немедленно**

Если проблема не решена во время вызова и требуется немедленно получить доступ к записи, возможны два варианта:

- Щелкните  $\bullet$  Воздолжить...
- Или щелкните <sup>2</sup> 3 адолнить...

В обоих случаях:

- Информация из вызова записываются в сведения о записи.
- Сведения о записи отображаются.

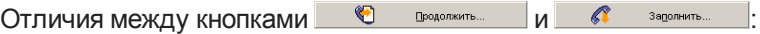

• Предположим, что сотрудник, принимающий вызов, выбирает запись, для которой он не является ответственным, но которая входит в сферу его компетенции. Затем он нажимает **<u>ADDAQ ASSET Manager автоматически устанавливает значение Выполняется</u>**  $\bullet$ для поля **Статус** и изменяет поле **Назначено** в соответствии с именем сотрудника, принявшего вызов. Он указывается как назначенный. Данное действие будет выполнено даже в том случае, если запись уже назначена ответственному, независимо от статуса записи.

**Примечание.** Принимающий вызов сотрудник имеет право нажать кнопку  $\bullet$ ∏родолжить...  $\Box$  только в том случае, если его профиль разрешает это, а также если его группа службы поддержки имеет возможность решить данную проблему.
(Профиль оператора вызовов на вкладке Профиль, расположенной в таблице "Сотрудники и подразделения"). Если любое из этих условий не выполняется, кнопка вызов должен быть сохранен с помощью кнопки Сохранить вызов или Сохранить, чтобы иметь возможность отслеживать его.

• Если принимающий вызов сотрудник нажмет  $\overline{\bullet}$   $\overline{\bullet}$  записи. Отличие от нажатия кнопки **COM DEPROTATION** Заключается в том, что Asset Manager не изменяет значения полей Статус или Назначенный в сведениях о записи.

Примечание. Принимающий вызов сотрудник может использовать кнопку **ВАДОЛНИТЬ…** , если это разрешено его профилем. (Профиль оператора вызовов на  $\overline{\mathcal{A}}$ вкладке Профиль, расположенной в таблице "Сотрудники и подразделения"). В противном случае, кнопка <u>« В Заранить </u> будет недоступной.

#### Замечание касательно прав операторов службы поддержки

Для операторов можно задать права доступа к базе данных Asset Manager:

• С помощью обычных профилей пользователя, указанных на вкладке Профиль в поле Профиль (имя SQL: Profile), расположено в сведениях о записи в таблице "Сотрудники и подразделения").

## Сочетания клавиш, используемые при принятии вызова

В приложении используются функциональные клавиши и кнопки для упрощения перехода между полями, а также между областью справки и областью ввода данных.

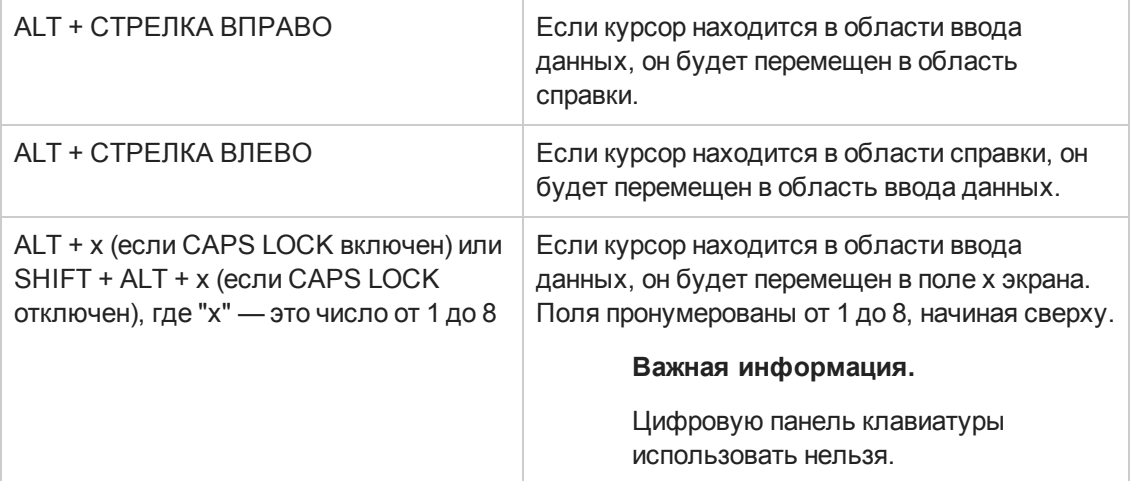

### Ответ на вызов - сочетания клавиш

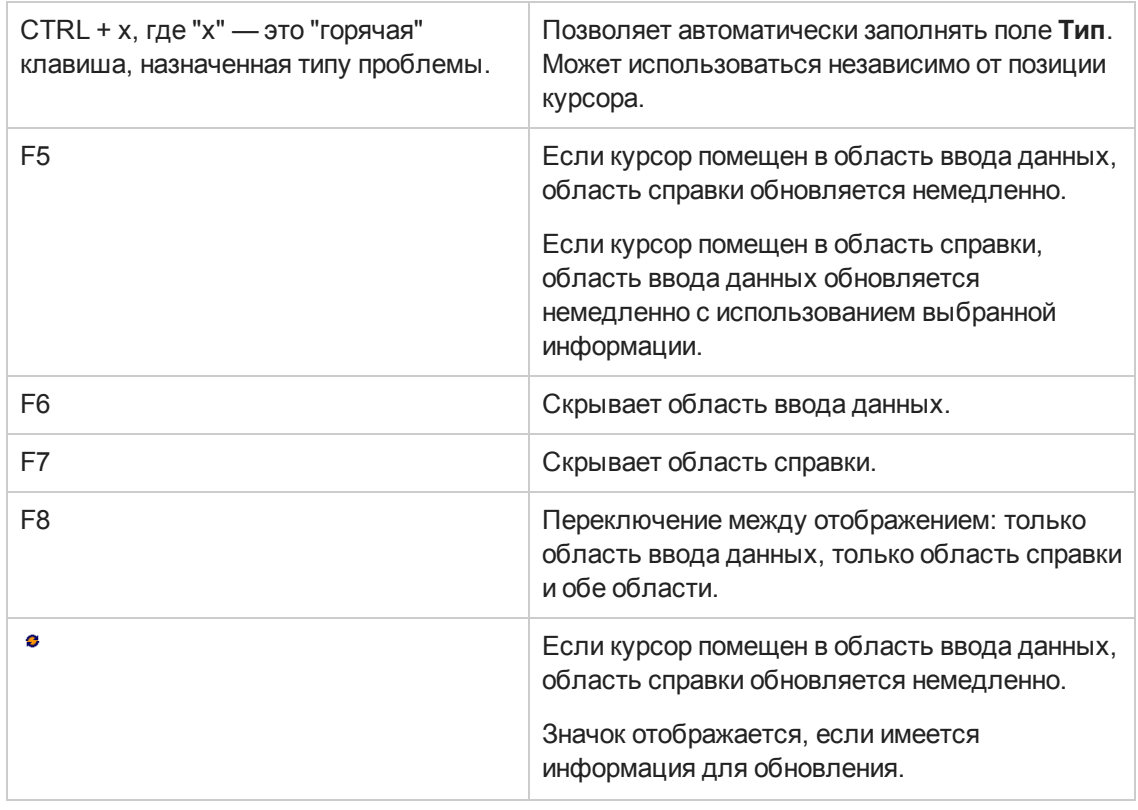

#### Ответ на вызов - сочетания клавиш, продолжение

Примечание. При обновлении экрана вопросов-ответов: чтобы не замедлять процесс ввода данных, мастер вопросов-ответов не обновляется при перемещении от поля к полю или при выборе информации в области справки. По умолчанию время реакции составляет 1 секунду. Данный параметр можно изменить с помощью меню Изменить/ Параметры в группе Служба поддержки.

# Группы службы поддержки

В этом разделе объясняется, как описывать группы службы поддержки в Asset Manager и управлять ими.

Группы службы поддержки состоят из технических специалистов, способных решать схожие проблемы для определенной группы местоположений и которые участвуют в работе по определенным контрактам.

Данные группы отражают внутреннюю организацию: способ определения групп зависит от того, кто разрешает определенные типы проблем, в каких местоположениях и по каким контрактам.

Группы службы поддержки управляются с помощью списка, доступного по ссылке Управление организацией/ Операции/ Группы сотрудников.

Примечание. В контексте службы поддержки группы сотрудников называются "группы

службы поддержки".

## **С**труктура группы слу**ж**бы поддер**ж**ки

Группы службы поддержки организованы иерархически. Таким образом, любая группа службы поддержки может иметь родительскую группу поддержки, определенную в поле "Подгруппа" (имя SQL: Parent) и дочернюю группу. При создании подгруппы компетенции, расположения и контракты, связанные с родительской группой, автоматически распространяются на подгруппу.

**Внимание!** После создания подгрупп, если добавляется расположение (компетенция или контракт) в родительскую группу, данное расположение (компетенция или контракт) не распространяется на подгруппы.

Параметр "Допускает переуступку" (имя SQL: bAssignable) bAssignable) определяет, возможно ли назначить запись службы поддержки данной группе. Это дает возможность различать между операционными группами, которые обрабатывают записи, и теми, которые лишь классифицируют записи.

### **Пример**

Группа "Липецк" может содержать две подгруппы, соответствующие двум центрам обработки звонков. В данном случае группа "Липецк" будет использоваться только для структурирования этих групп; обработка записей будет выполняться подгруппами.

# **О**б**з**ор групп слу**ж**бы поддер**ж**ки

### **Принцип работы**

Группы службы поддержки позволяют назначить запись группе технических специалистов перед тем, как назначить ее одному конкретному специалисту. Это можно сделать вручную в сведениях записи, заполнив поле **Группа** (имя SQL: EmplGroup) на вкладке **Отслеживание**.

Asset Manager автоматически предлагает группу службы поддержки при создании записи (когда принимается вызов или запись создается напрямую). Автоматический выбор выполняется вручную API-интерфейсом **AmDefGroup()**, если он используется в значении по умолчанию ссылки **Группа** (EmplGroup):

- 1. Asset Manager выполняет поиск групп службы поддержки, связанных с типом проблемы для записи.
- 2. Затем из этих групп Asset Manager находит группу службы поддержки, местоположение которой наиболее "близко" к активу: непосредственное местоположение, затем родительское местоположение и т.д. до корневого местоположения.
- 3. Если группы не найдены с помощью предыдущего метода, и если СУБД поддерживает двойные внешние объединения, Asset Manager выполняет поиск групп, не связанных с

местоположением.

См. список СУБД, поддерживающих двойные внешние объединения в раздел СУБД, [поддерживающие](#page-191-0) двойные внешние объединения.

- 4. Если ядро базы данных поддерживает двойные внешние объединения, из подходящих групп Asset Manager выбирает группу службы поддержки, исходя из ее контрактов, а также из контрактов на обслуживание, относящихся к активу. См. список СУБД, поддерживающих двойные внешние объединения в раздел СУБД, [поддерживающие](#page-191-0) двойные внешние объединения.
- 5. Если групп не найдено, Asset Manager повторяет первые три шага, начиная с типа проблемы, на следующем уровне в иерархии типов проблем до тех пор, пока не будет достигнут корень дерева типов проблем.

### **Создание подходящих групп службы поддержки**

Для создания групп службы поддержки требуется осведомленность касательно области знаний каждого специалиста службы поддержки. Также требуется выполнить предварительный анализ структуры и операций вашей организации. Для этого необходимо:

- 1. Определить местоположения, соответствующие зонам покрытия подразделений службы поддержки. Пример: участок, здание, город. Номер офиса — это слишком конкретные сведения.
- 2. Определить типы значительных проблем в иерархии проблем. Пример: "Офисное ПО". С другой стороны, подтип Word типа проблем "Офисное ПО" будет слишком узким (конкретным) выбором, если технические специалисты компетентны в нескольких офисных приложениях.
- 3. Сопоставьте местоположения и типы проблем, чтобы создать группу службы поддержки для каждой пары. На практике для каждой проблемы рекомендуется следовать следующей процедуре.
	- a. Создайте матрицу, поместив типы значительных проблем на одной оси, а местоположения — на другой оси.
	- b. Введите соответствующие группы службы поддержки в соответствии с областями их компетенции и областями покрытия.

Возможно, что области компетенции не распространяются равномерно по всем местоположениям. На большом участке могут быть технические специалисты с определенными специализациями, в то время как участок поменьше может иметь только одного общего специалиста.

### **Пример**

Если СУБД поддерживает двойные внешние объединения: если тип проблемы и местоположение эквивалентны, контракт является определяющим фактором для автоматического назначения группы службы поддержки.

**Внимание!** См. список СУБД, поддерживающих двойные внешние объединения в раздел СУБД, [поддерживающие](#page-191-0) двойные внешние объединения.

Рассмотрим следующий пример.

- Группа службы поддержки с именем "Группа1" обладает необходимой квалификацией для "Типа проблем1" в "Местоположении1" и связана с "Контрактом1".
- Группа службы поддержки с именем "Группа2" обладает необходимой квалификацией для "Типа проблем1" в "Местоположении1" и связана с "Контрактом2".

Таким образом:

- Если необходимо создать запись службы поддержки для актива, покрываемого "Контрактом1", он будет назначен "Группе1".
- Если необходимо создать запись службы поддержки для актива, покрываемого "Контрактом2", он будет назначен "Группе2".

**Примечание.** Если для группы не указан тип проблемы, группа считается компетентной для всех типов проблем.

Если для группы не указано местоположение, группа считается компетентной для всех местоположений.

Если для группы не указано контрактов, группа считается компетентной независимо от контракта на обслуживание, покрывающего актив.

Если для группы не указано контрактов, группа считается компетентной независимо от контракта на обслуживание, покрывающего актив.

# **О**пределение ответственного группы слу**ж**бы поддер**ж**ки

Ответственный группы имеет особую роль в иерархии "Администратор Asset Manager / Администратор службы поддержки/ Ответственный группы/ технический специалист". Например, ответственный группы может просматривать все открытые записи службы поддержки для технических специалистов в своей группе с помощью "Инфопанели".

Ответственный группы выбирается из списка подразделений и сотрудников.

Чтобы объявить сотрудника в качестве ответственного за группу службы поддержки, заполните поле **Ответственный** (имя SQL: Supervisor) в верхней части сведений группы. Однако этого недостаточно, чтобы назначить права ответственного функциям управления службой поддержки: Администратор Asset Manager также должен назначить необходимые права доступа с помощью вкладки **Профиль** (ссылка **Управление организацией/ Организация/ Сотрудники и подразделения** на навигационной панели).

**Внимание!** Ответственный за группу обычно не считается частью группы. Если требуется, чтобы ответственный был частью группы, добавьте его в список членов группы. Если не сделать этого, то новости, рассылаемые группе, не будут отображаться на экране ответственного, и он не сможет отслеживать запись.

## **З**аполнение состава групп слу**ж**бы поддер**ж**ки

Вкладка **Состав** в сведениях о группе службы поддержки позволяет выбирать сотрудников, являющихся частью группы службы поддержки. Их называют "Тех. специалисты службы поддержки".

Для добавления, удаления или изменения технических специалистов службы поддержки используются кнопки  $\blacksquare$ ,  $\blacksquare$  и  $\blacksquare$ .

Любой сотрудник в базе данных может быть выбран в качестве технического специалиста.

Технический специалист службы поддержки играет особую роль в иерархии "Администратор Asset Manager/ Администратор службы поддержки/ Ответственный за группу / технический специалист службы поддержки". Например, технический специалист может просматривать все записи, для которых он является ответственным, или за которые отвечает его группа, с помощью "Инфопанели".

Добавления сотрудника в "Группу службы поддержки" недостаточно, чтобы предоставить ему доступ ко всем функциям службы поддержки. Администратор Asset Manager также должен назначить необходимые права доступа с помощью вкладки **Профиль** (ссылка **Управление организацией/ Организация/ Сотрудники и подразделения** на навигационной панели).

Сотрудник может принадлежать нескольким разным группам службы поддержки.

# **О**пределение местополо**ж**ени**й,** к которым относится группа слу**ж**бы поддер**ж**ки

Вкладка **Местоположения** в сведениях о группе службы поддержки позволяет выбрать местоположения, к которым относится группа.

Для добавления, удаления или изменения местоположений используются кнопки <u>в, в</u> и<u>я</u>.

Выберите местоположения из одноименной таблицы. Местоположение может быть приписано нескольким группам службы поддержки.

Данная вкладка позволяет Asset Manager назначать запись группе автоматически (во время вызова или непосредственно при создании группы) в соответствии с полем **Местоположение** актива, полем **Тип проблемы**, а также контрактами на обслуживание, относящимися к активу.

**Внимание!** Местоположения являются частью процедуры автоматического выбора группы службы поддержки только в том случае, если СУБД поддерживает двойные внешние объединения. См. список СУБД, поддерживающих двойные внешние объединения, в разделе СУБД, [поддерживающие](#page-191-0) двойные внешние объединения.

# Определение контрактов, к которым относится группа службы поддержки

Вкладка Контракты (имя SQL: Contracts) в сведениях о группе службы поддержки позволяет выбрать контракты, в работе над которыми участвует группа.

Для добавления, удаления, просмотра или изменения местоположений используются кнопки  $+$ ,  $M$   $-$ .

Контракты выбираются в одноименной таблице. Контракт может быть назначен нескольким группам службы поддержки.

Если СУБД поддерживает двойные внешние объединения, вкладка Контракты позволяет Asset Manager назначать запись группе автоматически (во время вызова или непосредственно при создании группы) в соответствии с полем Местоположение для актива, связанного с записью, полем Тип проблемы записи, а также контрактами на обслуживание, относящимися к активу.

См. список СУБД, поддерживающих двойные внешние объединения в раздел СУБД, поддерживающие двойные внешние объединения.

# Типы проблем

В этом разделе объясняется, как описывать и администрировать различные типы проблем с помощью Asset Manager.

Тип проблемы - это часть описания записи службы поддержки.

Типы проблем, с которыми сталкивается служба поддержки, описаны в иерархической таблице, которую можно вызвать с помощью пункта меню Жизненный цикл актива/ Служба поддержки/ Типы проблем.

Пример иерархии типов проблем:

- Проблема с принтером
	- Пазерный принтер
	- Струйный принтер

Типы проблем относятся к группам службы поддержки, компетентным для решения данного типа проблем. Таким образом, после выбора типа проблемы Asset Manager может автоматически отобрать группу службы поддержки, которая подходит наилучшим образом.

Типы проблем также полезны для упорядочивания записей и составления статистики.

Примечание. Как и в случае с активами, каждый из типов проблем имеет уникальную метку штрих-кода. По умолчанию эта метка определяется скриптом, который использует счетчик Asset Manager. Можно переделать скрипт таким образом, чтобы адаптировать метку штрих-кода к своим потребностям.

## Коды типов проблем и сочетания клавиш

Поля Код (Code) и Горячая клавиша (HotKey) расположен в таблице Типы проблем (amProblemClass), что упрощает выбор типа проблемы во время вызова или работы над записью службы поддержки.

## Koð

Данное поле может использоваться не только в качестве ключа согласования с внешней базой данных, но также в качестве замены полю Имя для ввода и идентификации типов проблем в записи службы поддержки или при принятии вызова.

Данное поле можно использовать, если необходимо выбрать типы проблем с помощью идентификаторов, которые меньше, чем те, что указаны в поле Имя, но больше тех, что указаны в поле Горячая клавиша.

Чтобы использовать поле Код вместо поля Имя, необходимо изменить некоторые параметры Asset Manager (подробнее об этом далее).

### Настройка Asset Manager для использования кодов в сведениях записей

- 1. Запустите Asset Manager Application Designer.
- 2. Выберите таблицу Типы проблем (amProblemClass).
- 3. Измените строку описания таблицы (строка описания записей, отображаемая в таблице при выборе этих записей с помощью ссылок):
	- а. Выберите область Строка.
	- **b. Определите строку описания, которая начинает с** [Code].

### Горячая клавиша

Горячие клавиши позволяют быстро выбрать тип проблемы в процессе принятия вызова (одновременным нажатием кнопки CTRL и горячей клавиши). Горячая клавиша - это один символ, и его нельзя использовать непосредственно в сведениях записи. Она избыточной из-за наличия кода, но она по-прежнему присутствует для сохранения функциональной совместимости с Asset Manager 2.0.

## Связывание значимости с типом проблемы

Asset Manager позволяет связать уровень значимости с каждым типом проблемы. Значимость позволяет определить приоритет, в котором будут обрабатываться записи.

Для связывания уровня значимости с типом проблемы выполните следующие действия.

• В сведениях о типе проблемы: просто заполните поле Значимость (имя SQL: Severity) на вкладке Общее в сведениях о типе проблемы.

• В сведениях о значимости: чтобы связать тип проблемы со значимостью, нажмите нна подвкладке Типы проблем вкладки Выбор в сведениях о значимости.

Чтобы определить значимость записи, Asset Manager сравнивает значимость типа проблемы со значимостью актива. Также учитывается местоположение актива и пользователь актива: наивысшая значимость - это та, которая используется.

## Связь между типом проблемы и деревом принятия решений

Поле Вопрос (имя SQL: DecTreeNode) на вкладке Общее в сведениях о типе проблемы позволяет связать тип проблемы с вопросом в дереве принятий решений.

Таким образом, при использовании дерева принятия решений во время вызова Asset Мападег отображает вопрос, связанный с выбранным типом проблемы. Это позволяет исключить лишние переходы по дереву принятия решений с корневого уровня.

Вопрос дерева принятия решений может быть связан с несколькими типами проблем.

Тип проблемы может быть связан только с одним вопросом.

## Связывание между типом проблемы и моделью

Поле Модель (имя SQL: Model) на вкладке Общее в сведениях о типе проблемы позволяет связать тип проблемы с моделью актива.

Значение этого поля используется при принятии вызова: после выбора актива мастер вопросов-ответов сначала отображает только типы проблем, связанные с моделью.

Модель может быть связана с несколькими типами проблем.

Тип проблемы может быть связан только с одной моделью.

## Группы с компетенциями по типу проблемы

Вкладка Группы в сведениях о типе проблем позволяет выбрать группы с компетенциями, необходимыми для решения определенного типа проблем.

Данная информация используется при создании записей службы поддержки для определения группы, которой будет по умолчанию назначаться запись:

Asset Manager автоматически предлагает группу службы поддержки при создании записи (когда принимается вызов или запись создается напрямую). Автоматический выбор выполняется следующим образом:

1. Asset Manager выполняет поиск групп службы поддержки, связанных с типом проблемы для записи.

- 2. Затем из этих групп Asset Manager находит группу службы поддержки, местоположение которой наиболее "близко" к активу: непосредственное местоположение, затем родительское местоположение и т.д. до корневого местоположения.
- 3. Если ядро базы данных Asset Manager поддерживает двойные внешние объединения, Asset Manager выполняет поиск в подходящих группах, в группах службы поддержки в соответствии с контрактами, а также с контрактами на обслуживание, относящимися к активу.

См. список СУБД, поддерживающих двойные внешние объединения в раздел СУБД, [поддерживающие](#page-191-0) двойные внешние объединения.

4. Примечание. Если групп не найдено, Asset Manager повторяет первые три шага, начиная с типа проблемы, на следующем уровне в иерархии типов проблем до тех пор, пока не будет достигнут корень дерева типов проблем.

Для добавления, удаления, отображения или изменения групп используются кнопки <u>на ним</u>.

Группы выбираются в одноименной таблице. Группа службы поддержки может быть назначена нескольким типам проблем.

# **З**аписи слу**ж**бы поддер**ж**ки

В этом разделе объясняется, как описывать записи службы поддержки в Asset Manager, и управлять ими.

Запись службы поддержки позволяет описать проблему и отслеживать ее разрешение. Запись можно создать по ссылке **Жизненный цикл актива/ Служба поддержки/ Записи службы поддержки** на навигационной панели или с помощью мастера вопросов-ответов, который позволяет быстро создать запись, следуя алгоритму.

При использовании мастера вопросов-ответов для создания записи службы поддержки существует две возможности:

- Проблема разрешается во время звонка: запись службы поддержки создается со статусом "Закрыто". Запись служит только для регистрации звонка.
- Проблема требует отложенного решения: запись службы поддержки создается для отслеживания проблемы и управления ее разрешением. Запись назначается группе службы поддержки и/или ответственному за запись, который может найти эту запись в списке записей, назначенных ему.

## **С**татус **з**аписи слу**ж**бы поддер**ж**ки

Статус записи службы поддержки определяется в поле **Статус** (имя SQL: seStatus) в верхней части окна сведений записи. Значение для этого поля выбирается в подробном списке (значения в списке изменить нельзя). В некоторых случаях значение автоматически назначается данному полю.

Обновляется поле Статус (имя SQL: seStatus) упорядочено: указанные ниже значения отображаются в иерархическом порядке. Таким образом, в таблице записей можно использовать операторы сравнения в фильтрах запросов.

#### Например: Закрыто и проверено > Закрыто.

#### Ожидается назначение

Значение по умолчанию для записи.

#### Назначено

Данное значение присваивается сразу после заполнения поля Назначено (имя SQL: Assignee), в котором отображается имя ответственного за запись. Данное значение нельзя назначить вручную, если поле не заполнено.

#### Выполняется

Данное значение назначается вручную. Оно не зависит от значений других полей в записи.

#### Закрыто

Указывает на то, что рассмотрение проблемы полностью завершено.

Данное значение назначается автоматически, когда запись закрывается одним из следующих способов.

- Создание истории записи, для поля Вид (имя SQL: Nature) которого установлено значение Закрытие с помощью кнопки Эзакрыть в сведениях о записи.
- Выбор решения на экране решений.
- Нажатие кнопки Закрыть запись на экране вопросов-ответов.

Данное значение можно также выбрать вручную.

Когда это значение назначено, поле Дата закрытия (имя SQL: dtEnd) на вкладке Закрытие записи заполняется автоматически.

### Закрыто и проверено

Данное значение назначается вручную. Оно не зависит от значений других полей в записи. Данное значение указывает, что проблема была не только полностью обработана, но и проверена членом группы службы поддержки или пользователем.

## Назначение записи службы поддержки

Записи обычно назначаются группе службы поддержки и ответственному за запись, который является частью группы.

Имена группы и ответственного, обрабатывающего запись, отображаются в рамке Назначение на вкладке Отслеживание в сведениях о записи службы поддержки.

### Группа (имя SQL: EmplGroup)

Если заполнено поле Тип (вкладка Общее) и поле Актив (имя SQL: Asset), Asset Manager автоматически предлагает группу службы поддержки при создании записи (когда принимается вызов или запись создается напрямую). Автоматический выбор выполняется следующим образом:

- 1. Asset Manager выполняет поиск групп службы поддержки, связанных с типом проблемы для записи.
- 2. Затем из этих групп Asset Manager находит группу службы поддержки, местоположение которой наиболее "близко" к активу: непосредственное местоположение, затем родительское местоположение и т.д. до корневого местоположения.
- 3. Если ядро базы данных Asset Manager поддерживает двойные внешние объединения, Asset Manager выполняет поиск в подходящих группах, в группах службы поддержки в соответствии с контрактами, а также согласно контрактам на обслуживание, относящимся к активу. См. список СУБД, поддерживающих двойные внешние объединения в раздел СУБД,

[поддерживающие](#page-191-0) двойные внешние объединения.

4. Если групп не найдено, Asset Manager повторяет первые три шага, начиная с типа проблемы, на следующем уровне в иерархии типов проблем до тех пор, пока не будет достигнут корень дерева типов проблем.

#### **Назначено (имя SQL: Assignee)**

Лицо, ответственное за запись.

При выборе группы ответственными за запись могут быть технические специалисты в группе и ее подгруппах.

Если группа службы поддержки не указана, Asset Manager предлагает технических специалистов из всех групп.

По умолчанию, если поле **Группа** заполнено, Asset Manager автоматически назначает ответственного из членов группы службы поддержки, имеющей наименьшее число обрабатываемых записей.

## **Э**скалация **з**аписи слу**ж**бы поддер**ж**ки

Asset Manager позволяет связать схему эскалации с каждой записью службы поддержки.

Чтобы автоматически определить соответствующую схему эскалации, Asset Manager использует промежуточную концепцию под названием "значимость".

Значимость и схема эскалации, связанная с записью службы поддержки, указываются на вкладке **Отслеживание** в сведениях о записи.

### **Значимость (имя SQL: Severity)**

По умолчанию при создании записи, если данное значение не изменено вручную, Asset Manager автоматически предоставляет пользователю возможность выбрать максимальную значимость на основе следующих характеристик:

- **тип проблемы записи (вкладка Общее);**
- активы, выбранные в записи (базовые сведения);
- местоположение актива, выбранного в записи (базовые сведения);
- **контракт записи (вкладка Общее).**

Значение данного поля можно "принудительно" задать вручную. В этом случае Asset Manager больше не будет присваивать значение автоматически.

#### **Эскалация (имя SQL: EscalScheme)**

По умолчанию при создании записи, если данное значение не изменено вручную, Asset Manager автоматически предоставляет пользователю возможность выбрать наиболее подходящую схему эскалации в соответствии со следующими критериями.

- 1. Asset Manager выполняет поиск схем эскалации, связанных со значимостью записи (подвкладка **Значимости** вкладка **Выбор** в сведениях о схеме эскалации).
- 2. Среди схем эскалации, выбранных таким способом, Asset Manager выполняет поиск схемы эскалации, связанной с местоположением, которое расположено наиболее "близко" к активу: непосредственное местоположение, затем родительское местоположение и т.д. до корневого местоположения (подвкладка **Местоположения** на вкладке **Выбор** в сведениях о схеме эскалации).
- 3. Если схем эскалации не найдено, Asset Manager повторно запускает первых два этапа, увеличивая значимость на 1 до достижения максимальной значимости.
- 4. Если схем эскалации не найдено, Asset Manager повторно запускает первые два этапа, уменьшая значимость на 1 до достижения значимости 0.

#### **Ожидаемая дата разрешения**

Предельный срок, до которого планируется закрыть запись. Задается в поле **Ожидаемое разреш.** (имя SQL: dtResolLimit) на вкладке **Отслеживание** в сведениях о записи.

Дата ожидаемого разрешения используется приложением Asset Manager Automated Process Manager для автоматического контроля сроков. Средства контроля могут инициировать действия.

По умолчанию эта дата автоматически вычисляется в соответствии со следующими правилами.

- При выборе схемы эскалации время разрешения, заданное на уровне схемы эскалации, добавляется к дате и времени создания записи.
- Asset Manager учитывает календарь рабочих дней в схеме эскалации.
- <sup>l</sup> Если имеются приостановки (установлен флажок **Блокировать все схемы эскалации** (имя SQL: seSuspMode) на вкладке **Приостановить**), ожидаемая дата разрешения откладывается в соответствии с общим временем приостановки.

Чтобы принудительно переопределить данное значение:

- 1. Нажмите кнопку .
- 2. Затем нажмите **Изменить**.
- 3. Введите требуемую дату.
- 4. Повторно нажмите **Изменить**.

Чтобы вернуться в режим автоматического вычисления:

- 1. Повторно нажмите кнопку .
- 2. Затем нажмите **Изменить**.

Примечание. Кнопка закрытого замка, <sub>6</sub>, делает невозможным изменение ожидаемой даты разрешения вручную. Создание, изменение, удаление приостановки при снятом флажке **Блокировать все схемы эскалации** приведет к пересчету ожидаемой даты разрешения.

Кнопка открытого замка • разрешает изменение ожидаемой даты разрешения вручную, но отсутствует автоматический механизм пересчета поля.

# **Н**аряды на работу**,** со**з**данные для **з**аписи слу**ж**бы поддер**ж**ки

Наряды на работу, создаваемые на вкладке **Наряды на работу**, идентичным тем, которые создаются с помощью пункта меню **Жизненный цикл актива/ Наряды на работу/ Наряды на работу**. Также наряды можно просматривать из списка нарядов на работу, который открывается при выборе этого пункта.

Используйте кнопки на в для добавления, просмотра или изменения нарядов на работу, прикрепленных к записи службы поддержки.

Используйте кнопку для удаления связи между нарядом на работу и записью службы поддержки.

Внимание! При использовании кнопки - удаляется только ссылка на запись наряда на работу. Сама запись наряда на работу остается в таблице нарядов на работу. Если требуется удалить эту запись, воспользуйтесь пунктом меню **Жизненный цикл актива/ Наряды на работу/ Наряды на работу**.

## **С**вя**з**анные **з**аписи

Вкладка **Связанные записи** отображает список записей, имеющих ссылку на текущую запись. Связанные записи можно найти на одной из трех вкладок, в зависимости от вида ссылки:

- Записи актива: здесь отображаются записи, затрагивающий актив в текущей записи. Можно создать подзапись с помощью кнопки в списке связанных записей, либо с помощью кнопки подзались в сведениях о записи.
- Подзаписи: здесь отображаются записи, напрямую связанные с текущей записью (на один уровень ниже в иерархии записей). Это позволяет видеть актив, имеющий повторяющиеся проблемы, а также пути решения этих проблем.
- <sup>l</sup> Аналогичные проблемы: здесь отображаются записи, имеющие такой **Тип** проблемы. Это позволяет находить решения, обнаруженные для аналогичных проблем в прошлом.

# **С**о**з**дание примечани**й** в **з**аписи слу**ж**бы поддер**ж**ки

Дополнительно к описанию записи службы поддержки можно вводить примечания:

- в сведениях записи;
- в сведениях истории, связанной с записью.

#### **В сведениях записи**

Примечания можно добавлять в следующих полях.

- <sup>l</sup> **Описание** (имя SQL: Description) на вкладке **Общее** в сведениях о записи.
- <sup>l</sup> **Решение** (имя SQL: Solution) на вкладке **Закрытие** сведений о записи.

Поле **Описание** на вкладке **Общее** автоматически заполняется следующими данными.

<sup>l</sup> Содержимое поля **Описание** для истории записей, для вида которых при создании установлено значение "Входящий вызов", "Исходящий вызов" или "Приостановка". Данные бланки отображаются на вкладке **Операция** в сведениях о записи.

**Примечание.** Изменения или удаления в истории записей не отображаются в этом поле.

- **Содержимое поля Описание**, введенное этапе ответа на вызов.
- **Поле Описание** может также включать историю вопросов, ответов и решений, выбранных при перемещении по дереву принятия решений на этапе ответа на вызов, либо из сведений записи службы поддержки. Для этого достаточно нажать кнопку **Сохранить** справа от раздела **Решения** на этапе ответа на вызов или в сведениях записи.
- Наконец, данное поле также отображает закрытие записи.

Поле **Решение** на вкладке **Закрытие** автоматически заполняется содержимым поля **Описание** той истории записей, при создании которых поле "Вид" имеет значение "Закрытие".

### В сведениях истории записи

Дополнительные сведения можно вводить в поле Описание сведений истории записей, связанных с файлом. Расположение данных полей:

- вкладка Общее сведений о входящем или исходящем вызове;
- вкладка Закрыть бланка закрытия;
- вкладка Приостановить бланка приостановки.

# Кнопки, используемые для обработки записей службы поддержки

Справа от сведений записи отображается ряд значков, которые помогают обрабатывать записи:

### Записи службы поддержки - кнопки в сведениях записей

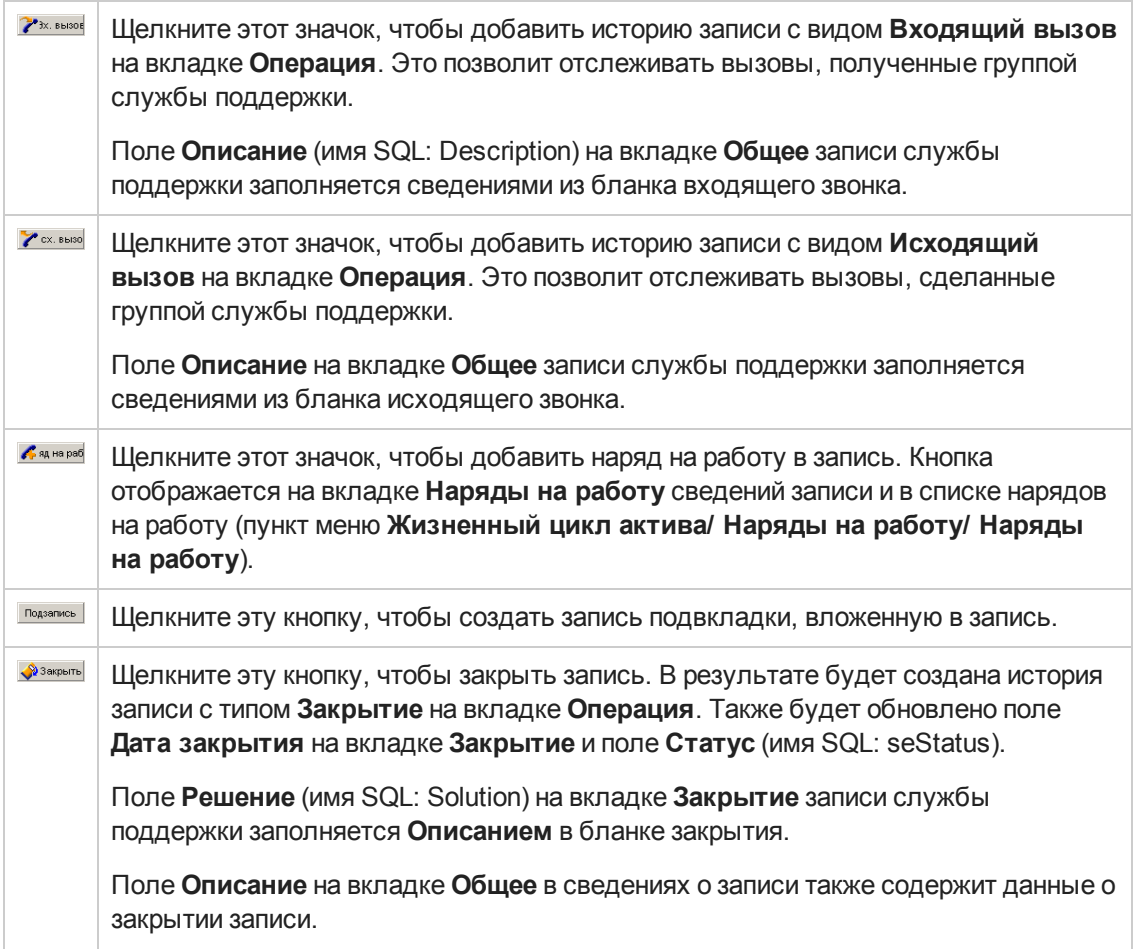

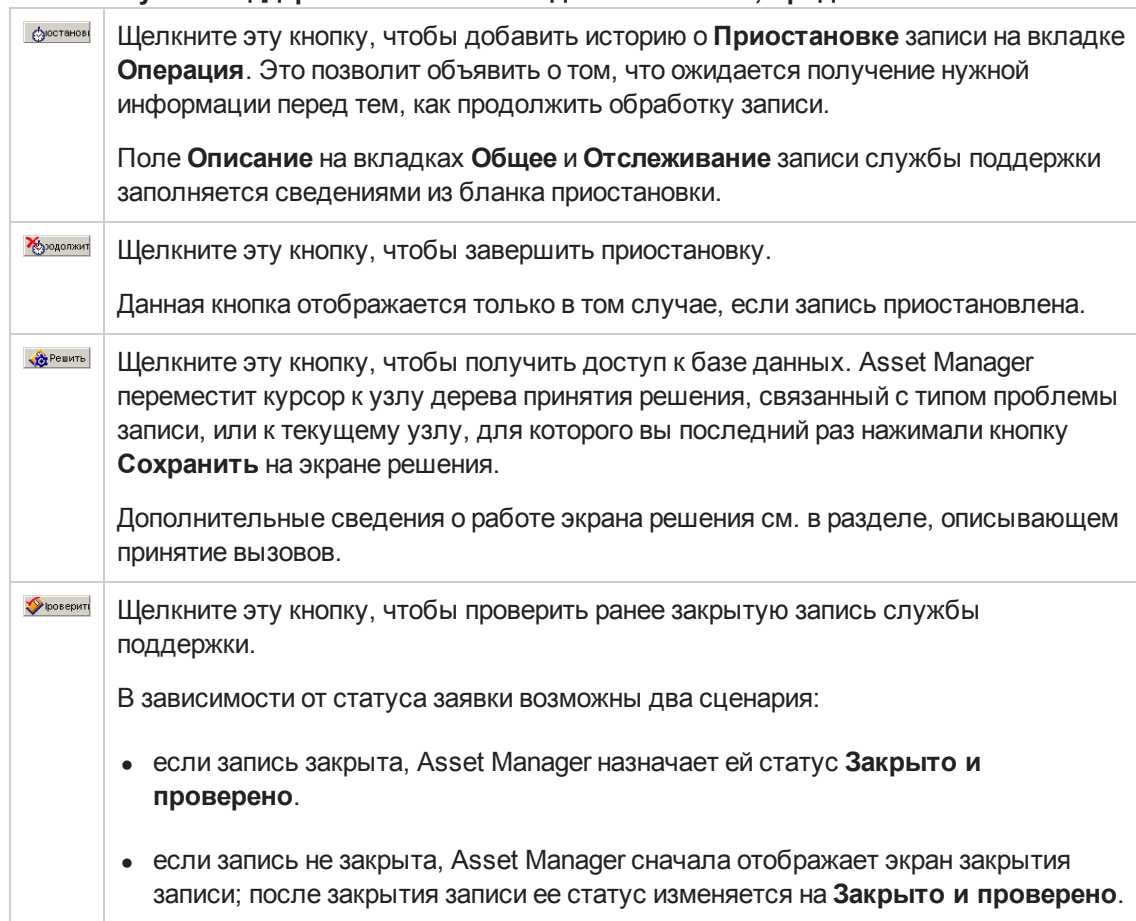

**Записи службы поддержки - кнопки в сведениях записей, продолжение**

# **О**перации**,** свя**з**анные с обработко**й з**аписи

Вкладка **Операция** в сведениях записи содержит истории, привязанные к записи.

Истории записей автоматически создаются при использовании одной из следующих кнопок в правой части экрана записи. Уж. вызов, Уск. вызов, Херодолжит, фунстанов!

Можно также использовать кнопки <u>в, в</u> и в для добавления, просмотра и изменения истории записей.

## *Виды истории записей*

Доступны следующие типы истории:

- "Входящий вызов": описывает вызов, поступивший от пользователя. Когда специалист технической поддержки изменяет или создает запись с помощью мастера вопросовответов, создается история записи с видом "Входящий вызов".
- "Исходящий вызов": вызовы, инициированные группой службы поддержки, обрабатывающей запись.
- "Закрытие": запись службы поддержки закрывается, когда ее обработка завершена (проблема решена, устарела и др.).
- "Приостановка": Работа над записью службы поддержки приостановлена, например ожидается информация от пользователя.
- Любые другие вызовы, определенные самостоятельно: в этом случае отсутствуют автоматические процедуры, связанные с существованием истории записей данного вида.

### *Время истории записи*

Включает следующее:

### <sup>l</sup> **Начало истории записи**

Поле **Начало** (имя SQL: dtStart) в верхней части сведений истории записи указывает время, когда бланк был создан.

Если бланк входящего вызова был создан на этапе ответа на вызов, поле отображает время, когда начался этап ответа на вызов.

### <sup>l</sup> **Продолжительность (имя SQL: tsProcessTime)**

Продолжительность вычисляется автоматически между временем отображения истории записи на экране (после нажатия кнопки  $\mathbb{Z}^m$  вывок,  $\mathbb{Z}^m$  ск. вывок,  $\mathbb{Q}$  закрыть (,  $\Diamond$  состанов ИЛИ  $\Box$ ) и временем проверки записи (с помощью кнопки **Добавить**).

Значение продолжительности можно изменить.

Чтобы приостановить или возобновить отсчет времени продолжительности, нажмите кнопку  $\mathbf{\Phi}$ .

## **П**риостановка **з**аписи слу**ж**бы поддер**ж**ки

Запись службы поддержки приостанавливается, когда требуется остановить работу над ней. Например, так происходит, когда требуется получить дополнительную информацию от пользователя.

В этом разделе содержится следующая информация.

- Приостановка записи службы поддержки.
- Влияние приостановки записи.
- Изменение позиции приостановки.
- Завершение приостановки.
- Несколько приостановок.

### *Способы приостановки записи*

Чтобы приостановить запись, отобразите его сведения и нажмите кнопку  $\triangle$  откроется бланк приостановки. После проверки бланк будет создать на вкладке **Операция**.

В поле **Время ожидания рассчитывается в** (имя SQL: seSuspLimitType) укажите, как задается плановое завершение даты приостановки:

- **Дата** определяет дату завершения приостановки. Необходимо заполнить поле Срок (имя SQL: dtSuspLimit).
- **Продолжительность** определяет продолжительность (в днях) до завершения приостановки. Заполните поле **Лимит приостановки (рабочие часы)**, которое отображается после выбора значения **Длительность** для поля **Времени ожидания рассчитывается в**.

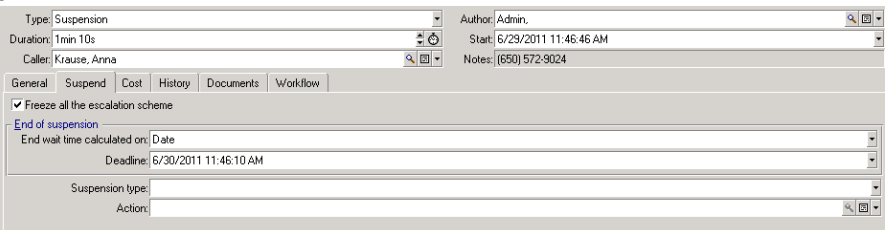

- **Вручную** указывает, что завершение приостановки должно быть задано вручную с помощью кнопки **УЗЭВАВАЯ**.
- <sup>l</sup> **Следующий рабочий день**, **Следующая рабочая неделя** и **Следующий рабочий месяц** указывают, что приостановка завершится соответственно на следующий рабочий день, рабочую неделю или рабочий месяц после даты приостановки.

**Примечание.** Невозможно выбрать одно из трех вышеуказанных значений, если отсутствует календарь рабочих дней, связанный со схемой эскалации записи.

Можно также заполнить поле **Тип приостановки** (SuspType): например, это можно сделать, чтобы различать приостановку из-за заказчика и приостановку из-за рабочих часов компании. Данное поле заполняется с помощью настраиваемого подробного списка **amSuspType**.

**Примечание.** Поля **Срок** и **Причина** (имена SQL: dtSuspLimit и SuspReason) на вкладке **Отслеживание** в сведениях о записи автоматически заполняются сведениями из бланка приостановки. Данные поля нельзя заполнить вручную. Дата **Срок** устанавливает крайний срок ожидания позиции, которая задерживает обработку записи. Дата и время в полях **Причина** соответствует критерию в бланке приостановки.

### *Воздействие приостановки записи*

**Блокировка оповещений схемы эскалации**

При блокировке записи службы поддержки запись приостанавливается, если установлен параметр **Блокировать все схемы эскалации** (имя SQL: seSuspMode) в бланке приостановки.

Если запись приостановлена и установлен параметр **Блокировать все схемы эскалации** в сведениях о приостановке:

- <sup>l</sup> Оповещения, определенные на вкладке **Оповещения** схемы эскалации, не инициируются до тех пор, пока не превышена дата, указанная в поле **Срок** (имя SQL: dtSuspLimit) приостановленной записи. Если поле **Время ожидания рассчитывается в** приостановки (имя SQL: seSuspLimitType) приостановки имеет значение **Вручную**, оповещения инициируются только после нажатия кнопки **Храдолями**.
- <sup>l</sup> Оповещения, определенные на вкладке **Оповещения** схемы эскалации, будут отложены в соответствии с продолжительностью периода приостановки. Asset Manager Automated Process Manager инициирует эти оповещения при их следующем наступлении, если это не будет противоречить статусу записи.

Если запись приостановлена, и параметр **Блокировать все схемы эскалации** в сведениях о приостановке не установлен:

- **Оповещения, определенные на вкладке Оповещения** схемы эскалации, не инициируются до тех пор, пока не будет превышен **Срок**, указанный в бланке приостановки. Если поле **Время ожидания рассчитывается в** приостановки (имя SQL: seSuspLimitType) приостановки имеет значение **Вручную**, оповещения инициируются только после нажатия кнопки **Хурядолжит.**
- **Если проверки выполняются после даты, указанной в поле Срок, либо после нажатия** кнопки Хродолени, сервер Asset Manager инициирует те оповещения, которые должны были быть запущены во время приостановки, если это не противоречит статусу записи.

#### **Инициирование действия в конце периода завершения**

Если запись по-прежнему приостановлена и превышен предельный срок, указанный в поле **Срок** в бланке приостановки, Asset Manager Automated Process Manager инициирует действие, указанное в бланке приостановки.

### **Отсрочка даты ожидаемого разрешения (имя SQL: dtResolLimit) для записи (вкладка "Отслеживание" в записи)**

Дата **Ожидаемое разреш.** записи откладывается в соответствии с продолжительностью периода приостановки:

- <sup>l</sup> Для поля **Время ожидания рассчитывается в** не выбрано значение **Вручную**.
- Установлен флажок Сблокировать все схемы эскалации В бланке приостановки.
- **Кнопка справа от поля Ожидаемое разреш. отображается с открытым замком ...**

Длительность приостановки вычисляется с момента создания или изменения бланка приостановки. Она получается путем расчета разницы между датой, указанной в поле **Срок** бланка приостановки, и значением даты создания или изменения бланка приостановки. При расчете продолжительности приостановки учитываются рабочие периоды, которые определены в календаре, прикрепленном к схеме эскалации.

**Примечание.** Если поле **Время ожидания рассчитывается в** имеет значение **Вручную**, дата в поле **Ожидаемое разреш.** откладывается только до конца приостановки. Это справедливо только в том случае, если установлен флажок **И БЛАНКЕ БОЛЕ БОСКОВАЛИ ВСЕ ПРИОСТАНОВКИ, И КНОПКА СПРАВА ОТ ПОЛЯ Ожидаемое разреш.** имеет следующий вид: ...

### *Изменение позиции приостановки*

Бланк приостановки можно изменить после создания следующими двумя способами:

- **щелкнув кнопку увеличения <u>«</u> справа от поля Причина** (имя SQL: SuspReason) на вкладке **Отслеживание** в сведениях о записи;
- **выбрав бланк приостановки на вкладке Операция записи с помощью кнопки увеличения** .

При изменении бланка приостановки, если требуется Asset Manager изменяет следующие значения при необходимости:

- общую продолжительность периода приостановки записи;
- <sup>l</sup> дату **Ожидаемое разреш.** записи, если на кнопке справа от поля отображается закрытый замок M (например, данное вычисление выполняется, если изменен крайний срок бланка приостановки).

### *Изменение календаря в схеме эскалации*

Изменения, внесенные в указанные рабочие периоды, не затрагивают время приостановки, уже рассчитанное в записях. Новая версия календаря учитывается для всех расчетов, выполненных после изменения. Таким образом, отнести вычисления к прошлым периодам нельзя, но можно обновить календарь для будущих периодов.

### *Изменение схемы эскалации*

Если на кнопке замка справа от поля **Ожидаемое разреш.** отображается закрытый замок, , Asset Manager пересчитывает значение **Ожидаемое разреш.** записи. Также пересчитывается общее время блокировки записи с учетом нового календаря и новых оповещений в схеме эскалации.

## *Блокировка и разблокировка схемы эскалации в бланке приостановки*

- **Если снят флажок <b>Блокировать все схемы эскалации** (имя SQL: M и если на кнопке замка справа от поля Ожидаемое разреш. отображается закрытый замок, m, Asset Manager пересчитывает дату **Ожидаемое разреш.** записи. Также пересчитываются даты инициирования оповещений с учетом времени, в течение которого запись была заблокирована.
- <sup>l</sup> Если установлен флажок **Блокировать все схемы эскалации**, и на кнопке справа от поля **Ожидаемое разреш.** отображается закрытый замок <sub>[8]</sub>, Asset Manager пересчитывает дату **Ожидаемое разреш.** для записи при необходимости. Также пересчитываются даты инициирования оповещений с учетом времени, в течение которого запись будет заблокирована.

### *Завершение приостановки*

Чтобы завершить приостановку, нажмите кнопку Хородолжин.

## *Влияние на запись службы поддержки*

Выполняется сброс полей **Срок** и **Причина** (имена SQL: dtSuspLimit и SuspReason) на вкладке **Отслеживание**, но бланк приостановки остается на вкладке **Операция**.

Поле **Ожидаемое разреш.** записи пересчитывается в соответствии с фактической продолжительностью приостановки, если:

- Установлен флажок Гоблокировать все схемы эскалации в бланке приостановки.
- **кнопка справа от поля Ожидаемое разреш. отображается с закрытым замком <b>...**

Пример:

- 1. В понедельник запись приостанавливается со следующими параметрами: **У БЛОКИЕЛО ВСЕ СХЕМЕЛ ВСТАТАЛИЕТЕ ДАТА ОЖИДАЕМОЕ РАЗРЕШ.** ОТЛОЖЕНА НА З ДНЯ.
- 2. Во вторник приостановка завершается. Таким образом, фактическая продолжительность приостановки составляет только один день. Также **Ожидаемое разреш.** записи уменьшается на 2 дня.

### *Влияние на проверку оповещений схемы эскалации*

Asset Manager Automated Process Manager учитывает оповещения в том виде, в котором они отображаются в схеме эскалации в момент проверки. Проверяются только те оповещения, которые еще не были инициированы.

Если был установлен флажок **Блокировать все схемы эскалации** (имя SQL: seSuspMode) в сведениях о приостановке:

- периоды, в течение которых запись была фактически заблокированы, будут учитываться;
- **оповещения, определенные на вкладке Оповещения в схеме эскалации, смещаются на** фактическую продолжительность приостановки. Asset Manager Automated Process Manager инициирует их в новые сроки, если они не противоречат статусу записи.

Если был установлен флажок **Блокировать все схемы эскалации** (имя SQL: seSuspMode) в сведениях о приостановке не был установлен:

<sup>l</sup> для элементов управления, выполняемых после даты в поле **Срок** (имя SQL: dtSuspLimit), Asset Manager Automated Process Manager инициирует оповещения, которые должны были быть запущены в период приостановки, если это не противоречит статусу записи.

### *Несколько приостановок*

Если создано несколько бланков приостановки, Asset Manager вычисляет общую продолжительность блокировки. При этом учитываются бланки приостановки, для которых **УСТАНОВЛЕН ФЛАЖОК И Блокировать все схемы эскалации.** 

Общая продолжительность приостановки учитывается:

- <sup>l</sup> при вычислении даты **Ожидаемое разреш.** (имя SQL: dtResolLimit) для записи, когда она вычисляется автоматически;
- при проверке оповещений для инициирования.

## **З**акрытие **з**аписи слу**ж**бы поддер**ж**ки

В этом разделе объясняется, как закрыть запись службы поддержки. В нем рассматривается несколько методов закрытия записи, а также описаны бланки закрытия.

### *Использование кнопки в сведениях о записи*

### *Метод*

В сведениях о записи:

- 1. Щелкните 33400000
- 2. Заполните бланк закрытия.
- 3. Щелкните **Добавить**, а затем **Изменить** для проверки.

### *Влияние на поля в сведениях записи*

На вкладке **Операция** в сведениях о записи создается история записи с типом "Закрыть".

На вкладке **Общее** сведений о записи в области **Описание** (имя SQL: Description) содержится упоминание о закрытии записи.

Обновляется поле **Статус** (имя SQL: seStatus) в сведениях о записи.

На вкладке **Закрытие** сведений о записи:

- **В поле Дата закрытия** указывается дата закрытия.
- <sup>l</sup> Содержимое полей **Код разреш.** и **Удовлетворенность** (имена SQL: ResolCode и SatisLvl) обновляется сведениями из бланка закрытия.
- <sup>l</sup> Поле **Описание** (имя SQL: Description) из бланка закрытия добавляется в область **Решение** (имя SQL: Solution).

### *Выбор решения на экране решений*

Запись можно закрыть на экране решений, щелкнув кнопку **Выбрать**. Этим действием подтверждается выбор решения, определенного на экране решений.

### *Отображение экрана решений*

Экран решений можно отобразить двумя способами:

- 1. щелкнув кнопку « в сведениях о записи;
- 2. щелкнув поле **Описание** в области ввода данных экрана вопросов-ответов (только при создании записи): экран решений отобразится в области справки.

### *Влияние на поля в сведениях записи*

Для поля **Статус** в сведениях о записи устанавливается значение **Закрыто**.

Если принимается вызов, область **Описание** (имя SQL: Description) на вкладке **Общее** в сведениях о записи заполняется значением поля **Описание** из области ввода данных на экране вопросов-ответов.

На вкладке **Закрытие** сведений о записи:

- **В поле Дата закрытия** указывается дата закрытия.
- <sup>l</sup> Поле **Диагностика** (имя SQL: StandardSol) обновляется идентификатором и кратким описанием используемого решения.
- Соответствующие вопросы и ответы из дерева принятия решений добавляются в область **Решение**.

## *Использование кнопки на экране вопросов-ответов*

На экране вопросов-ответов, отображаемом с помощью клавиши F2, щелкните кнопку **6 • Закрыть запись** |, чтобы закрыть запись без использования возможного решения, предлагаемого экраном решений.

### *Влияние на поля в сведениях записи*

Для поля **Статус** в сведениях о записи устанавливается значение **Закрыто**.

Область **Описание** на вкладке **Общее** сведений записи заполняется с помощью области **Описание** в области ввода данных экрана вопросов-ответов.

В поле **Дата закрытия** на вкладке **Закрытие** сведений записи указывается дата закрытия.

### *Вручную в сведениях записи*

### *Метод*

Установите для параметра записи **Статус** значение **Закрыто** или **Закрыто и проверено**.

Можно также заполнить вкладку **Закрытие** сведений записи датой закрытия, выбранным преопределенным решением (**Диагностика**) и его описанием (**Решение**).

### *Влияние на поля в сведениях записи*

Закрытие записи данным способом не оказывает никакого влияния на поля в сведениях записи. Любую другую информацию следует вводить вручную (например, **Описание** на вкладке **Общие** и т.д.).

**Примечание.** Рекомендуется использовать один из других методов, позволяющих автоматически обновить запись соответствующей информацией.

### *Бланк закрытия*

При создании бланка закрытия с помощью кнопки  $\blacklozenge_{\sf 3}$  в сведениях записи службы поддержки, некоторые поля на вкладке **Закрытие** заполняются автоматически:

<sup>l</sup> Поля **Удовлетворенность**, **Код разреш.** и **Подлежит включению в базу знаний**. (имена SQL: SatisLvl, ResolCode и ToInteg).

**Примечание.** Поле **Подлежит включению в базу знаний** используется только для напоминания. Оно не связано с какими-либо автоматическими функциями.

<sup>l</sup> Содержимое поля **Описание** (имя SQL: Description) на вкладке **Закрытие** бланка закрытия копируется в поле **Решение** (имя SQL: Solution) на вкладке **Закрытие**.

Если данная информация изменена (на вкладке **Закрытие** в записи или истории записи) после подтверждения бланка закрытия с помощью кнопки **Добавить**, она не будет распространяться на другую вкладку.

Однако, если создается другой бланк закрытия, его информация будет скопирована на вкладку **Закрытие** в записи.

# **З**начимости

В этом разделе объясняется, как описывать значимости и управлять ими с помощью Asset Manager. Доступ к списку значимостей можно получить по ссылке **Жизненный цикл актива/ Служба поддержки/ Значимости**.

Каждой записи службы поддержки присваивается значимость. Это позволяет определить приоритет, в котором будут обрабатываться записи.

Имеются автоматические механизмы для назначения значимости записям в соответствии с:

- Типом проблемы
- <sup>l</sup> Вызывающим
- Затронутым активом
- Местоположением актива

## Исполь**з**ование **з**начимосте**й**

Значимости связаны с уровнями. Можно использовать столько уровней значимости, сколько необходимо. Уровень 0 — самый низкий. Верхнего предела не существует.

Значимости хранятся в отдельной таблице и не связаны с другими типами элементов:

- Типы проблем
- <sup>l</sup> Активы
- <sup>l</sup> Подразделения и сотрудники
- <sup>l</sup> Местоположения
- Модели

**Внимание!** Значимости могут назначаться активам, сотрудникам, подразделениям, моделям и местоположениям только в сведениях о значимости. Невозможно назначить значимость в сведениях об этих элементах. Однако значимость можно назначить типу

проблем из ее сведений.

Примеры элементов, с которыми полезно связать значимость:

- критически важный сервер;
- секретарь генерального директора;
- местоположение "компьютерного помещения";
- тип проблемы "ПК не запускается".

#### Автоматическое назначение значимости записи службы поддержки

Значимость присваивается записи при ее создании (запись может создаваться непосредственно в списке записей или с помощью мастера вопросов-ответов).

Asset Manager назначает ей максимальную значимость среди записей, которые относятся к следующим категориям.

- Типом проблемы
- Контракт
- Актив
- Местоположением актива

Это относится только к созданию записи. Если значения этих полей изменяются или заполняются после создания записи, значимость записи не изменяется.

Внимание! Категории, закрепленные за значимостями, не используются для расчета значимости записи службы поддержки. Связь "активы-модель" автоматически связывает активы со значимостью их модели при создании.

Автоматическое назначение схемы эскалации записи службы поддержки Asset Manager выполняет попытку автоматически связать схему эскалации с записью в соответствии со значимостью записи и местоположением актива.

## Создание значимостей

В этом разделе описывается предлагаемый метод создания значимостей.

- 1. Для реализации значимостей сначала необходимо проанализировать структуру и работу организации.
- 2. После завершения анализа необходимо сначала создать значимости, и только потом создавать записи службы поддержки. Обычно достаточно создать три или четыре типа значимости. Пример: низкая, средняя, высокая, очень высокая.

Укажите уровень каждой значимости (поле Уровень (имя SQL: ISeverityLvI) на вкладке Общее в сведениях значимостей).

Примечание. Рекомендуется создать значимости с шагом 10 (10, 20, 30 и т.д.). В этом случае, если возникнет необходимость, можно вставить новые значимости между уже существующими.

3. Выполните связывание типов проблем, активов, местоположений, сотрудников и подразделений с данными значимостями в соответствии с необходимостью. Данные связи создаются на подвкладках вкладки Выбор в сведениях значимостей. Кнопки ■, ■ и ■ на данных подвкладках используются для добавления, удаления, просмотра или изменения позиций, связанных со значимостью.

Внимание! Нельзя присвоить значимость данным позициям из их сведений, за исключением типов проблем. Присвоить значимость можно только в сведениях о значимости.

4. Выполните связывание значимостей с определенными моделями активов, чтобы эти активы связывались с данными значимостями при их создании.

Примечание. Активы, созданные до связывания модели со значимостью, не используют данную автоматическую функцию. Таким образом, понадобится вручную присвоить значимость.

5. Выполните связывание значимостей со схемами эскалации.

# Схемы эскалации

В этом разделе объясняется, как описывать схемы эскалации и управлять ими с помощью Asset Manager. Доступ к списку схем эскалации можно получить с помощью пункта меню Жизненный цикл актива/ Служба поддержки/ Схемы эскалации.

Схема эскалации позволяет определить способ обработки записи:

- Календарь рабочих дней, учитываемый при расчете крайних сроков.
- Действия, инициируемые через определенные промежутки времени, если запись попрежнему имеет присвоенный статус. Например, можно отправить автоматическое сообщение ответственному группы, если запись остается неназначенной через 1 день после создания.
- Действия, инициируемые при изменении статуса записи.
- Действия, инициируемые при изменении назначения актива.

Таким образом, схемы эскалации отражают внутренние процедуры организации. При определении схемы эскалации, которую следует автоматически связать с записью, Asset Manager учитывает значимость записи и местоположение проблемы.

# Обзор использования схем эскалации

## Обзор

Схемы эскалации позволяют выполнить стандартизацию условий, при которых обрабатываются записи.

Необходимо определить:

- календарь рабочих периодов (рабочих дней);
- оповещения, инициируемые автоматически, если статус записи не изменяется в течение запланированных временных промежутков (назначение, начало разрешения, закрытие);
- действия, инициируемые автоматически при изменении статуса записи;
- действия, инициируемые автоматически при изменении назначения записи.

Схема эскалации связывается с записями при их создании.

Примечание. Как и в случае с активами, каждый из типов проблем имеет уникальную метку штрих-кода. По умолчанию эта метка определяется скриптом, который использует счетчик Asset Manager. Можно переделать скрипт таким образом, чтобы адаптировать метку штрих-кода к своим потребностям.

Программа наблюдения Asset Manager Automated Process Manager отслеживает активирует и инициирует их при необходимости.

Действия, относящиеся к назначению или изменению статуса записи, автоматически инициируются при изменении их значений. Действия активируются не Asset Manager Automated Process Manager, a areнтом Asset Manager.

### Примеры использования схем эскалации

- Автоматическая отправка сообщения при назначении записи.
- Автоматическая отправка сообщения ответственному службы поддержки, если запись остается неназначенной в течение определенного промежутка времени.
- Автоматическая отправка сообщения пользователю при закрытии записи с вопросом о его мнении о качестве предоставленных услуг.

### Автоматическое назначение схемы эскалации записи службы поддержки

При создании записи службы поддержки Asset Manager пытается автоматически связать ее со схемой эскалации. Данный процесс основывается на двух типах информации:

- **значимости записи (сведения о записи, вкладка Отслеживание);**
- местоположении актива, прикрепленного к активу.

Asset Manager предлагает наиболее подходящую схему эскалации:

- 1. Asset Manager выполняет поиск схем эскалации, связанных со значимостью записи (подвкладка "Значимости" вкладка "Выбор" в сведениях о схеме эскалации).
- 2. Среди схем эскалации, выбранных таким способом, Asset Manager выполняет поиск схемы эскалации, связанной с местоположением, которое расположено наиболее "близко" к активу: непосредственное местоположение, затем родительское местоположение и т.д. до корневого местоположения (подвкладка "Местоположения" на вкладке "Выбор" в сведениях о схеме эскалации).
- 3. Если схем эскалации не найдено, Asset Manager повторно запускает первых два этапа, увеличивая значимость на 1 до достижения максимальной значимости.
- 4. Если схем эскалации не найдено, Asset Manager повторно запускает первые два этапа, уменьшая значимость на 1 до достижения значимости 0.
- 5. Если Asset Manager находит несколько схем эскалации на одном из указанных выше уровней, будет случайным образом выбрана одна схема.

На следующих диаграммах показано, как Asset Manager выбирает схему эскалации.

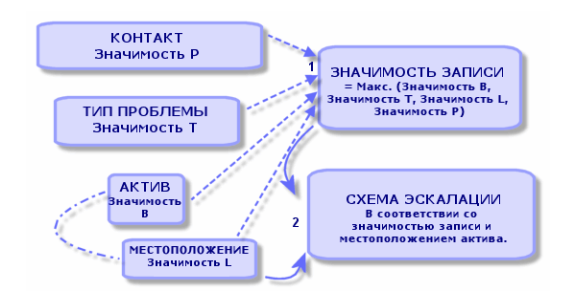

#### **Схемы эскалации — автоматическое назначение записи**

В следующем примере определено четыре схемы эскалации. Запись со средней значимостью открыта для актива в помещении с компьютерами:

- 1. Asset Manager выполняет поиск схем эскалации, связанных со средней значимостью (сведения схемы эскалации, вкладка **Выбор**, подвкладка **Значимости**). Найдено две схемы: схема эскалации 2 и схема эскалации ПсК.
- 2. Для этих двух схем эскалации Asset Manager проверяет, связана ли одна из них с местоположением актива, т.е. с компьютерной (сведения о схеме эскалации, вкладка **Выбор**, подвкладка **Местоположения**). Таким образом, выбрана схема эскалации ПсК.

### **Схемы эскалации - роль местоположений и значимостей**

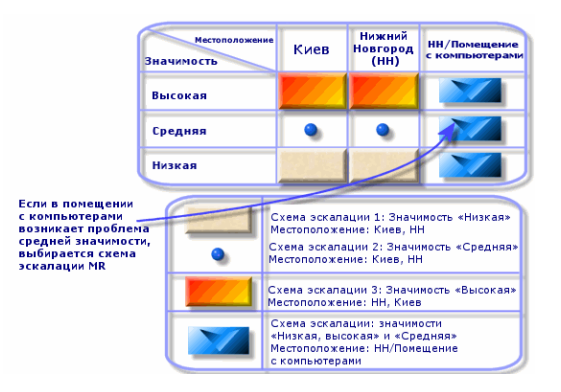

### Правильное создание схем эскалации

Чтобы правильно создать схемы эскалации, необходимо определить пары (местоположение, значимость), которые наилучшим образом описывают случаи, которые могут встретиться в организации.

Не требуется создавать схему эскалации для каждого местоположения, поскольку алгоритм выбора для схем эскалации расширяет поиск до родительских местоположений, если не найден уровень точного местоположения записи.

# Время разрешения

Каждая схема эскалации определяет крайний срок для закрытия записей службы поддержки, связанных со схемой (Временной интервал разрешения на вкладке Общее сведений схемы эскалации).

Примечание. При вычислении крайних сроков, связанных со временем разрешения, учитывается календарь рабочих дней, связанный со схемой эскалации, и "Время разрешения" преобразуется в часы.

Время разрешения может использоваться для определения оповещений, инициируемых при наступлении крайних сроков.

## Оповещения, инициируемые при наступлении определенных сроков

Вкладка Оповещения в сведениях схемы эскалации отображает список оповещений для инициирования. Описание каждого оповещения дается на подвкладке. Чтобы добавить, скопировать или удалить оповещение, щелкните вкладку правой кнопкой мыши и выберите в контекстном меню Добавить связанную запись или Удалить ссылку.

Можно создать столько оповещений, сколько необходимо.

Оповещения отслеживаются программой наблюдения Asset Manager Automated Process Manager.

# *Пример функционирования*

#### **Функции оповещения - пример записи**

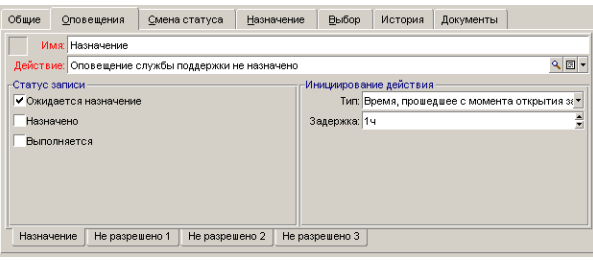

Если при проверке оповещений Asset Manager Automated Process Manager прошло более пяти минут с момента открытия записи, и запись по-прежнему имеет статус **Ожидается назначение**, Asset Manager Automated Process Manager инициирует действие "Оповещение службы поддержки не назначено".

## *Тип и задержка*

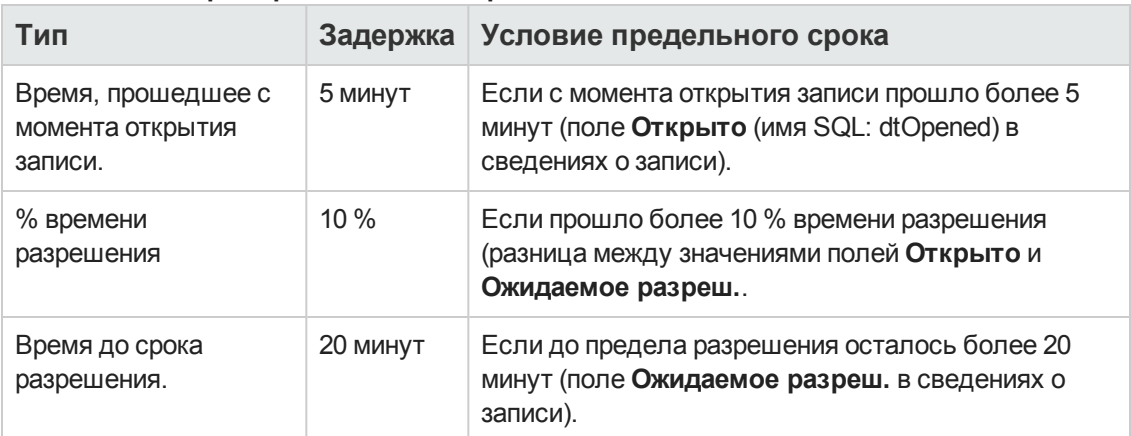

#### **Оповещения - примеры типов и задержек**

## *Расчет предельных сроков*

Когда определяются оповещения, инициируемые при превышении предельных сроков, а также устанавливается значение **Время разрешения** на вкладке **Общее** в сведениях о схеме эскалации, важно быть в курсе способов, используемых для расчета предельных сроков:

### **Применение календаря**

В прошедшем времени учитываются рабочие периоды (рабочие дни), если схема эскалации связана с календарем (вкладка **Общее** в схеме эскалации). Данный календарь определяет рабочие периоды, учитываемые при инициировании оповещений на вкладке **Оповещения**.

### Пример:

Вы создаете запись в четверг 23 сентября 2011 г. в 17:00.

Запись связана со схемой эскалации, которая содержит оповещение "Запись не назначена" со следующими значениями:

- **Статус: Ожидается назначение**
- <sup>l</sup> Тип: "время, прошедшее с момента открытия записи"
- <sup>l</sup> Задержка: "15 мин."
- Действие: "Действие 1"

Схема эскалации связана с календарем, в котором указано, что в четверг, 23 сентября, и пятницу, 24 сентября 2011 г., рабочее время длится с 09:00 до 17:05.

Оповещение "Запись не назначена" инициирует действие "Действие 1" в 09:10 в пятницу, 24 сентября 2011 г., если запись имеет статус **Ожидается назначение**.

#### **Преобразование задержек (лимитов времени) в часы**

При расчете предельных сроков задержки (лимиты времени) преобразуются в часы.

Пример:

Запись службы поддержки создана в понедельник, 10 мая 2011 г. в 12:00.

Запись связана со схемой эскалации, которая содержит оповещение "Запись не закрыта" со следующими значениями:

- <sup>l</sup> Статус: **Выполняется**
- Тип: "% времени разрешения"
- <sup>l</sup> Задержка: "100 %"
- Действие: "Действие2"

Для "Времени разрешения" в схеме эскалации установлено 2 дня, и схема эскалации связана с календарем, в котором указано, что каждый понедельник, вторник, среда, четверг и пятницу в 2011 г. являются рабочими с 09:00 до 18:00, а каждая суббота и воскресенье в 2011 г. являются нерабочими.

При расчете предельных сроков 2 дня равняются 48 часам или 5 полным рабочим дням и 3 часам. В результате оповещение "Запись не закрыта" инициирует действие "Действие2" в понедельник, 17 мая 2011 г. в 15:00, если запись имеет статус **Выполняется**.

## Д е**й**ствия**,** инициируемые при и**з**менении статуса **з**аписи

Список действий, инициируемых при изменении статуса записи, отображается на вкладке **Переходы** сведений о схеме эскалации.

Проверка и возможное инициирование действия выполняется, когда проверено изменение статуса, например, с помощью кнопок **Создать** или **Изменить** в сведениях о записи. Чтобы инициировать действие, значение поля Статус (имя SQL: Status) должно отличаться от значения, хранящегося в базе данных.

Действия должны создаваться в таблице действий.

Примечание. Эти действия инициируются агентом Asset Manager, а не приложением Asset Manager Automated Process Manager.

## Действия, инициируемые при изменении назначения записи

Список действий, инициируемых при изменении назначения записи, отображается на вкладке Назначение в сведениях о схеме эскалации.

Затрагиваются две области:

- Ответственный, которому назначена запись: сведения записи, вкладка Отслеживание, поле Назначено (имя SQL: Assignee).
- Группа, которой назначена запись: сведения записи, вкладка Отслеживание, поле Группа (имя SQL: EmplGroup).

В обоих случаях следует различать понятия:

- Назначение: назначение записи нового ответственного или группы
- Отмена назначения: отмена назначения ответственному или группе

Внимание! Если поле Назначено или Группа в сведениях записи уже имеет значение, которое заменяется новым значением, данный процесс считается отменой назначения, за которым следует назначение.

Переназначение записи эквивалентно отмене назначения и последующему назначению.

Проверка и возможное инициирование действия выполняется, когда проверено изменение назначения, например, с помощью кнопок Выбрать или Изменить в сведениях о записи. Чтобы инициировать действие, значение полей Назначено или Группа должно отличаться от значения, хранящегося в базе данных. Это относится к первому назначению, отмене назначения и переназначению.

Действия необходимо создавать в таблице действий.

Примечание. Действия, связанные с назначением (переназначением) записей, инициируются не Asset Manager Automated Process Manager, а агентом Asset Manager.

# Элементы, учитываемые при автоматическом назначении схемы эскалации записи

Список элементов, которые Asset Manager учитывает при автоматическом назначении схемы эскалации записи, отображается на вкладке Выбор экрана сведений о схеме эскалации.

Подвкладки этой вкладки связывают значимости и местоположения с определенными схемами эскалации.

Перейдите на соответствующую подвкладку и используйте кнопки н, н и м для добавления, удаления, просмотра или изменений местоположений или значимостей, связанных со схемой эскалации.

# База знаний

В этой главе объясняется, как использовать и управлять базой знаний, которая открывается с помощью пункта меню Жизненный цикл актива/ Служба поддержки/ База знаний.

База знаний - это группа файлов, описывающая проблемы и пути их решения.

Эти файлы облегчают решение проблем, с которыми приходится сталкиваться в работе. База знаний пополняется вновь обнаруженными проблемами и их решениями.

Каждый файл может быть прикреплен к точке входа в дереве принятия решений. Таким образом, при принятии звонка с помощью навигации по дереву принятий решений мастер вопросов-ответов предлагает связанные файлы базы знаний в выбранных узлах и подузлах.

Пример файла базы знаний:

- Описание: Монитор подключен к электропитанию, но на нем ничего не отображается.
- Решение: Подключите кабель между монитором и ЦП.

### Просмотр записей базы знаний

Файлы в базе данных организованы таким образом, что они недоступны из их полного списка.

Тем не менее, если выбрать узел в дереве принятия решения на этапе принятия вызова или при разрешении записи службы поддержки, Asset Manager отображает список записей базы данных, связанных с этим узлом. Таким образом, запись базы знаний, выбранная для разрешения вызова, отображается в сведениях записи службы поддержки на вкладке Закрытие.

### Классификация записей базы знаний по типу проблемы

Поле Тип проблемы (имя SQL: ProblemClass) позволяет классифицировать записи базы знаний, связав их с типами проблем.

Это упрощает процесс решения проблем.

При принятии вызова или при открытии сведений записи с помощью «В Ревый» отображаются только те файлы знаний, которые соответствуют типу проблемы (сведения записи, вкладка Общее, поле Тип (имя SQL: ProblemClass)).

### Управление записями базы знаний

Поле Идентификатор (имя SQL: Code) позволяет назначить уникальную запись базы знаний, чтобы выполнить операции сопоставления с внешними базами данных. Таким образом, идентификатор используется в качестве ключа согласования между двумя базами данных.

# Деревья принятия решений

В этом разделе объясняется использование дерева принятия решений в Asset Manager. Доступ к дереву принятия решений можно получить по ссылке **Жизненный цикл актива/** Служба поддержки/ Дерево принятия решений на навигационной панели.

Дерево принятия решений позволяет выполнять пошаговый анализ ситуации, чтобы найти наиболее подходящее решение для той проблемы, с которой пришлось столкнуться.

Навигация по дереву принятия решений состоит из подтверждения логических шагов в предопределенной последовательности, описывающей проблему и ее возможные решения. В каждом шаге необходимо выбрать проблему из списка вопросов. Если подтверждается предложенный ответ, тем самым подтверждается проблема, и предлагается новый список вопросов. Так продолжается до тех пор, пока проблема не будет четко идентифицирована после чего система предложит возможное решение.

Типы проблем могут указывать на любую точку входа в дереве принятия решений. Таким образом, при принятии вызова имеется возможность получить пошаговую помощь в решении проблемы, после того, как был идентифицирован ее тип.

Примечание. Каждое дерево решений имеет уникальную метку штрих-кода. По умолчанию эта метка определяется скриптом, который использует счетчик Asset Manager. Можно переделать скрипт таким образом, чтобы адаптировать метку штрихкода к своим потребностям.

## Обзор дерева принятия решений

## Презентация

Дерево принятия решений используется в следующих двух случаях.

- При принятии вызова: после того, как выбран тип проблемы, и курсор помещен в поле Описание, мастер вопросов-ответов автоматически отображает узел дерева принятия решений, связанный с этим типом проблемы.
- В сведениях о записи: после выбора типа проблемы можно нажать кнопку « Откроется окно, в котором возможна навигация по дереву принятия решений.
Список узлов, который вызывается с помощью пункта меню **Жизненный цикл актива/ Служба поддержки/ Дерево принятия решений**, позволяет упорядочить узлы, но не используется для решения проблем.

Существуют различные типы узлов:

- **Корень**: корневой вопрос
- <sup>l</sup> **Вопрос**: Ответ с последующим вопросом
- **Решение**: Ответ с решением
- **Переход**: ответ с последующим переходом

Узлы упорядочены логически. Важно соблюдать базовую логику.

#### **Деревья принятия решений - логические связи между типами узлов**

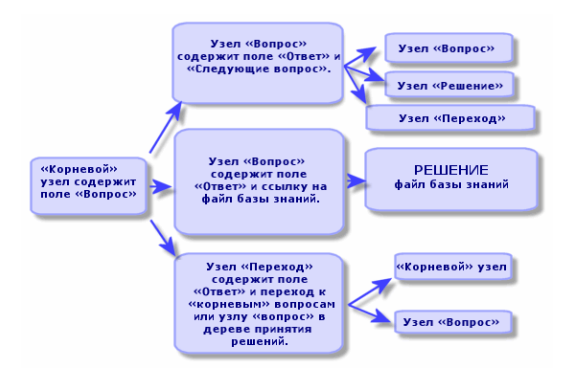

Каждый узел играет определенную роль:

#### **Корневой узел**

Данные узлы используются в форме вопроса как возможная отправная точка в дереве принятия решений. Они ведут к одному из следующих узлов:

- <sup>l</sup> **Вопрос**
- <sup>l</sup> **Решение**
- <sup>l</sup> **Переход**

#### **Узлы вопросов**

Данные узлы соответствуют одному из возможных ответов в узле **Корень** или другом узле **Вопрос** и содержат новый вопрос.

Они ведут к узлам следующего типа:

- <sup>l</sup> **Вопрос**
- <sup>l</sup> **Решение**

#### <sup>l</sup> **Переход**

#### **Узлы решений**

Данные узлы соответствуют одному из возможных ответов в узле **Корень** или узле **Вопрос**.

Они ведут к решению, выбираемому из базы знаний.

#### **Узлы переходов**

Данные узлы соответствуют одному из возможных ответов в узле **Корень** или узле **Вопрос**.

Они указывают на другой узел в дереве принятия решений с типом:

- <sup>l</sup> **Корень**
- <sup>l</sup> **Вопрос**

Они используются при возникновении ситуации, которая уже разрабатывалась в другой ветви дерева принятия решений. Это позволяет избежать ненужного дублирования информации.

## *Пример дерева принятия решений:*

#### **Деревья принятия решений - пример**

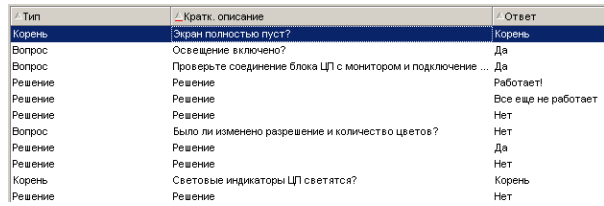

### *Связь между типами проблемы и деревом принятия решений*

Типы проблем могут быть связаны с узлом **Корень** или **Вопрос** в дереве принятия решений.

Таким образом, при вызове дерева принятия решений (при принятии вызова или в сведениях о записи) Asset Manager непосредственно отображает вопрос, связанный с выбранным типом проблемы. Это позволяет исключить лишние переходы по дереву принятия решений с корневого уровня.

Вопрос дерева принятия решений может быть связан с несколькими типами проблем.

Тип проблемы может быть связан только с одним узлом.

## **С**о**з**дание дерева принятия ре**ш**ени**й**

Чтобы создать дерево принятия решений, сначала необходимо определить узлы с типом **Корень**: они используются в форме вопроса как возможная отправная точка в дереве

принятия решений.

На вкладках **Ответы** данных узлов **Корень** введите все возможные ответы на корневой вопрос. Возможны следующие типы узлов:

- <sup>l</sup> **Вопрос**: Данные узлы возможные ответы на вопрос в узле **Корень** или **Вопрос**; они также содержат другой вопрос.
- **Решение**: данные узлы представляют один из возможных ответов на узел Корень или другой узел **Вопрос**. Они указывают на другое решение, выбираемое из базы знаний.
- **Переход**: Данные узлы соответствуют одному из возможных ответов в узле **Корень** или узле **Вопрос**. Они указывают на другой узел в дереве принятия решений (тип **Корень** или **Вопрос**). Они используются при возникновении ситуации, которая уже разрабатывалась в другой ветви дерева принятия решений. Это позволяет избежать ненужного дублирования информации.

Для добавления, удаления, просмотра или изменения узлов используются кнопки <u>в, в и м</u>.

Можно также использовать следующие кнопки:

- **• <u>Q Вопрос</u>: добавляет узел Вопрос**
- **В Решение**: добавляет узел Решение
- **• СА Переход : ДОбавляет узел Переход**

После создания узлов **Корень** заполните описание узлов с типом **Вопрос**. Укажите все возможные ответы на созданные узлы **Вопрос**. Для этого воспользуйтесь подвкладкой **Ответы** на вкладке **Следующий вопрос**.

## **Р**е**ш**ение проблемы с помо**щ**ью дерева принятия ре**ш**ени**й**

Дерево принятия решений используется не напрямую из списка его узлов, а при помощи экрана решений, который вызывается в следующих двух случаях.

- При принятии вызова: после того, как выбран тип проблемы, и курсор помещен в поле **Описание**, мастер вопросов-ответов автоматически отображает узел дерева принятия решений, связанный с этим типом проблемы.
- **В сведениях о записи: после выбора типа проблемы можно нажать кнопку . В темпно**. Откроется окно, в котором возможна навигация по дереву принятия решений.

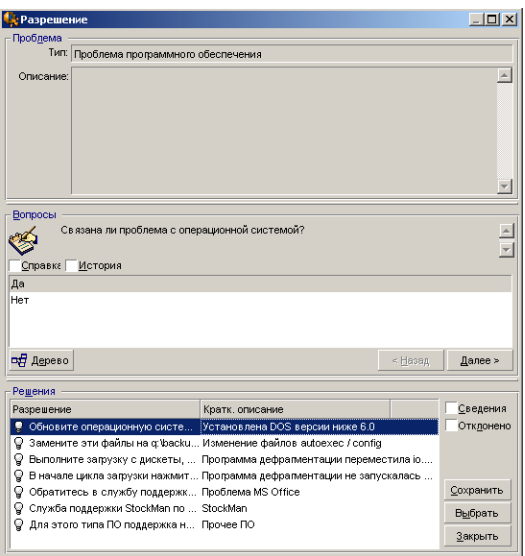

## *Вопросы*

В области отображается узел в дереве принятия решений, связанный с выбранным типом проблемы. (Тип проблемы должен быть связан с узлом заранее). Если вопрос связан с данным узлом, мастер вопросов-ответов предлагает несколько ответов для выбора. Дважды щелкните мышью нужный ответ, чтобы продолжить перемещение по дереву принятия решений. Можно также активировать область, в которой размещены ответы, выбрав один из ответов и введя номер строки выбранного ответа. Кнопка **Далее** выполняет такое же действие. Кнопка **Назад** позволяет вернуться на один шаг назад в дереве. Нельзя вернуться далее начального узла, связанного с типом проблемы

### **Дерево (кнопка)**

Кнопка <del>в Аврево</del> отображает дерево принятия решений и помещает курсор на узле, связанном с типом проблемы.

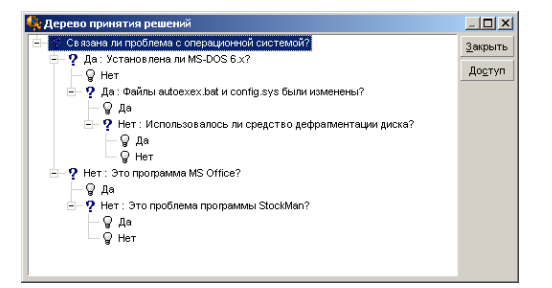

Выберите узел в дереве и щелкните кнопку **Доступ**, чтобы изменить начальный узел ветви, с которой требуется выполнить действие. Данная возможность будет полезной, если необходимо исключить переход по всем ветвям узла.

#### **Флажок "Справка"**

Установите этот флажок, если справа от вопроса в скобках требуется отображать содержимое вкладки **Описание** (если описание уже было введено в дереве принятия решений).

### **Флажок "История"**

Установите этот флажок, если требуется отображать список последовательных вопросов, на которые уже были даны ответы в дереве принятия решений.

### *Решения*

Список файлов базы знаний, связанных с узлами в ветви дерева принятия решений, отображается в рамке **Решения** области справки.

#### **Флажок "Сведения"**

Установите этот флажок, чтобы отображать сведения выбранного решения (поля **Описание** (имя SQL: Description) и **Решение** (имя SQL: Solution)).

### **Флажок "Отклонен"**

Установите этот флажок, чтобы по-прежнему отображать все решения с начального узла и далее, даже если они были удалены в результате выбора пути в дереве.

#### **Сохранить (кнопка)**

Закрывает экран решений, сохраняя текущее положение в дереве принятия решений.

- 1. Все вопросы и ответы сохраняются в поле **Описание** (имя SQL: Description) записи. Таким образом, текущий вопрос сохраняется при нажатии кнопки **верениях соведениях** о записи, дерево принятия решений можно использовать непосредственно из этого вопроса.
- 2. Если новая запись службы поддержки создается при приеме вызова, вызов будет завершен созданием записи со статусом **Ожидается назначение**, **Назначено** или **Выполняется**. Номер записи отображается в строке заголовка экрана вопросовответов. Запись можно найти с помощью навигационной ссылки **Жизненный цикл актива/ Служба поддержки/ Записи службы поддержки**.

#### **Кнопка Выбрать**

Закрывает экран разрешения и связывает запись с выбранных файлом решений.

- 1. Все вопросы и ответы сохраняются в сведениях записи (вкладка **Закрытие**, поле **Решение** (имя SQL: Solution)).
- 2. Идентификатор и краткое описание решения копируются в поле **Диагностика** (имя SQL: StandardSol) на вкладке **Закрытие** сведений о записи.
- 3. Статус записи изменяется на **Закрыто**, а дата закрытия отображается на вкладке **Закрытие** сведений о записи.
- 4. Если новая запись службы поддержки создается при приеме вызова, вызов будет завершен созданием записи. Номер записи отображается в строке заголовка экрана вопросов-ответов. Запись можно найти с помощью навигационной ссылки **Жизненный цикл актива/ Служба поддержки/ Записи службы поддержки**.

# Инструменты отсле**ж**ивания

В этой главе объясняются различные инструменты, которые позволяют отслеживать записи службы поддержки.

# Ин**ф**опанель

В этой главе описывается использование инфопанели службы поддержки Asset Manager. Доступ к инфопанели можно получить с помощью пункта меню **Жизненный цикл актива/ Служба поддержки/ Инфопанель**.

## *Обзор инфопанели*

Основная функция инфопанели заключается в отображении сводного отчета по обрабатываемым записям службы поддержки (поля, **Статус** (имя SQL: seStatus) которых отличается от **Закрыто** или **Закрыто и проверено**).

Однако не всем сотрудникам отображается одинаковый сводный отчет. Это объясняется тем, что инфопанель учитывает различные записи службы поддержки, которые зависят от сотрудника, выполнившего вход в систему:

- <sup>l</sup> Администратор Asset Manager или администратор службы поддержки: инфопанель учитывает все записи, назначенных всем группам и техническим специалистам, а также неназначенные записи.
- Ответственный группы: инфопанель учитывает записи, назначенные группам ответственного (поле **Группа** в сведениях о записи), а также записи, назначенные техническим специалистам, которые являются членами групп ответственного (поле **Назначено** (имя SQL: Assignee) в сведениях о записи).
- Специалист службы поддержки: Инфопанель учитывает все записи, назначенные техническому специалисту как ответственному за запись (поле **Назначено** в сведениях о записи), а также те записи, которые не назначены в данный момент.

Чтобы отобразить результаты, Asset Manager сравнивает дату и время запуска или обновления инфопанели с полем **Ожидаемое разреш.** (имя SQL: dtResolLimit) в сведениях о записи. Например, столбец "<2 ч." отображает число записей, ожидаемая дата разрешения которых удалена менее чем на два часа, но более чем на один час.

Для обновления инфопанели используйте пункт меню **Окно/ Обновить** или клавишу F5.

Чтобы получить доступ к записям, номер которых отображается в инфопанели, можно воспользоваться следующими возможностями.

- Чтобы отобразить список и сведения записей, соответствующих всей строке:
	- а. выберите строку и щелкните кнопку **3 деликан.**;
	- b. или дважды щелкните заголовок строки (слева от строки).
- Чтобы отобразить список и сведения записей, соответствующих ячейке:
	- a. дважды щелкните саму ячейку.

### *Отслеживание записей по группам*

Вкладка **Группы** на инфопанели отображается, только если сотрудник, выполнивший вход в базу данных, является администратором Asset Manager, администратором службы поддержки или ответственным группы службы поддержки.

Данная вкладка позволяет отслеживать записи по группам.

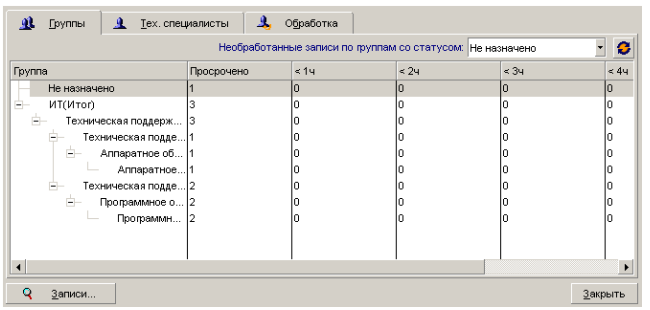

### **Столбец "Группа".**

- **Столбец Группа** отображает иерархическое представления дерева групп службы поддержки.
- Число записей службы поддержки, связанных с родительской группой, также включает записи, связанные с их подгруппами. Чтобы избежать путаницы, после имени группы следует слово "(Total)", а псевдоподгруппа с таким же именем позволяет просматривать число записей, связанных только с родительской группой.
- Данная псевдоподгруппа отображается только в следующих двух случаях:
	- <sup>n</sup> флажок **Допускает переуступку** (имя SQL: bAssignable) установлен для данной группы;
	- <sup>n</sup> записи службы поддержки были назначены этой группе до того, как был снят флажок **Допускает переуступку** (имя SQL: bAssignable).

#### **Фильтр "Необработанные записи по группам со статусом:" .**

Данный фильтр позволяет выбрать записи в соответствии с их статусом:

- $\bullet$  Не назначено: записи, не назначенные ответственному за записи.
- <sup>l</sup> Назначено: записи, назначенные ответственному за записи.
- <sup>l</sup> Все записи: все назначенные и неназначенные записи.

### **Столбцы "< x"**

Столбец "<x" содержит число открытых записей, которые должны быть разрешены за указанный период.

## *Отслеживание записей службы поддержки по техническим специалистам*

Вкладка **Тех. специалисты** на инфопанели отображается, только если сотрудник, выполнивший вход в базу данных, является администратором Asset Manager, администратором службы поддержки или ответственным группы службы поддержки.

Данная вкладка позволяет отслеживать записи по техническим специалистам.

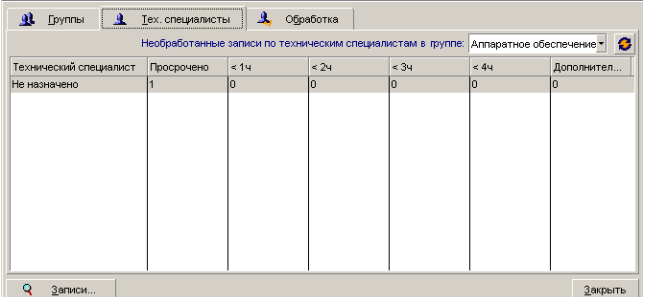

#### **Фильтр "Необработанные записи по техническим специалистам в группе:" .**

Данный фильтр позволяет выбрать технического специалиста в соответствии с группой, к которой он принадлежит.

#### **Столбцы "<x"**

Столбец "<x" содержит число открытых записей, которые должны быть разрешены за указанный период.

### *Подлежащие обработке записи*

Вкладка **Следует обработать** отображается в инфопанели только в том случае, если сотрудник, выполнивший вход в базу данных, является членом группы службы поддержки.

На данной вкладке сотрудник может отслеживать все записи, которые назначены ему.

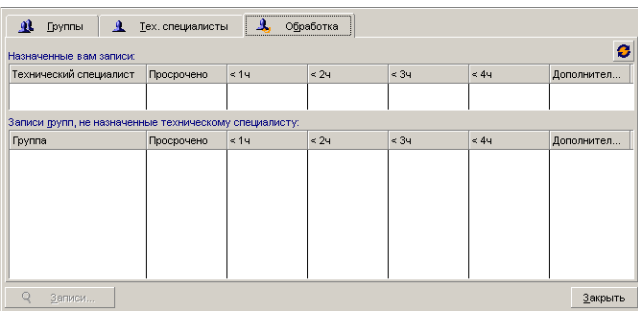

#### **Назначенные вам записи**

Выводит список всех записей, назначенных тех. специалисту службы поддержки, который выполнил вход в базу данных.

#### **Записи групп, не назначенные техническому специалисту**

Выводит список всех записей, назначенных группе, к которой принадлежит технический специалист, но которые в настоящий момент не назначены ответственному за записи.

### **Столбцы "<x"**

Столбец "<x" содержит число открытых записей, которые должны быть разрешены за указанный период.

## **Т**аблица статистики

Для доступа к таблице статистики воспользуйтесь пунктом меню **Жизненный цикл актива/ Служба поддержки/ Статистика**.

Таблица статистики содержит сводный отчет об операциях службы поддержки за указанный период. Таблица доступна для ответственных группы службы поддержки, администраторов службы поддержки и администратора Asset Manager.

В таблице статистики вычисляется статистика, относящаяся к ходу обработки записей службы поддержки. С помощью вкладок доступно три различных представления: по группам, по типам проблем и по техническим специалистам.

## *Столбец "Группа"*

- **Столбец Группа** отображает иерархическое представления дерева групп службы поддержки.
- Число записей службы поддержки, связанных с родительской группой, также включает записи, связанные с их подгруппами. Чтобы избежать путаницы, после имени группы следует слово "(Total)", а псевдоподгруппа с таким же именем позволяет просматривать число записей, связанных только с родительской группой.
- Данная псевдоподгруппа отображается только в следующих двух случаях:
	- <sup>n</sup> флажок **Допускает переуступку** (имя SQL: bAssignable) установлен для данной группы;
	- <sup>n</sup> записи службы поддержки были назначены этой группе до того, как был снят флажок **Допускает переуступку** (имя SQL: bAssignable).

### *Фильтр таблицы статистики*

Фильтр, расположенный в верхней части таблицы статистики, позволяет выбирать записи по дате их открытия. Например, можно просмотреть все записи, открытые за последний месяц.

### $C_{\cdots}$   $\Pi$ o

Выберите начальную и конечную даты периода, который необходимо проанализировать. Эти даты включаются в данный временной период.

## Столбец "Выполняется"

Asset Manager выводит записи, поле Статус (имя SQL: seStatus) которых имеет значение Закрыто или Закрыто или проверено.

Внимание! В столбце Выполняется подсчитываются только записи, открытые за период, указанный фильтром. Записи, открытые до этого периода, не учитываются.

## Столбец "Завершено"

Asset Manager выводит список записей, значение поля Статус отличается от Закрыто или Закрыто и проверено.

### Строка "Не назначено" на вкладке "По группе"

Записи службы поддержки, которые не были назначены группе.

### Строка "Не назначено" на вкладке "По техническим специалистам"

Записи, которые не были назначены ответственному.

### Изменение цвета графика

Цвета графика можно изменить с помощью группы Служба поддержки (пункт меню Изменить/ Параметры.

### Обновление таблицы статистики

Для обновления инфопанели используйте пункт меню Окно/ Обновить, клавишу F5 или кнопку •.

Чтобы автоматизировать процесс обновления экрана, щелкните правой кнопкой мыши значок • и выберите Конфигурация. Установите флажок Каждые и укажите частоту, с которой должна обновляться таблица.

## Консоль отслеживания записей

Меню Жизненный цикл актива/ Служба поддержки/ Отслеживание записей предоставляет графический обзор статистики по записям службы поддержки.

Доступны следующие диаграммы.

- Записи службы поддержки по статусу.
- Записи службы поддержки по группам.
- Открытые записи службы поддержки по значимости.
- Открытые записи службы поддержки по местоположению.

Данные диаграммы обновляются ежеминутно.

# **С**сылки

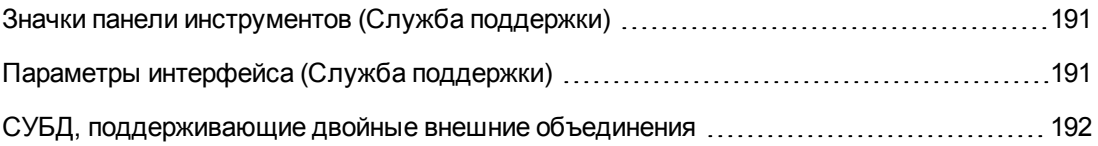

## <span id="page-190-0"></span>**З**начки панели инструментов **(С**лу**ж**ба поддер**ж**ки**)**

Некоторые значки панели инструментов относятся конкретно к функции Служба поддержки.

Для получения этого списка и добавления этих значков на панель инструментов:

- 1. Выберите пункт меню **Инструменты/Настройка панели инструментов**.
- 2. Выберите вкладку **Инструменты**.
- 3. Выберите **Служба поддержки** из списка **Категории**.

Дополнительные сведения о настройке панели инструментов см. в руководстве **Tailoring**, часть 1 **Customizing client computers**, глава **Customizing a client workstation**, раздел **Customizing the toolbar**.

## <span id="page-190-1"></span>**П**араметры интер**ф**е**й**са **(С**лу**ж**ба поддер**ж**ки**)**

Некоторые параметры интерфейса относятся конкретно к функции Служба поддержки.

Для получения дополнительной информации об этом списке и порядке его настройки:

- 1. Выберите пункт меню **Изменить/Параметры**.
- 2. Раскройте узел **Служба поддержки**.

# <span id="page-191-0"></span>СУБД, поддерживающие двойные внешние объединения

Во время автоматического выбора группы службы поддержки контракты учитываются только в том случае, если СУБД поддерживает двойные внешние объединения.

Такими СУБД являются:

- $\bullet$  DB2 UDB.
- Сервер базы данных Oracle.

# Глава 7: Бизнес-услуги

Бизнес-услуга в Asset Manager определяет все ключевые отношения между клиентами и ресурсами в рамках платформы развертывания глобальных услуг, предназначенного для пользователей (например, ИТ-приложение, сетевая система). Ресурсы и клиенты являются позициями портфеля, связанными различными типами отношений, в процессе которых ресурсы снабжают клиентов специфическим обслуживанием, способствующим осуществлению развертывания бизнес-услуги.

Управление услугой как бизнес-услугой позволяет пользователям выделять сложные отношения, существующие между клиентами и ресурсами, а также оценивать затраты на развертывание и воздействие сбоя бизнес-услуги.

Asset Manager позволяет:

- Создавать отношения "клиент-ресурс", входящие в бизнес-услугу.
- Управлять простоями ресурсов бизнес-услуг и анализировать их воздействие.
- Определять затраты, связанные с развертыванием бизнес-услуги.

# Отношения "клиент-ресурс"

Отношения "клиент-ресурс" являются основными компонентами бизнес-услуги. Они дают представление о разных позициях портфеля, участвующих в развертывании бизнес-услуги, а также о разных типах отношений, которые их связывают. Отношения "клиент-ресурс" предоставляют важную информацию для анализа и прогнозирования затрат, связанных с развертыванием бизнес-услуги.

Клиент и его ресурс связаны определенным типом отношений (тип отношений - это способ, которым клиент использует услугу, предоставленную ресурсом).

Примеры:

- Подключение к: может использоваться для связи приложения (клиента) и его базы данных (ресурс).
- Использует ИТ-оборудование: может использоваться для связи приложения (клиент) и его компьютера-хоста (ресурс).
- Размещает общее приложение: может использоваться для связи веб-сервера (клиент), ведущего общее веб-приложение (ресурс).

Клиенты и ресурсы могут связываться разными способами:

- 1 клиент с 1 ресурсом
- 1 клиент с п ресурсами
- п клиентов с 1 ресурсом
- п клиентов с n ресурсами

Все отношения "клиент-ресурс" бизнес-услуги составляют так называемое "функциональное представление бизнес-услуги". Это представление используется для создания диаграммы отношений "клиент-ресурс", составляющих бизнес-услугу, а также для отличия внутренних элементов (участвующих в развертывании услуги) от внешних.

**Примечание.** Asset Manager не позволяет с точностью различать клиентов, участвующих в развертывании бизнес-услуги, и клиентов, которые являются конечными пользователями (используют бизнес-услугу). Клиент отношения "клиент-ресурс", связанный с бизнес-услугой, автоматически считается внутренним элементом бизнесуслуги.

# **К**ак би**з**нес**-**услуги представляются в **Asset Manager?**

В Asset Manager бизнес-услуга управляется как актив. Этот актив является общим элементом, вокруг которого сосредотачиваются отношения "клиент-ресурс" бизнес-услуги. Этот актив может иметь строки расходов и быть связанным с контрактами и пользователями. Клиенты и ресурсы, входящие в бизнес-услугу, являются позициями портфеля (или ресурсами) типа аппаратного или программного обеспечения.

Чтобы представить бизнес-услугу в Asset Manager:

- 1. Создайте актив, представляющий бизнес-услугу.
- 2. Создайте клиентов и ресурсы, входящих в бизнес-услугу.
- 3. Создание отношений "клиент-ресурс", входящих в бизнес-услугу.

## **П**редпосылки**:** вид и модель би**з**нес**-**услуги

- Вид, связанный с бизнес-услугой, должен позволять создание актива с поведением "Бизнес-услуга". Если вид еще не существует в Asset Manager:
	- a. Отобразите виды (ссылка **Управление портфелем/ Конфигурации активов/ Виды** на навигационной панели).
	- b. Щелкните **Создать**.
	- c. Заполните поля и ссылки сведений о виде следующими значениями:

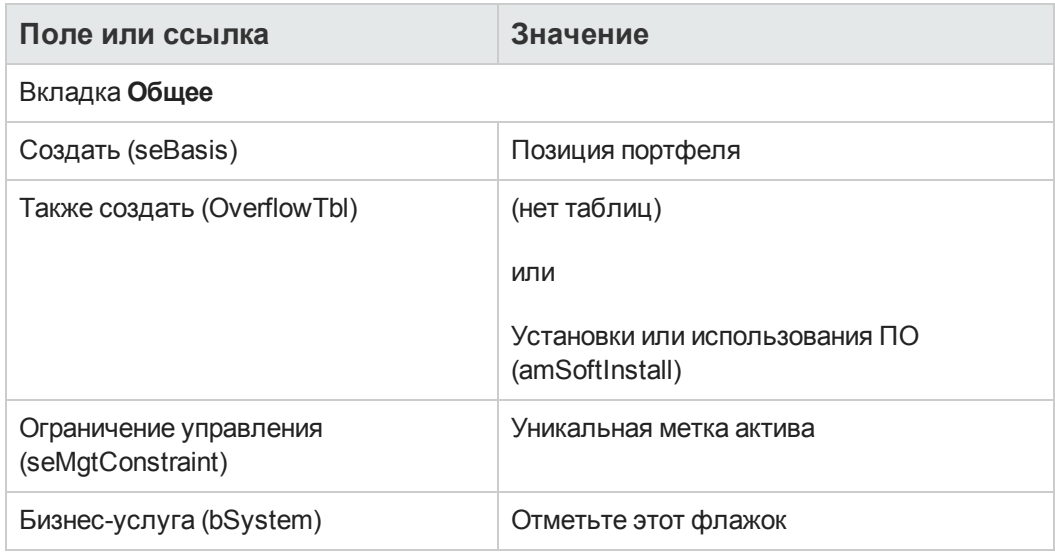

- d. Для подтверждения создания щелкните Создать (клиент Windows) или Сохранить (веб-клиент).
- Модель, связанная с бизнес-услугой, не имеет каких-либо особых функций. Убедитесь, что она только связана с соответствующим видом. Если модель еще не существует в Asset Manager:
	- а. Отобразите модели (ссылка Управление портфелем/ Конфигурации активов/ Модели на навигационной панели).
	- b. Щелкните Создать.
	- с. Заполните поля и ссылки сведениями о модели.
	- d. Для подтверждения создания щелкните Создать (клиент Windows) или Сохранить (веб-клиент).

## Создание актива, представляющего бизнес-**УСЛУГУ**

- 1. Отобразите активы (ссылка Жизненный цикл актива/ Управление инфраструктурой/ Активы на навигационной панели).
- 2. Щелкните Создать.
- 3. Заполните поля и ссылки сведениями об активе.

Совет. Когда модель актива заполнена, появляется вкладка Бизнес-услуга (потому что поведение Бизнес-услуга активируется в сведениях о виде, связанном с моделью). Эта вкладка отображает отношения "клиент-ресурс", определенные

для бизнес-услуги, представляемой активом.

4. Для подтверждения создания щелкните Создать (клиент Windows) или Сохранить (веб-клиент).

## Создание клиентов и ресурсов, входящих в бизнес-услугу

Клиенты и ресурсы бизнес-услуги являются позициями портфеля (или ресурсами). Это могут быть элементы, уже сохраненные в Asset Manager. Если это не так, создайте их: См. раздел Позиции портфеля

Примечание. Ресурсы бизнес-услуги должны быть определены как услуги. Приложения должны иметь вид, позволяющий управлять ими как установками ПО с уникальной вкладкой актива. Это позволяет вам:

- Связывать с ними строки расходов
- Предотвращение простоев из-за отказов систем. См. раздел Простой ресурсов бизнес-услуги
- Эти расходы необходимо учитывать в расчетах совокупной стоимости владения бизнес-услугой. См. раздел ТСО бизнес-услуги

## Создание отношений "клиент-ресурс" для бизнес-услуги

Вы можете создавать произвольное количество отношений "клиент-ресурс", пока они позволяют вам надлежащим образом описывать обмен, составляющий развертывание бизнес-услуги:

- Определите отношения "клиент-ресурс" четким образом, соответствующим контексту.
- Используйте простые и выразительные названия для типов отношений.

### Некоторые передовые методы

- Позиция портфеля, клиент ресурса, также может являться ресурсом для других клиентов.
- Приложение, входящее в бизнес-услугу, должно быть всегда связано с аппаратным обеспечением хоста (сервер, ПК), на котором оно установлено. В данном отношении "клиент-ресурс" приложение является клиентом, а его хост - ресурсом. Хостом считается

полный ресурс бизнес услуги. Это важно, так как:

- <sup>n</sup> Легче управлять простоем сервера, нежели простоем приложения, которое ведет сервер. Приложение может быть отключено, а его хост - нет. Если хост отключен, приложение также отключено.
- **Финансовое воздействие отличается в зависимости от того, предназначено ли** аппаратное оборудование, являющееся хостом приложения, для одной бизнес-услуги или для нескольких. Для специализированных серверов все расходы, связанные с аппаратным обеспечением, лицензией на ПО и техобслуживанием, могут быть перенесены прямо на сервер. Это упрощает оценку общей стоимости бизнес-услуги. Во всех других случаях затраты должны быть распределены на клиентов и ресурсы, прикрепленные к серверу, в зависимости от их участия в разных бизнес-услугах.
- <span id="page-196-0"></span>• Хостом ресурса и его клиентов может быть одно и то же аппаратное обеспечение.

## *Создайте тип отношений "клиент-ресурс"*

- 1. Отобразите отношения с типом "клиент-ресурс" (ссылка (**Жизненный цикл актива/ ИТуслуги и виртуализация/ Бизнес-услуги/ Отношения "клиент-ресурс"** на навигационной панели).
- 2. Щелкните **Создать**.
- 3. Заполните поля и ссылки сведениями о типе отношений, в частности:
	- **в Воздействие простоя** (pClientImpact): оценка воздействия простоя ресурса на его клиентов.
	- <sup>n</sup> **Метод расчета финансового воздействия** (seFinImpactCalc): способ, используемый для распределения ТСО ресурса на уровне бизнес-услуги.

**Примечание.** Важно понимать логику различных полей и ссылок в сведениях типа отношений "клиент-ресурс" (см. также поля **Можно использовать замещающие ресурсы** (seFailOver), **Один ресурс может быть определен по умолчанию** (bDefault) и **Один ресурс на клиента** (bResourceUnicity)). Они создают автоматические механизмы, которые влияют на техническом (производительность) и/или финансовом (затраты) уровне на участие связанного отношения "клиентресурс" в бизнес-услуге. Для получения дополнительных сведений воспользуйтесь контекстной справке по полям Asset Manager (нажмите клавиши **Shift**+**F1** на клавиатуре или щелкните мышью поле или ссылку).

4. Для подтверждения создания щелкните **Создать** (клиент Windows) или **Сохранить** (веб-клиент).

### <span id="page-197-1"></span>*Создание отношения типа "клиент-ресурс"*

### **Способ 1: использование мастера Cоздать отношения "клиент-ресурс"...**

- 1. Запустите и заполните мастер **Cоздать отношения "клиент-ресурс"...** (sysCreateClientsResource) (ссылка **Жизненный цикл актива/ ИТ-услуги и виртуализация/ Бизнес-услуги/ Cоздать отношения "клиент-ресурс"...**).
- 2. Этот мастер позволяет связывать ресурс с одним или несколькими клиентами за одну операцию и создавать связанные отношения "клиент-ресурс". Он также позволяет определить параметры каждого отношения "клиент-ресурс".

### **Способ 2: использование экрана отношений "клиент-ресурс"**

- 1. Отобразите отношение "клиент-ресурс" (ссылка (**Жизненный цикл актива/ ИТ-услуги и виртуализация/ Бизнес-услуги/ Отношения "клиент-ресурс"** на навигационной панели).
- 2. Щелкните **Создать**.
- 3. Заполните поля и ссылки сведениями об отношении "клиент-ресурс".
- 4. Для подтверждения создания щелкните **Создать** (клиент Windows) или **Сохранить** (веб-клиент).

### *Просмотр отношений "клиент-ресурс"*

Отношения "клиент-ресурс", связанные с бизнес-услугой, можно просмотреть:

- **Из сведений об активе, представляющих бизнес-услугу (ссылка Жизненный цикл актива/ Управление инфраструктурой/ Активы** на навигационной панели): выберите вкладку **Бизнес-услуги**.
- <sup>l</sup> Из списка отношений "клиент-ресурс" (ссылка (**Жизненный цикл актива/ ИТ-услуги и виртуализация/ Бизнес-услуги/ Отношения "клиент-ресурс"** на навигационной панели). Это окно отображает все отношения "клиент-ресурс" (даже не определенные в рамках бизнес-услуги).
- <sup>l</sup> Из списка бизнес-услуг (ссылка **Жизненный цикл актива/ ИТ-услуги и виртуализация/ Бизнес-услуги/ Бизнес-услуги** на навигационной панели): во вкладке **Бизнес-услуги** сведений о бизнес-услуге отношения "клиент-ресурс" группируются в зависимости от типа используемого отношения "клиент-ресурс".

# <span id="page-197-0"></span>**П**росто**й** ресурсов би**з**нес**-**услуги

Простои ресурсов бизнес-услуги могут быть запланированными (техобслуживание сервера) или незапланированными (сбой сети). В зависимости от продолжительности простоя ресурс

может стать частично или полностью недоступным для своих клиентов. Это может воздействовать на общую работу бизнес-услуги.

## **С**ведения**,** которые необходимо принять во внимание перед управлением простоем ресурсов

Некоторые ресурсы, независимо от их участия в бизнес-услуге, могут быть связаны с другими позициями портфеля, от которых они зависят, и которые не появляются в функциональном представлении бизнес-услуги. Эти позиции портфеля напрямую не входят в бизнес-услугу, но могут косвенно играть значительную роль, так как выступают в качестве ресурсов для ресурсов, входящих в бизнес-услугу.

Например: Сетевой коммутатор, используемый для подключения серверов, на котором размещены приложения, которые выступают в качестве ресурсов для бизнес-услуги. Отношение между коммутатором и серверами не обязательно отображаются в отношениях "клиент-ресурс" бизнес-услуги.

Эти отношения могут учитываться при управлении простоем ресурсов бизнес-услуги. Процесс, анализирующий воздействие простоя ресурсов, также должен учитывать позиции портфеля, используемые ресурсами, даже если эти отношения особым образом не определены в рамках бизнес-услуги. Для этого отношения "клиент-ресурс", соответствующие этим отношениям, должны быть созданы со следующими характеристиками:

- Ресурс бизнес-услуги выступает в качестве клиента
- Позиция портфеля, которая является внешним элементом бизнес-услуги, и от которой зависит ресурс, выступает в качестве ресурса
- Нет бизнес-услуг, связанных с данным отношением

См. сведения о создании отношений "клиент-ресурc" в разделе Создание отношений ["клиент-ресурc".](#page-197-1)

Если тип отношения не существует, ознакомьтесь с разделом Создание типа отношений ["клиент-ресурс".](#page-196-0)

Выполнение этого позволит вам создать простой для позиции портфеля, от которой зависит ресурс бизнес-услуги, а также просмотреть воздействие, которое такой простой может оказывать на бизнес-услугу в целом, даже если позиция портфеля считается внешним элементом бизнес-услуги.

Информация о создании простоя ресурса находится в разделе [Создание](#page-199-0) простоя ресурса:

Чтобы определить воздействие простоя, воспользуйтесь Мастера анализа [воздействия](#page-201-0)

## <span id="page-199-0"></span>**С**о**з**дание простоя ресурса

### *Способ 1: создание из наряда на развертывание*

Чтобы указать простой для наряда на работу:

- 1. Отобразите **Наряды на работу** (ссылка **Жизненный цикл актива/ Наряды на работу/ Наряды на работу** на навигационной панели).
- 2. Выберите наряд на работу, для которого необходимо указать простой.
- 3. Во **Вкладке простоя** сведений о наряде на работу щелкните значок <sub>\*</sub> (клиент Windows) или **Добавить** (веб-клиент). При этом запустится мастер **Cоздать простой на основе наряда на работу** (sysWOCreateDownTime).
- 4. Заполните мастер **Cоздать простой при помощи наряда на работу**, указав в поле **Aктив** ресурс, который необходимо сделать недоступным.

**Совет.** Когда модель актива заполнена, появляется вкладка **Бизнес-услуга** (потому что поведение **Бизнес-услуга** активируется в сведениях о виде, связанном с моделью). Эта вкладка отображает отношения "клиент-ресурс", определенные для бизнес-услуги, представляемой активом.

Созданный простой находится в таблице **Простои** (ссылка **Жизненный цикл актива/ ИТуслуги и виртуализация/ Бизнес-услуги/ Простой** на навигационной панели).

### *Способ 2: создание из экрана "Простой"*

Для создания простоя ресурса:

- 1. Отобразите экран **Простои** (ссылка **Жизненный цикл актива/ ИТ-услуги и виртуализация/ Бизнес-услуги/ Простой** на навигационной панели).
- 2. Щелкните **Создать**.
- 3. Заполните поля и ссылки сведениями о простое.

**Совет.** Не нужно указывать сведения о бизнес-услуге, на которую воздействует простой ресурса, потому что ресурс может входить в несколько бизнес-услуг. Его простой будет автоматически распределен между всеми соответствующими бизнес-услугами.

4. Для подтверждения создания щелкните **Создать** (клиент Windows) или **Сохранить** (веб-клиент).

## Во**з**де**й**ствие простоя ресурса

Для оценки воздействия простоя ресурса Asset Manager использует значения двух полей:

- <sup>l</sup> Значение поля **Фактическая доступность актива** (pAvail) в сведениях о простое ресурса.
- <sup>l</sup> Значение поля **Воздействие простоя** (pClientImpact) в сведениях о типе отношений, связывающих ресурс с его клиентами.

Ниже приведена формула, используемая для расчета воздействия:

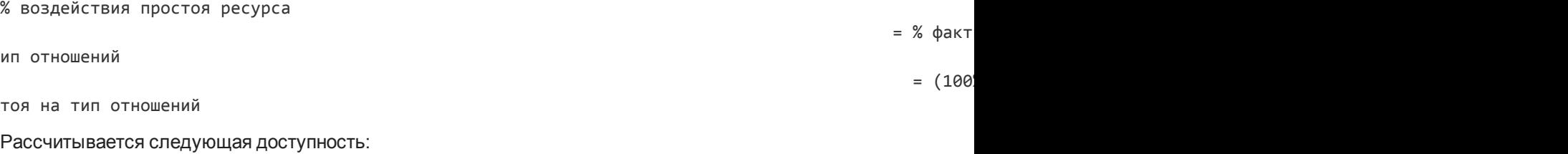

• Для клиентов ресурса

ип о

% доступности на уровне клиента = 100% - % воздействия простоя ресурса

• Для бизнес-услуги

% доступности бизнес-услуги = сумма доступности на уровне клиента / количество затронутых клиентов

#### **Примечание.**

- Если на клиента воздействуют несколько простоев ресурсов, общая доступность на уровне клиента соответствует самому незначительному из всех вариантов доступности, рассчитанных для каждого простаивающего ресурса.
- Простой ресурса каскадом переносится на клиентов. Это значит, что в случае простоя ресурса на его клиентов оказывается воздействие, также как и на клиентов тех клиентов, которые подвергаются воздействию (причем клиенты, подвергающиеся воздействию, являются ресурсами для других клиентов). Доступность бизнес-услуги рассчитывается только для клиентов, подвергающихся воздействию и не являющихся ресурсами для других клиентов.

## Во**з**де**й**ствие простоя**:** примеры

1. Ресурс доступен только на 60%. Тип отношений, связывающий этот ресурс с его клиентами, оценивает воздействие простоя в 40%.

- $\blacksquare$  Воздействие простоя ресурса равно: (100% 60%) \* 40% = 16%
- $\blacksquare$  Доступность на уровне клиента равна: 100% 16% = 84%
- 2. Приложение подключается к двум разным базам данных: **БД1** и **БД2**. Из-за сетевых проблем доступность каждой из баз данных составляет только 40%. Тип отношений, связывающий БД1 с клиентами, оценивает воздействие простоя в 100%. Тип отношений, связывающий БД2 с клиентами, оценивает воздействие простоя в 80%.
	- **в Воздействие простоя <b>БД1** равно: (100% 40%) \* 100% = 60%
	- $\blacksquare$  Доступность **БД1** на уровне приложения равна: 100% 60% = 40%
	- <sup>n</sup> Воздействие простоя **БД2** равно: (100% 40%)\* 80% = 48%
	- $\blacksquare$  Доступность **БД2** на уровне приложения равна: 100% 48% = 52% Общая доступность на уровне приложения равна 40%.
- 3. Приложение управляется как бизнес-услуга. Эта бизнес-услуга имеет следующие отношения:

**База данных (клиент) использует аппаратное обеспечение компьютера сервера2 (ресурс)**

**Приложение (клиент) использует аппаратное обеспечение компьютера сервера1 (ресурс)**

**Приложение (клиент) подключается к базе данных (ресурс)**

Воздействие простоя для типа отношений "подключается к" оценивается в 90%. Воздействие простоя для типа отношений "использует аппаратное обеспечение компьютера" оценивается в 95%.

В данный период сервер баз данных доступен только на 20%. Таким образом:

- <sup>n</sup> Доступность базы данных составляет только 24%.
- **и Клиенты базы данных (приложение) также подвергаются воздействию. Доступность** на уровне клиента равна 31,6%.

### <span id="page-201-0"></span>**М**астера анали**з**а во**з**де**й**ствия

Мастер **Воздействие простоя на бизнес-услугу...** (BstImpactAnalysis\_Simul) (ссылка **Жизненный цикл актива/ ИТ-услуги и виртуализация/ Бизнес-услуги/ Действия пользователя/ Воздействие простоя на бизнес-услугу...** на навигационной панели) позволяет смоделировать простой ресурса на указанную дату и время, а также визуализировать общую доступность бизнес-услуги и ее ресурсов.

Эти мастера отображают:

- В верхнем фрейме: доступность на уровне клиента
- В нижнем фрейме:
	- ДОСТУПНОСТЬ РЕСУРСОВ.
	- Простой позиций портфеля, от которых зависят ресурсы, и для которых в Asset Мападег было создано отношение "клиент-ресурс", соответствующее отношению зависимости.

Внимание! Мастер Воздействие простоя на бизнес-услугу... (BstImpactAnalysis Simul) является частью бизнес-данных **Бизнес-услуги - бизнес-данные**. Перед использованием этого мастера убедитесь, что данные были импортированы.

Пример импорта бизнес-данных приводится в руководстве Закупки, глава Общий обзор, раздел Предварительные этапы, параграф Импорт бизнес-данных в существующую базу данных.

# Затраты, связанные с бизнес-услугой

Затраты, связанные с развертыванием бизнес-услуги, связаны с затратами на ресурсы и клиентов, входящие в бизнес-услугу:

- Закупки активов аппаратного обеспечения
- Установка приложений и закупки связанных лицензий на ПО
- Контракты на обслуживание и др..

Оценка этих затрат требует надлежащего использования модулей Asset Manager Закупки, Контракты и Финансы.

## Лицензии и контракты

Лицензии и контракты также учитываются, так как они оказывают значительное финансовое воздействие на бизнес-услугу.

Например, некоторые лицензии могут полностью предназначаться одной бизнес-услуге, но они прикреплены к ресурсу аппаратного обеспечения, частично входящему в бизнес-услугу. Различаются два типа случаев:

• Для приложения, которое полностью является ресурсом бизнес-услуги, вы можете напрямую определить связанную с ним лицензию на ПО в качестве подактива ресурса аппаратного обеспечения, на котором работает данное приложение. Таким образом, при расчете TCO (общей стоимости владения) актива с учетом актива и связанных с ним подактивов (если финансовое воздействие ресурса аппаратного обеспечения оценивается в 100%) лицензия на ПО будет учитываться полностью.

• Если ресурс аппаратного обеспечения, являющийся хостом для лицензионного приложения, разделен между несколькими бизнес-услугами, лицензия может быть определена как позиция портфеля (субкомпонент, не являющийся частью ни одной другой позиции портфеля), входящий в бизнес-услугу в качестве ресурса. Эта лицензия напрямую связана с бизнес-услугой посредством отношения исключительно финансового характера: финансовое воздействие оценивается в 100% (поле **Финансовое воздействие**(pFinImpact) в сведениях об отношении "клиент-ресурс"), а техническое воздействие оценивается в 0% (**Воздействие простоя** (pClientImpact) в сведениях об отношении).

Затраты на контракты распределяются напрямую между активами, связанными с этими контрактами, в зависимости от выбранного способа распределения (поле **Разделить пропорционально по активам** (seProrateRule) во вкладке **Арендные платы** сведений о контракте). Эти связанные активы должны входить в бизнес-услугу.

# <span id="page-203-0"></span>**TCO** би**з**нес**-**услуги

Владение TCO (TCO) бизнес-услуги отображает:

- <sup>l</sup> В сведениях об отношениях "клиент-ресурс" (**Общая стоимость годового владения (TCO)** (поле mAvgYearlyTco таблицы amAsset)).
- <sup>l</sup> На вкладке **ROI** сведений о бизнес-услуге (поле **Общая стоимость годового владения (TCO)** (mAvgYearlyTco)).

Вычисление суммирует:

- ТСО актива, представляющего бизнес-услугу (и его подактивы).
- ТСО ресурсов, входящих в бизнес-услугу. Вычисление TCO ресурсов бизнес-услуг зависит от **Метода расчета финансового воздействия** (seFinImpactCalc) для отношений "клиент-ресурс":
	- <sup>n</sup> Если значение способа вычисления установлено на **Нет**: берется значение TCO ресурса бизнес-услуги.
	- <sup>n</sup> Если способ вычисления **Использовать финансовое воздействие отношения** : значение TCO ресурса бизнес-услуги умножается на финансовое воздействие (поле **Финансовое воздействие** (pFinImpact) отношения "клиент-ресурс").

**Примечание.** Поле **Финансовое воздействие** (PFinImpact) отношения "клиентресурс" отображается и используется, только если значение поля **Метод расчета финансового воздействия** (seFinImpactCalc) сведений о типе отношений имеет значение **Использование финансового воздействия отношения**.

<sup>n</sup> Если способ вычисления - **Равномерная разбивка**: значение TCO ресурса бизнесуслуги умножается на:

 $[1-I]/N$ Где:

- І представляет сумму финансовых воздействий на ресурсы, для которых вычисление финансового воздействия отношения "клиент-ресурс" установлено на Использование финансового воздействия отношения.
- N равно количеству ресурсов, для которых метод расчета финансового воздействия для отношения "клиент-ресурс" - Равномерная разбивка. Это делается для каждого отношения "клиент-ресурс", даже если ресурс используется несколько раз.

ТСО клиентов не учитывается.

См. дополнительные сведения о ТСО (основные понятия, расчеты, ТСО бизнес-услуги) в руководстве Финансы, глава ТСО (общая стоимость владения).

# Практический пример

Чтобы проиллюстрировать управление бизнес-услугами, рассмотрим Asset Manager Web Service в качестве бизнес-услуги. Asset Manager Web Service - это услуга, которая позволяет пользователям получать доступ к веб-интерфейсу Asset Manager. Основные элементы, участвующие в развертывании этой бизнес-услуги:

- Элементы ПО:
	- Пример базы данных Oracle
	- Be<sub>6</sub>-сервер Apache Tomcat
	- Веб-приложение Asset Manager Web Service
	- Веб-приложение Asset Manager Web Tier Процесс Asset Manager Application Designer добавляется для регистрации пользовательской лицензии Asset Manager, а процесс Asset Manager Automated Process Manager — для управления системой отслеживания (оповещения, рабочие процессы и т. д.) и автоматической активации действий из Asset Manager Web.
- Элементы аппаратного обеспечения:
	- Сервер Compag HP dx6050, на котором установлена база данных Oracle.
	- Сервер HP Deskpro dc7700, на котором приложения Asset Manager Web Service и Asset Manager Web Tier развертываются посредством веб-сервера Tomcat.
	- Сервер HP Deskpro dc8000, на котором установлены приложения Asset Manager Automated Process Manager и Asset Manager Application Designer.

Для развертывания службы Asset Manager Web (и ее предоставления через веб-браузер пользователя):

- Asset Manager Web Service подключается к экземпляру базы данных Oracle.
- Asset Manager Web Tier подключается к Asset Manager Web Service.

• Asset Manager Automated Process Manager и Asset Manager Application Designer подключаются к экземпляру базы данных Oracle.

Эта бизнес-услуга может быть представлена следующей диаграммой:

### **Практический пример - Функциональное представление бизнес-услуги "Asset Manager Web"**

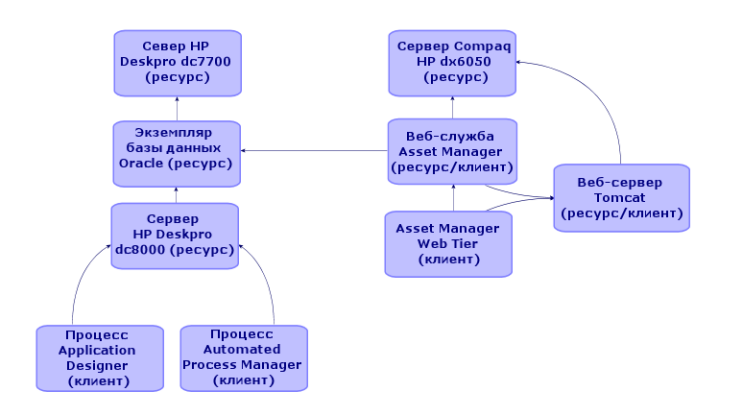

Сервер Compaq HP dx6050 ежемесячно проходит операцию по техобслуживанию, во время которой этот сервер доступен только на 20%.

Цель данного практического примера:

- 1. Определить бизнес-услугу, создав составляющие ее отношения "клиент-ресурс".
- 2. Имитировать простой сервера Compaq HP dx6050 и проанализировать воздействие на общую доступность бизнес-услуги.
- 3. Проанализировать финансовое воздействие разных компонентов бизнес-услуги

Этапы сценария:

- 1. Создайте актив, представляющий бизнес-услугу.
- 2. Создание клиентов и ресурсов, участвующих в развертывании бизнес-услуги.
- 3. Создание типов отношений "клиент-ресурс".
- 4. Создание отношений "клиент-ресурс", входящих в бизнес-услугу.
- 5. Имитация простоя сервера Compaq HP dx6050.
- 6. Анализ финансового воздействия.

# Этап 1: Создание актива, представляющего бизнес-услугу

## Создание вида

- 1. Отобразите виды (ссылка Управление портфелем/ Конфигурации активов/ Виды на навигационной панели).
- 2. Создайте запись, заполнив поля и ссылки, как показано в следующей таблице:

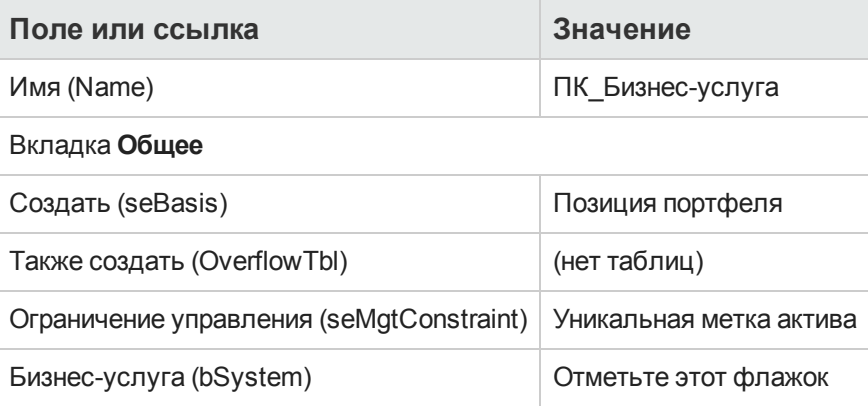

## Создание модели

- 1. Отобразите модели (ссылка Управление портфелем/ Конфигурации активов/ Модели на навигационной панели).
- 2. Создайте запись, заполнив поля и ссылки, как показано в следующей таблице:

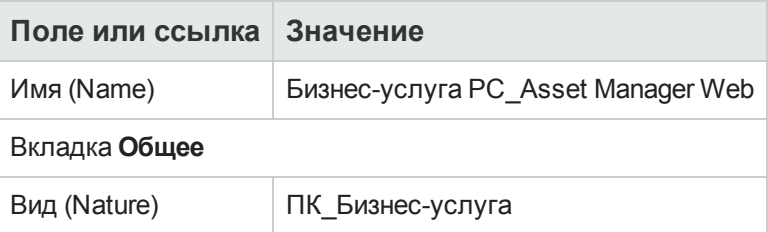

## Создание актива

- 1. Отобразите активы (ссылка Жизненный цикл актива/ Управление инфраструктурой/ Активы на навигационной панели).
- 2. Создайте запись, заполнив поля и ссылки, как показано в следующей таблице:

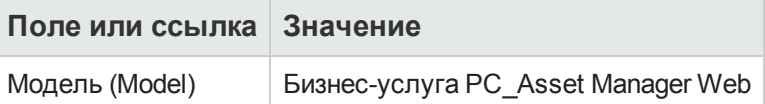

# Этап 2: Создание клиентов и ресурсов, участвующих в развертывании бизнес-услуги

## Создание видов

- 1. Отобразите виды (ссылка Управление портфелем/ Конфигурации активов/ Виды на навигационной панели).
- 2. Создайте следующие записи, заполнив поля и ссылки, как показано в следующих таблицах:

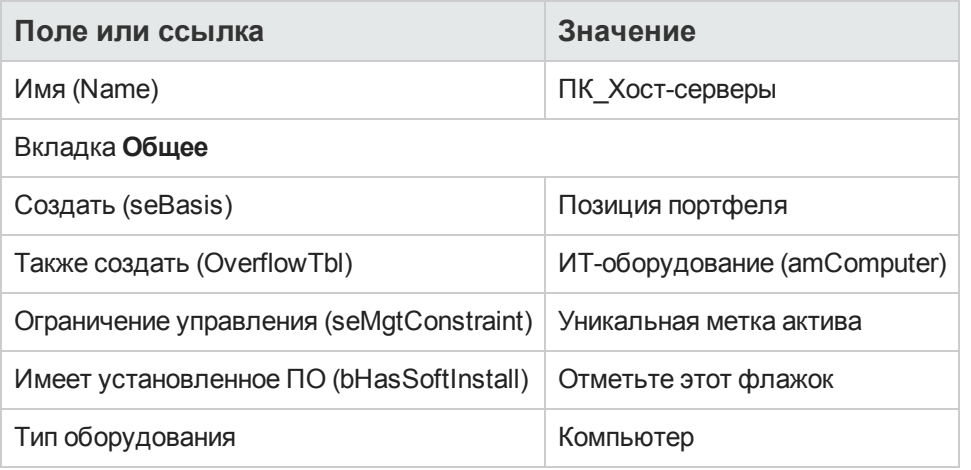

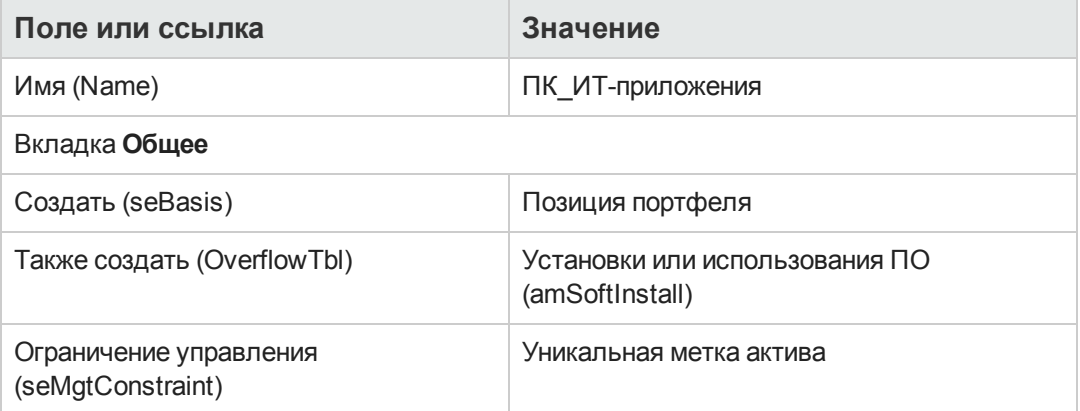

## *Создание моделей*

 $\sim$ 

- 1. Отобразите модели (ссылка **Управление портфелем/ Конфигурации активов/ Модели** на навигационной панели).
- 2. Создайте следующие записи, заполнив поля и ссылки, как показано в следующих таблицах:

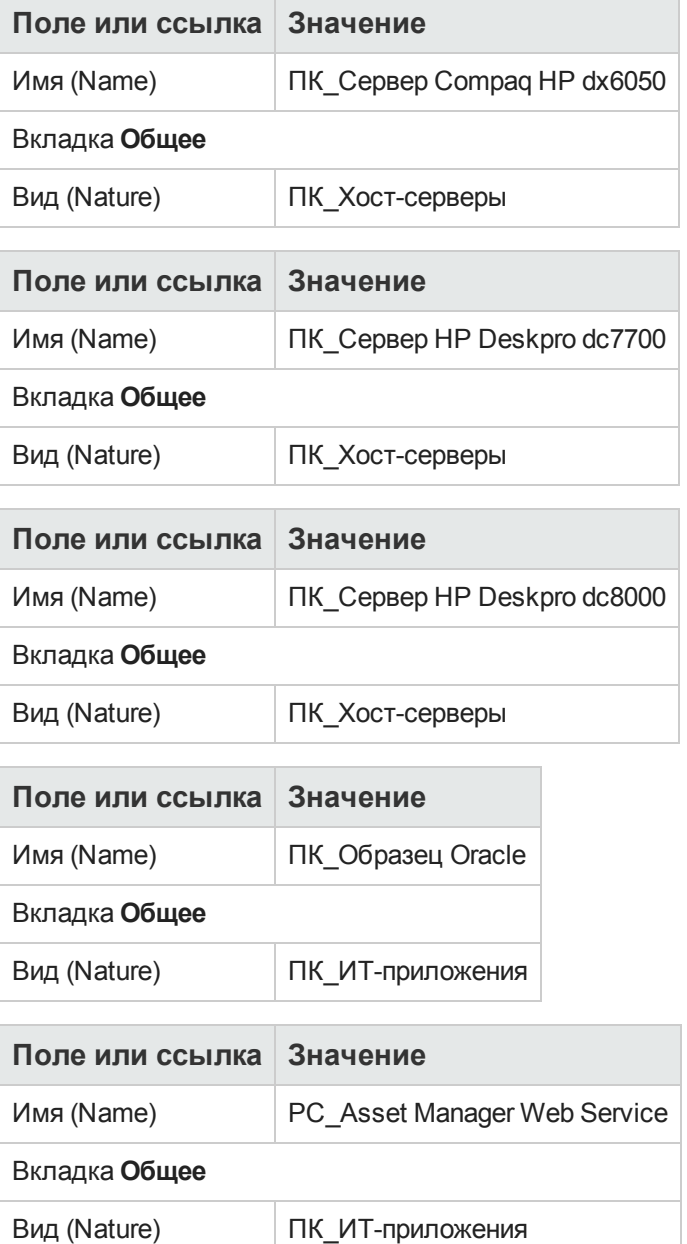

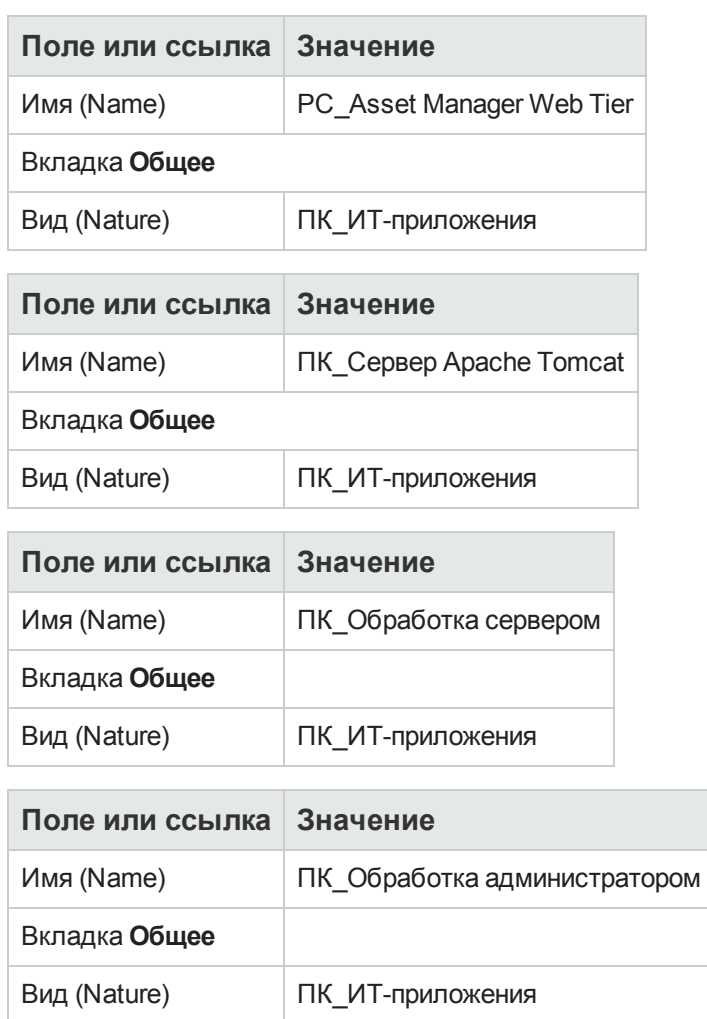

### *Создание активов, соответствующих ресурсам*

**Совет.** Ресурсы бизнес-услуги управляются как активы для создания простоев для них в случае необходимости.

- 1. Отобразите активы (ссылка **Жизненный цикл актива/ Управление инфраструктурой/ Активы** на навигационной панели).
- 2. Создайте следующие записи, заполнив поля и ссылки, как показано в следующих таблицах:

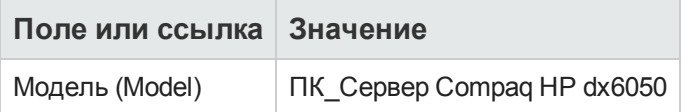

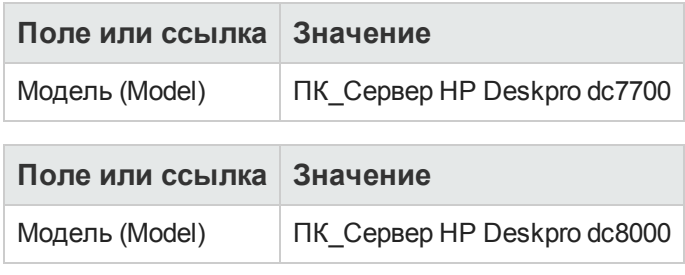

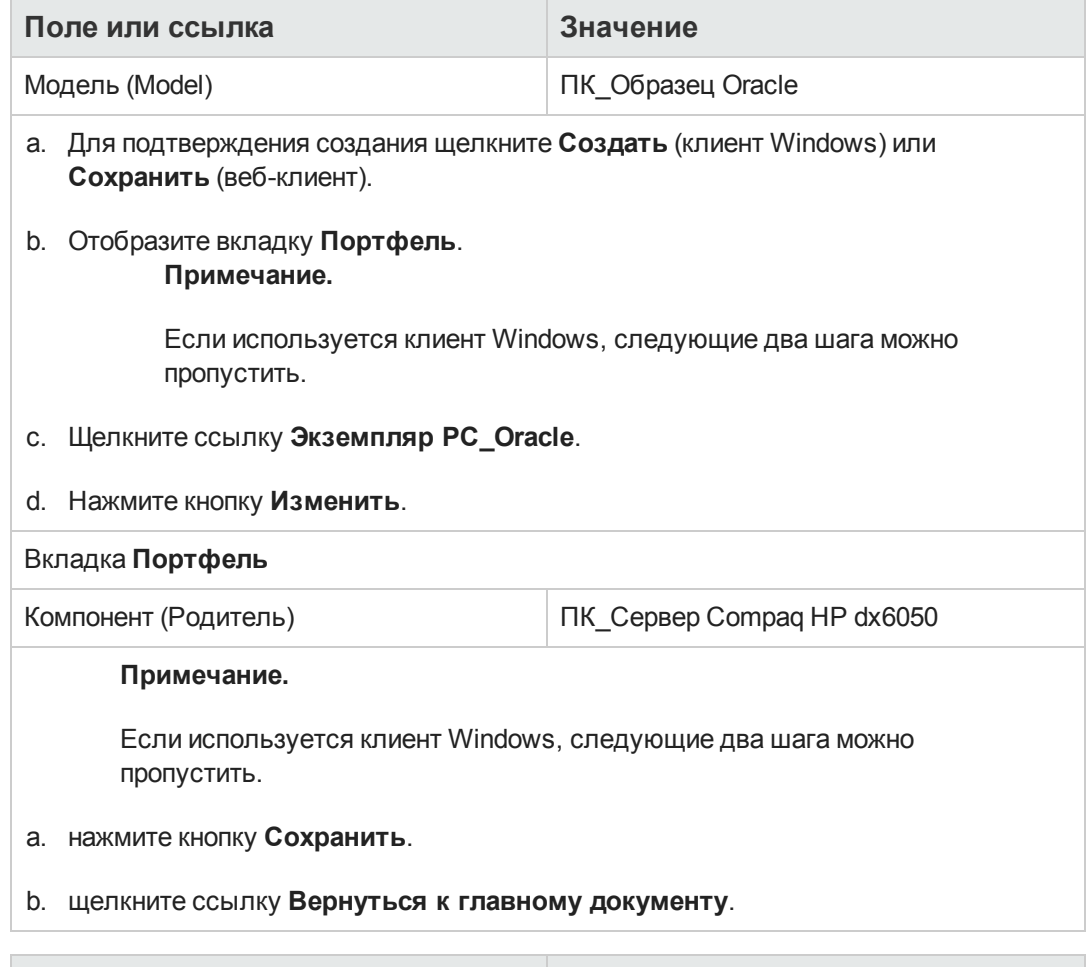

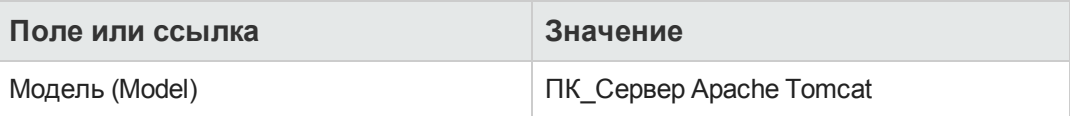

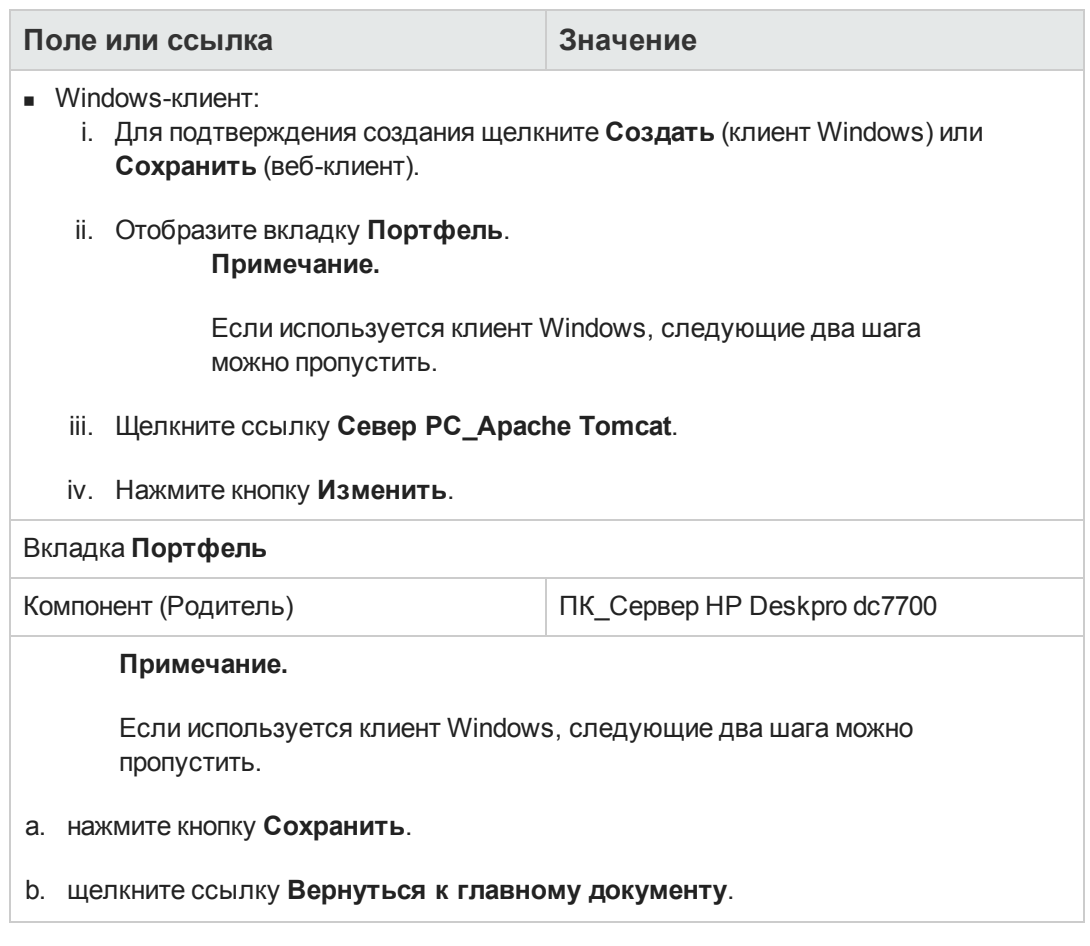

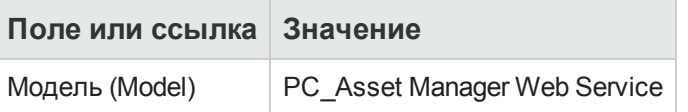

## *Создание позиций портфеля, соответствующих клиентам*

- 1. Отобразите позиции портфеля (ссылка (**Жизненный цикл актива/ Управление инфраструктурой/ Позиции портфеля** на навигационной панели).
- 2. Создайте следующую запись, заполнив поля и ссылки, как показано в следующих таблицах:

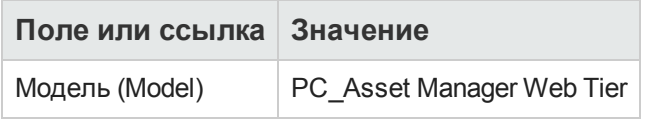

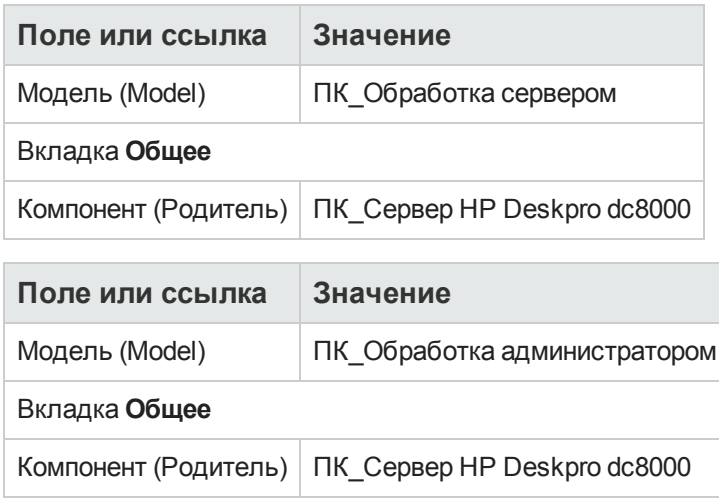

# Этап 3: Создание типов отношений "клиентpecypc"

- 1. Отобразите отношения с типом "клиент-ресурс" (ссылка (Жизненный цикл актива/ ИТуслуги и виртуализация/ Бизнес-услуги/ Отношения "клиент-ресурс" на навигационной панели).
- 2. Создайте следующие записи, заполнив поля и ссылки, как показано в следующих таблицах:

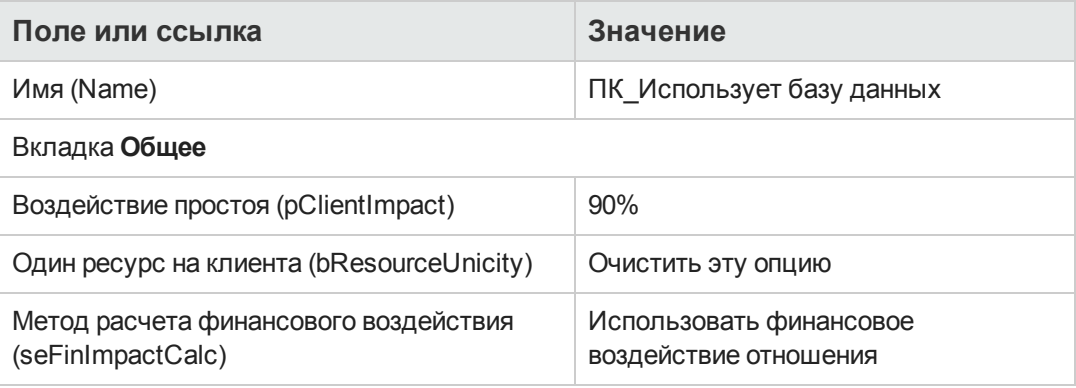

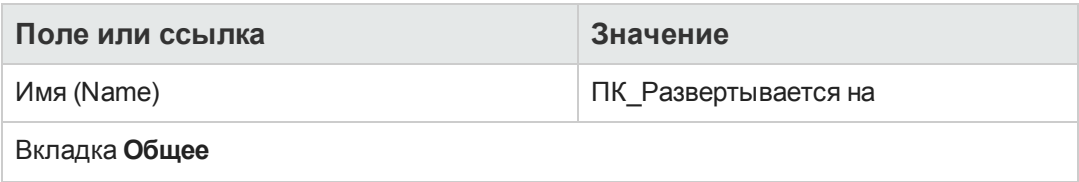

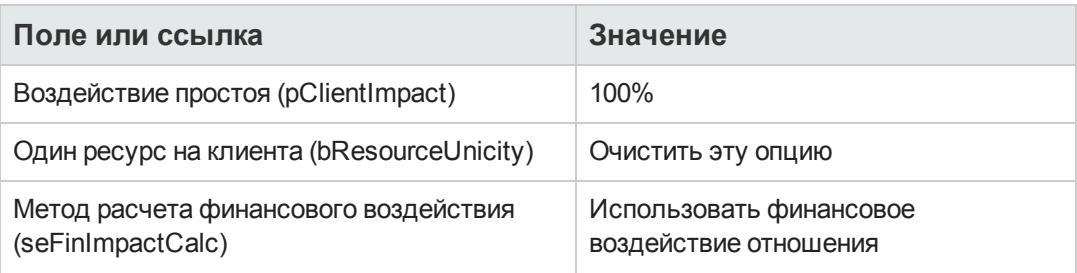

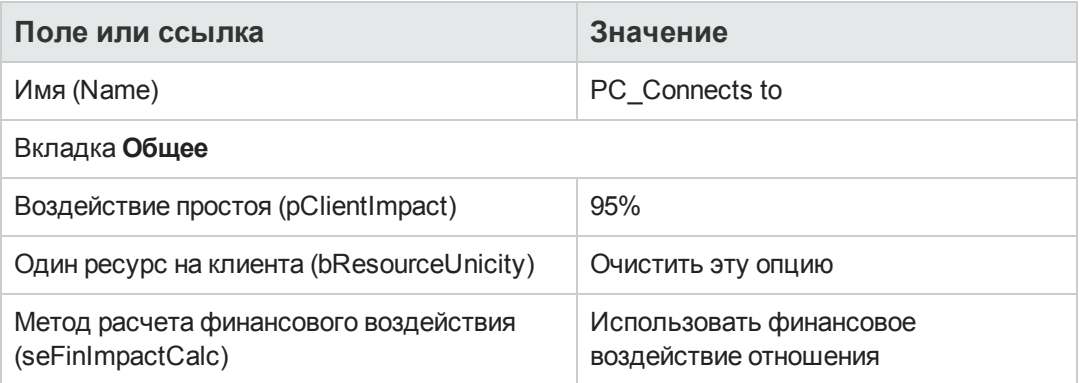

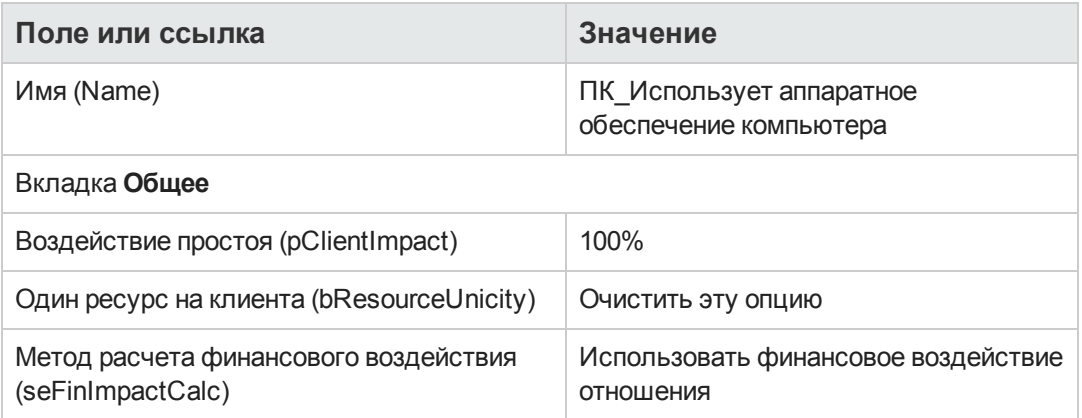

# **Э**тап **4: С**о**з**дание отно**ш**ени**й "**клиент**-**ресурс**",** входя**щ**их в би**з**нес**-**услугу

1. Запустите мастер **Cоздать отношения "клиент-ресурс"...** (sysCreateClientsResource) (ссылка **Жизненный цикл актива/ ИТ-услуги и виртуализация/ Бизнес-услуги/ Действия пользователя/ Cоздать отношения "клиент-ресурс"...** на навигационной панели).

2. Заполните мастер Создать отношения "клиент-ресурс"... как показано в следующей таблице:

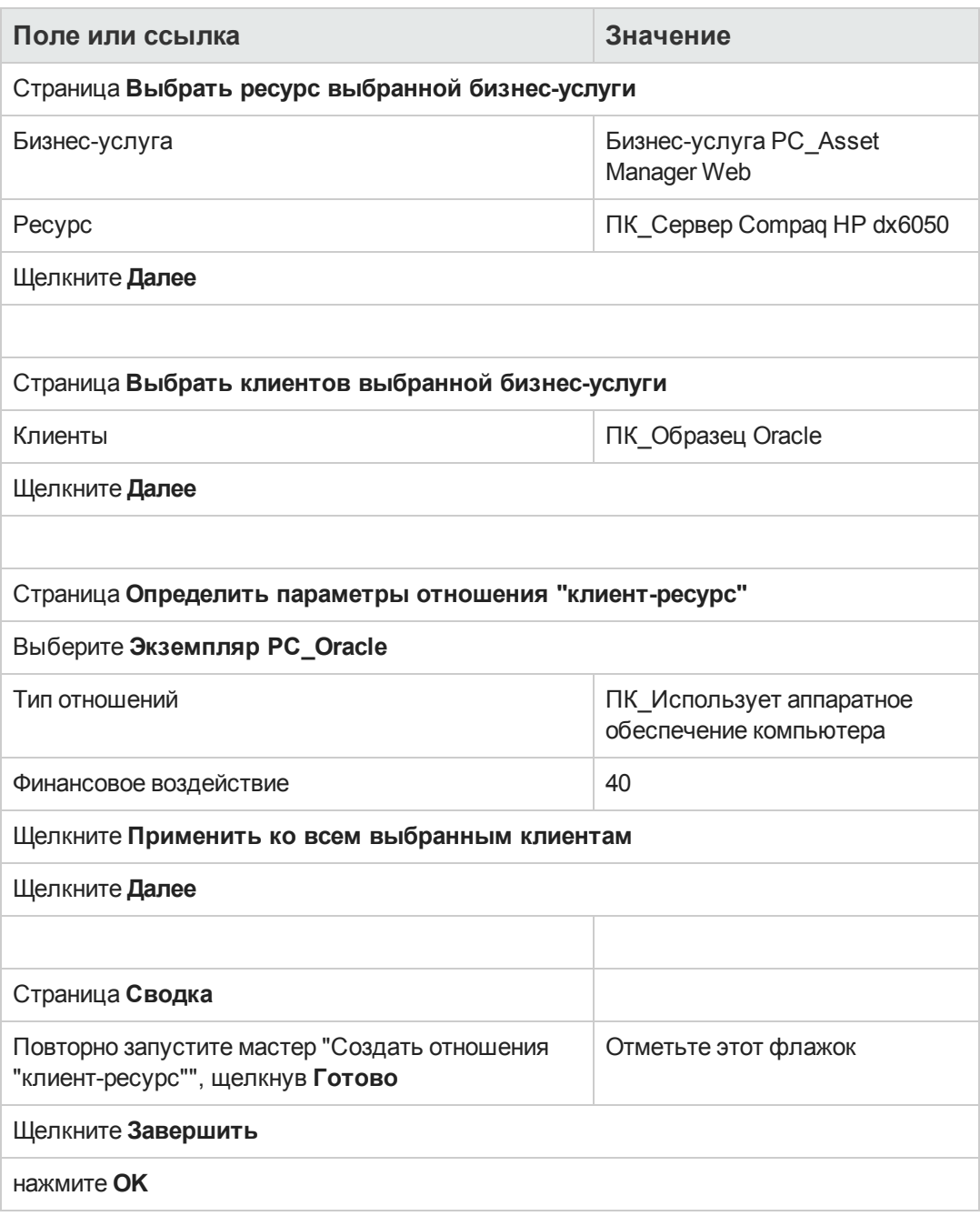

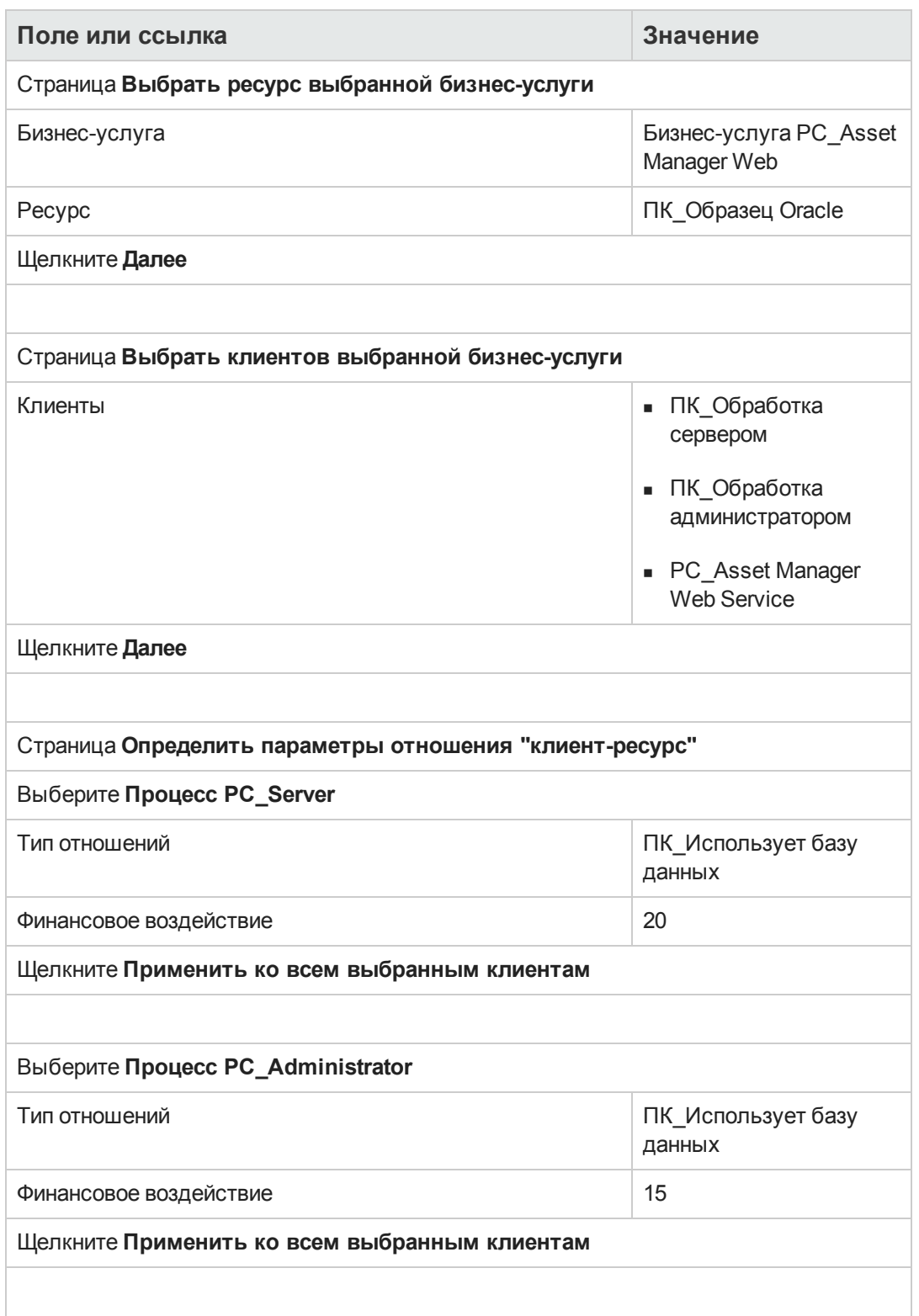
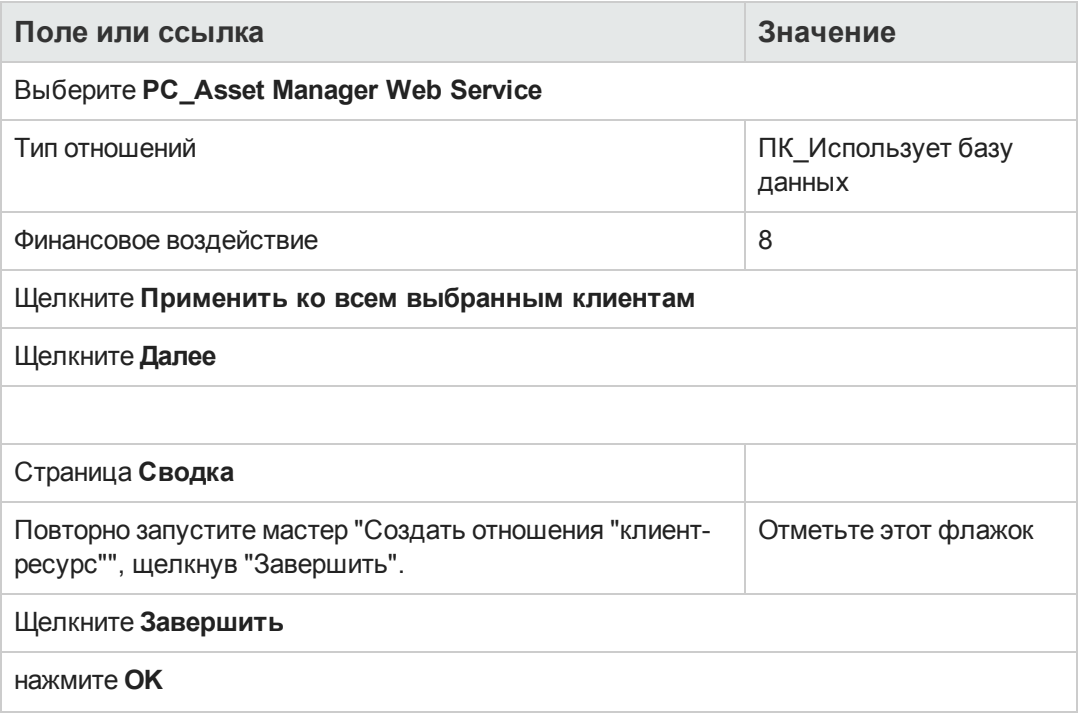

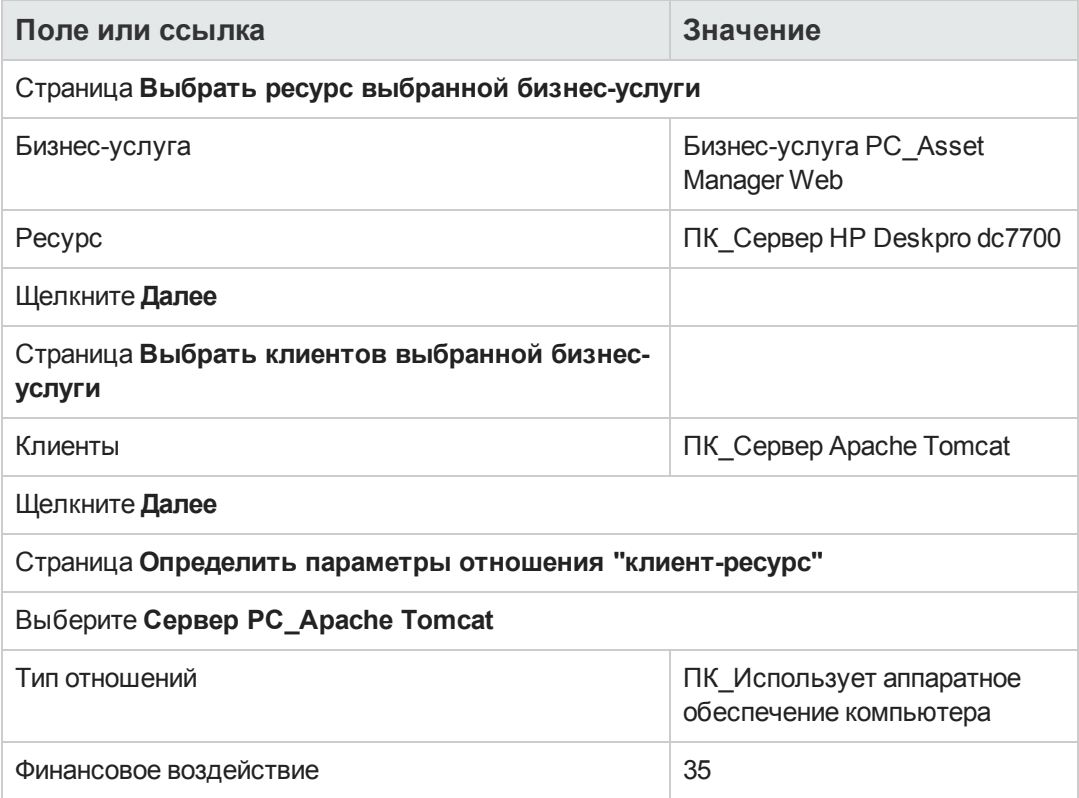

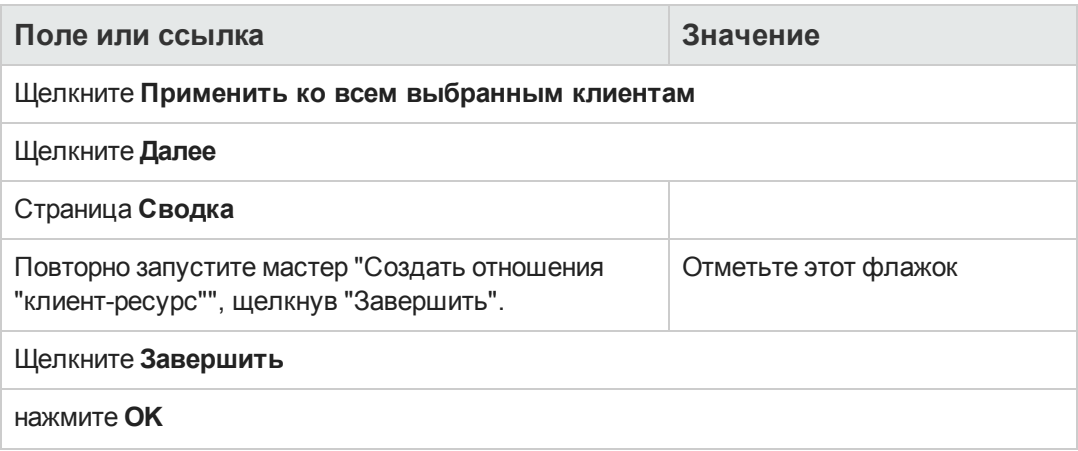

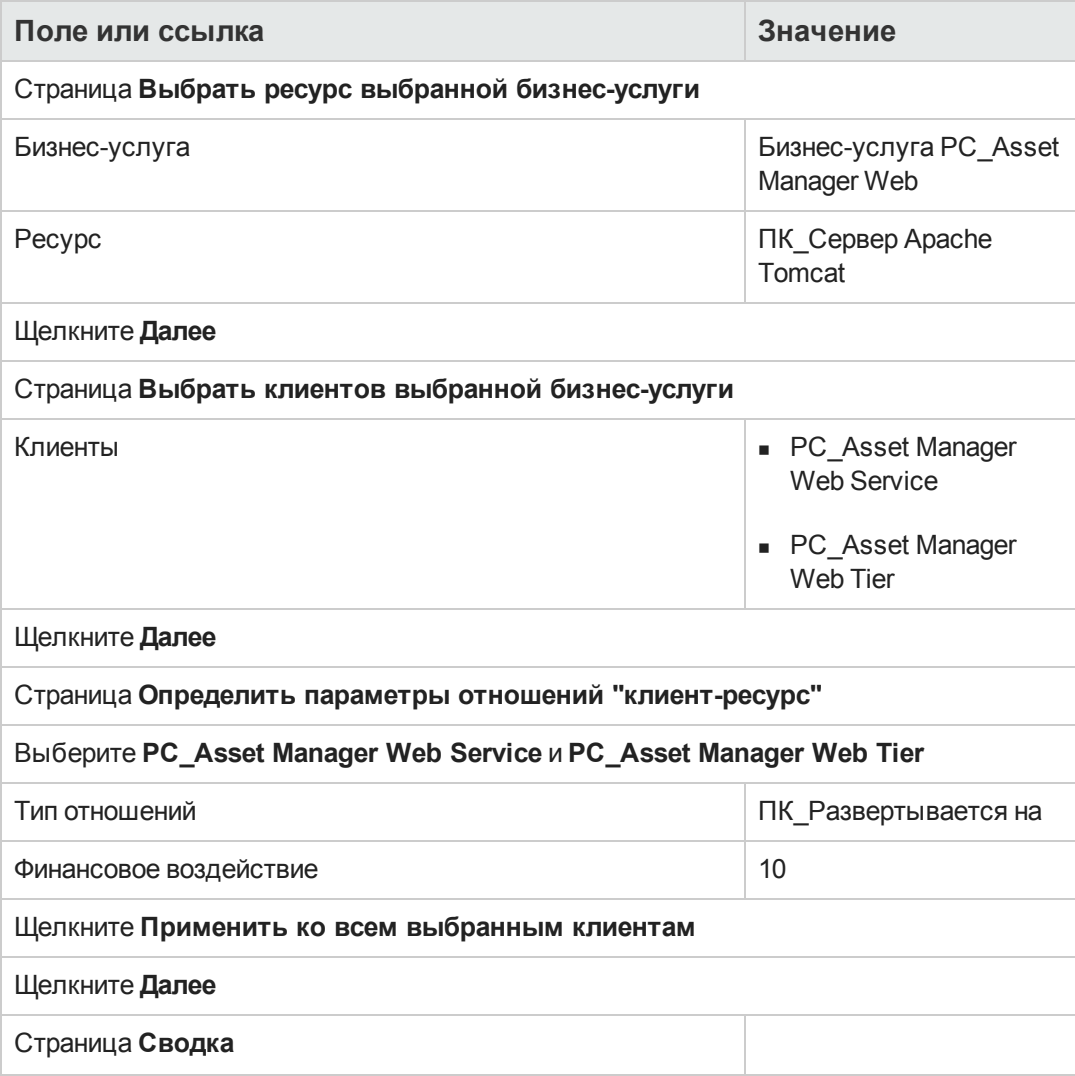

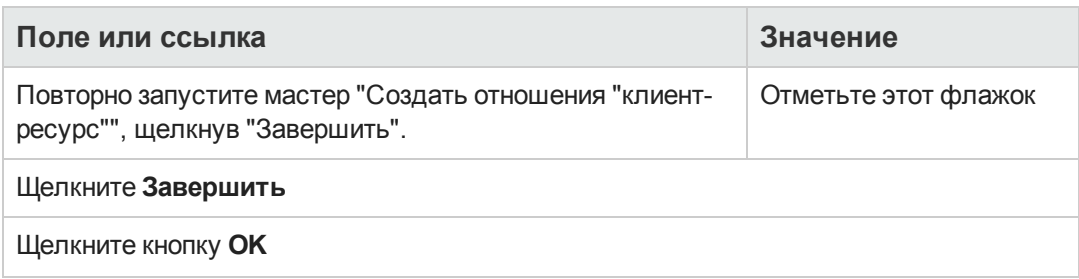

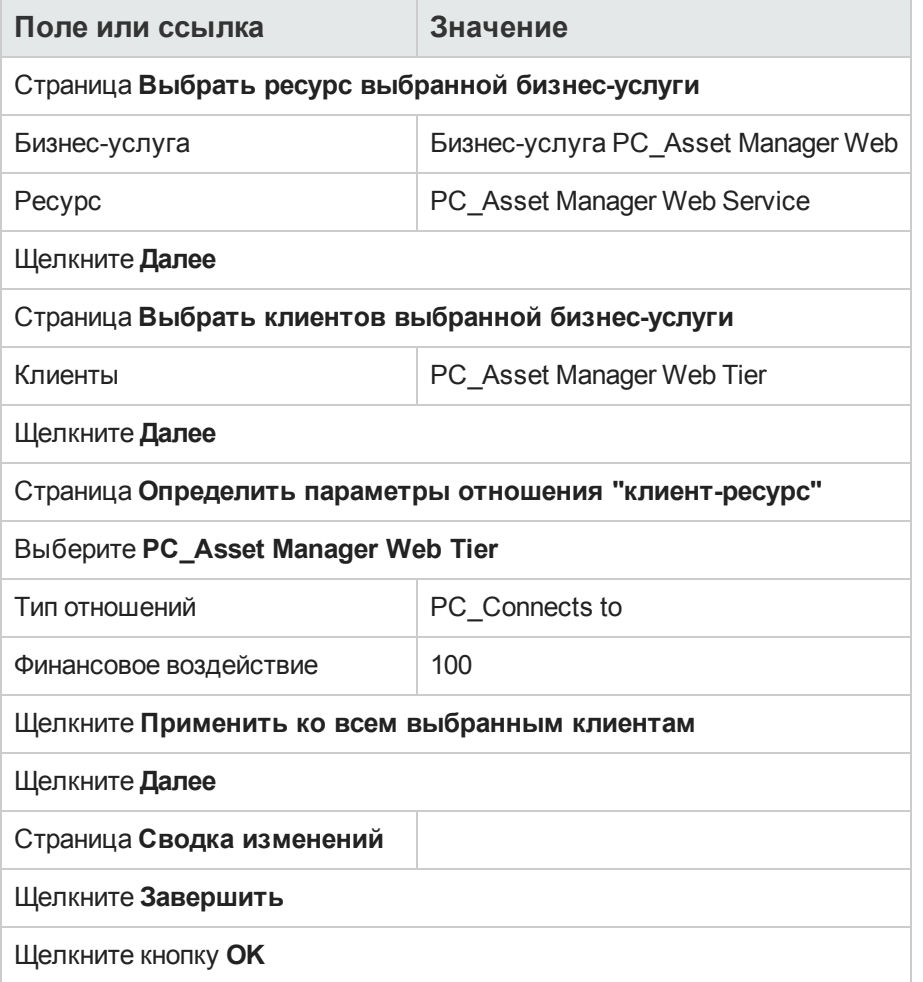

Для просмотра всех отношений "клиент-ресурс", входящих в бизнес-услугу:

1. Отобразите экран Бизнес-услуги (ссылка Жизненный цикл актива/ ИТ-услуги и виртуализация/ Бизнес-услуги/ Бизнес-услуги на навигационной панели).

2. На вкладке Бизнес-услуги окна сведений о бизнес-услуге PC\_Asset Manager Web можно увидеть все отношения "клиент-ресурс" бизнес-услуги с сортировкой по типу отношений "клиент-ресурс".

### Этап 5: Имитация простоя сервера Сотрад НР dx6050

- 1. Запустите мастер Воздействие простоя на бизнес-услугу... (ссылка Жизненный цикл актива/ ИТ-услуги и виртуализация/ Бизнес-услуги/ Действия пользователя/ Воздействие простоя на бизнес-услугу... на навигационной панели).
- 2. На первой странице мастера:
	- а. Выберите бизнес-услугу Бизнес-услуга PC Asset Manager Web.
	- b. Нажмите кнопку Далее. Варианты доступности всех ресурсов устанавливаются на 100%.
	- с. В столбце Доступность установите доступность сервера РС Сотрад НР dx6050 на 20 и нажмите Готово.

Мастер отображает результаты имитации:

- ПК Образец Oracle подвергается воздействию, так как является клиентом сервера PC\_Compaq HP dx6050. Его доступность сейчас составляет 20%.
- PC Asset Manager Web Service, процесс PC Server и процесс PC Administrator подвергаются воздействию, так как являются клиентами экземпляра PC\_Oracle. Доступность каждого из этих клиентов снижается до 28%.
- $\circ$  Компонент PC Asset Manager Web Tier затронут, так как является клиентом PC Asset Manager Web Service. Доступность для этого клиента снижается до 31,6%.
- Общая доступность бизнес-услуги рассчитывается с учетом клиентов, которые подвергаются воздействию и не являются также ресурсами для других клиентов. Это PC Asset Manager Web Tier процесс PC Server и процесс PC Administrator. Доступность бизнес-услуги равна:

% доступности PC\_Asset Manager Web Tier + % доступности процесса PC\_ Server + % доступности процесса PC\_Administrator / 3 = 29.2%.

#### Этап 6: анализ финансового воздействия

Благодаря функциям, имеющимся в модулях Asset Manager Закупки, Контракты и Финансы, пользователи могут оценивать различные расходы, которые формируют совокупные затраты на бизнес-услугу. Эти расходы перечислены ниже:

- Закупки хост-серверов: строки расходов создаются для каждой закупки.
- Стоимость лицензии на Asset Manager и связанный с ней контракт на обслуживание: Лицензия Asset Manager (используется для развертывания Asset Manager Web),

выделенная для бизнес-услуги. Ее стоимость полностью переносится на бизнес-услугу. Лицензия создается как ресурс, непосредственно связанный с бизнес-услугой с помощью отношения "клиент-ресурс", которое является исключительно финансовым (финансовое воздействие равняется 100%, а воздействие простоя — 0%). Важно связать арендную плату с контрактом на обслуживание, закрепленным за этой лицензией. Это позволит добиться того, что строки расходов, сгенерированные контрактом, передаются в лицензию, и в конечном счете, в совокупную стоимость владения (TCO) бизнес-услуги.

- Стоимость лицензии Oracle, связанной с ПК Образец Oracle: стоимость этой лицензии переносится частично, потому что финансовое воздействие ресурса ПК\_Образец Oracle составляет только 30%.
- Операционные затраты для серверов и приложений: строки расходов, сгенерированные установками, внутренними процессами возврата платежей и т.д.

Совокупная стоимость владения бизнес-услуги будет определяться как сумма совокупной стоимости владения активом бизнес-услуги PC\_Asset Manager Web (активом, представляющим бизнес-услугу) и совокупной стоимости владения ресурсами этой бизнесуслуги с учетом их финансового воздействия, которое оценивается для каждого отношения "клиент-ресурс".

Portfolio Глава 7: Бизнес-услуги

# Глава 8: Облачные вычисления

Asset Manager позволяет управлять облачной ИТ-инфраструктурой и предоставляет средства управления отношениями между инфраструктурой и услугами, предоставляемыми общим пулом настраиваемых вычислительных ресурсов (например, серверы, хранилища и приложения).

# <span id="page-222-0"></span>Обзор

Функция управления облачным вычислениями в Asset Manager основана на предположении, что сводка позиций портфеля ИТ управляется как одна позицией портфеля (PI). Таким образом, вводится новая концепция: группа компонентов ИТ (ГКИТ) — виртуальная позиция портфеля, представляющая собой набор позиций портфеля, что упрощает управление облачной инфраструктурой.

На следующей схеме показаны объекты управления облаком и их отношения "клиентpecypc".

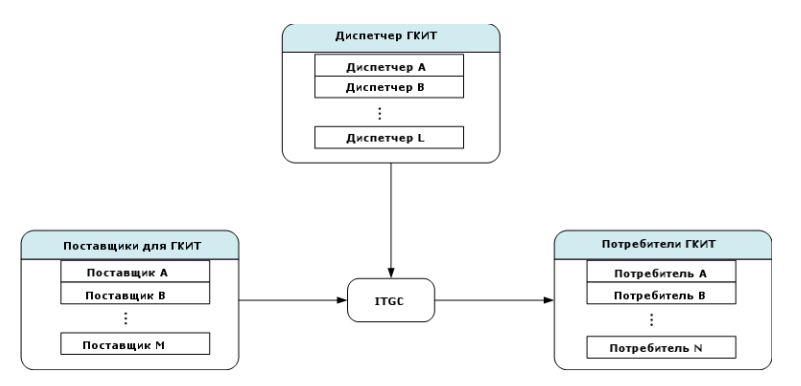

**ГКИТ** 

Группа компонентов ИТ (ГКИТ) — это специальный класс активов, который представляет агрегат позиций ИТ-портфеля, например, кластер физических и виртуальных серверов. На представленной схеме группа компонентов ИТ (ГКИТ) агрегирует вычислительные ресурсы от поставщика А, В, ..., п.

• Поставщик для ГКИТ

Актив, предоставляющий свой ресурс группе компонентов ИТ (ГКИТ). Как показано на схеме, ресурсы нескольких поставщиков объединены в пул ресурсов, т.е. ГКИТ.

• Потребители ГКИТ

Актив, потребляющий ресурсы, предоставленные группой компонентов ИТ (ГКИТ). Ресурс ГКИТ может быть назначен нескольким потребителям.

• Диспетчер ГКИТ

Актив, который управляет услугой, предоставляемой группой компонентов ИТ (ГКИТ). ГКИТ может иметь один или несколько диспетчеров.

Типы отношений "клиент-ресурс" между управляемые объектами:

- Виртуальная инфраструктура (VI): несколько потребителей получают ресурсы из нескольких агрегирований
- Виртуальная инфраструктура (VI): несколько потребителей получают ресурсы из одного агрегирования
- Виртуальная инфраструктура (VI): несколько агрегирований управляется несколькими диспетчерами
- Виртуальная инфраструктура (VI): несколько агрегирований управляется одним диспетчером
- Виртуальная инфраструктура (VI): одно агрегирование управляется несколькими диспетчерами
- <span id="page-223-0"></span>• Виртуальная инфраструктура (VI): ресурсы пулов одного агрегирования от нескольких поставщиков

# **П**редпосылки

На основании архитектуры управления облаком управляемые объекты могут иметь четыре роли виртуализации: поставщик, агрегат, потребитель и диспетчер. Соответственно, актив облачной инфраструктуры должен быть связан с конкретными моделями и видами.

В зависимости от роли актива, должен использоваться следующий вид, связанный с моделью объектов управления облачными вычислениями.

- Поставщик компьютеров
- <sup>l</sup> Потребитель компьютеров
- <sup>l</sup> Агрегирование компьютеров
- Диспетчер компьютеров
- Поставщик хранилищ
- <sup>l</sup> Потребитель хранилищ
- <sup>l</sup> Агрегирование хранилищ
- Диспетчер хранилищ

## **С**о**з**дание модели об**ъ**екта управления облачными вычислениями

- 1. Отобразите модели с помощью ссылки **Управление портфелем/ Конфигурации активов/ Модели** в навигационном меню.
- 2. Щелкните **Создать**.
- 3. Заполните поля и ссылки сведениями о модели.

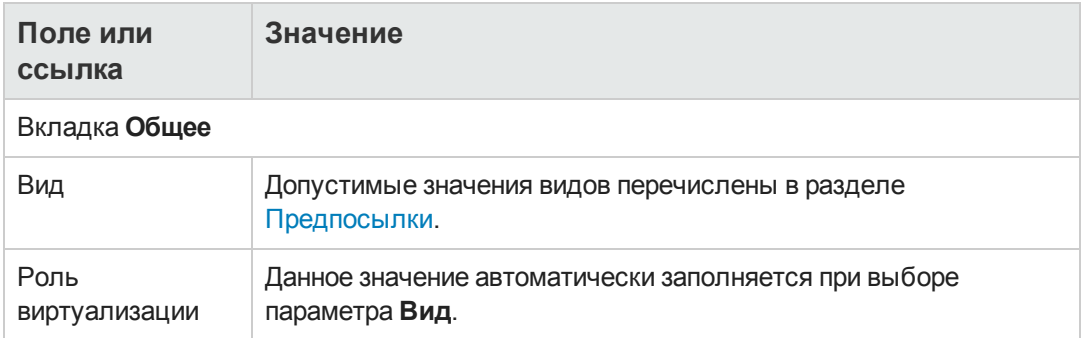

#### **С**о**з**дание актива**,** представляю**щ**его об**ъ**ект управления облачными вычислениями

- 1. Отобразите активы с помощью ссылки **Жизненный цикл актива/ Управление инфраструктурой/ Активы** на навигационной панели.
- 2. Щелкните **Создать**.
- 3. Заполните поля и ссылки сведениями об активе.

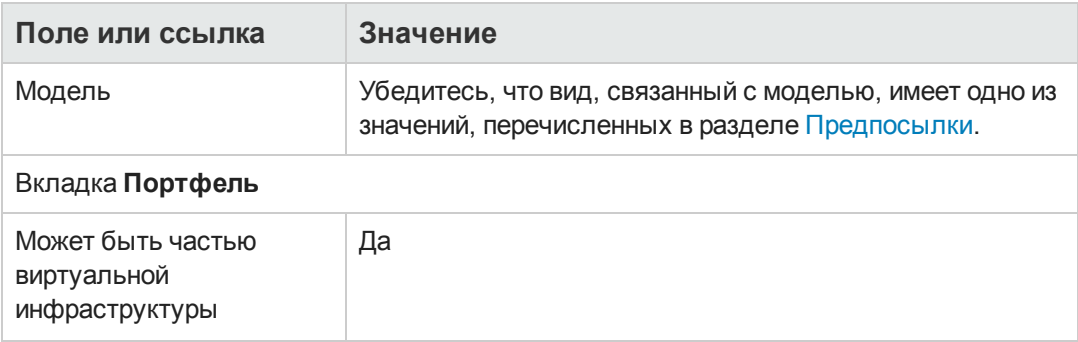

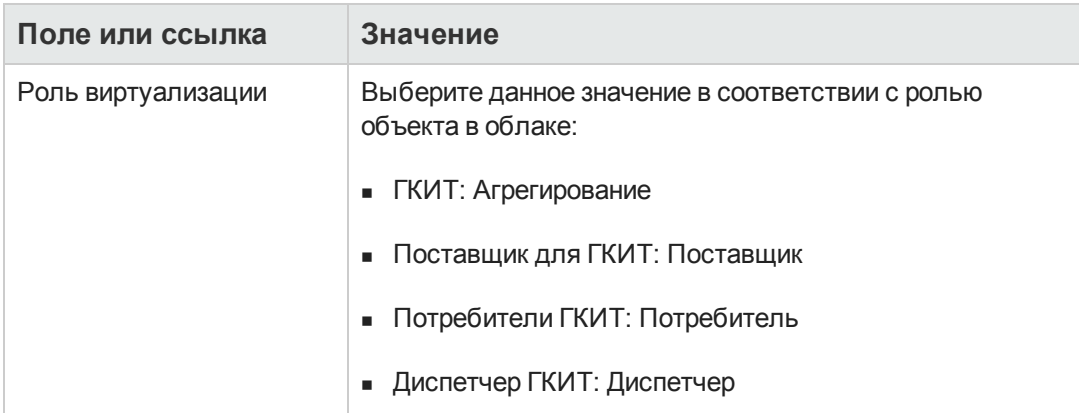

Запись автоматически вставляется на экране групп компонентов ИТ (имя SQL: amITCompGrpVI) сразу после создания актива, параметр Роль виртуализации которого имеет значение Агрегирование.

# Управление отношениями "клиент-ресурс" между объектами

Можно создавать, удалять и обновлять отношения "клиент-ресурс" между группой компонентов ИТ (ГКИТ) и ее поставщиками/потребителями/диспетчерами.

#### Структура экрана групп компонентов ИТ

На вкладке Группы компонентов ИТ в сведениях записи ГКИТ содержится три списка.

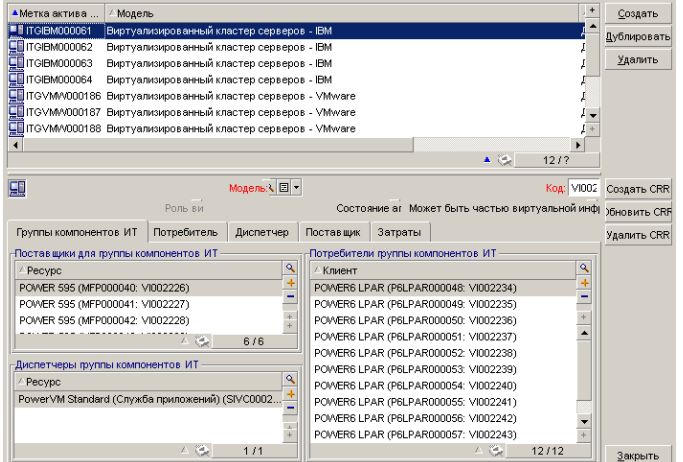

Элементы в списке отображаются с помощью ссылки в таблице отношений "клиент-ресурс" на таблицу групп компонентов ИТ.

Список Поставщики для группы компонентов ИТ содержит связи (где клиентом является ГКИТ) со следующим типом отношений "клиент-ресурс":

• Виртуальная инфраструктура (VI): ресурсы пулов одного агрегирования от нескольких поставщиков

Список **Диспетчеры группы компонентов ИТ** содержит связи (где клиентом является ГКИТ) со следующими типами отношений "клиент-ресурс":

- Виртуальная инфраструктура (VI): несколько агрегирований управляется несколькими диспетчерами
- Виртуальная инфраструктура (VI): несколько агрегирований управляется одним диспетчером
- Виртуальная инфраструктура (VI): одно агрегирование управляется несколькими диспетчерами

Список **Потребители группы компонентов ИТ** содержит связи (где ресурсом является ГКИТ) со следующими типами отношений "клиент-ресурс":

- Виртуальная инфраструктура (VI): несколько потребителей получают ресурсы из нескольких агрегирований
- Виртуальная инфраструктура (VI): несколько потребителей получают ресурсы из одного агрегирования

#### **С**о**з**дание отно**ш**ени**й "**клиент**-**ресурс**"**

- 1. Отобразите экран групп компонентов ИТ (навигационное меню **Жизненный цикл актива/ ИТ-услуги и виртуализация/ Облачные вычисления/ Группы компонентов ИТ**).
- 2. Отобразите сведения группы компонентов ИТ (ГКИТ), для которой требуется создать поставщиков/потребителей/диспетчеров.
- 3. Запустите мастер **Создание отношений "клиент-ресурс" с группой компонентов**:
	- <sup>n</sup> щелкните **Создать CRR** (клиент Windows) или выберите **Добавить отношение в группу компонентов ИТ (Агрегирование)** из раскрывающегося списка "Действие" (веб-клиент).
	- **пибо выберите Создать отношения СR для компонента из навигационного меню Жизненный цикл актива/ ИТ-услуги и виртуализация/ Облачные вычисления/ Группы компонентов ИТ/ Действия пользователя**.
- 4. В мастере **Создание отношений "клиент-ресурс" с группой компонентов**:

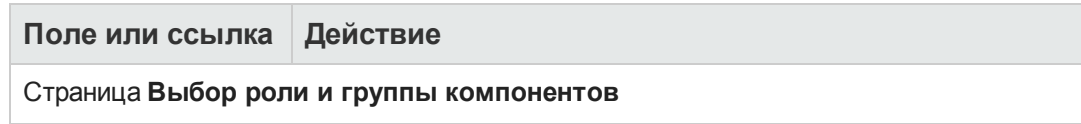

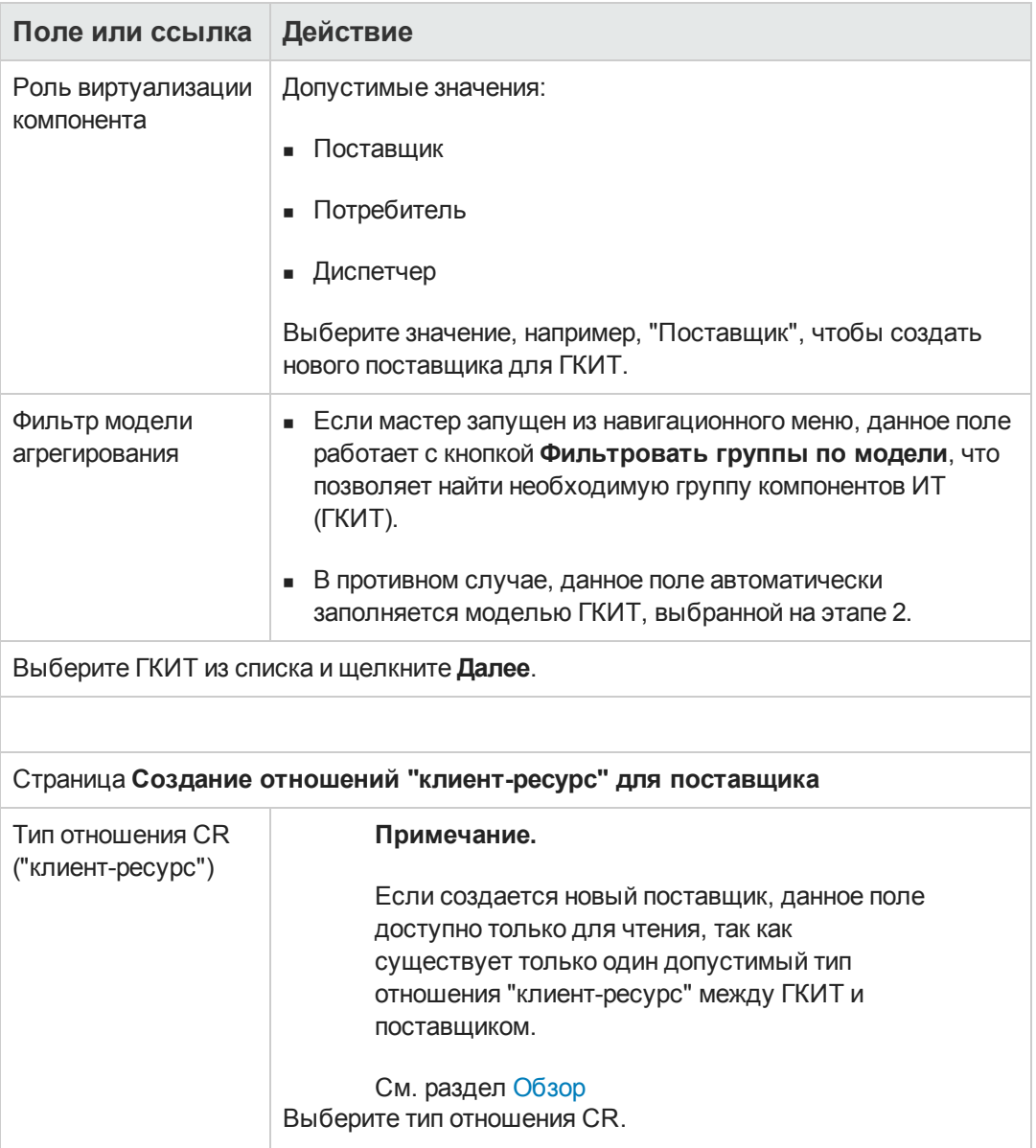

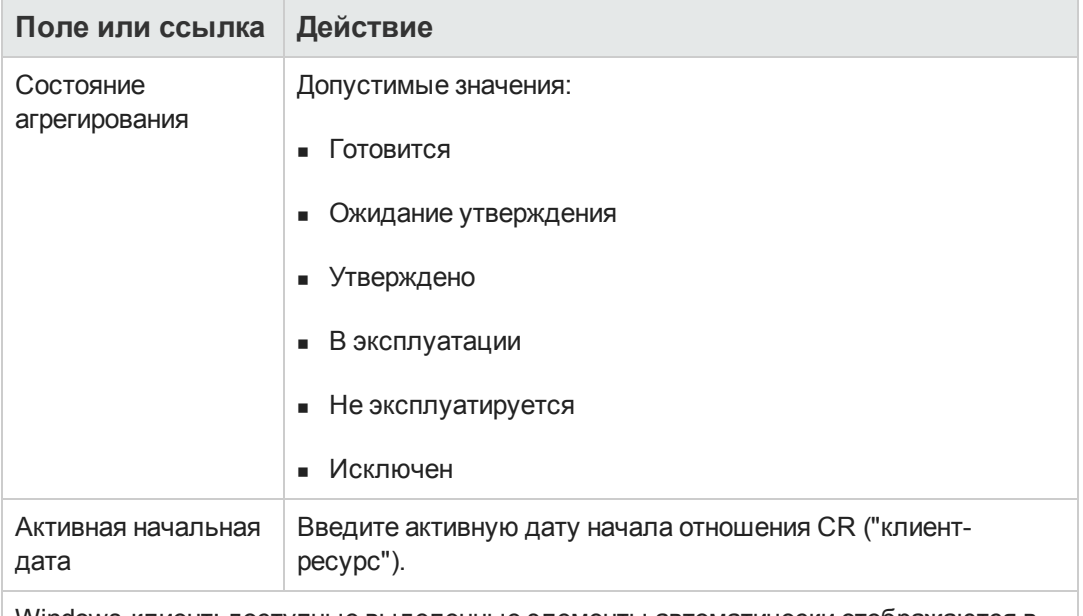

Windows-клиент: доступные выделенные элементы автоматически отображаются в списке.

Веб-клиент: щелкните Обновить список для отображения доступных выделенных элементов.

#### Примечание.

В списке отобразится сообщение, если не найдено доступных выделенных элементов, соответствующих введенным свойствам.

Выберите актив в списке и нажмите Готово.

После завершения создания новая запись вставляется в таблицу отношений "клиентресурс" (доступна через навигационное меню Жизненный цикл актива/ ИТ-услуги и виртуализация/ Бизнес-услуги). Она также отображается в соответствующем списке на вкладке Группы компонентов ИТ в сведениях записи ГКИТ.

#### Обновление отношений "клиент-ресурс"

- 1. Отобразите экран групп компонентов ИТ (навигационное меню Жизненный цикл актива/ ИТ-услуги и виртуализация/ Облачные вычисления/ Группы **компонентов ИТ).**
- 2. Обновите сведения группы компонентов ИТ (ГКИТ), для которой необходимо обновить отношение CR ("клиент-ресурс").
- 3. Запустите мастер **Обновление отношений "клиент-ресурс" с группой компонентов**,
	- <sup>n</sup> щелкнув **Обновить CRR** (клиент Windows) или выбрав **Обновить отношение в группе компонентов ИТ (Агрегирование)** из раскрывающегося списка "Действие" (веб-клиент).
	- <sup>n</sup> либо выбрав **Обновить отношения CR для компонента** из навигационного меню **Жизненный цикл актива/ ИТ-услуги и виртуализация/ Облачные вычисления/ Группы компонентов ИТ/ Действия пользователя**.
- 4. В мастере **Обновление отношений "клиент-ресурс" с группой компонентов**:

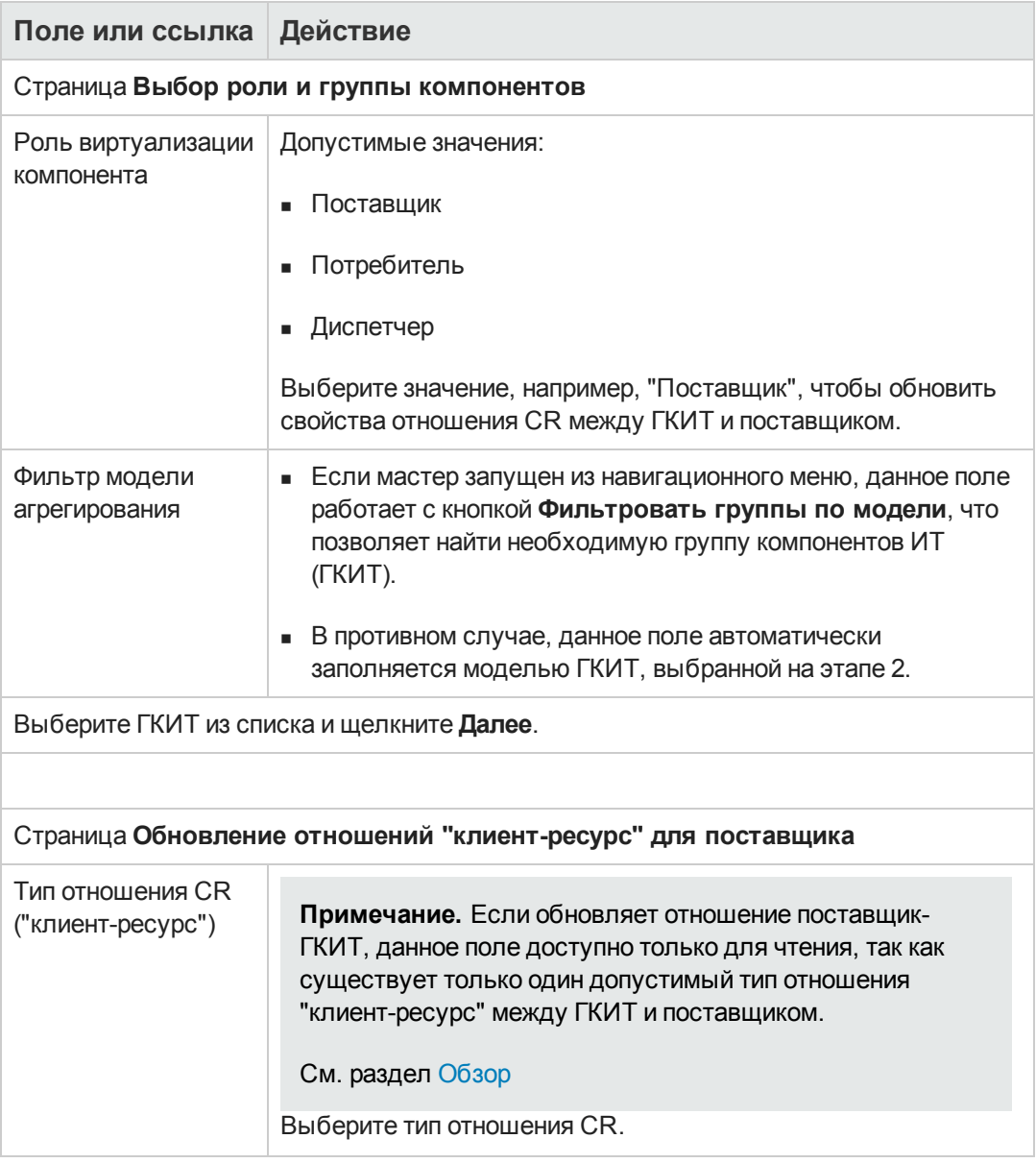

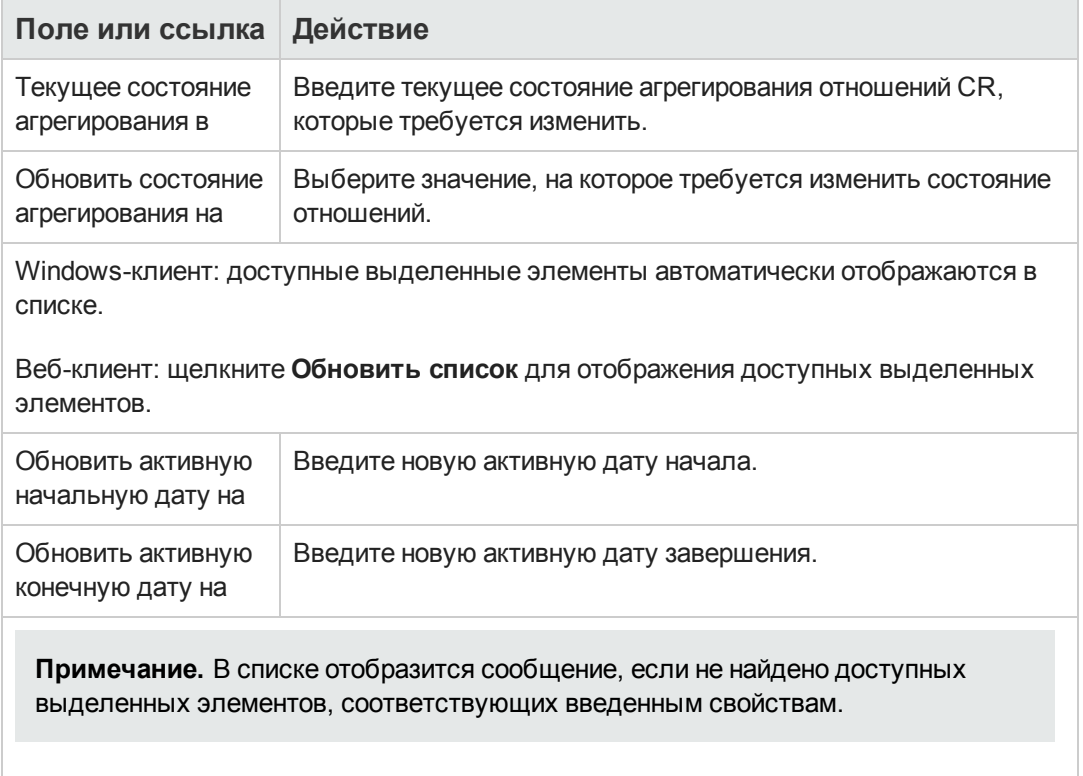

Выберите актив в списке и нажмите Готово.

### Удаление отношений "клиент-ресурс"

- 1. Отобразите экран групп компонентов ИТ (навигационное меню Жизненный цикл актива/ ИТ-услуги и виртуализация/ Облачные вычисления/ Группы **компонентов ИТ).**
- 2. Обновите сведения группы компонентов ИТ (ГКИТ), из которой необходимо удалить отношения CR ("клиент-ресурс").
- 3. Запустите мастер Удаление отношений "клиент-ресурс" с группой компонентов:
	- щелкните Удалить CRR (клиент Windows) или выберите Удалить отношение из группы компонентов ИТ (Агрегирование) из раскрывающегося списка "Действие" (веб-клиент).
	- либо выберите Удалить отношения СR для компонента из навигационного меню Жизненный цикл актива/ ИТ-услуги и виртуализация/ Облачные вычисления/ Группы компонентов ИТ/ Действия пользователя.
- 4. В мастере Удаление отношений "клиент-ресурс" для группы компонентов:

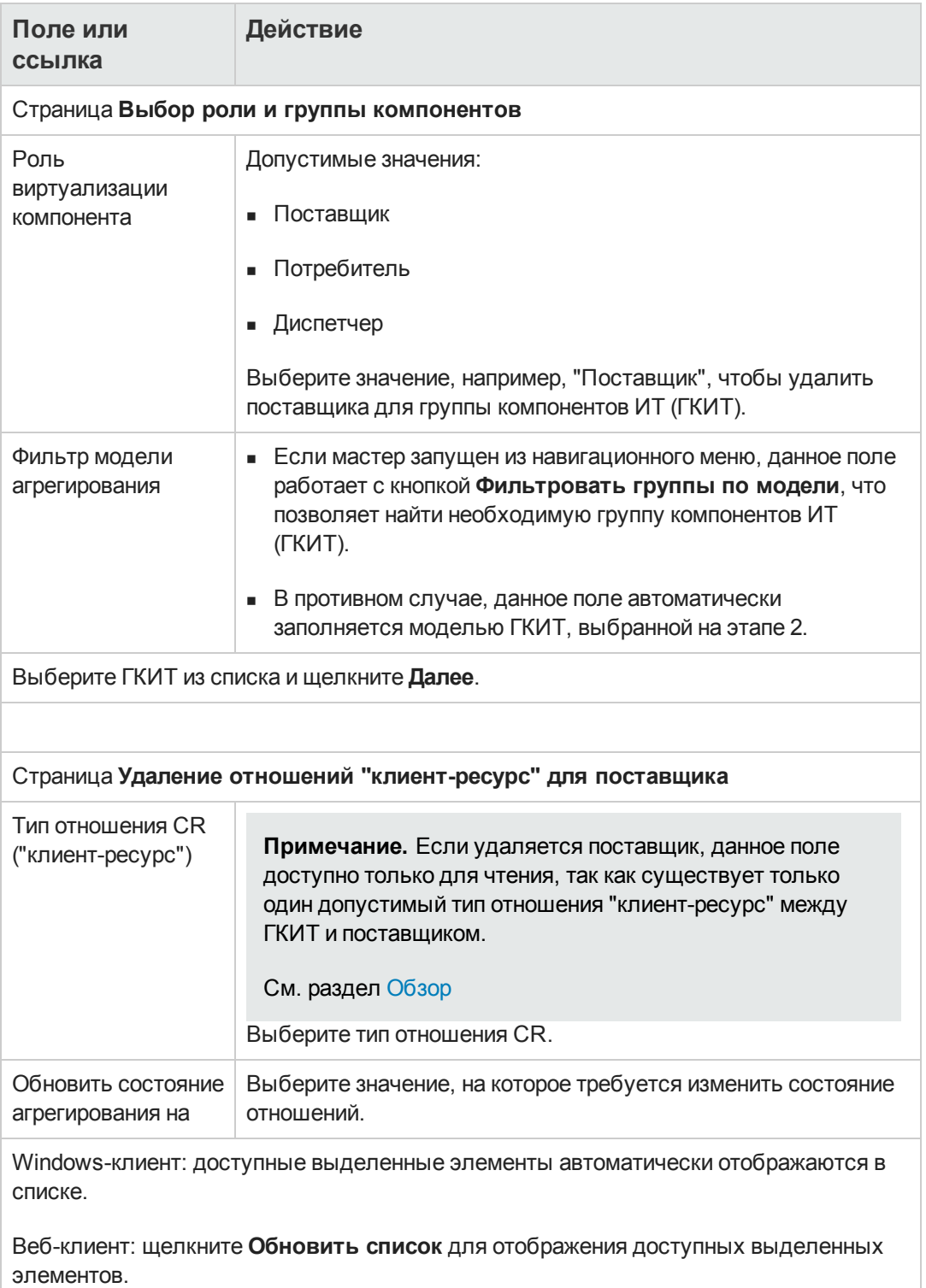

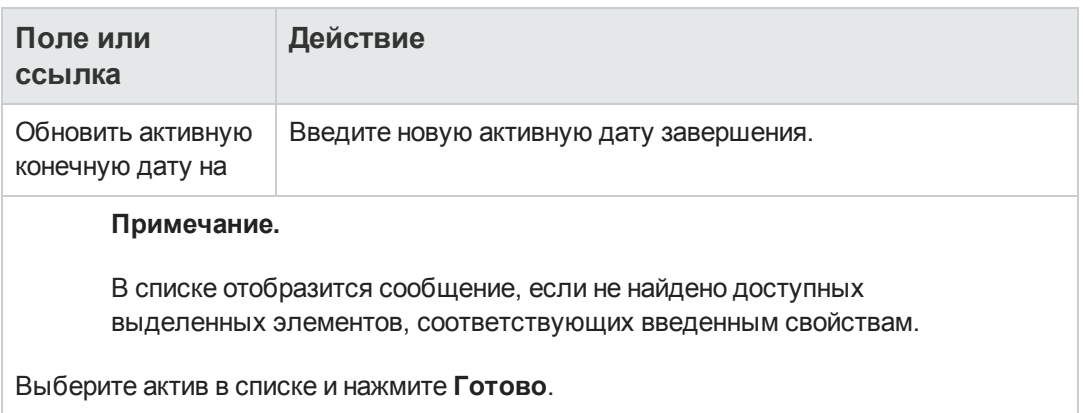

# Управление пулом ресурсов ГКИТ

Кроме отношений "клиент-ресурс" для группы компонентов ИТ (ГКИТ), управление облачной инфраструктурой также предполагает расчет размера пула ресурсов ГКИТ.

Поскольку пул ресурсов ГКИТ - это агрегат ресурсов его поставщиков, при расчете размера пула система суммирует исчисляемые ресурсы каждого поставщика. Таким образом, необходимо определить, какие измерения поставщика считаются "исчисляемыми ресурсами" и могут агрегированы в пуле ресурсов. Например, число ЦП.

#### Создание измерения агрегирования

- 1. Отобразите экран агрегирования (навигационное меню Жизненный цикл актива/ ИТуслуги и виртуализация/ Облачные вычисления/ Группы компонентов ИТ).
- 2. Щелкните Создать.
- 3. Введите полное имя, которое должно агрегироваться, если актив имеет роль виртуализации "Поставщик". Например, Computer.IDiskSizeMb.
- 4. Сохранить созданное измерение.

#### Связывание/отмена связывания полей агрегирования с видом агрегирования

В Asset Manager предлагается два вида агрегирования: Агрегирование компьютеров и Агрегирование хранилищ. По умолчанию группа компонентов ИТ (ГКИТ) с агрегированием компьютеров выполняет агрегирование Числа основных ЦП, Размера диска и Числа ЦП своих поставщиков. Тогда как ГКИП с агрегированием хранилищ выполняет агрегирование только Размера диска. При необходимости можно добавлять и удалять поля агрегирования.

- 1. Отобразите экран видов (навигационное меню Управление портфелем/ Конфигурации активов/ Виды).
- 2. Выберите вкладку Агрегирование в сведениях Агрегирование компьютеров или Агрегирование хранилищ.
- 3. Щелкните +/- (клиент Windows) или Добавить/Удалить (веб-клиент), чтобы добавить или удалить поля агрегирования.

#### Просмотр агрегированной суммы ресурсов (клиент Windows)

- 1. Настройте список записей "Группы компонентов ИТ" для отображения столбцов Число основных ЦП, Размер диска и Число ЦП.
- 2. Проверьте числа, отображаемые в трех столбцах. Если вид, связанный с ГКИП, определяет Размер диска как одно из полей агрегирования, размер диска данной группы компонентов ИТ должен равняться сумме размеров дисков ее поставщиков.

# **Г**лава **9: Н**аряды на работу

Позиции портфеля могут быть связаны с нарядами на работу (обслуживанием) или включены в проекты, в которых требуется их использование (например, необходимое ИТоборудование для долгосрочного учебного курса).

Наряд на работу представляет собой операцию, выполняемую с участием позиции портфеля для решения проблемы: обслуживание, поддержка пользователя, ремонт, перемещение и т. д.

Для отображения списка нарядов на работу щелкните ссылку **Жизненны цикл актива/ Наряды на работу/ Наряды на работу** на навигационной панели.

Наряды на работу описываются в виде древовидной структуры нарядов на работу (или подзадач). Наряду на работу можно назначить любое количество подзадач. Наряд на работу может быть построен на основе шаблона. Шаблон описывает общий наряд на работу или стандартную процедуру. Информация, определенная в шаблоне, копируется в сведения о наряде на работу.

Подзадачи также являются нарядами на работу. Они позволяют разделить заказ на элементарные наряды на работу. Для завершения наряда на работу требуется, чтобы были выполнены все подзадачи.

Подзадачи наряда на работу могут выполняться последовательно или одновременно. Поле **Последовательность** (имя SQL: lSequenceNumber) позволяет указать заказ или подзадачи. С этим полем связаны следующие условия:

- Два наряда на работу с одним уровнем последовательности могут выполняться параллельно.
- Более низкий номер означает более высокий приоритет при выполнении наряда на работу/подзадачи.

# **Т**ипы нарядов на работу

Поле **Tип** (имя SQL: seType) на вкладке **Общее** в сведениях наряда на работу определяет тип наряда на работу. Это поле связано с системным подробным списком.

Поля, отображаемые на вкладке **Отслеживание** в сведениях наряда на работу, зависят от типа выбранного наряда на работу.

## Внутреннее обслу**ж**ивание

Можно указать технического специалиста и группу в полях **Внутренний тех. специалист** и **Группа** (имя SQL: Technician и EmplGroup) на вкладке **Отслеживание** в подвкладке **Технический специалист**.

#### **О**бслу**ж**ивание по контракту

В общем, по всем нарядам на работу, выполняемым по контракту, счета не выставляются.

- <sup>l</sup> Поле **Контракт** в подвкладке **Отслеживание** в подвкладке **Технический специалист** позволяет выбрать контракт, связанный с нарядом на работу. В Asset Manager отображаются только контракты, связанные с позицией портфеля, относящейся к этому наряду на работу.
- <sup>l</sup> Можно указать технического специалиста и компанию в полях **Внешний тех. специалист** (имя SQL: Contact) и **Компания** (имя SQL: Supplier) в подвкладке **Технический специалист** вкладки **Отслеживание**. Если поле **Компания** заполнено до поля **Внешний тех. специалист** Asset Manager отобразит контакты только выбранной компании.

#### **О**бслу**ж**ивание вне контракта

Сюда включаются только следующие наряды на работу: наряды на работу, подпадающие под существующий контракт на обслуживание, или наряды на работу в отношении компаний, с которыми еще не подписан контракт. Обычно за эти вызовы выставляются счета.

- <sup>l</sup> Если это наряд на работу, который не подпадает под условия существующего контракта на обслуживание, можно указать контракт в поле **Контракт** (имя SQL: Contract) на вкладке **Отслеживание** в подвкладке **Технический специалист**. Asset Manager отображает только контракты, связанные с активом.
- <sup>l</sup> В поле **Внешний тех. специалист** (имя SQL: Contact) на вкладке **Отслеживание** в подвкладке **Технический специалист** можно указать специалиста, выбрав лицо из списка контактов для всех сторонних компаний. Если ввести значение в поле **Компания** (имя SQL: Supplier), Asset Manager отображает контакты только в выбранной компании.

## **Р**а**з**витие нарядов на работу

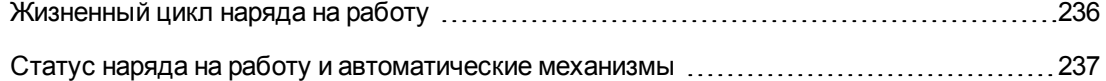

#### <span id="page-235-0"></span>**Ж**и**з**ненны**й** цикл наряда на работу

Жизненный цикл наряда на работу заключается в следующем.

#### **Наряд на работу- полный цикл**

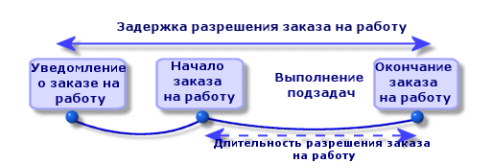

Каждый этап этого цикла происходит или запланирован на определенную дату. Переход к данному этапу отражается в поле **Статус** (имя SQL: seStatus).

#### **Наряд на работу - различные статусы**

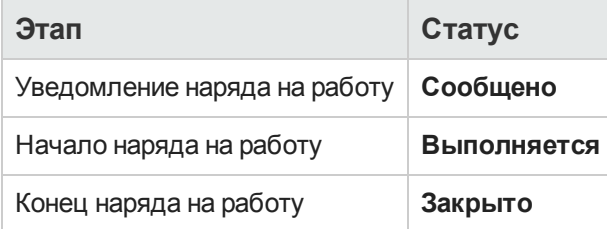

Экран сведений для наряда на работу и подвкладка **Планирование** вкладки **Отслеживание** указывают даты различных этапов: дата уведомления, планируемая дата начала, фактическая дата начала и т.д.

#### <span id="page-236-0"></span>**С**татус наряда на работу и автоматические механи**з**мы

Обновляется поле **Статус** (имя SQL: seStatus) в верхней части наряда на работу определяет его статус. Это поле автоматически рассчитывается программой Asset Manager в соответствии с датами, заданными на подвкладке **Планирование** вкладки **Отслеживание** накладной для наряда на работу, или после действия, выполненного пользователем с помощью кнопки действия:

- **По умолчанию наряд на работу имеет статус: Уведомлено.**
- <sup>l</sup> Статус меняется на **Запланировано** после заполнения поля **Плановое начало** (имя SQL: dtSchedFixStart).
- **Статус меняется на Выполняется** в следующих случаях:
	- <sup>n</sup> Поле **Фактическое начало** (имя SQL: dtActualFixStart) заполнено.
	- **п Пользователь нажимает кнопку**  $\mathcal{L}_{\mathbf{A}}$  **(клиент Windows) или выбирает Открыть наряд на работу** из меню **Действия** (веб-клиент).
	- <sup>n</sup> Один из нарядов на работу имеет статус **Выполняется**.
- **Статус меняется на Закрыто** в следующих случаях:
	- <sup>n</sup> Пользователь нажимает кнопку **Закрыть** (клиент Windows) или выбирает **Закрыть наряд на работу** из меню **Действия** (веб-клиент).
	- <sup>n</sup> Все подзадачи наряда на работу имеют статус **Закрыто**.

# **О**тсле**ж**ивание нарядов на работу

Закладка **Отслеживание** в сведениях наряда на работу позволяет точно контролировать планирование и производительность наряда на работу.

Эта вкладка содержит несколько подзакладок.

- **В вкладке Технический специалист** содержатся сведения о лице, ответственном за наряд на работу, в соответствии с типом наряда на работу.
- <sup>l</sup> Закладка **Подзадачи** позволяет создать иерархическую структуру наряда на работу, разбив его на ряд подзаказов на работу. Они могут выполняться последовательно или параллельно в соответствии со значением поля **Последовательность** (имя SQL: lSequenceNumber) для каждого из подзаказов на работу.
- <sup>l</sup> Закладка **Планирование** отражает расписание наряда на работу: плановая дата устранения, фактическая дата устранения, дата вызова для обслуживания третьей стороной (в случае контракта с типом **Обслуживание по контракту** или **Обслуживание вне контракта)**. Можно также выбрать календарь бизнес-периода, с помощью которого Asset Manager будет рассчитывать даты и лимиты времени, связанные с нарядом на работу.
- <sup>l</sup> Закладка **Закрыть** содержит информацию, связанную с завершением наряда на работу.

## **У**правление нарядами на работу

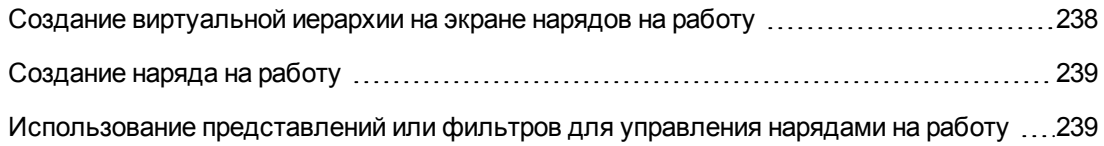

## <span id="page-237-0"></span>**С**о**з**дание виртуально**й** иерархии на **э**кране нарядов на работу

**Примечание.** Данная функция в настоящее время не поддерживается в веб-клиенте.

Для простоты использования рекомендуется настроить ссылку, связанную с полем **Актив**, в таблице "Наряды на работу" и создать виртуальную иерархию.

Чтобы настроить отображение ссылки, связанной с активом, выполните следующие действия.

- 1. Щелкните правой кнопкой мыши поле **Актив**.
- 2. Выберите **Свойства редактора связей/ Группировка по/ Выбрать группировку**.
- 3. В открытом окне выберите модель, связанную с активом (ссылка **Модель**). Список активов будет отображен в виде иерархии в соответствии с моделями, связанными с активами.

## <span id="page-238-0"></span>Создание наряда на работу

При сообщении о проблеме создайте отчет о наряде на работу, воспользовавшись одним из двух методов.

- Отобразите список нарядов на работу (ссылка Жизненный цикл актива/ Наряды на работу/ Наряды на работу на навигационной панели) и нажмите кнопку Создать.
- Или отобразите подвкладку Наряды на работу для этого актива на вкладке Обслуж. в сведениях об активе, а затем нажмите и (клиент Windows) или **Добавить** (веб-клиент), чтобы добавить отчет об обслуживании.

### <span id="page-238-1"></span>Использование представлений или фильтров для управления нарядами на работу

Технические специалисты могут найти относящиеся к ним наряды на работу, отобразив представление или список нарядов на работу с соответствующим фильтром (например, фильтр, включающий такие поля, как Тех. специалист (имя SQL: Contact) Компания (имя SQL: Supplier), Номер поставщика обслуж. (имя SQL: MaintNumber), Статус (имя SQL: seStatus), Приоритет (имя SQL: Priority)).

Администратор имеет возможность регулярно анализировать выполнение работы с помощью представлений или фильтров:

- Еще не запланированные наряды на работу: статус = Уведомлено.
- Просроченные наряды на работу: статус = Запланировано и Плановое начало (имя SQL: dtSchedFixStart) < сегодняшнее число.
- Выполняемые наряды на работу: статус = Выполняется.
- Список нарядов на работу со статусом Выполняется по техническому специалисту, сторонней компании или контракту.

Совет. Рекомендуется добавить эти запросы (в навигационном меню Администрирование/ Запросы), чтобы иметь возможность выбрать их из Фильтра запросов (клиент Windows) или Фильтров (веб-клиент).

Администратор имеет возможность регулярно анализировать выполненную работу с помощью представлений или фильтров:

- Разница между запланированной и фактической продолжительностью.
- Анализ времени, необходимого для устранения причины вызова.
- Разница между датой вызова поставщика для обслуживания и первой датой вызова по сравнению с первой отсрочкой вызова, указанной в контракте.

Portfolio Глава 9: Наряды на работу

# Глава 10: Проекты

Проекты позволяют описывать операцию, касающуюся группы активов и (или) лиц.

## Создание проектов

Чтобы создать проект, необходимо выполнить следующие действия.

- 1. Для отображения списка проектов используйте пункт меню Управление организацией/ Организация/ Проекты.
- 2. Создайте новый проект, нажав кнопку Создать.
- 3. Заполните поля на вкладке Общее, в частности, дату окончания проекта и, при необходимости, оповещение • (клиент Windows) или © (веб-клиент).

Примечание. Если используется веб-клиент, необходимо сохранить созданное перед добавлением оповещения.

- 4. Добавьте ресурсы, используемые для проекта, на вкладке Активы.
- 5. Укажите сотрудников, занятых в проекте, на вкладке Сотрудники.
- 6. Если в дальнейшем требуется добавить в проект другие ресурсы, начните либо с вкладки Проекты в сведениях о добавляемых активах или с вкладки Активы в сведениях о проекте.
- 7. Необходимо регулярно проверять статус текущих проектов. Фильтры и представления упрощают эту задачу. Можно комбинировать критерии, касающиеся полей Начало, Конец и Статус (имена SQL: dStart, dEnd и Status) чтобы просмотреть проекты по статусу — выполняемые, просроченные или другие.

Совет. Рекомендуется добавить эти запросы (в навигационном меню Администрирование/ Запросы), чтобы иметь возможность выбрать их из Фильтра запросов (клиент Windows) или Фильтров (веб-клиент).

# Синхронизация данных о проектах из НР **Project and Portfolio Management**

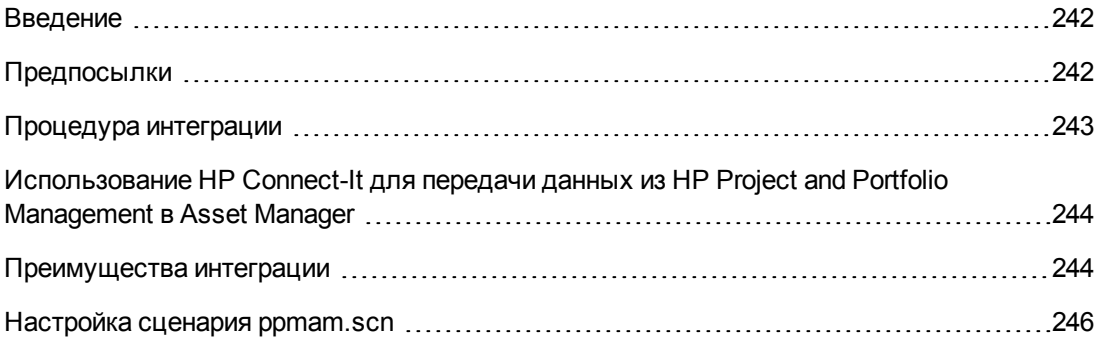

## <span id="page-241-0"></span>Введение

Программные решения Asset Manager и HP Project and Portfolio Management позволяют клиентам измерять и формулировать пользу, которую ИТ-отдел приносит бизнесподразделениям.

Интеграция Asset Manager и HP Project and Portfolio Management обеспечивает единый портал для всех операционных и стратегических ИТ-инвестиций, который дает руководителям возможность выбирать оптимальные инвестиции, а также сокращать эксплуатационные ИТ-расходы. Asset Manager объединяет трудовые и нетрудовые расходы по проекту.

HP Project and Portfolio Management предоставляет рекомендованные шаблоны и процессы, которые помогают оптимизировать управление портфелями и проектами. HP Project and Portfolio Management объединяет и унифицирует все элементы рабочей нагрузки ИТ-отдела - от управления заявками на ИТ до управления финансами, временем, ресурсами, проектами и программами - все это помогает руководителям увидеть реальную картину всей деятельности ИТ-отдела. Кроме того, HP Project and Portfolio Management основывается на мощной системе рабочих процессов, которая позволяет автоматизировать управление проектами. Благодаря этим возможностям HP Project and Portfolio Management отдел управления проектами получает средства визуализация и управления, а также гибкость процессов. Все это помогает им привести ИТ-услуги в соответствие целям организации.

Мощные возможности управления финансами в контексте ITIL, реализованные в Asset Manager, а также надежная система вычислений помогают организациям внедрить управление всем жизненным циклом активов - от закупки до вывода из эксплуатации. Кроме того, они позволяют собирать данные о расходах, составлять отчеты о них в сравнении с другими активами, возвращать средства за использованные услуги, а также предоставлять эту информацию руководителям высшего звена для принятия решений.

## <span id="page-241-1"></span>Предпосылки

Следующие продукты должны быть установлены перед началом интеграции:

- Asset Manager 9.40
- HP Project and Portfolio Management 7.5
- <span id="page-242-0"></span>• HP Connect-It (поддерживаемые версии, определенные в матрице поддержки Asset Manager)

#### Процедура интеграции

В этом разделе объясняется, как реализовать интеграцию первого уровня между Asset Manager и HP Project and Portfolio Management. (В дальнейшем возможны дополнительные расширения, в зависимости от требований к управлению проектами).

Специальный соединитель HP Connect-It с именем Project and Portfolio Management Center позволяет Asset Manager получать доступ к двум веб-службам HP Project and Portfolio Management (с помощью двух экземпляров соединителя):

- Project Service (для получения сведений о проектах)
- Finance Service (для получения сведений о финансах)

Настройка ссылки на сервер приложений HP Project and Portfolio Management.

- 1. Выберите ссылку Администрирование/ Действия пользователя/ Изменение URLадресов серверов приложений... на навигационной панели.
- 2. В окне Добавление и/или изменение свойств серверов приложений выберите сервер приложений РРМ (или добавьте соответствующую запись, если она отсутствует в списке).
- 3. Щелкните соответствующее поле в столбце URL-адрес сервера.
- 4. Введите URL-адрес сервера HP Project and Portfolio Management, например: http://localhost:8082.
- 5. Нажмите кнопку Далее, а затем Готово.

Настройка сценария и соединителя HP Connect-It.

- 1. Запустите HP Connect-It.
- 2. Откройте сценарий <папка установки HP Connect-It\>scenario\ppm\ppm75am52\ppmam.scn.
- 3. Настройте каждый из двух экземпляров соединителя (PPM 7.5 Project Service и PPM 7.5 Finance Service) — щелкните правой кнопкой мыши и следуйте указаниям мастера. Параметры с выделенными метками являются обязательными. В окне Определить параметры подключения заполните и/или измените сведения о сервере и порте, если необходимо.

## <span id="page-243-0"></span>Использование HP Connect-It для передачи данных из HP Project and Portfolio Management в **Asset Manager**

Данные передаются только в случае выполнения сценария (вручную или программно).

HP Connect-It импортирует проекты из HP Project and Portfolio Management в Asset Manager, включая сведения о строках расходов, типах затрат, фактических трудовых затратах из бюджета, связанного с проектом, а также статусе и цели проекта и поддержке нескольких валют. Сведения о новом проекте будут затем доступны в клиенте Windows и веб-клиенте Asset Manager.

#### <span id="page-243-1"></span>Преимущества интеграции

#### Обзор

В следующей схеме показаны преимущества, предоставляемые интеграцией.

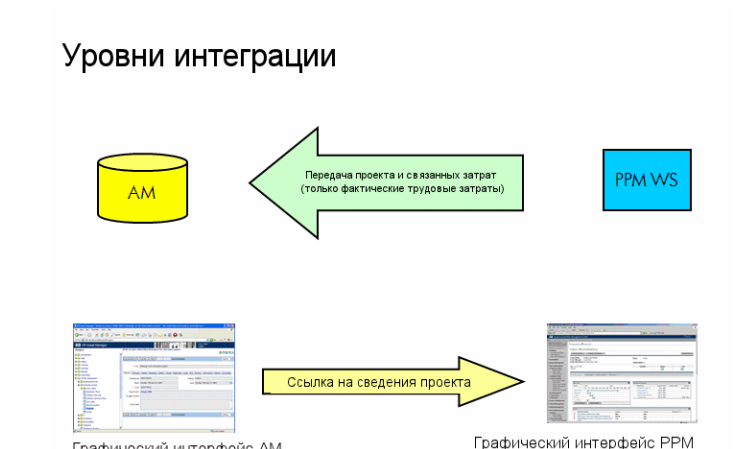

#### Список проектов

Графический интерфейс АМ

Все проекты из базы данных HP Project and Portfolio Management добавляются в базу данных Asset Manager со ссылкой (Ref), включающей префикс PPM. Таким образом, чтобы отобразить все проекты и только проекты из HP Project and Portfolio Management, можно выполнить фильтрацию по полю Ссылка (Ref) с помощью функции Фильтр по этому полю контекстного меню, а затем выбрать оператор LIKE и значение PPM%.

При выведении списка проектов в Asset Manager в вычисляемом поле отображается совокупная стоимость владения (ТСО).

ТСО проекта (совокупная стоимость владения), отображаемая на вкладках Затраты и ROI. Данная цифра - это общая сумма строк расходов, привязанных к проекту и имеющих статус Возникшие или Возникшие и заблокированные.

Примечание. Результат в этом поле при необходимости включает преобразование заданной исходной валюты в ссылочную валюту 1. Любые изменения результата будут отражены после принудительного обновления вручную.

Сценарий интеграции HP Connect-It содержит таблицу сопоставления названий валют PPM и кодов валют Asset Manager. Таким образом, затраты, импортированные из HP Project and Portfolio Management, могут быть надлежащим образом представлены или конвертированы.

#### Пример:

British Pound  $\overline{ \ \ }$  GBP

Эти данные представлены в файле <папка установки HP Connect-It>\scenario\ppm\mpt\ppmam.mpt.

(В таблице сопоставления также сохраняется сопоставление между регионами и валютами HP Project and Portfolio Management, которые использовались в предыдущих версиях сценария для обеспечения обратной совместимости).

#### Просмотр подробных сведений о затратах по проекту из Asset Manager

Asset Manager объединяет все расходы на ИТ, включая затраты по проекту. Из Asset Manager можно просмотреть все затраты по всем проектам. (В приведенном ниже примере для затрат, полученных из РРМ, используется имя "Labor"). Таким образом, Asset Manager рассчитывает совокупную стоимости владения проекта, которая включает материалы, затраты по контракту, а также трудовые затраты ИТ-отдела.

#### Отображение операционного представления проектов из Asset Manager

Чтобы выделить трудовые аспекты, можно запустить HP Project and Portfolio Management из Asset Manager. Для этого щелкните ссылку Отображать сведения для управления проектом и портфелем на вкладке Общие.

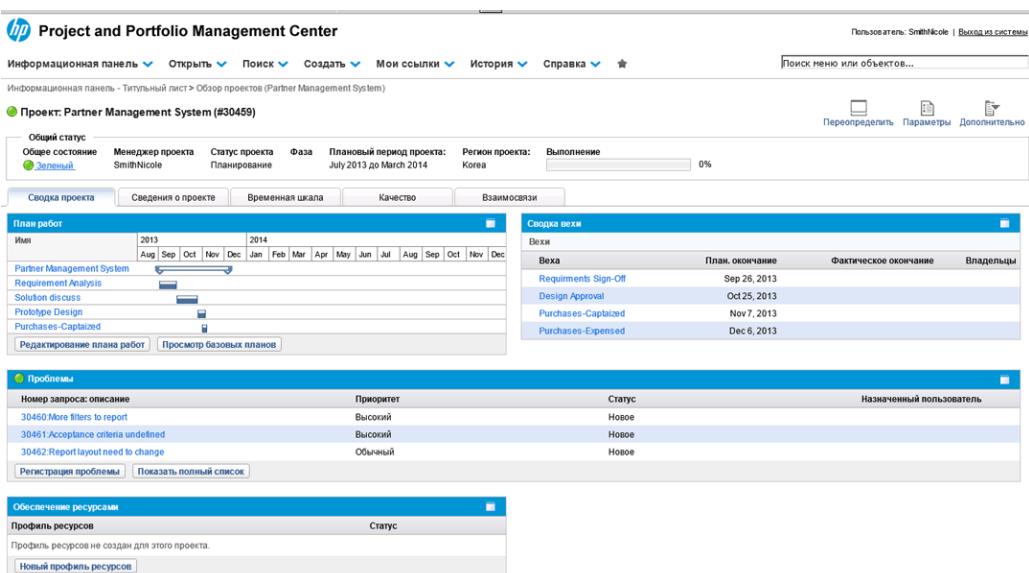

#### *Типы импортируемых затрат (планируемые, фактические)*

• Импортируются только фактические затраты. Например, в следующем примере бюджета проекта затраты **План** (планируемые) импортироваться не будут.

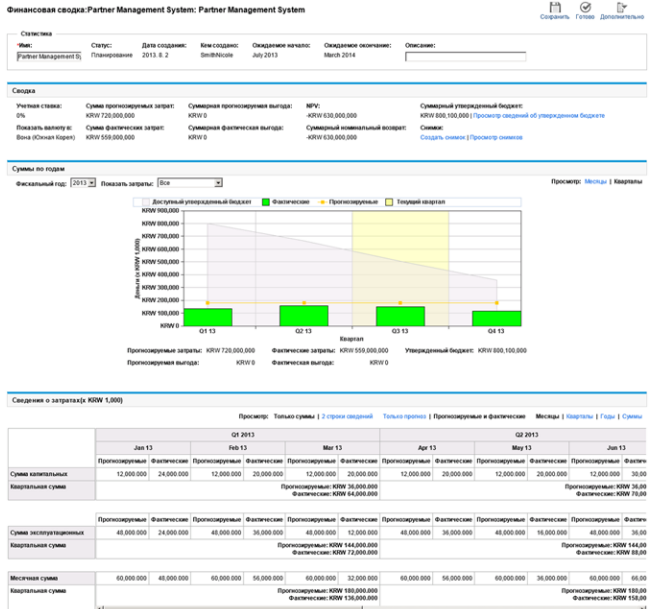

### <span id="page-245-0"></span>**Н**астро**й**ка сценария **ppmam.scn**

При использовании составителя сценариев HP Connect-It Scenario Builder для внесения изменений в сценарий **ppmam.scn** следует проверить файл сценария **XML** и убедиться, что атрибут **<ATTRIBUTE Name="mDebit" Type="Double"/>** отображается до атрибута **<ATTRIBUTE Name="DebitCur" Type="String"/>** в следующих разделах:

```
<PifFormat Version="3.0" FormatId="Project - used to add expense lines ">
<STRUCTURE Name="amProject">
<COLLECTION Name="ExpenseLines">
<STRUCTURE Name="CostCategory">
<ATTRIBUTE Name="Name" Type="String"/>
<ATTRIBUTE Name="seExpenseType" Type="Short"/>
</STRUCTURE>
<ATTRIBUTE Name="Title" Type="String"/>
<ATTRIBUTE Name="dBilling" Type="Date"/>
<ATTRIBUTE Name="mDebit" Type="Double"/>
<ATTRIBUTE Name="DebitCur" Type="String"/>
<ATTRIBUTE Name="seStatus" Type="Short"/>
<ATTRIBUTE Name="sePurpose" Type="Short"/>
<ATTRIBUTE Name="tsAccrualPeriod" Type="Long"/>
</COLLECTION>
<ATTRIBUTE Name="Title" Type="String"/>
</STRUCTURE>
</PifFormat>
```
Если это не так, затраты импортируются с правильной суммой, но связываются с валютой по умолчанию (которая связана с именем для входа, используемым для передачи данных из HP Project and Portfolio Management (если такая валюта указана). В противном случае, это будет валюта, по умолчанию используемая в базе данных).

Portfolio Глава 10: Проекты

# Глава 11: Коррекция позиций

Корректирующие позиции представляют собой записи в базе данных, позволяющая скорректировать одно или несколько полей с другими записями.

# Введение

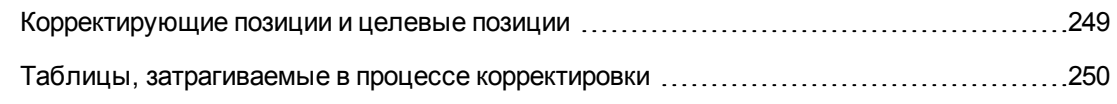

#### <span id="page-248-0"></span>Корректирующие позиции и целевые позиции

Корректирующая позиция корректирует поле одной или нескольких целевых позиций. Корректирующая позиция может представлять:

- Позиции портфеля
- Наряды на работу
- Контракты
- Обучение
- Кабели

Целевые позиции представляют собой позиции со ссылкой на корректирующую позицию.

Пример: Запись монитора (Корректирующая позиция) в портфеле обновляет число мониторов компьютера (Целевая позиция), к которому он присоединен.

Типы корректировок полей определяются в моделях корректирующих позиций. Существует три типа корректировки полей.

• Добавление

Пример: При создании модуля памяти объемом 256 Мб в портфеле в поле Память компьютера, на котором он будет установлен, будет добавлено значение 256.

• Вычитание

Пример: При создании десятичасового наряда на работу по активу в поле Продолжительность в первом наряде на работу для этого же актива будет вычтено значение 10.

• Замена

Пример: При создании контракта, охватывающего актив, заменяет предыдущий контракт, покрывающий этот актив.

## <span id="page-249-0"></span>**Т**аблицы**, з**атрагиваемые в процессе корректировки

Процесс корректировки затрагивает следующие основные таблицы:

- Таблица "Виды" (amNature) Эта таблица позволяет определить модель корректирующей позиции.
- Таблица "Модели" (amModel) Эта таблица позволяет создать модели корректирующей позиции. Для каждой из этих моделей определяются типы корректировки полей.
- Таблица "Типы корректировки полей" (amFieldAdjustTempl) Каждый тип корректировки полей содержит следующую информацию.
	- <sup>n</sup> Таблица корректирующей позиции: "Позиции портфеля", "Наряды на работу", "Контракты", "Обучение", "Кабели".
	- <sup>n</sup> Ссылка корректирующей позиции на целевую позицию, запускающая корректировку. Пример: Действие связывания корректирующей позиции с ее родительской позицией (например, принтера с компьютером).
	- <sup>n</sup> Поле целевой позиции, которое должно быть изменено. Поле может принадлежать записи целевой позиции или быть связано с ней непосредственно или косвенно.
	- <sup>n</sup> Скрипт, указывающий корректирующее значение поля.
- Таблица скорректированных полей (amFieldAdjustment). Запись каждого скорректированного поля содержит следующие данные. и Дата корректировки поля.
	-
	- Значение поля до корректировки.
	- <sup>n</sup> Значение поля после корректировки.
	- <sup>n</sup> Набор ссылок, обеспечивающий доступ к полю из таблицы целевой записи.
- Таблица корректировок (amAdjustment). В этой таблице повторно сгруппированы все корректирующие позиции, созданные в базе данных.
- Таблицы "Позиции портфеля", "Кабели", "Наряды на работу", "Обучение", "Контракты". Эти таблицы содержат записи позиций, которые могут стать корректирующими.
- Все таблицы Asset Manager.

Эти таблицы содержат целевые позиции корректировок. Запись корректирующей позиции может корректировать все поля всех таблиц Asset Manager с помощью прямых или косвенных ссылок.

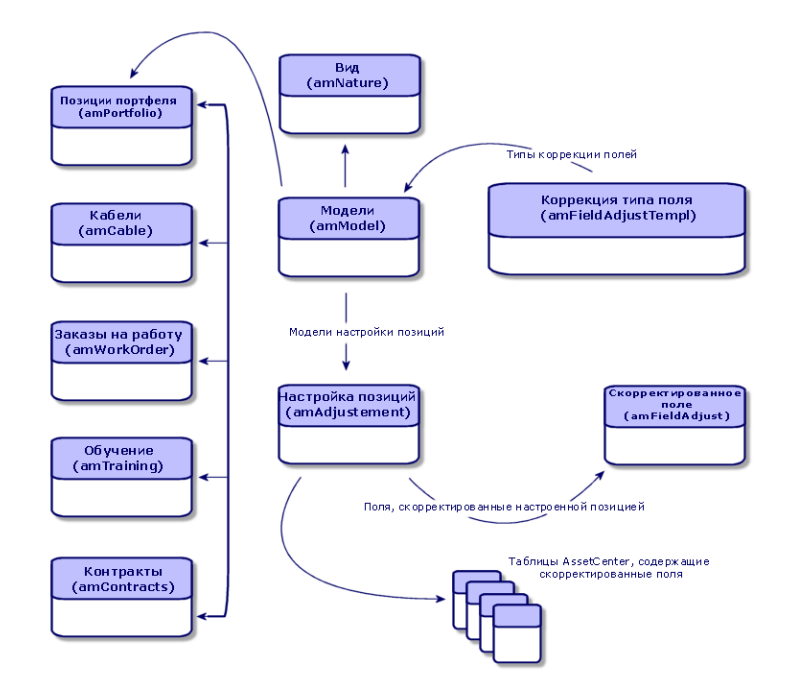

## Использование корректирующих позиций

Корректировка поля с помощью корректирующей позиции состоит из следующих элементов:

- 1. Создание модели корректирующей позиции
- 2. Определение типа корректировки поля
- 3. Создание корректирующей позиции
- <span id="page-250-0"></span>4. Создание ссылки, запускающей корректировку поля

#### Создание модели корректирующей позиции

См. раздел Создание модели позиции портфеля

Примечание. Все модели являются моделями корректирующих позиций, за исключением тех, вид которых ничего не создает. (Убедитесь, что в поле Создать вида модели не установлено значение Ничего.)

#### <span id="page-250-1"></span>Определение типа корректировки поля

Чтобы корректирующая позиция могла корректировать поле, необходимо определить тип корректировки для этого поля в его модели. Чтобы определить тип корректировки поля, выполните следующие действия.

- 1. Отобразите модели (ссылка Управление портфелем/ Конфигурации активов/ Модели на навигационной панели).
- 2. Выберите модель для корректировки.
- 3. Откройте вкладку Типы коррект..
- 4. Щелкните и (клиент Windows) или **Добавить** (веб-клиент).
- 5. В поле Поле для корректировки укажите следующие значения.
	- Ссылка на целевую позицию, запускающая корректировку.
	- Полный путь (ссылка или набор ссылок), обозначающий поле для корректировки. Пример: для корректирующей позиции портфеля в поле Получатель можно ввести:

```
Parent.Computer.LMemorySizeMb
Parent обозначает ссылку, запускающую корректировку. В этом случае действие
связывания корректирующей позиции с родительской записью в таблице "Позиции
портфеля": целевая позиция.
Computer.LMemorySizeMb обозначает путь к полю LMemorySizeMb: поле для
```
корректировки.

- 6. Выберите тип корректировки в поле Операция: замена, сложение, вычитание.
- 7. Введите скрипт в поле Источник, возвращающее значение корректировки. Пример: в случае сложения этот скрипт означает, что значение поля fv\_memory\_ module модели корректирующей позиции добавляется к корректируемому полю.

RetVal = [Model.fv\_memory\_module]

<span id="page-251-0"></span>8. Подтвердите создание этого типа корректировки поля, нажав кнопку Добавить.

#### Создание корректирующей позиции

#### См. раздел Создание актива

В этом разделе обсуждается создание позиции портфеля, соответствующей активу.

Для получения сведений о создании корректирующих позиций, отличных от позиций портфеля, см. руководства по соответствующим позициям. Например, см. руководство Контракты, если необходимо создать корректирующий контракт.

## <span id="page-251-1"></span>Создание ссылки, запускающей корректировку поля

Для корректировки поля необходимо создать ссылку, указанную в типе корректировки поля.

В случае корректирующей позиции портфеля, если корректировка запускается ссылкой Является компонентом (Родительская позиция):
- 1. Выберите корректирующую позицию в таблице "Позиции портфеля".
- 2. Выберите вкладку Общее.
- 3. Введите или создайте ссылку Является компонентом.
- 4. Проверьте, правильно ли скорректировано поле целевой позиции.

# Корректировка поля (пример)

В следующих разделах подробно описаны этапы примера, позволяющего скорректировать поле Память. Это поле содержится в записи компьютера, использующего корректирующую позицию, которая соответствует модулю памяти объемом 256 Мб.

Эти 256 Мб дополнительной памяти добавляются к значению поля Память (IMemorySizeMb) сразу же после создания ссылки между компьютером и модулем памяти в таблице "Позиции портфеля".

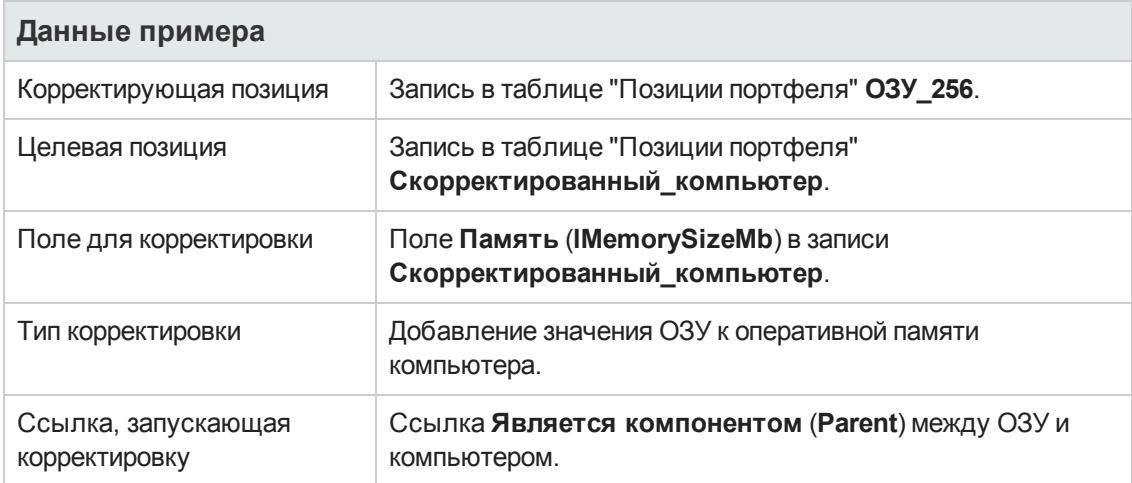

### 1 - создание целевой позиции

- 1. Отобразите виды (ссылка Управление портфелем/ Конфигурации активов/ Виды на навигационной панели).
- 2. Щелкните Создать.
- 3. Введите значение Компьютер в поле Имя (Name).
- 4. Выберите значение Оборудование (amComputer) в поле Также создать (seOverflowTbI). Создание видов: См. раздел Создание вида для компьютеров.
- 5. Для подтверждения создания щелкните **Создать** (клиент Windows) или **Сохранить** (веб-клиент).
- 6. Отобразите модели (ссылка **Управление портфелем/ Конфигурации активов/ Модели** на навигационной панели).
- 7. Щелкните **Создать**.
- 8. Введите значение **Скорректированный\_компьютер** в поле **Имя** (**Name**).
- 9. Выберите значение **Компьютер** для ссылки **Вид** (**Nature**). Создание моделей: См. раздел Создание модели [компьютера](#page-66-1)
- 10. Для подтверждения создания щелкните **Создать** (клиент Windows) или **Сохранить** (веб-клиент).
- 11. Отобразите позиции портфеля (ссылка (**Жизненный цикл актива/ Управление инфраструктурой/ Позиции портфеля** на навигационной панели).
- 12. Щелкните **Создать**.
- 13. Выберите значение **Скорректированный\_компьютер** для ссылки **Модель** (**Model**).
- 14. Для подтверждения создания щелкните **Создать** (клиент Windows) или **Сохранить** (веб-клиент). Периферийные таблицы: См. раздел [Периферийные](#page-24-0) таблицы. Создание компьютеров: См. раздел Создание [компьютеров](#page-68-0) вручную. При создании позиции портфеля на основе модели компьютера автоматически создается запись в таблице "Компьютеры".
- 15. Откройте подвкладку **Оборудование** на вкладке **Компьютер**.
- 16. Укажите в поле **Память** (**lMemorySizeMb**) значение **256**.
- 17. Нажмите **Изменить** (Windows-клиент) или **Сохранить** (веб-клиент).

### **2 -** добавление при**з**нака **"**модуль**\_**памяти**"** в таблице **"М**одели**"**

- 1. Отобразите признаки (ссылка **Администрирование/Признаки/Признаки** на навигационной панели).
- 2. Щелкните **Создать**.
- 3. Введите значение **модуль\_памяти** в поле **Название** (**TextLabel**).
- 4. Выберите вкладку **Ввод**.
- 5. Выберите значение **Числовой** в поле **Тип ввода** (**seDataType**).
- 6. Для подтверждения создания щелкните Создать (клиент Windows) или Сохранить (веб-клиент).
- 7. Выберите вкладку Параметры.
- 8. Щелкните (клиент Windows) или Добавить (веб-клиент).
- 9. Выберите Модели (amModel) в поле Таблица (TableName).
- 10. Выберите вкладку Ограничения.
- 11. Выберите значение Да в поле Доступно (seAvailable).
- 12. щелкните Добавить.

Примечание. Если используется клиент Windows, дождитесь отображения списка признаков и нажмите Изменить.

### 3 - создание корректирующей позиции

- 1. Отобразите виды (ссылка Управление портфелем/ Конфигурации активов/ Виды на навигационной панели).
- 2. Щелкните Создать.
- 3. Введите значение Корректировка в поле Имя (Name).
- 4. Проверьте, что в поле Создать (seBasis) выбрано значение Позиция портфеля. Создание видов: Создание вида для позиции портфеля
- 5. Для подтверждения создания щелкните Создать (клиент Windows) или Сохранить (веб-клиент).
- 6. Отобразите модели (ссылка Управление портфелем/ Конфигурации активов/ Модели на навигационной панели).
- 7. Щелкните Создать.
- 8. Введите значение ОЗУ\_256 в поле Имя (Name).
- 9. Выберите значение Корректировка для ссылки Вид (Nature).
- 10. Выберите вкладку Признаки.

Примечание. Если используется клиент Windows, добавьте признак memory module на этой вкладке:

а. Щелкните -

- b. Щелкните -
- с. Нажмите кнопку ОК.
- 11. Назначьте признаку memory\_module значение 256.
- 12. Для подтверждения создания щелкните Создать (клиент Windows) или Сохранить (веб-клиент).
- 13. Отобразите позиции портфеля (ссылка (Жизненный цикл актива/ Управление инфраструктурой/ Позиции портфеля на навигационной панели).
- 14. Щелкните Создать.
- 15. Выберите значение ОЗУ 256 для ссылки Модель (Model).
- 16. Для подтверждения создания щелкните Создать (клиент Windows) или Сохранить (веб-клиент).

### 4 - создание типа корректировки для модели корректирующей позиции

- 1. Отобразите модели (ссылка Управление портфелем/ Конфигурации активов/ Модели на навигационной панели).
- 2. Выберите модель ОЗУ\_256, созданную на предыдущем этапе.
- 3. Откройте вкладку Типы коррект..
- 4. Щелкните и (клиент Windows) или Добавить (веб-клиент).
- 5. Введите значение Parent. Computer. IMemorySizeMb в поле Поле для корректировки (TargetField).

Примечание. Если используется клиент Windows, можно также воспользоваться кнопкой <sup>-</sup> чтобы найти эту ссылку на поле Память (IMemorySizeMb) в таблице "Компьютеры".

- 6. Введите RetVal=[Model.fv\_memory\_module] в изменяемом поле Источник (memScript).
- 7. Выберите Сложение в поле Операция (seOperation).
- 8. Щелкните Добавить.

Примечание. Если используется клиент Windows, нажмите кнопку Изменить.

### **5 - з**апуск корректировки

- 1. Отобразите позиции портфеля (ссылка (**Жизненный цикл актива/ Управление инфраструктурой/ Позиции портфеля** на навигационной панели).
- 2. Выберите запись **ОЗУ\_256**
- 3. Выберите вкладку **Общее**.
- 4. Выберите запись **Скорректированный\_компьютер** для ссылки **Является компонентом**.
- 5. Нажмите **Изменить** (Windows-клиент) или **Сохранить** (веб-клиент).

### **6 -** проверка корректировки

- 1. Отобразите компьютеры (ссылка **Управление портфелем/ Конфигурации активов/ ИТ-оборудование/ ИТ-оборудование** в панели навигации).
- 2. Выберите запись **Скорректированный\_компьютер**.
- 3. Выберите вкладку **Оборудование**.
- 4. Проверьте, что в поле **Память** (**lMemorySizeMb**) задано значение **512** (256 + 256).

# **7 - з**аполнение ин**ф**ормации о скорректированном поле

- 1. Отобразите компьютеры (ссылка **Управление портфелем/ Конфигурации активов/ ИТ-оборудование/ ИТ-оборудование** в панели навигации).
- 2. Выберите запись **Скорректированный\_компьютер**.
- 3. Выберите вкладку **Корректируемые поля**.
- 4. Выберите запись, соответствующую полю **Память** (**lMemorySizeMb**).
- 5. Нажмите N (клиент Windows) или щелкните ссылку (веб-клиент), чтобы получить всю информацию о корректируемом поле.

Portfolio Глава 11: Коррекция позиций

# Глава 12: Глоссарий

В этом разделе предлагается глоссарий терминов, используемых в управлении портфелем.

Примечание. Термины отображаются не в алфавитном порядке.

# Позиции портфеля

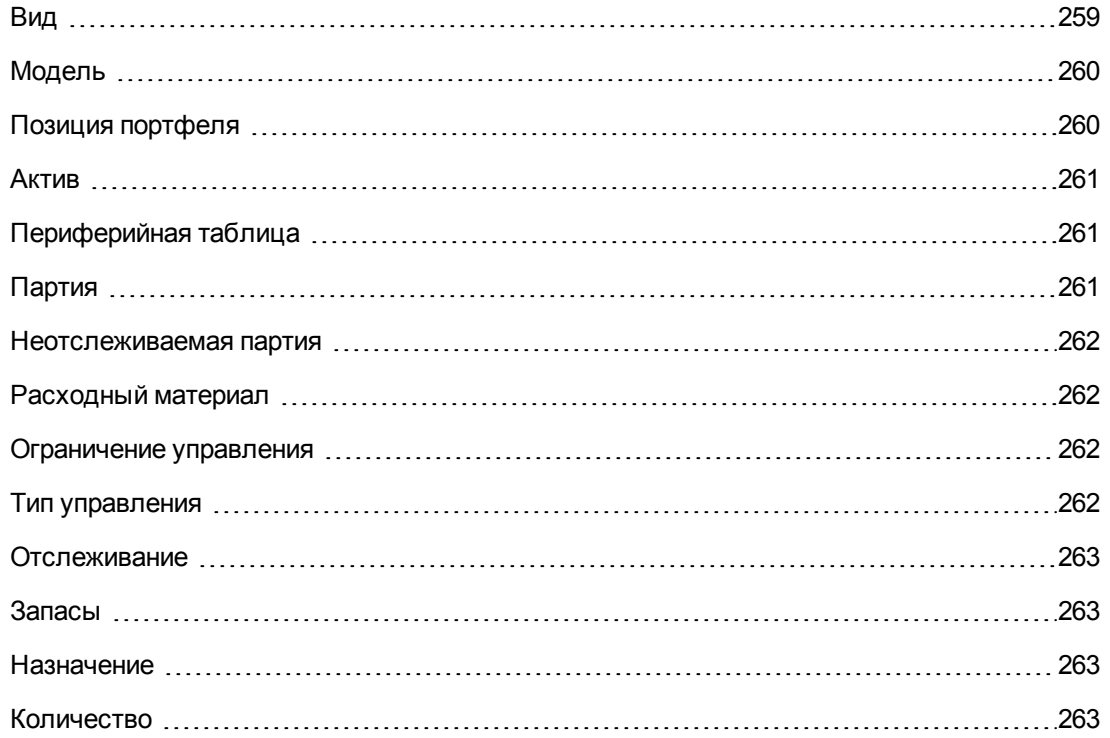

# <span id="page-258-0"></span>Вид

Запись в таблице видов определяет тип позиции, которую может создать модель. При создании модели необходимо указать ее вид. После этого модель будет основана на этом конкретном виде.

Виды доступны для следующих моделей:

- Позиции портфеля
- Наряды на работу
- Контракты
- Обучение
- Кабели

При создании вида определяются определенные параметры, которые будут влиять на модели, основанные на этом виде. Пример: установка для поля Ограничение управления (seMgtConstraint) вида значения Свободное позволяет создавать модели позиций портфеля, не имеющих записей в таблице активов.

### <span id="page-259-0"></span>Модель

Запись в таблице моделей позволяет создавать записи в следующих таблицах:

• Позиции портфеля

Создание позиции портфеля иногда сопровождается одновременным созданием записи в одной из следующих периферийных таблиц:

- Паблица активов
- Паблица компьютеров
- Паблица телефонов
- Паблица установок ПО
- Наряды на работу
- Контракты
- Обучение
- Кабели

Как только вы создаете одну из этих позиций, вы должны определить модель, на которой она основана. Данные, введенные для модели, автоматически воспроизводятся в записях соответствующих позиций. Примеры: тип ЦП компьютера; действующий налог с продаж; продолжительность контракта и т.д.

Иерархическая структура таблицы моделей помогает организовать портфель. Мы рекомендуем создавать общие модели, которые включают в себя более специальные подмодели. Пример: принтер/лазерный принтер/Принтер Laserjet 8000DN.

### <span id="page-259-1"></span>Позиция портфеля

Записи в таблице "Позиции портфеля" основаны на моделях, признаки которых они наследуют. Ограничение управления в виде модели, на которой основана позиция портфеля, выбирается в зависимости от важности позиции. Это ограничение определяет, создается ли позиция портфеля как актив, партия или неотслеживаемая партия. В зависимости от периферийной таблицы, указанной в виде модели, при создании записи в таблице "Позиции портфеля" создается также запись в одной из следующих таблиц:

- Таблица активов
- Таблица компьютеров
- Таблица телефонов
- <span id="page-260-0"></span>• Таблица установок ПО

#### Актив

Запись в таблице "Активы" соответствует позиции портфеля, денежная стоимость которой достаточно высока, чтобы выполнять отдельное отслеживание. В Asset Manager каждому активу соответствуют 2 ссылочные записи: одна в таблице позиций портфеля, а другая - в таблице активов. Чтобы создание записи в таблице позиций портфеля одновременно создавало запись в таблице активов, необходимо выбрать правильное ограничение управления: в виде модели данной позиции портфеля для поля Ограничение управления (seMgtConstraint) необходимо задать значение Уникальная метка актива.

<span id="page-260-1"></span>Хотя верно, что все активы являются позициями портфеля, все позиции портфеля не обязательно являются активами.

# Периферийная таблица

Периферийная таблица содержит записи, созданные параллельно с их первоначальным созданием в другой таблице.

B Asset Manager можно определить периферийную таблицу в виде модели позиции портфеля. В соответствии с этим видом создание записи позиции портфеля в таблице "Позиции портфеля" может сопровождаться одновременным созданием записи в одной из следующих периферийных таблиц:

- Таблица активов
- Таблица компьютеров
- Таблица телефонов
- <span id="page-260-2"></span>• Таблица установок ПО

### Партия

Партия состоит из нескольких одинаковых позиций, количество которых выражается либо в числе позиций (партия из 100 стульев) либо в единицах измерения (партия из одной тонны песка). Создание партии означает создание двух связанных записей: одной в таблице позиций портфеля, а другой — в таблице активов. В портфеле партия может быть разделена, например, между несколькими местоположениями. Каждое разделение создает вторую запись, и количество разделенной партии уменьшается на число позиций, взятых для создания новой партии. Пример: десять стульев из партии, состоящей из 100 стульев,

<span id="page-261-0"></span>перемещены в другое подразделение. Количество данной партии уменьшается до 90 стульев, и создается запись второй партии, насчитывающей 10 стульев.

### Неотслеживаемая партия

Неотслеживаемая партия — это партия, которая не соответствует каким-либо записям в таблице "Активы и партии". Чтобы создать неотслеживаемую партию, ее вид должен иметь свободное ограничение управления. Неотслеживаемые партии зарезервированы для позиций с низкой стоимостью: принадлежности и расходные материалы. Для данного типа партий отсутствует информация отслеживания. Чтобы преобразовать неотслеживаемую партию в отслеживаемую, необходимо создать соответствующую ссылку в таблице "Активы и партии" (с помощью кнопки Метка а таблице позиций портфеля).

# <span id="page-261-1"></span>Расходный материал

Расходные материалы являются позициями портфеля. Выбор значения Расходный материал в виде модели означает, что позиции портфеля, созданные на основе этой модели, являются расходными материалами.

### <span id="page-261-2"></span>Ограничение управления

Ограничение управления для позиции портфеля указывается в ее виде. Это ограничение определяет использование метки актива. Позиция портфеля, имеющая метку актива, автоматически записывается в обеих таблицах, "Позиции портфеля" и "Активы и партии". Позиция портфеля без метки актива записывается только в таблице "Позиции портфеля".

Существуют три ограничения управления ресурсами:

• Уникальная метка актива

Это ограничение управления предназначено для отдельных активов в портфеле, которые будут иметь уникальную метку актива.

• Метка актива

Это ограничение управления применяется к отслеживаемым партиям. Метка актива назначается этому виду партии при ее создании. Все подпартии, полученные в результате разделения этой партии, также будут использовать эту метку актива. (Все они соответствуют одной и той же записи в таблице "Активы и партии".)

• Свободное

Это ограничение управления применяется к неотслеживаемым партиям. Этому виду партий при создании не назначаются метки актива, и данной позиции портфеля не соответствует ни одна запись в таблице "Активы и партии". Ограничение управления имеет тип "свободное", поскольку можно в любой момент назначить неотслеживаемой партии метку актива и превратить ее в отслеживаемую.

### <span id="page-261-3"></span>Тип управления

B Asset Manager предусмотрены три типа управления:

- Индивидуальное управление Используется для активов. Каждый актив отслеживается отдельно.
- Групповое управление

Используется для партий. Позиции партии не отслеживаются по отдельности в таблице "Активы и партии", вместо этого отслеживается вся группа. Пример: Цена приобретения партии соответствует не каждой отдельной позиции, а всем позициям в партии.

• Недифференцированное управление

Используется для неотслеживаемых партий. Позиции в партии записываются только в таблице "Позиции портфеля". Однако в любой момент неотслеживаемой партии может быть назначена метка актива, чтобы воспользоваться преимуществами методов отслеживания для отслеживаемых партий. Если партия состоит только из одной позиции, возможно даже превратить неотслеживаемую позицию в индивидуальный актив.

### <span id="page-262-0"></span>**О**тсле**ж**ивание

Каждая запись в таблице "Активы и партии" имеет преимущества тройного отслеживания:

- Техническое отслеживание Пример: признаки аппаратного обеспечения компьютера.
- Финансовое отслеживание Пример: тип амортизации актива.
- <span id="page-262-1"></span>• Контрактное отслеживание Пример: контракты на обслуживание, связанные с сервером.

# **З**апасы

Запас содержит еще не назначенные позиции портфеля. Asset Manager позволяет назначить правила для запаса, которые будут автоматически запускать заявки на поставку для пополнения этого запаса.

### <span id="page-262-2"></span>**Н**а**з**начение

Назначение позиции портфеля определяет ее статус в портфеле. В Asset Manager возможны следующие назначения: **Используется**, **В запасе**, **Выбывший (или израсходованный)**, **Ожидается получение**, **Возврат для обслуживания**, **Возврат поставщику** или **Отсутствует**.

# <span id="page-262-3"></span>**К**оличество

Количества служат для описания позиций портфеля, управляемых по партиям. Количество может выражаться в единицах измерения (партия из тонны цемента) или в числе позиций (партия из 100 стульев). Из одной модели можно создать несколько партий, различающихся по количествам.

# Проекты

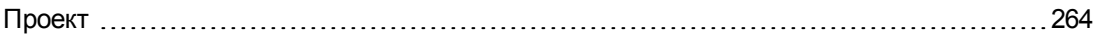

### <span id="page-263-0"></span>Проект

Проект касается позиций портфеля и/или сотрудников компании. (Пример: раздел одного подразделения на несколько). Asset Manager позволяет точно отслеживать все проекты компании, в каждом из которых могут использоваться контракты или наряды на работу.

# Служба поддержки

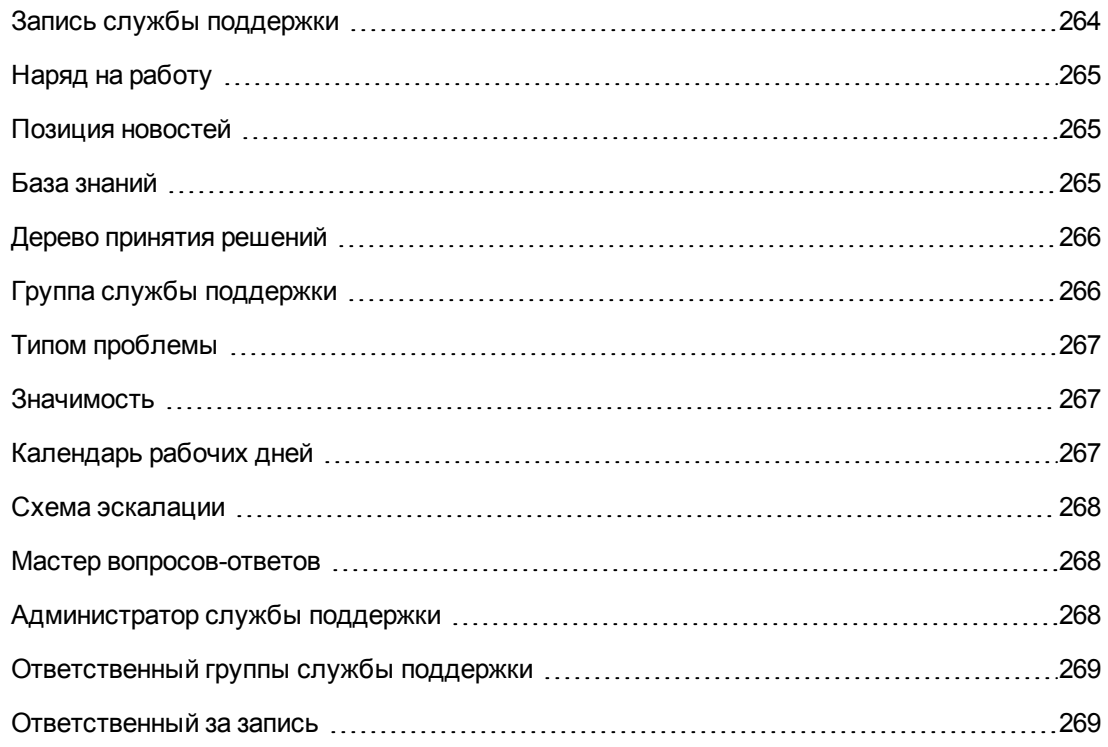

# <span id="page-263-1"></span>Запись службы поддержки

Запись службы поддержки позволяет описать проблему и отслеживать ее разрешение.

Запись можно создать с помощью пункта меню Жизненный цикл актива/ Служба поддержки/ Записи службы поддержки или мастера вопросов-ответов (Жизненный цикл актива/ Служба поддержки/ Действия пользователя/ Ответ на вызов), который поможет оперативно создать запись.

При использовании мастера вопросов-ответов для создания записи службы поддержки существует две возможности:

- Проблема разрешается во время звонка: запись службы поддержки создается со статусом Закрыто. Запись служит только для регистрации звонка.
- Проблема требует отложенного решения: запись службы поддержки создается для отслеживания проблемы и управления ее разрешением. Запись назначается группе службы поддержки и/или ответственному за запись, который может найти эту запись в списке записей, назначенных ему.

# <span id="page-264-0"></span>Наряд на работу

Наряд на работу — это операция, выполняемая над активом для решения проблемы: ремонт, помощь пользователю, установка, перемещение и т.д.

Наряды на работу описываются иерархически (как дерево нарядов на работу или подзадач). Наряду на работу можно назначить любое количество подзадач и, если необходимо, наряд на работу можно создать на основе шаблона, определенного в поле "Модель" (имя SQL: Model). Данный шаблон описывает общий наряд на работу или стандартную процедуру наряда на работу. Информация, заданная в наряде на работу, используется в сведениях наряда на работу.

### <span id="page-264-1"></span>Позиция новостей

Позиция новостей — это элемент текущей информации, который необходимо передать группе лиц за определенный период.

Как правило, позиции новостей обычно затрагивают краткосрочные сведения.

<span id="page-264-2"></span>Пример элемента новостей: "Сервер XXX будет отключен для обслуживания между 11.00 и 12.00 10 февраля 2011 г."

### База знаний

База знаний — это группа файлов, описывающая проблемы и пути их решения.

Сопоставляя возникшую проблему с теми, которые уже описаны в базе знаний, можно использовать существующую информацию для более оперативного и простого решения текущих проблем. База знаний пополняется вновь обнаруженными проблемами и их решениями. Таким образом, информационная база постоянно пополняется.

Каждый файл может быть прикреплен к точке входа в дереве принятия решений. Таким образом, при принятии звонка с помощью навигации по дереву принятий решений мастер вопросов-ответов предлагает связанные файлы базы знаний в выбранных узлах и подузлах.

Пример файла базы знаний:

- Описание: Монитор включен, но на экране отсутствует информация.
- Решение: Подключите кабель между монитором и ЦП.

# <span id="page-265-0"></span>Дерево принятия решений

Дерево принятия решений позволяет выполнять пошаговый анализ ситуации, чтобы найти наиболее подходящее решение для данной проблемы.

Дерево состоит из вопросов, возможных ответов и соответствующих решений.

Типы проблем, определенные при принятии звонка, соответствуют точкам входа в дереве принятия решений. Данные точки входа обеспечивают разнообразие хранящейся информации, которая связана с определенной проблемой. Таким образом, при поступлении звонка система сможет оказывать активную помощь в пошаговом разрешении данной проблемы.

Примечание. Каждое дерево решений имеет уникальную метку штрих-кода. По умолчанию эта метка определяется скриптом, который использует счетчик Asset Manager. Можно переделать скрипт таким образом, чтобы адаптировать метку штрихкода к своим потребностям.

# <span id="page-265-1"></span>Группа службы поддержки

Группы службы поддержки управляются с помощью списка, доступного по ссылке Управление организацией/ Операции/ Группы сотрудников.

Примечание. В контексте службы поддержки группы сотрудников называются "группы службы поддержки".

Группы службы поддержки состоят из технических специалистов, способных решать схожие проблемы для определенной группы местоположений и которые участвуют в работе по определенным контрактам.

Группы службы поддержки отражают внутреннюю организацию: способ определения групп зависит от того, кто разрешает определенные типы проблем, в каких местоположениях и по каким контрактам.

Группы службы поддержки организованы иерархически. Таким образом, любая группа службы поддержки может иметь родительскую группу поддержки, определенную в поле Подгруппа (имя SQL: Parent) и дочернюю группу. При создании подгруппы компетенции, расположения и контракты, связанные с родительской группой, автоматически распространяются на подгруппу.

Внимание! После создания подгрупп, если добавляется расположение (компетенция или контракт) в родительскую группу, данное расположение (компетенция или контракт) не распространяется на подгруппы.

Параметр **Допускает переуступку** (имя SQL: bAssignable) определяет, возможно ли назначить запись службы поддержки данной группе. Это дает возможность различать между операционными группами, которые обрабатывают записи, и теми, которые лишь классифицируют записи.

#### Пример

Группа "Липецк" содержит две подгруппы, соответствующие двум центрам обработки звонков. В данном сценарии группа "Липецк" будет использоваться только для структурирования этих групп; обработка записей будет выполняться подгруппами.

# <span id="page-266-0"></span>Типом проблемы

Тип проблемы - это часть описания записи службы поддержки.

Типы проблем, с которыми сталкивается служба поддержки, описаны в иерархической таблице, которую можно вызвать с помощью пункта меню Жизненный цикл актива/ Служба поддержки/ Типы проблем.

Пример иерархии типов проблем:

- Проблема с принтером
	- **Лазерный принтер**
	- Струйный принтер

Типы проблем относятся к группам службы поддержки, компетентным для решения данного типа проблем. Таким образом, после выбора типа проблемы Asset Manager может автоматически отобрать группу службы поддержки, которая подходит наилучшим образом.

Типы проблем также полезны для упорядочивания записей и составления статистики.

Примечание. Как и в случае с активами, каждый из типов проблем имеет уникальную метку штрих-кода. По умолчанию, эта метка определяется скриптом, который использует счётчик Asset Manager. Можно переделать скрипт таким образом, чтобы адаптировать метку штрих-кода к своим потребностям.

### <span id="page-266-1"></span>Значимость

Каждой записи службы поддержки присваивается значимость. Это позволяет определить приоритет, в котором будут обрабатываться записи.

Имеются автоматические механизмы для назначения значимости записям в соответствии с:

- Типом проблемы
- Вызывающим
- Затронутым активом
- <span id="page-266-2"></span>• Местоположением актива

# Календарь рабочих дней

Календарь рабочих дней описывает рабочие и отпускные периоды для данной группы технической поддержки. Календари используются для расчета крайних сроков при

обработке записей службы поддержки с учетом рабочих периодов сотрудников техподдержки. Можно создать любое количество календарей с помощью пункта меню Инструменты/ Календари.

#### <span id="page-267-0"></span>Схема эскалации

Схема эскалации определяет способ обработки записи:

- Календарь рабочих дней, учитываемый при расчете крайних сроков.
- Действия, инициируемые через определенные лимиты времени, если запись попрежнему имеет определенный Статус. Например, полезно иметь возможность отправлять автоматическое сообщение ответственному в группе, если запись остается неназначенной спустя один день после создания.
- Действия, инициируемые при изменении статуса записи.
- Действия, инициируемые при изменении назначения актива.

Таким образом, схемы эскалации отражают внутренние процедуры организации. Чтобы определить подходящую схему эскалации для автоматической привязки к записи, Asset Manager учитывает значимость записи и местоположение проблемы.

#### <span id="page-267-1"></span>Мастер вопросов-ответов

Мастер вопросов-ответов — это функция Asset Manager, которая направляет сотрудника, принимающего вызовы, по принятому алгоритму. (Термин "вызов" используется в самом широком смысле: телефонный звонок, визит пользователя, сообщение по факсу и т.д.)

Мастер создает упрощенное и управляемое представление существующей или создаваемой записи.

Мастер служит для максимального упрощения процесса регистрации записей службы поддержки.

Принятие вызова состоит из следующих действий.

- 1. Идентификация вызывающего.
- 2. Если вызов относится к ранее созданной записи: добавление новой информации в запись или закрытие записи.
- 3. Если вызов относится к новой проблеме, которая еще не была зарегистрирована: а. Ввод соответствующей информации.
	- b. Создание записи (открытой или закрытой).

### <span id="page-267-2"></span>Администратор службы поддержки

Администратор службы поддержки — это пользователь Asset Manager, которому администратор передал право на администрирование службы поддержки.

Чтобы назначить кому-либо профиль пользователя, выполните следующие действия.

- 1. Откройте сведения о сотруднике (ссылка **Управление организацией/ Организация/Сотрудники и подразделения** на навигационной панели , вкладка**Профиль**).
- 2. Установите флажок **Административные права** (bHDAdmin).
- 3. Заполните ссылку **Профиль**, выбрав соответствующий профиль.

Администратор службы поддержки (наряду с администратором Asset Manager) — это единственное лицо, которое может просматривать записи всех групп и всех ответственных за записи с помощью инфопанели.

#### <span id="page-268-0"></span>**О**тветственны**й** группы слу**ж**бы поддер**ж**ки

Ответственный группы службы поддержки выбирается в таблице подразделений и сотрудников.

Ответственный группы службы поддержки (наряду с администратором службы поддержки и администратором Asset Manager) — это единственное лицо, которое может просматривать записи всех ответственных в группах службы поддержки под свою ответственность с помощью инфопанели. Ответственный службы поддержки может также заниматься разрешением всех типов проблем.

### <span id="page-268-1"></span>**О**тветственны**й з**а **з**апись

Ответственный за запись — это пользователь Asset Manager, который был выбран членом группы службы поддержки (на вкладке **Состав** в сведениях о группе службы поддержки).

В "Инфопанели" службы поддержки технические специалисты могут просматривать:

- $\bullet$  Назначенные им записи. Они являются "ответственными" за эти записи.
- Записи, назначенные их группе, но еще не назначенные ответственному.

# **Б**лагодарим **з**а от**з**ыв**!**

Если у вас есть комментарии к данному документу, обратитесь в отдел [документации](mailto:ovdoc-ITSM@hp.com?subject=Feedback on Asset Manager 9.40 Portfolio) по электронной почте. Если на вашем компьютере настроен клиент электронной почты, при нажатии на ссылку выше откроется окно нового сообщения, в теме которого будет указана следующая информация:

#### **Отзыв о Asset Manager, 9.40 Portfolio**

Напишите в сообщении свой отзыв и отправьте его нам.

Если клиент электронной почты не настроен, скопируйте приведенную выше информацию в окно нового сообщения вручную, а затем отправьте свой отзыв по адресу ovdoc-ITSM@hp.com.